### WIFI Module **USER'S MANUAL**

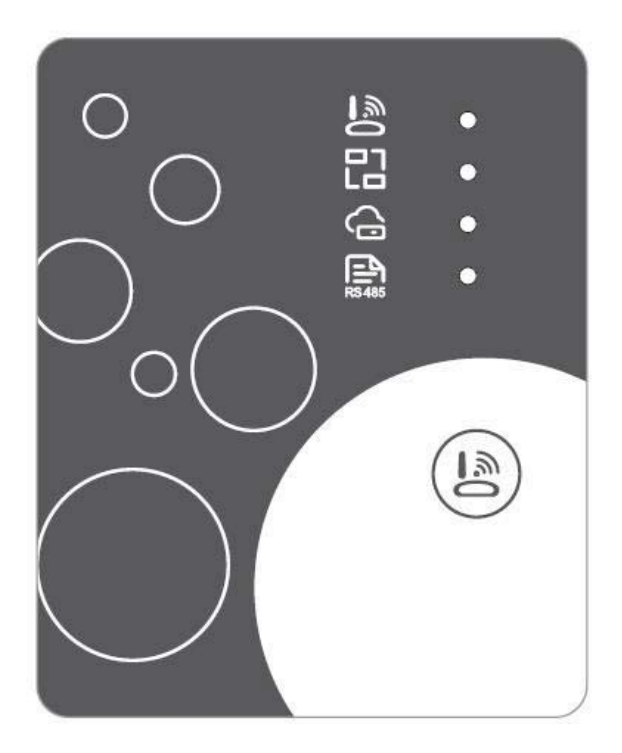

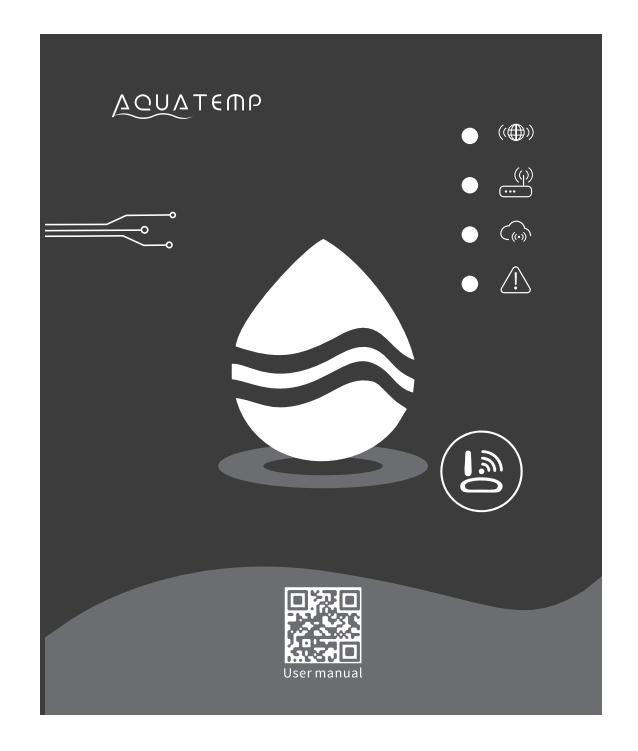

From page 2 to 48 From page 49 to 117

EN

Please read this user's manual carefully before use Please keep this user's manual properly

#### *User Privacy Instructions*

We take your privacy very seriously and we promise to inform you how we use the data. Users' private data, such as mailboxes, address, before uploading to the cloud, we will get your permission, and we will work hard to protect your data security.

#### *Description*

- $\bullet$ Receive data signal from cloud server and transmit to the main device;
- $\bullet$ Receive data signal from main device and transmit to cloud server;
- $\bullet$ To achieve remote upgrade the WIFI module baseplate MCU by cloud server;
- $\bullet$ To achieve the remote upgrade of the main device by WIFI module baseplate MCU.

#### *Technical Parameters*

*OPERATING VOLTAGE:* DC8V~12V (Recommended value 12V) *OPERATING CURRENT:* Max. recurrent peak 1A, average standby current 50mA *TEMP. RANGE:* Operating Temp.: -30 ~+70 ; Storage Temp.: -40 ~+85 *LED INDICATOR LIGHT*:

4 lights, Network configuration indicator, router connection indicator, cloud server connection indicator, 485 communication indicator;

*DIMENSION(L×W×H)* 78mm×63mm×24mm

#### *Installation*

- $\bullet$  There is a magnet on the back of the WIFI module, it can be installed indoors or outdoors, and avoid direct sunlight;
- $\bullet$ Please scan the following QR code to download APP;

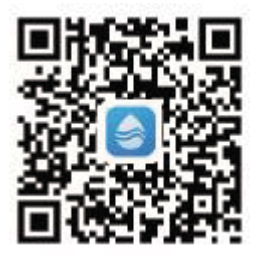

#### *Functional Description*

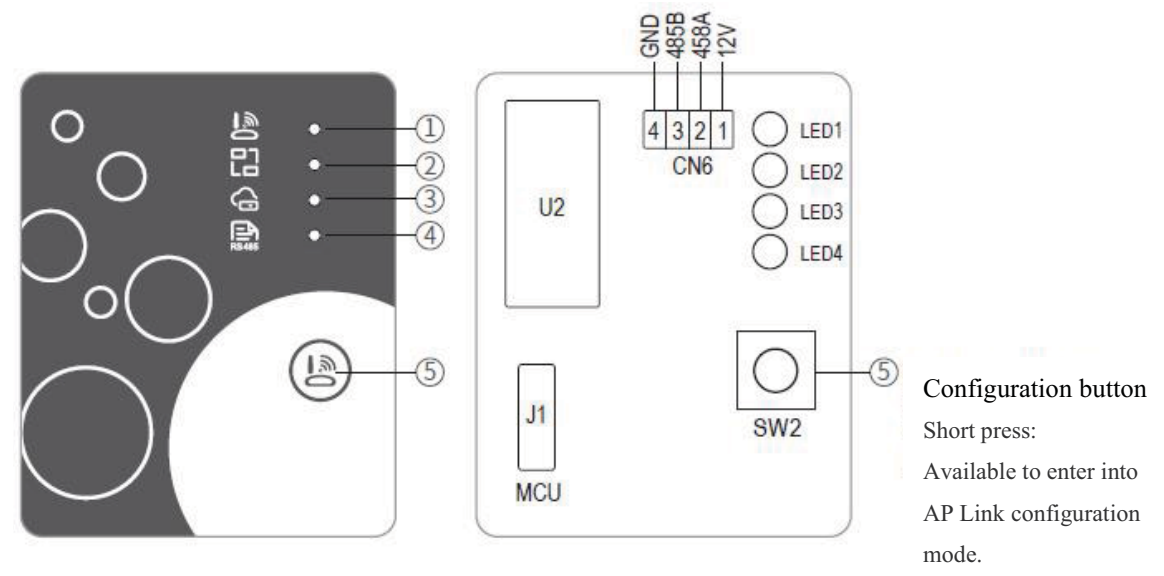

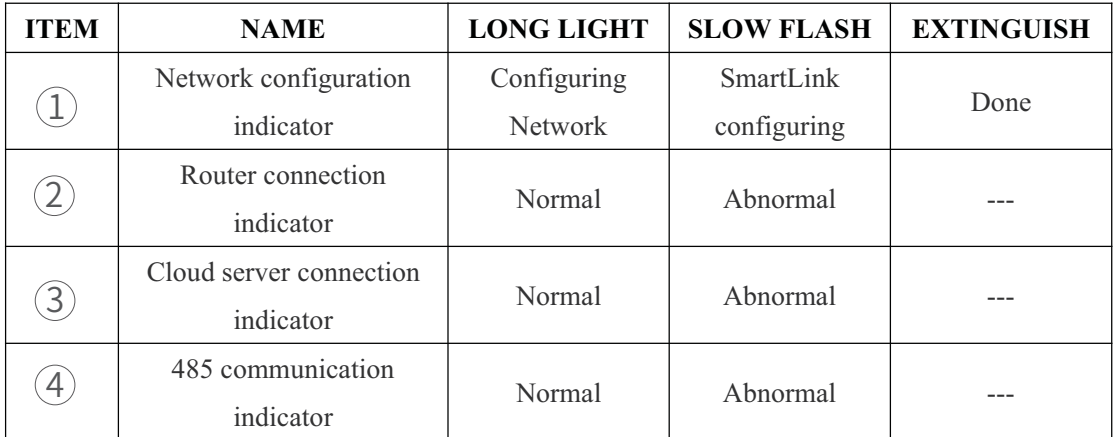

#### *Account Login*

Use email address and password to register, login or reset the password.

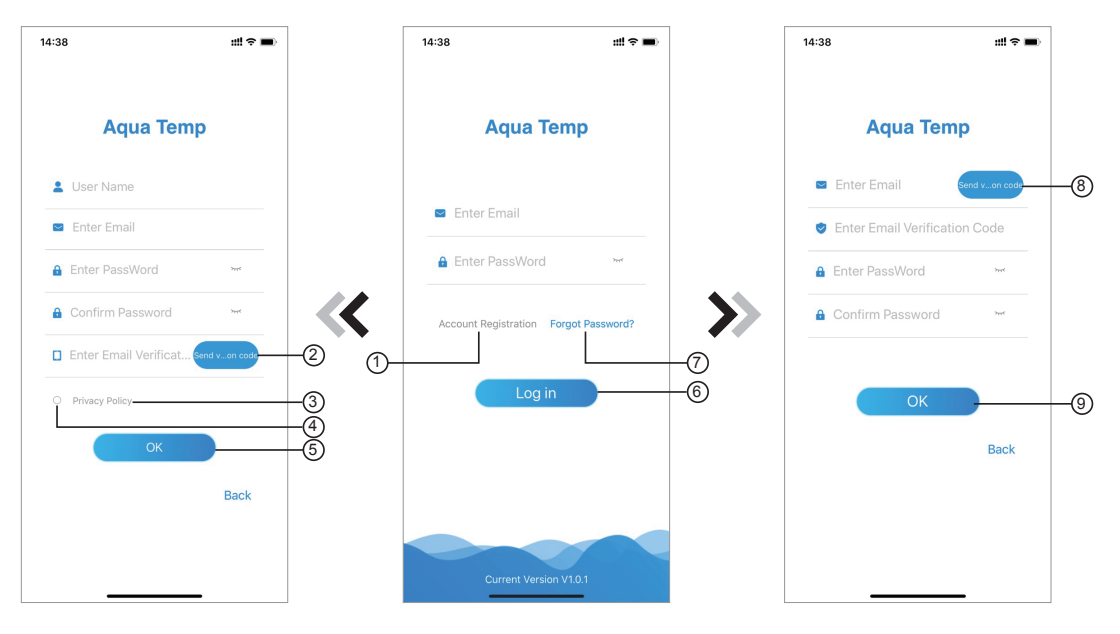

Fig.2 Account Registration interface Fig.1 Login interface Fig.3 Forgot Password interface

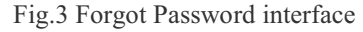

- 1. Account Registration: To register an account, click  $(1)$  (Fig.1) to jump to the Account Registration interface, fill in the relevant information and click  $(2)$  to receive verification code, while completed the application information, click  $(3)$  to read the details of the Privacy Policy, then click  $(4)$  to agree, and click  $(5)$ , registration is done.
- 2. Please note, the valid time of one verification code is 15min, please fill in the verification code within 15min, otherwise you need to ask for a new one. Log in: Follow the instructions on the page(Fig.1 ), enter your registered email address and password, click  $\circled{6}$  and jump to device list;
- 3. Forgot Password: While forget your password, click (7) (Fig.1), jump to the Forgot Password interface (Fig.3 ). Follow the instructions on the page, fill in the relevant informations, click  $(8)$  to receive verification code from your mailbox, click  $(9)$  to comfirm and password reset is done.

#### *Add Device*

After log in, displays My Device interface (Fig. 4), follow the instruction to add WIFI or DTU.

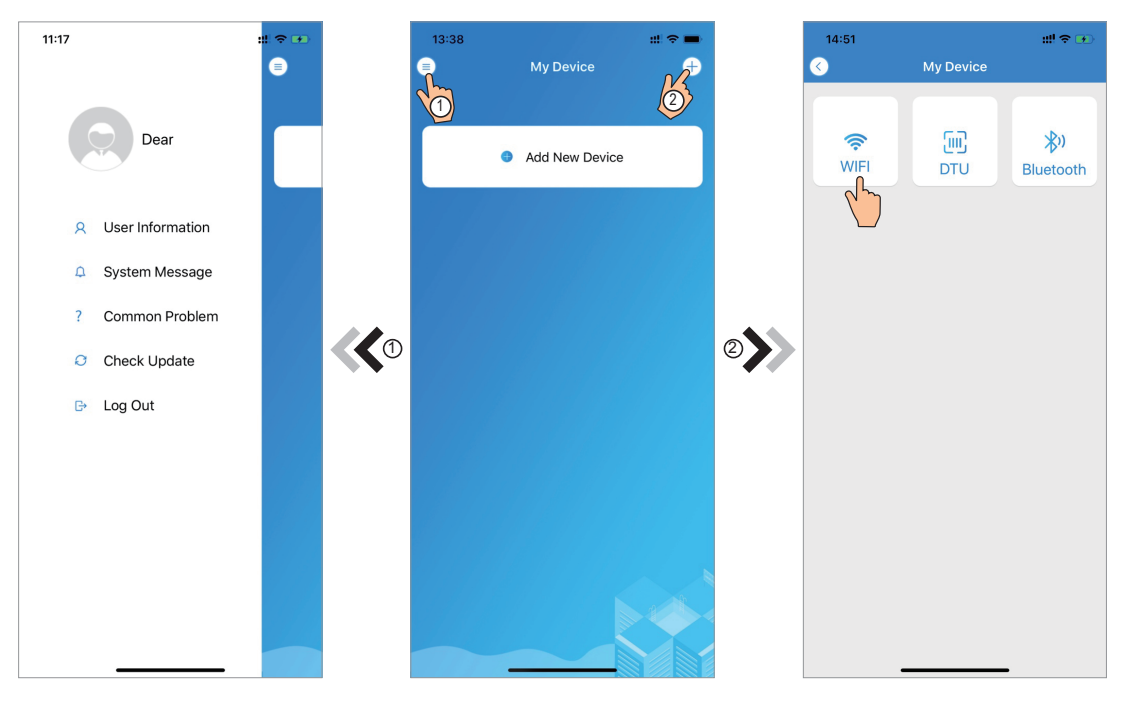

Fig.5 The left-hand menu Fig.4 My Device interface Fig.6 Add Device interface

#### *WIFI Configure Network*

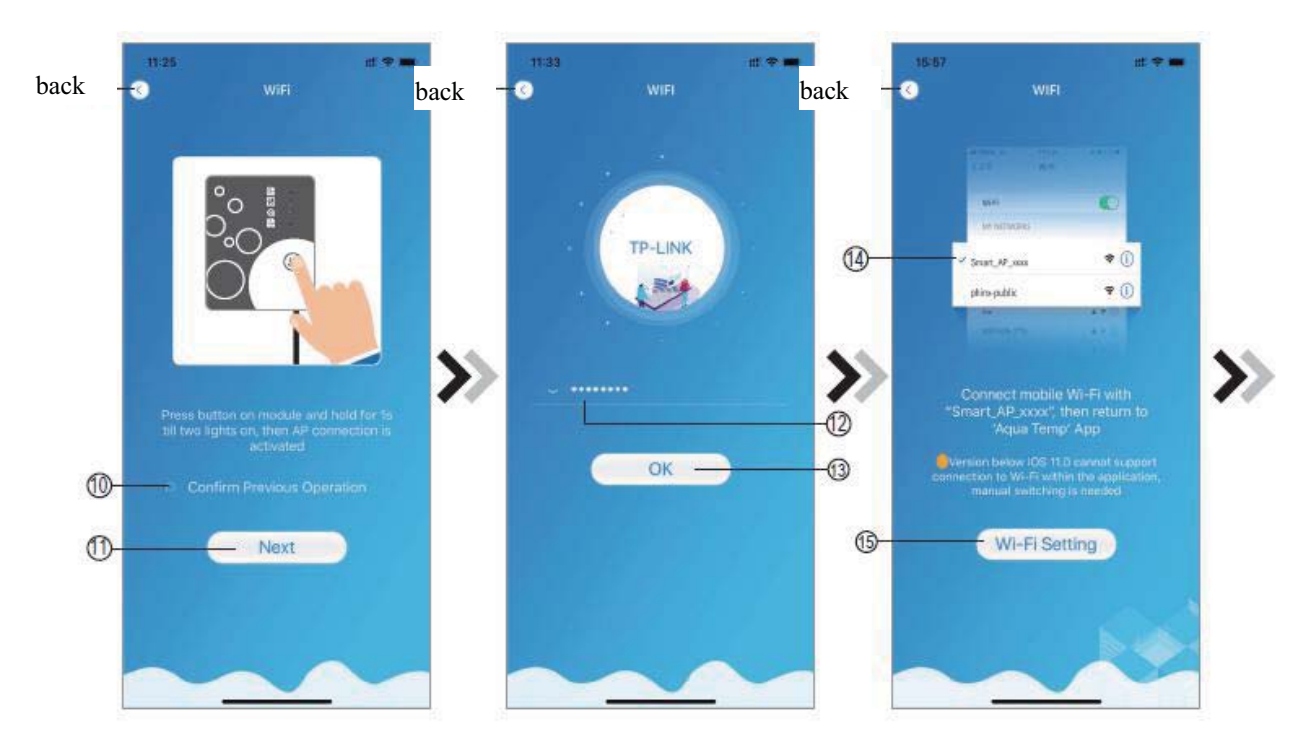

Fig.7 WIFI Module On interface Fig.8 Enter password interface Fig.9 Connect specified WIFI

- 1. Follow the instructions on the page (Fig.7), press button on module and hold for 1s till two lights on, then AP connection is activated, click  $(10)$  to confirm, click  $(11)$  to turn the page;
- 2. Click  $(12)$  to enter the WIFI password for the current connection, click  $(13)$  to confirm;
- 3. Jump to system settings, connect specified WIFI, click  $(14)$  to select the "Smart AP xxx", click  $(15)$  to popup window(Fig.10), follow the instruction and then jump to WIFI setting interface(Fig.11);

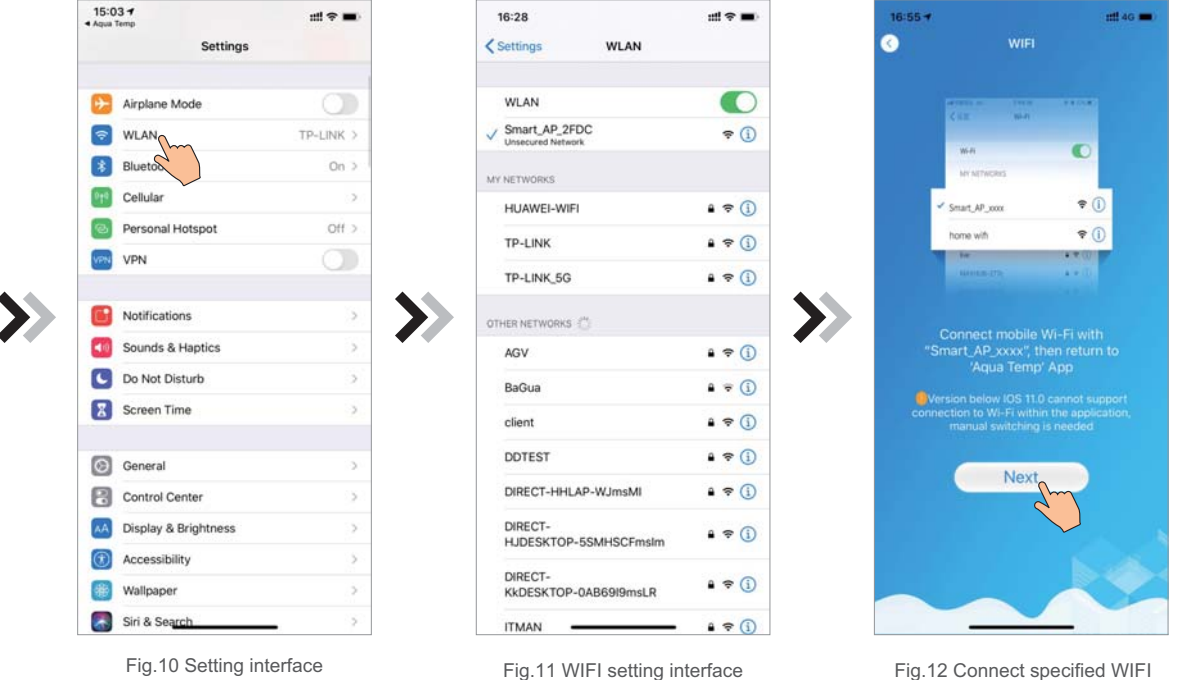

5

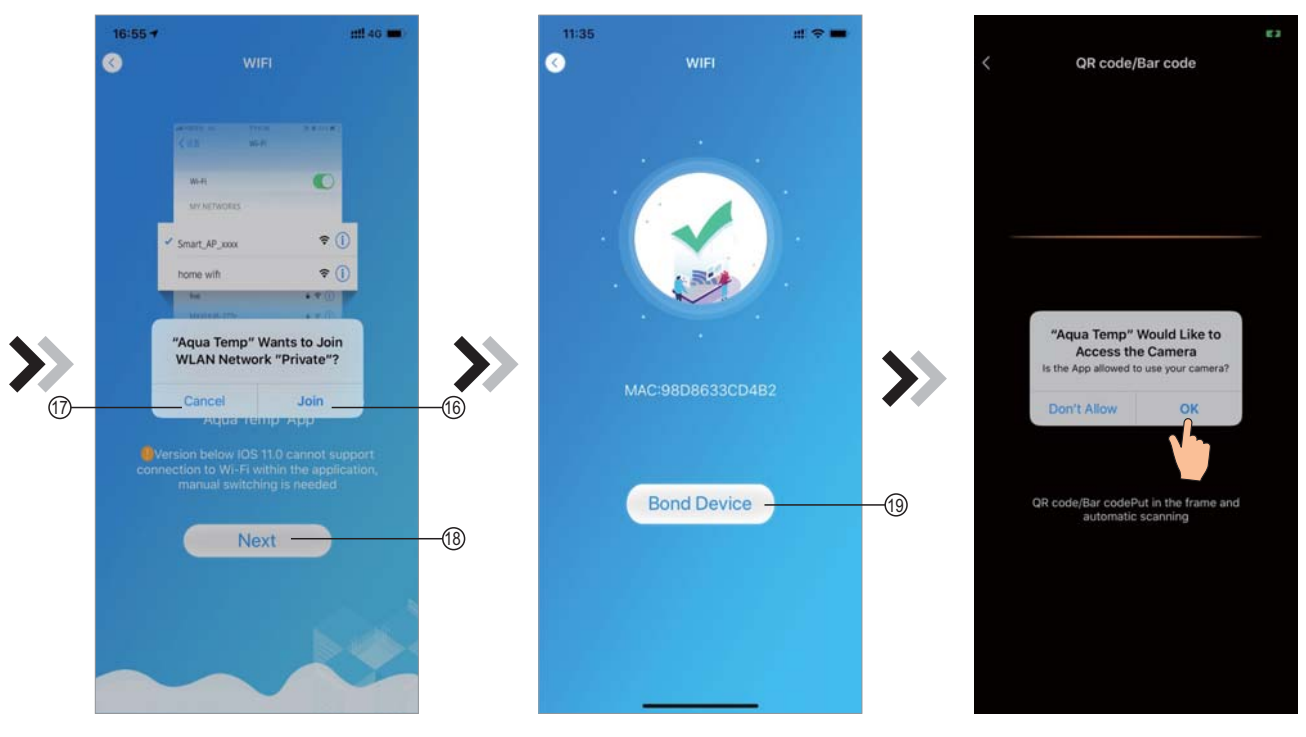

Fig.13 Configure Network interface

Fig.14 Bond Device interface

Fig.15 Scanning interface

- 4. Slide the page back to configure network interface (Fig. 12), click 16 to join WLAN Network, click 17 to cancel, click  $(18)$  to turn next page(Fig. 13); click  $(19)$  to bond device (Fig. 14);
- 5. Click "OK" to allow this APP to use the camera for scanning the barcode on heat pump unit (Fig.15); click "OK", device bond is done (Fig.16);
- 6. After WIFI and DTU bonding is done, and jump back to My Device(Fig. 17).

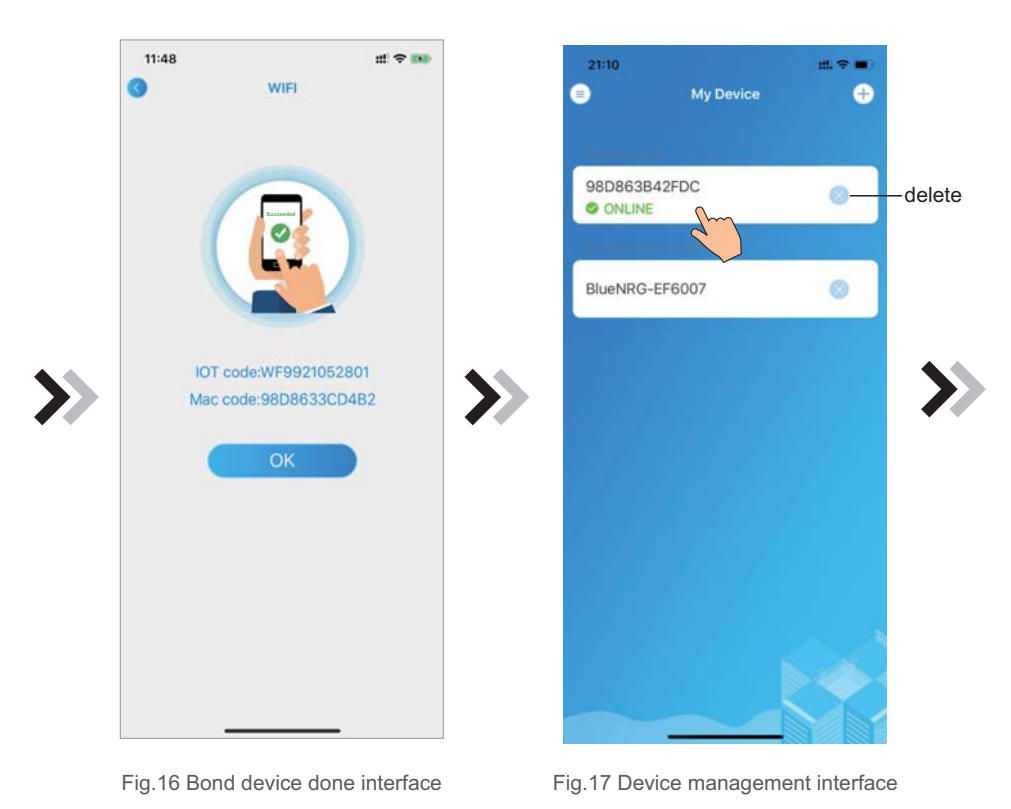

#### *Device Management*

Device management operations are as below :

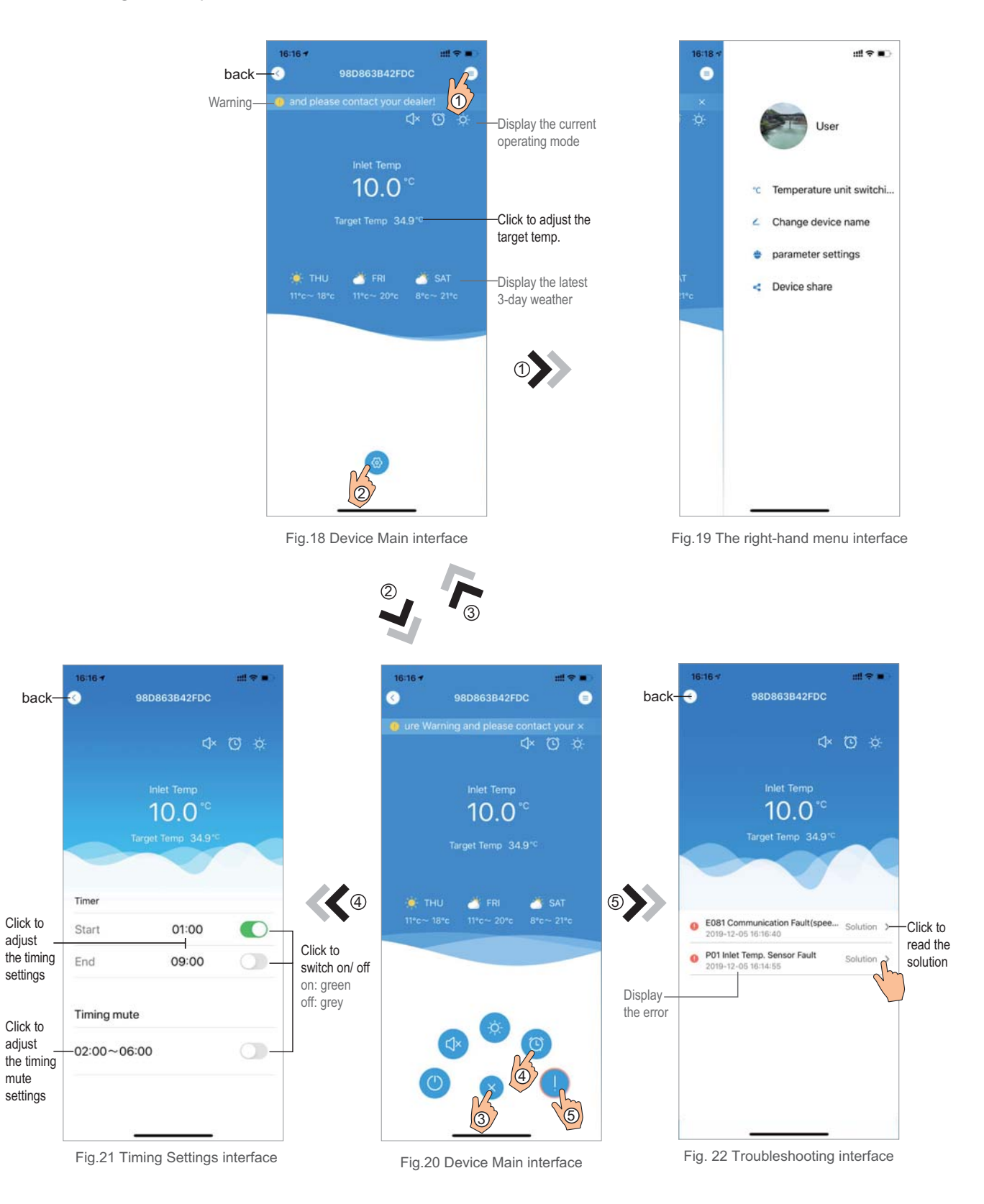

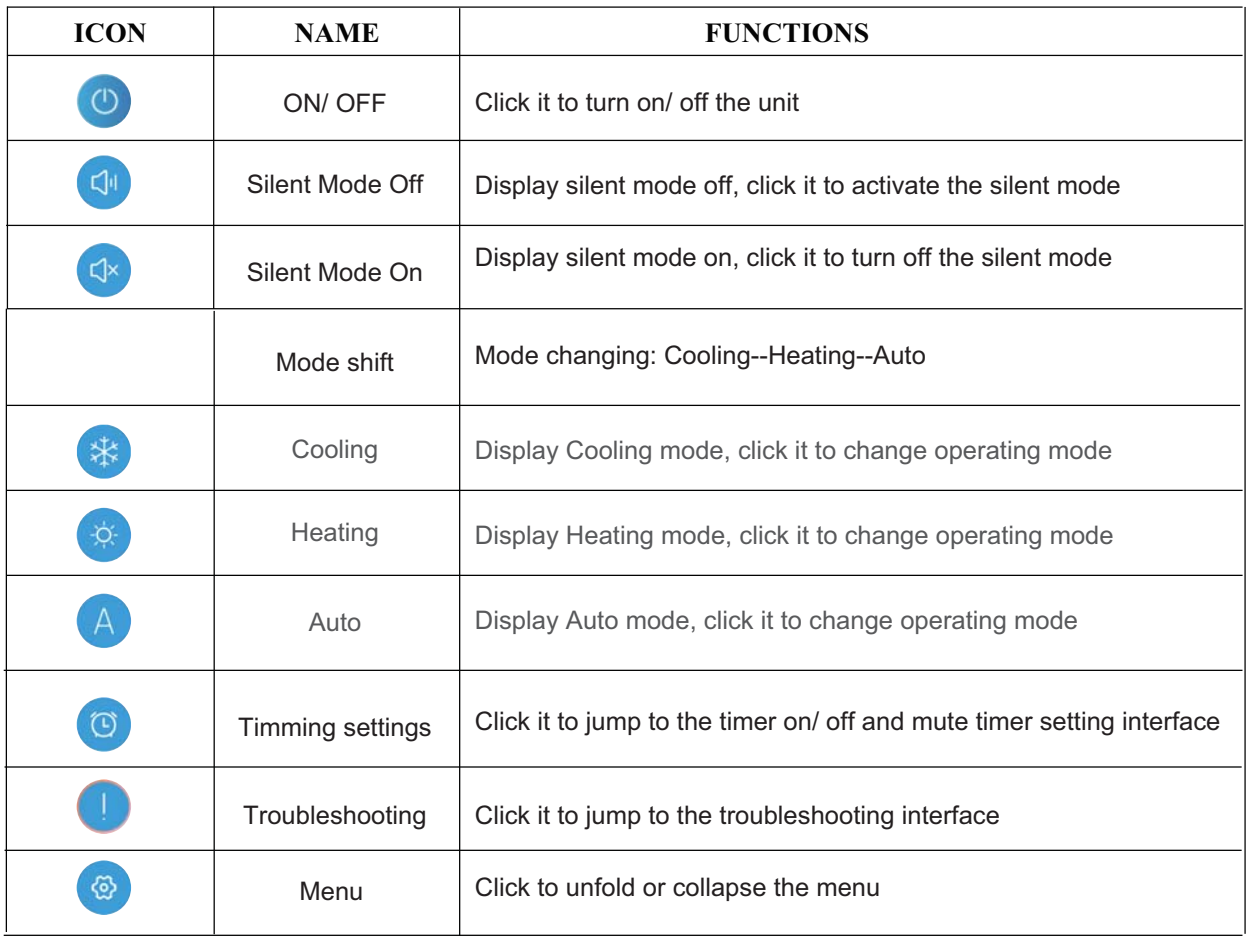

### WIFI Modul ANVÄNDARMANUAL

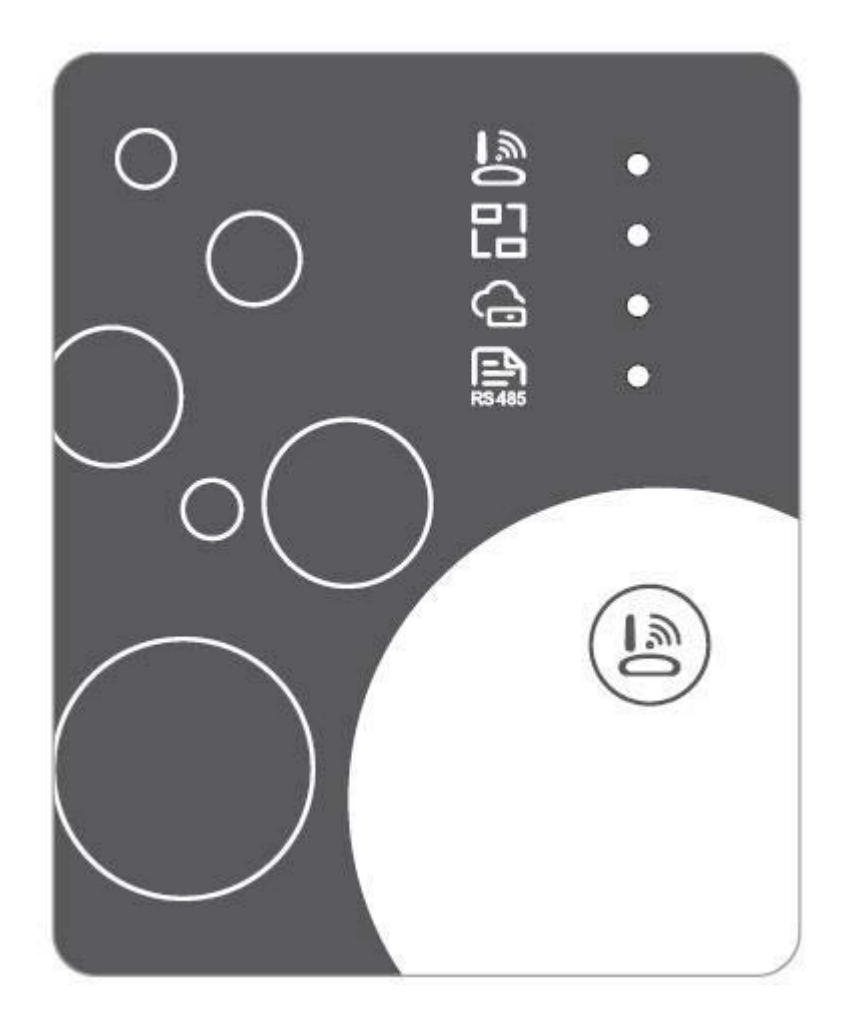

 $S\bar{V}$ 

Vänligen läs denna användarmanual noggrant innan användning. Vänligen förvara denna manual säkert

#### **Användare Sekretess Instruktioner**

Vi tar din integritet mycket seriöst och vi lovar att informera dig om hur vi använder dina uppgifter. För användares privata data som exempel e-postadress och adresser behöver vi ditt tillstånd innan uppladdning kan ske till molnet och vi kommer att arbeta hårt för att skydda din datasäkerhet.

#### **Beskrivning**

- $\bullet$ Ta emot datasignalen från molnservern och skicka den till huvudenheten;
- $\bullet$ Ta emot datasignalen från huvudenheten och skicka den till molnservern;
- För att åstadkomma en fjärruppgradering av WIFI-modulens basplatta MCU från  $\bullet$ molnservern;
- För att åstadkomma en fjärruppgradering av huvudenheten med hjälp av WIFI modulens basplatta MCU.

#### Tekniska parametrar

**DRIFTSPÄNNING:** DC8V ~ 12V (Rekommenderat värde 12V)

**DRIFTSTRÖM:** Max. återkommande strömtopp 1A, genomsnittlig standby ström 50mA

TEMPERATUR INTERVALL. Drifts temperatur: -30 ~+70 ; Lagrings temperatur.:  $-40 - +85$ 

#### **LED INDIKATOR LAMPA:**

4 lampor, nätverks konfigurations indikator, routeranslutnings indikator, molnserver anslutnings indikator, 485 kommunikations indikator;

**DIMENSIONER(L×B×H)**  $78$ mm $\times$ 63mm $\times$ 24mm

#### **Installation**

- $\bullet$ Det finns en magnet på baksidan av WIFI modulen, vilket gör att den kan installeras inomhus eller utomhus och undvik direkt solljus.
- Vänliga skanna den följande QR koden för att ladda ner appen.

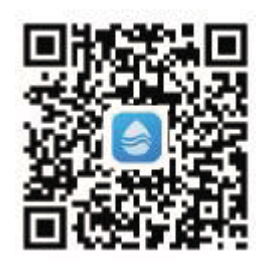

#### **Funktions beskrivning**

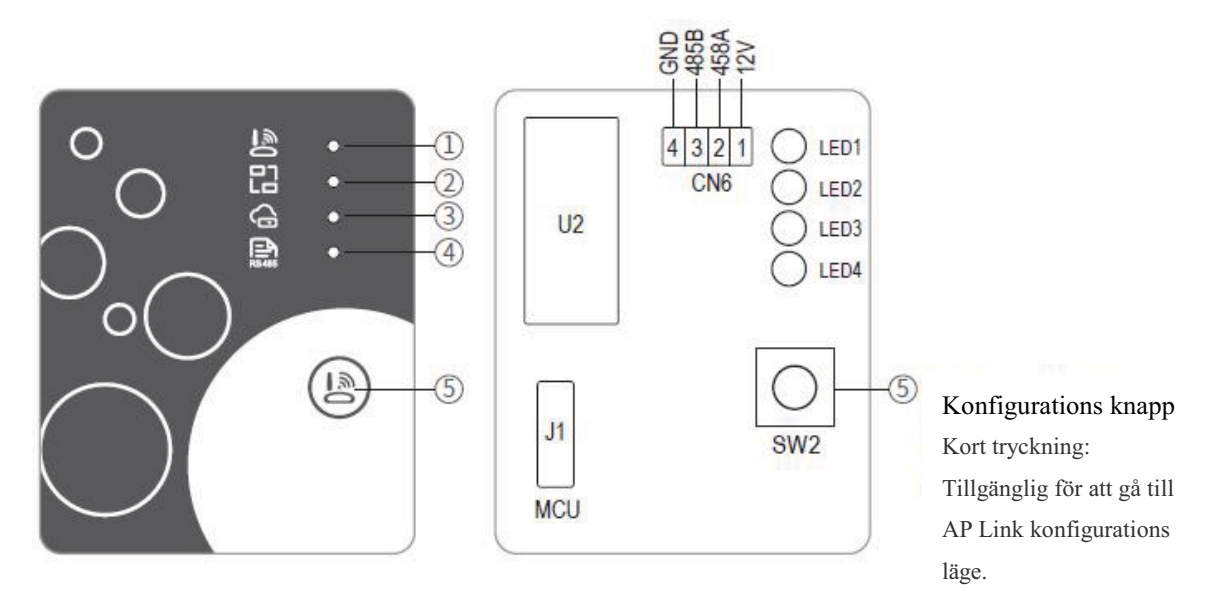

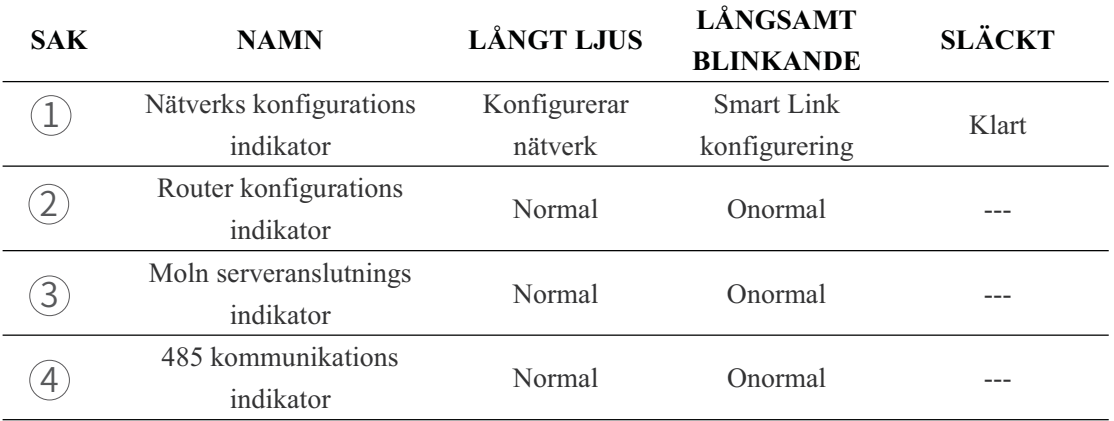

#### Kontoinloggning

Använd e-postadress och lösenord för att registrera, logga in eller återställa lösenordet.

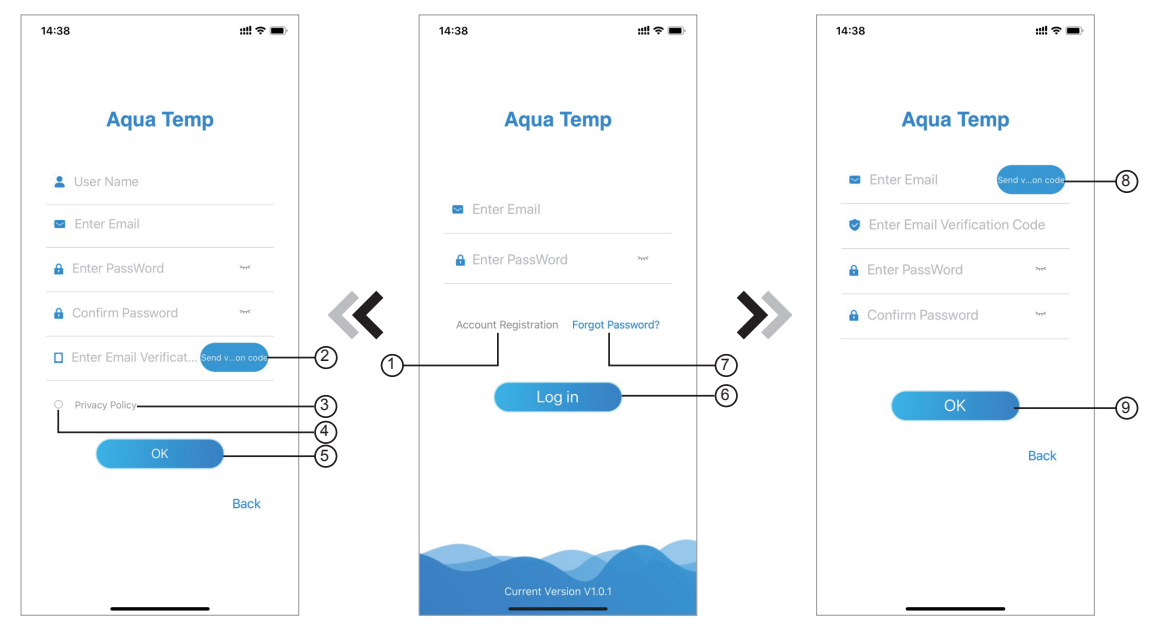

Fig. 2. Gränssnitt för konto registrering Fig. 1. Login gränssnitt Fig. 3. Gränssnitt för glömt lösenord

Konto registrering: För att registrera ett konto, klicka på  $(1)(Fig.1)$  för att gå till gränssnittet 1. för kontoregistrering och klicka på  $(2)$  för att fylla i relevant information och få en verfieringskod, fyll i den relevanta informationen, klicka sedan på (3) för att läsa informationen om sekretesspolicyn, klicka sedan på  $\overline{A}$  för att godkänna och klicka på  $\overline{B}$ , och registreringen är klar.

Vänligen uppmärksamma, att den giltiga tiden för en verfieringskod är 15 minuter, vänligen fyll i verifikations koden inom 15 minuter, annars behöver du be om en ny kod.

- 2. Logga in: Följ instruktionerna på sidan (Fig.1), ange din registrerade e-postadress och lösenord, klicka på  $\left(\widehat{\mathbf{6}}\right)$  och gå till listan över enheter;
- Glömt lösenord: Om du har glömt ditt lösenord, klicka på (7) (Fig.1), gå till gränssnittet för  $3.$ Glömt lösenord (Fig.3). Följ instruktionerna på sidan, fyll i den relevanta informationen, klicka på  $(8)$ för att få verifierings koden från din brevlåda, klicka på  $(9)$  för att bekräfta och lösenordet är återställt.

#### Lägga till enhet

Efter inloggning, visas Mitt enhets gränssnitt (Fig. 4), följ instruktionen för att lägga till WIFI eller DTU.

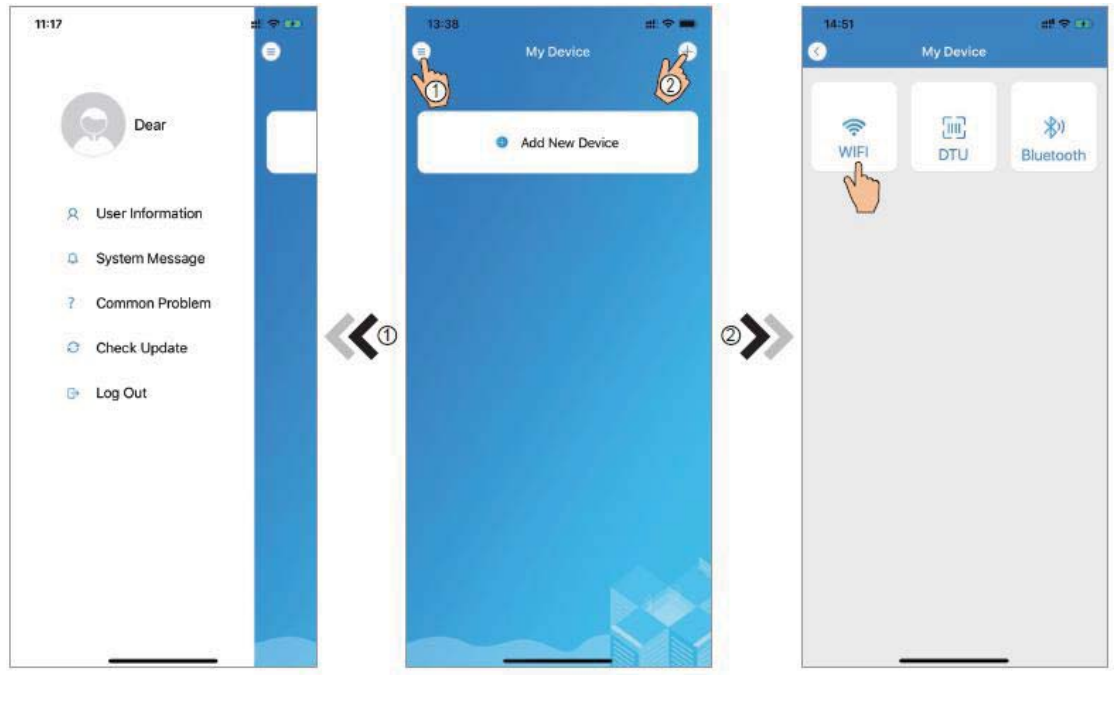

Fig.5 Den vänstra menyn

Fig.4 Mitt enhetsgränssnitt

Fig.6 Lägg till enhetsgränssnitt

#### **WIFI Konfigurera nätverk**

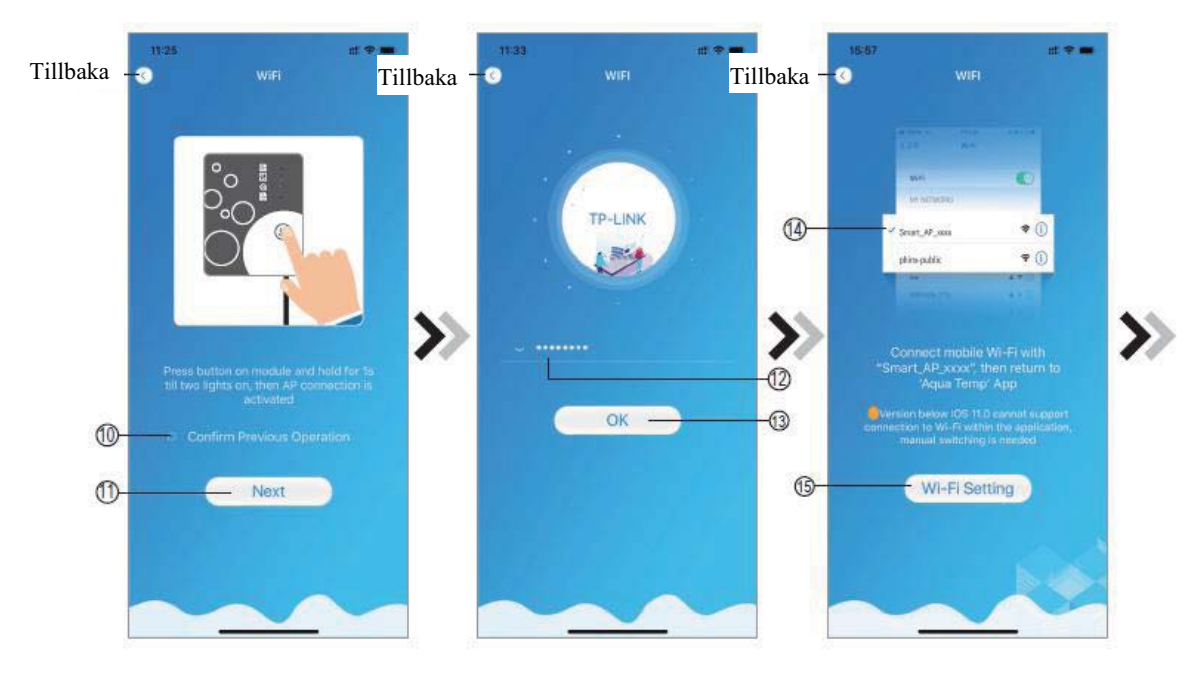

Fig.7 WIFI-modul På gränssnitt

Fig.8 Ange lösenordgränssnitt

Fig.9 Anslut specificerad WIFI

- 1. Följ instruktionerna på sidan (Fig.7), tryck sedan på knappen på modulen och håll den nedtryckt under 1 s tills två lampor tänds, sedan är AP-anslutningen aktiverad, klicka (0) för att bekräfta, klicka på (1) för att vända sidan.
- 2. Klicka på (12) för att ange WIFI-lösenordet för den aktuella anslutningen, klicka sedan på (13) för att bekräfta:
- Gå till systeminställningar, anslut angiven WIFI, klicka sedan på (14) för att välja  $3.$ "Smart\_AP\_xxx", klicka sedan på (i) för att se popup-fönstret (Fig.10), följ instruktionerna och gå sedan till WIFI-inställningsgränssnittet (Fig.11);

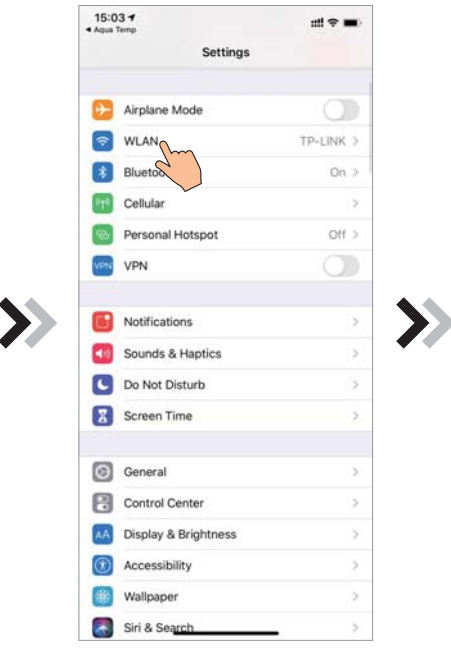

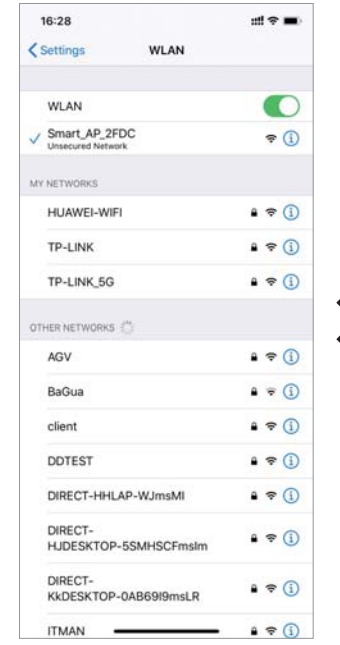

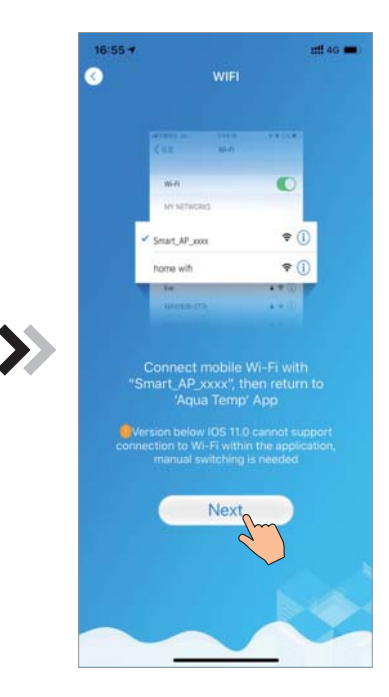

Fig.10 Inställningsgränssnitt

Fig.11 WIFI-inställningsgränssnitt

Fig.12 Anslut specificerad WIFI

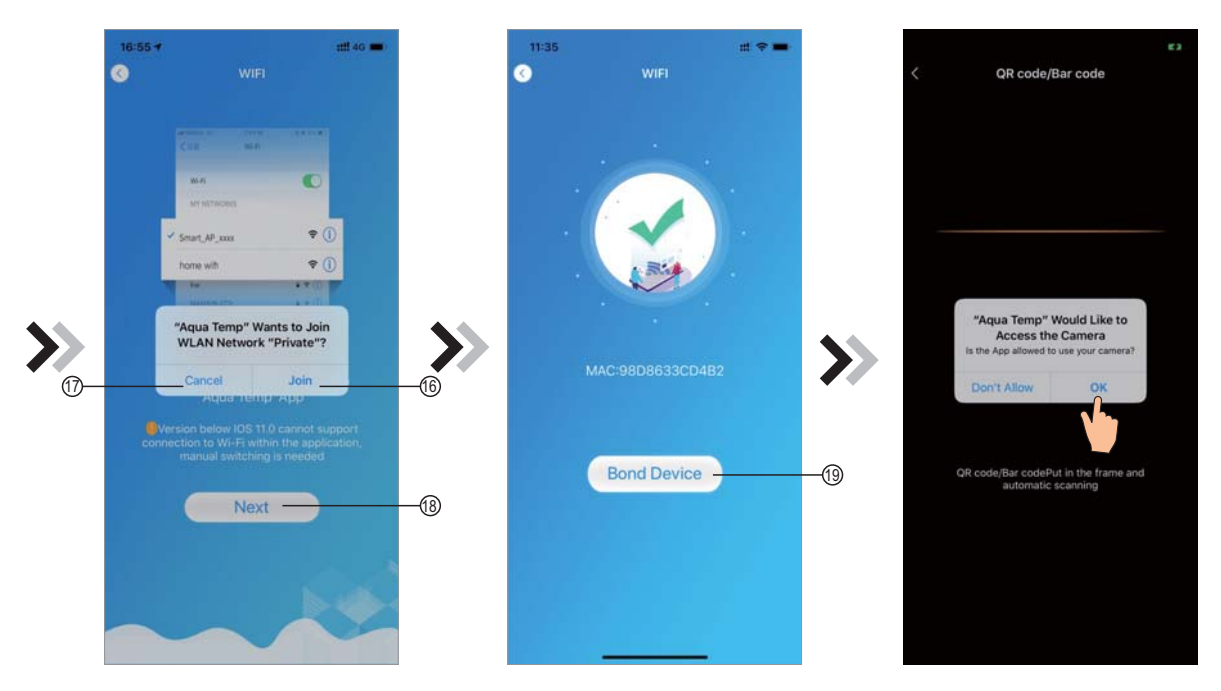

Fig.13 Konfigurera nätverksgränssnittet. Fig.14 Kopplings enhetsgränssnitt klart Fig.15 Skanningsgränssnitt

- För tillbaka sidan för att konfigurera nätverksgränssnittet (fig. 12), klicka sedan på (6) för att 4. gå med i WLAN nätverket, klicka sedan på (17) för att avbryta, klicka på (18) för att vända till nästa sida (Fig. 13); klick på (19) att koppla enheten (fig. 14);
- 5. Klicka på "OK" för att tillåta den här App:en att använda kameran för att kunna skanna streckkoden på värmepumpsenheten (Fig.15); klicka på "OK", enheten är kopplad (Fig.16).
- När WIFI- och DTU-kopplingen är klar, gå tillbaka till Min enhet (Fig. 17). 6.

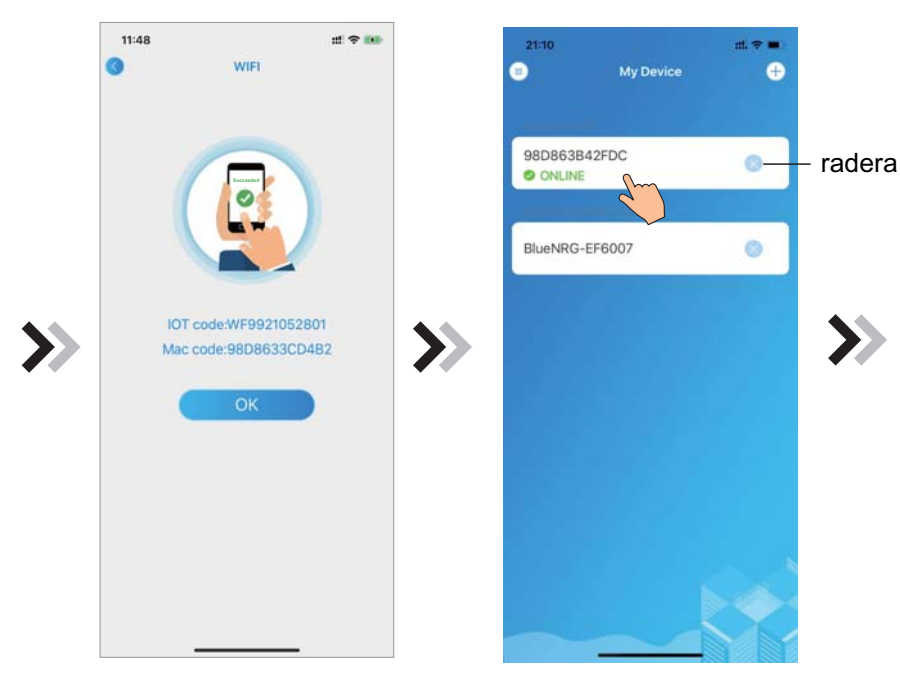

Fig.16 Kopplingsenhet gränssnitt

Fig.17 Enhetshanteringsgränssnitt menygränssnitt

#### **Enhetshanteraring**

Styrning av enhetshantering enligt nedan:

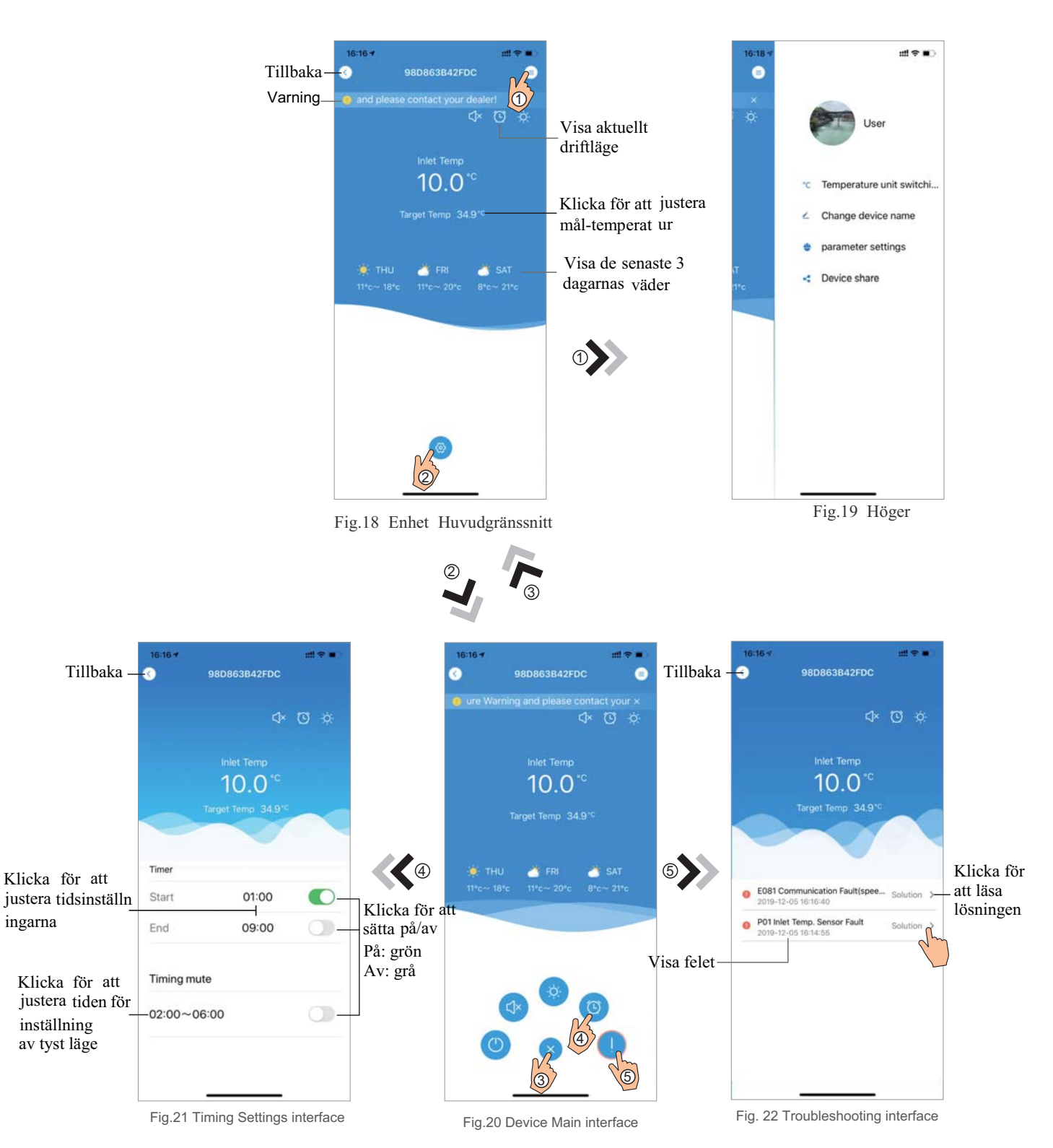

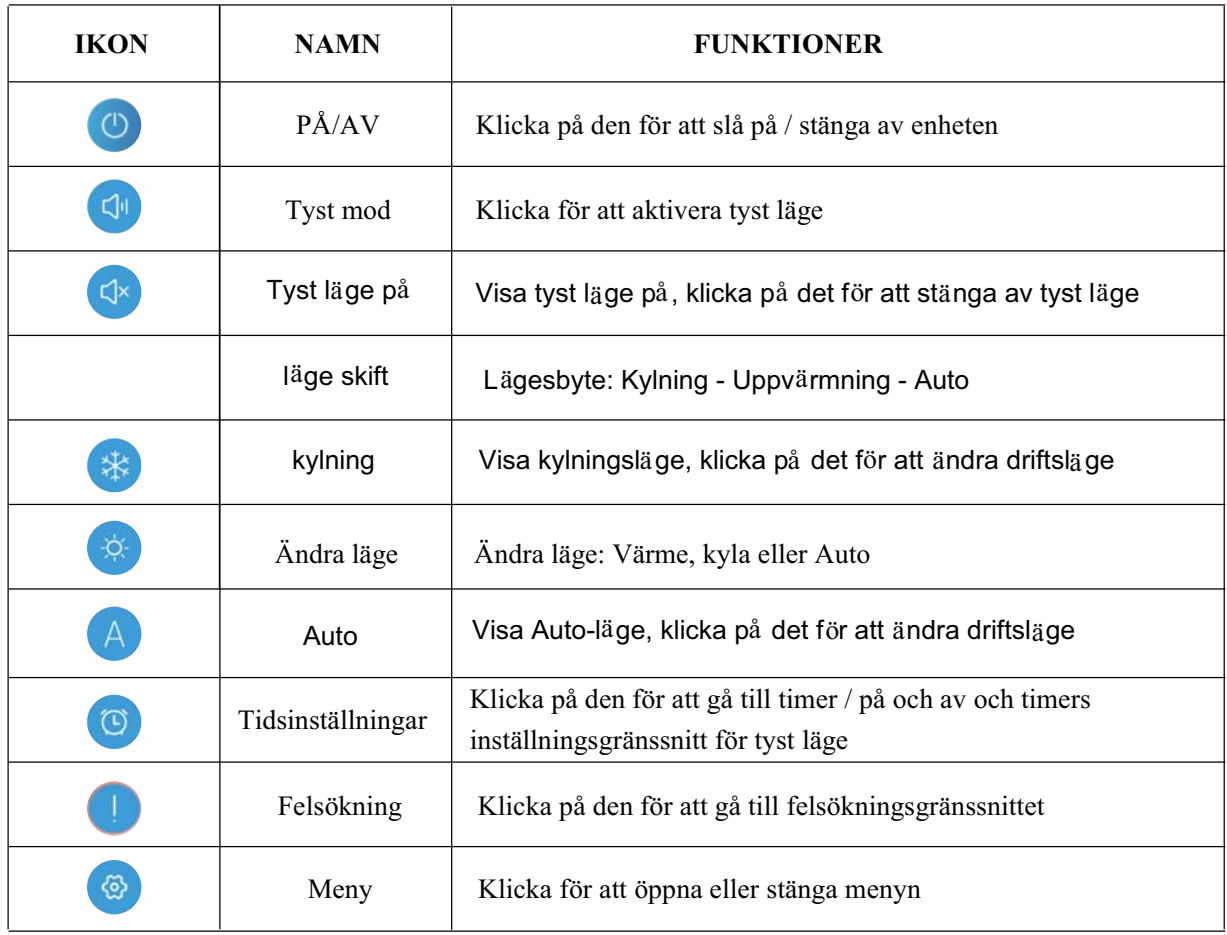

### Wi-Fi-modul

### BETJENINGSVEJLEDNING

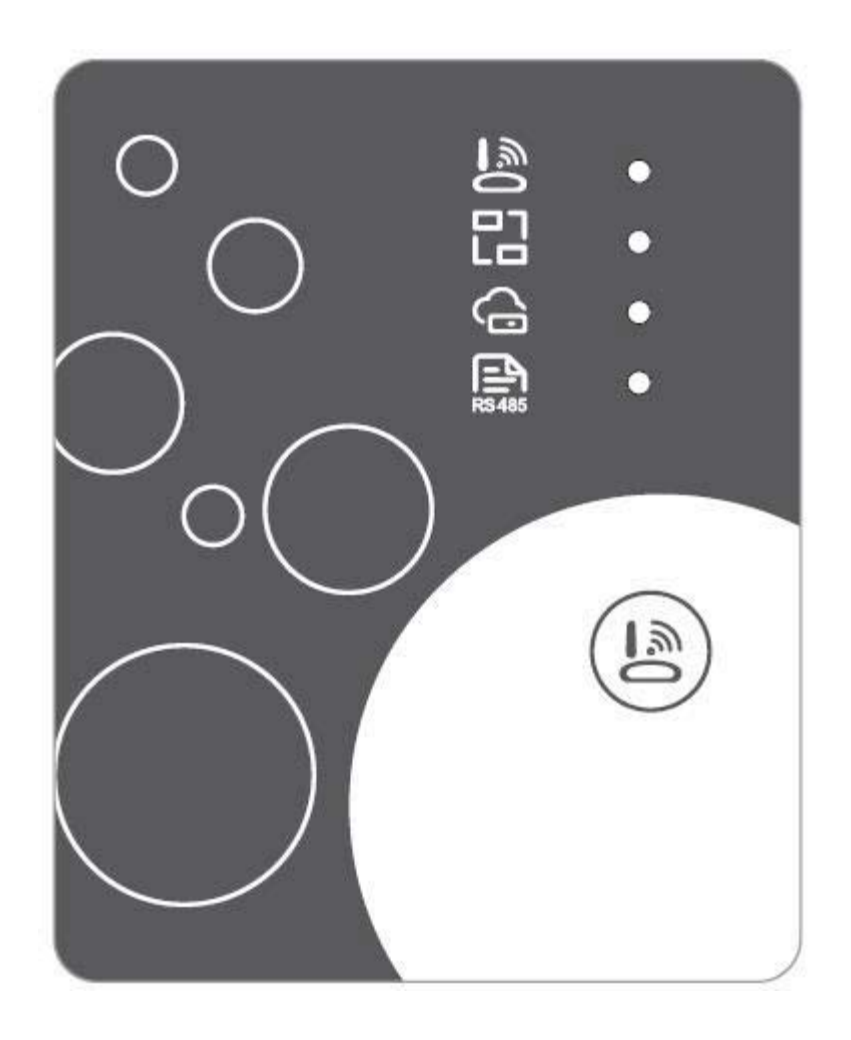

DA

Læs omhyggeligt denne betjeningsvejledning før brug Opbevar denne betjeningsvejledning korrekt

#### **Instruktioner vedr. brugeres privatliv**

Vi tager dit privatliv meget seriøst, og vi lover at informere dig om, hvordan vi bruger dine data. Brugeres private data såsom postkasser og adresser uploades ikke til skyen, før vi har din tilladelse, og vi arbejder omhyggeligt på at værne om datasikkerheden.

#### **Beskrivelse**

- Modtag datasignal fra skyserver, og send til hovedenheden  $\bullet$
- $\bullet$ Modtag datasignal fra hovedenheden, og send til skyserver
- Til opgradering af Wi-Fi-modulets baseplade-MCU igennem skyserver  $\bullet$
- Til fjernopgradering af hovedenheden igennem Wi-Fi-modulets baseplade-MCU.  $\bullet$

#### Tekniske parametre

**DRIFTSSPÆNDING:** DC 8V~12 V (anbefalet værdi 12 V) **DRIFTSSTRØM**: maks. rekurrerende spids 1 A, gennemsnitlig standbystrøm 50 mA **TEMP.- OMRÅDE:** driftstemp.: -30  $\sim$ +70 , opbevaringstemp.: -40  $\sim$ +85

#### **LED-INDIKATORLAMPE:**

Fire lys, netværkskonfigurationsindikator, routerforbindelsesindikator,

skyserverforbindelsesindikator, 485-kommunikationsindikator

 $78 \text{ mm} \times 63 \text{ mm} \times 24 \text{ mm}$  $M\AA L$  ( $L \times B \times H$ )

#### **Installation**

- Der er en magnet på bagsiden af Wi-Fi-modulet, der kan monteres indendørs eller udendørs. Undgå direkte sollys.
- Scan følgende QR-kode for at downloade appen

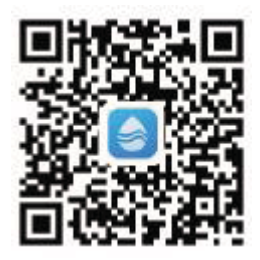

#### **Funktionel beskrivelse**

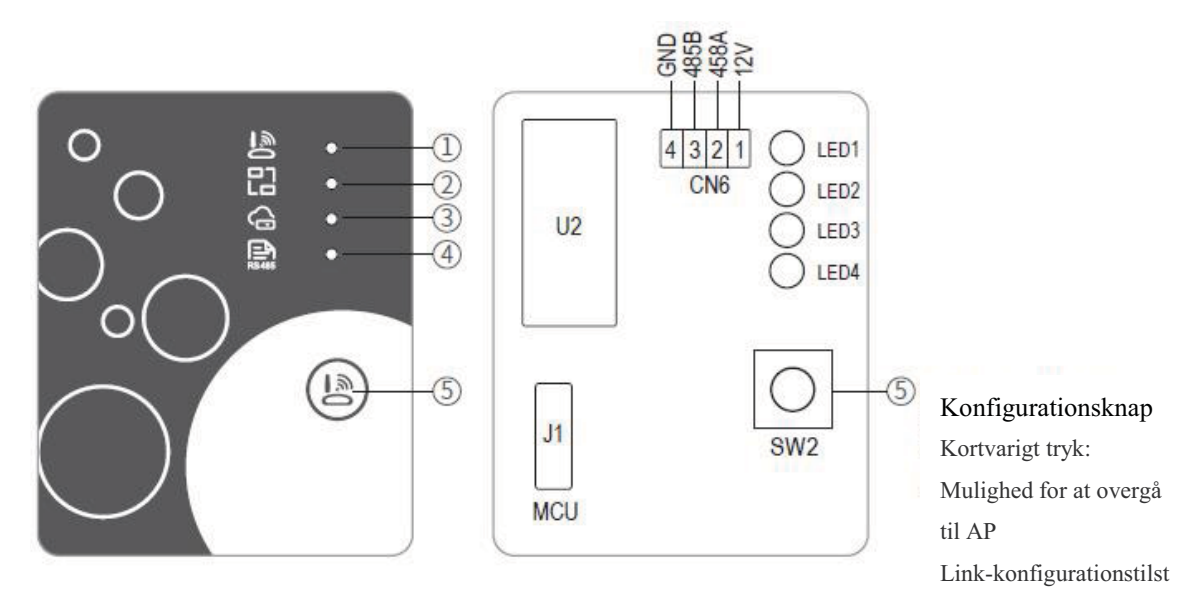

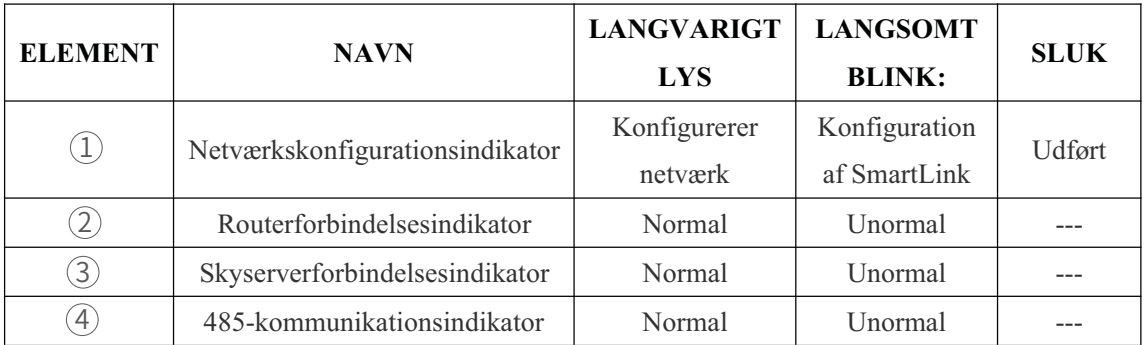

#### Logon på konto

Brug e-mail-adressen og adgangskoden til at tilmelde dig, logge på eller nulstille adgangskoden.

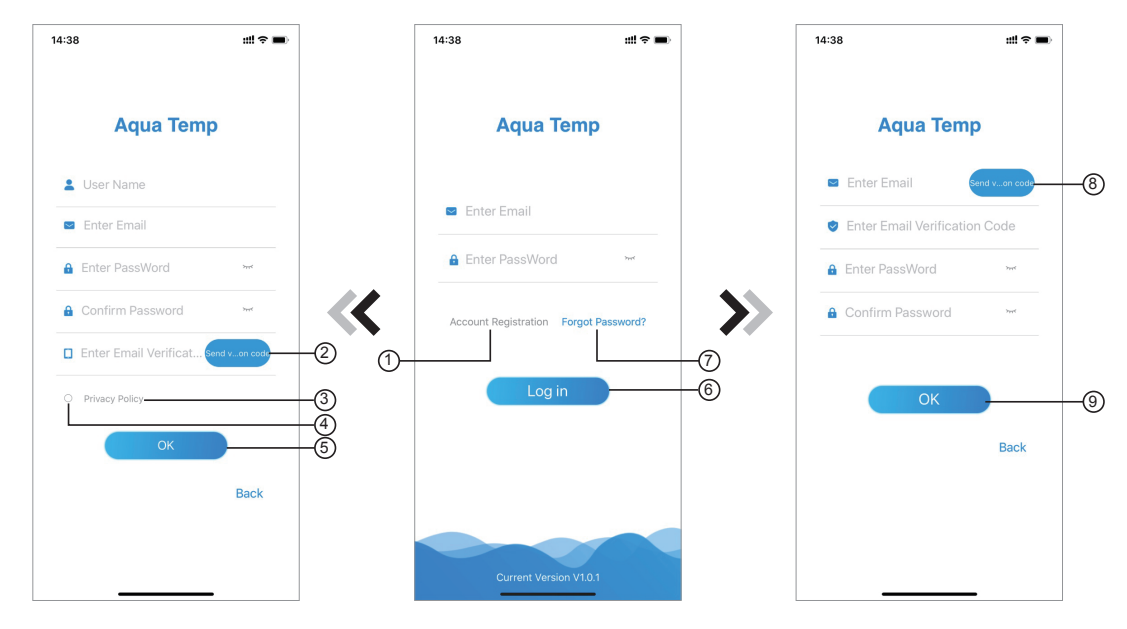

Fig. 2 Kontotilmeldingsgrænseflade Fig. 1 Logon-grænseflade Fig. 3 Grænseflade til glemt adgangskode

Kontotilmelding: Åbn en konto ved at klikke på (1) (Fig. 1) for at springe til 1. kontotilmeldingsgrænsefladen, udfylde de relevante oplysninger og klikke på  $(2)$  for at modtage bekræftelseskode, mens ansøgningsoplysningerne udfyldes. (3) Læs oplysningerne tilhørende privatlivspolitikken, og klik derefter på  $\overline{A}$  for at accepter den. Klik på $\overline{5}$ , når tilmeldingen er gennemført.

Bemærk, at gyldighedstiden for bekræftelseskoden er 15 minutter. Udfyld bekræftelseskoden inden for 15 minutter. I modsat fald skal du anmode om en ny.

- 2. Log på: Følg instruktionerne på siden (fig. 1), indtast din e-mail-adresse og din adgangskode, og klik på  $(6)$ . Gå derefter til listen over enheder.
- Glemt adgangskode: Hvis du har glemt din adgangskode, kan du klikke på $(\bar{7})$ (fig. 1) for at  $3.$ gå til grænsefladen for glemt adgangskode (fig. 3). Følg instruktionerne på siden, udfyld de relevante oplysninger, og klik på  $\Theta$  for at modtage bekræftelseskoden fra din indbakke. Klik på (9) for at bekræfte, at nulstilling af adgangskode er gennemført.

#### **Tilføj** enhed

Efter logon vises grænsefladen Min enhed (fig. 4). Følg instruktionerne for at tilføje Wi-Fi eller DTU.

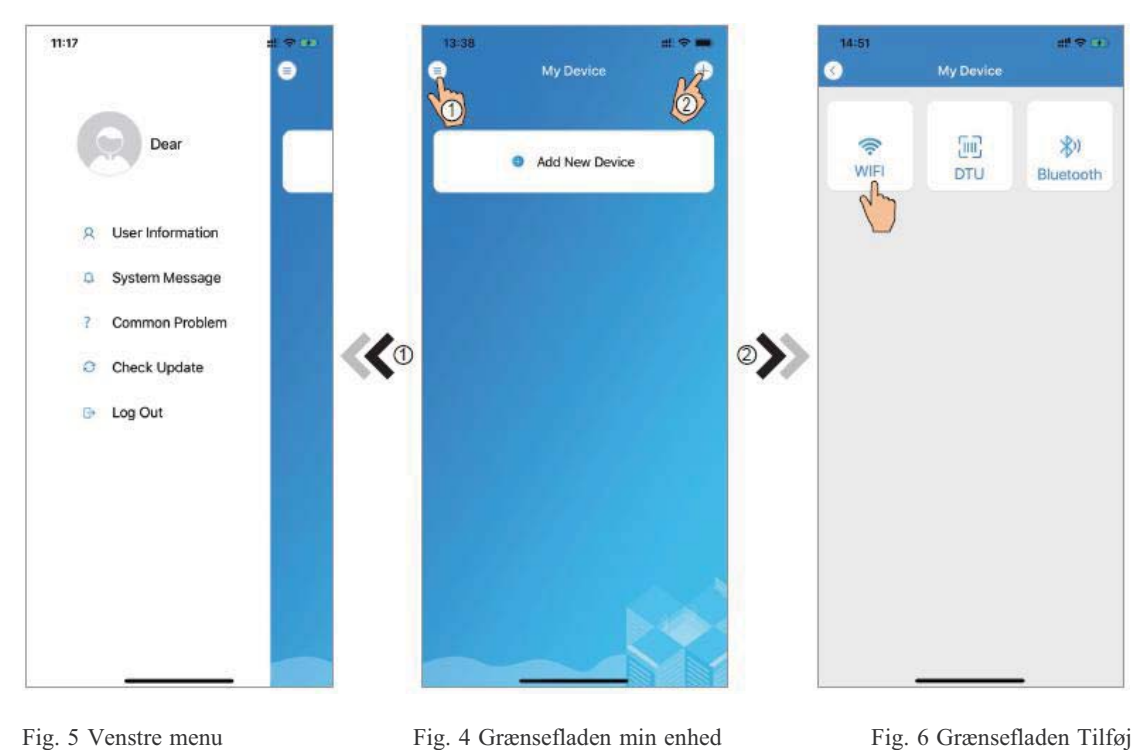

Fig. 5 Venstre menu enhed

#### Konfigurer Wi-Fi-network

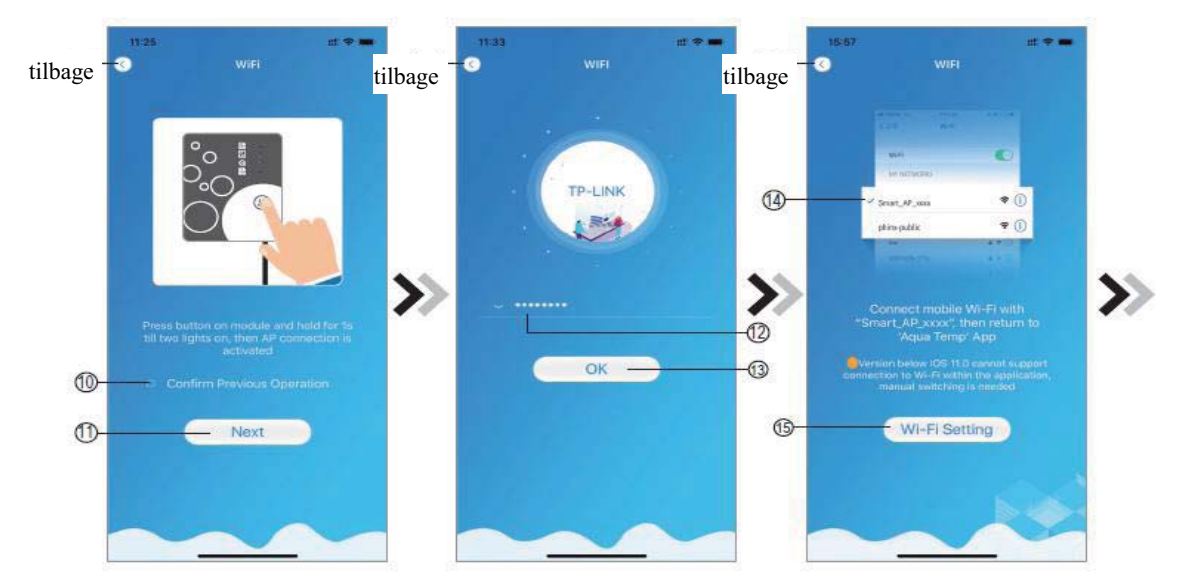

Fig. 9 Forbind angivet Wi-Fi Fig. 7 Grænsefladen Wi-Fi-modul tændt Fig. 8 Grænsefladen Indtast adgangskode

- Følg instruktionerne på siden (fig. 7), tryk på knappen på modulet, og hold den nede i 2 1. sekunder, og aktiver dermed AP-forbindelsen. Klik på  $(0)$  for at bekræfte, og klik på  $(1)$  for at gå til næste side.
- Klik på  $\hat{a}(2)$  for at indtaste Wi-Fi-adgangskoden til den aktuelle forbindelse, Klik på  $\hat{a}(3)$  for at  $2.$ bekræfte.
- Gå til systemindstillinger, opret forbindelse til det angivne Wi-Fi, klik på 14) for at vælge  $3.$ "Smart AP xxx", klik på (6) for at åbne vinduet (fig. 10), følg instruktionerne, og gå derefter til grænsefladen Wi-Fi-indstillinger (fig. 11).

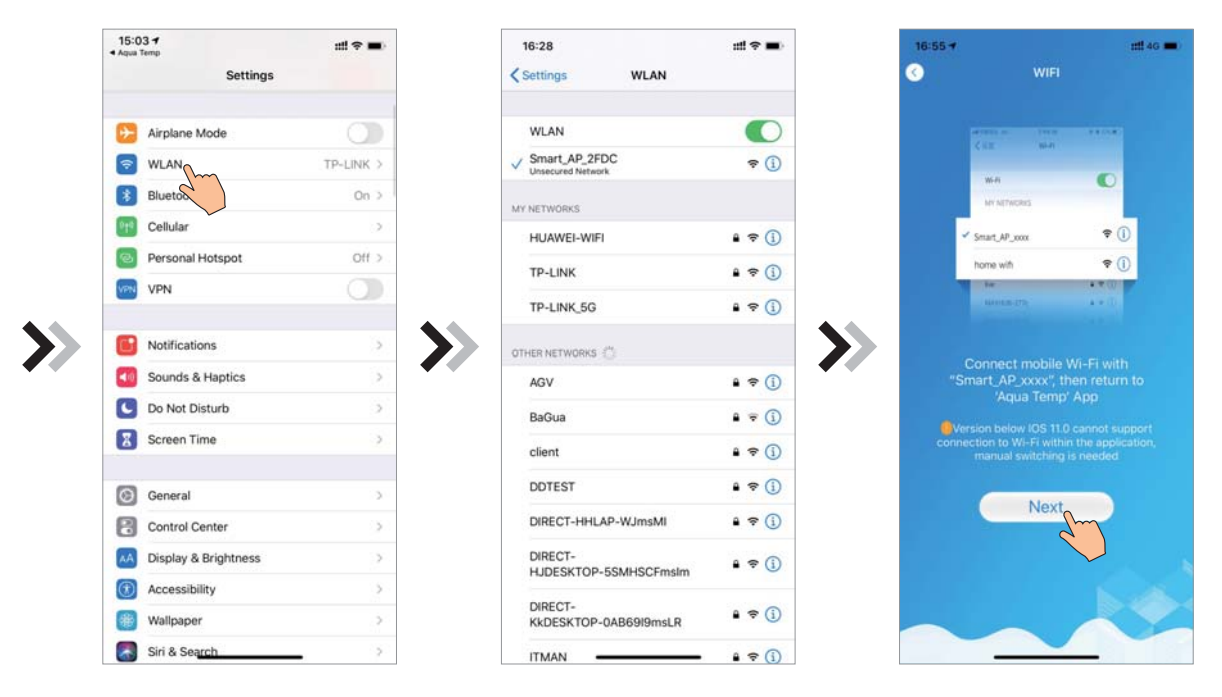

Fig. 10 Grænsefladen Indstillinger

Fig. 11 Indstillingsgrænsefladen Wi-Fi

Fig. 12 Forbind angivet Wi-Fi

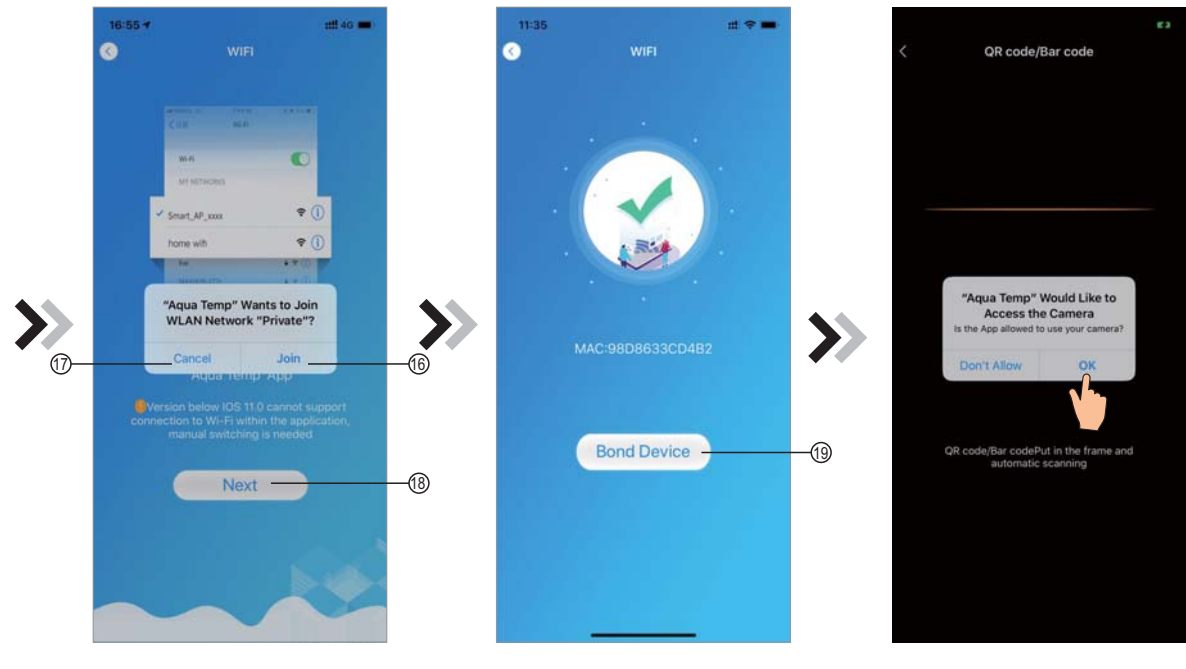

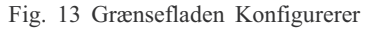

Fig. 14 Grænsefladen Bind enhed

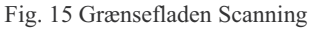

- $4.$ Skub siden tilbage for at konfigurere netværksgrænseflade (fig. 12), klik på (6) for at oprette forbindelse til WLAN, klik på  $\overline{(7)}$  for at annullere, og klik på  $\overline{(8)}$  for at gå til næste side (fig. 13). Klik på (i) for at oprette forbindelse til enheden (fig. 14).
- 5. Klik på "OK" for at lade appen benytte kameraet til scanning af stregkoden på varmepumpeenheden (fig. 15). Klik på "OK". Binding af enheden er gennemført (fig. 16).
- 6. Når Wi-Fi- og DTU-binding er gennemført, skal du gå tilbage til Min enhed (fig. 17).

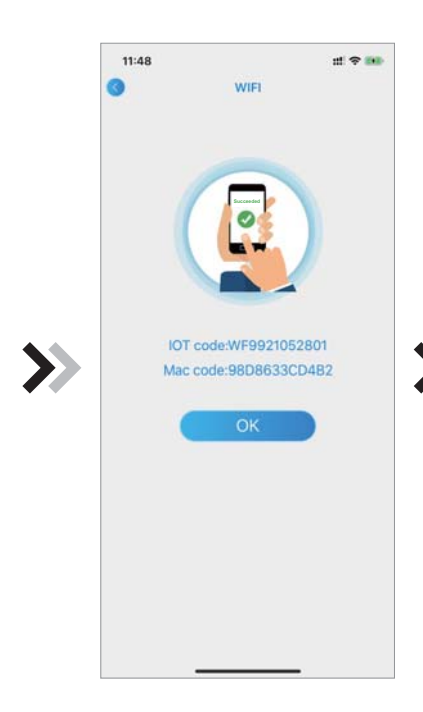

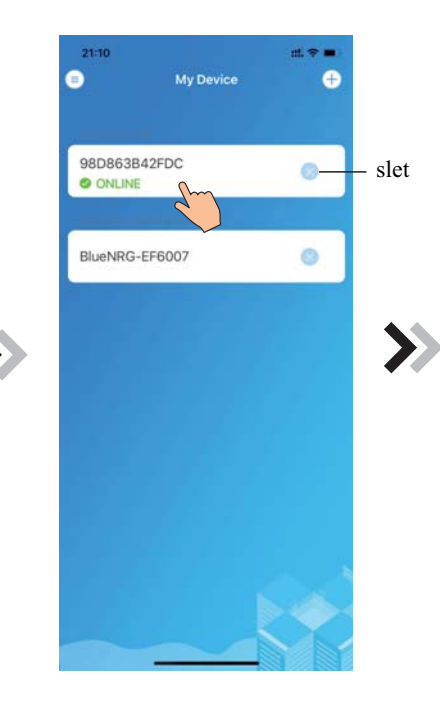

Fig. 16 Grænsefladen Enhed bundet

Fig. 17 Grænsefladen Enhedsadministration

#### **Enhedsadministration**

Betjeningen for enhedsadministration er som følger:

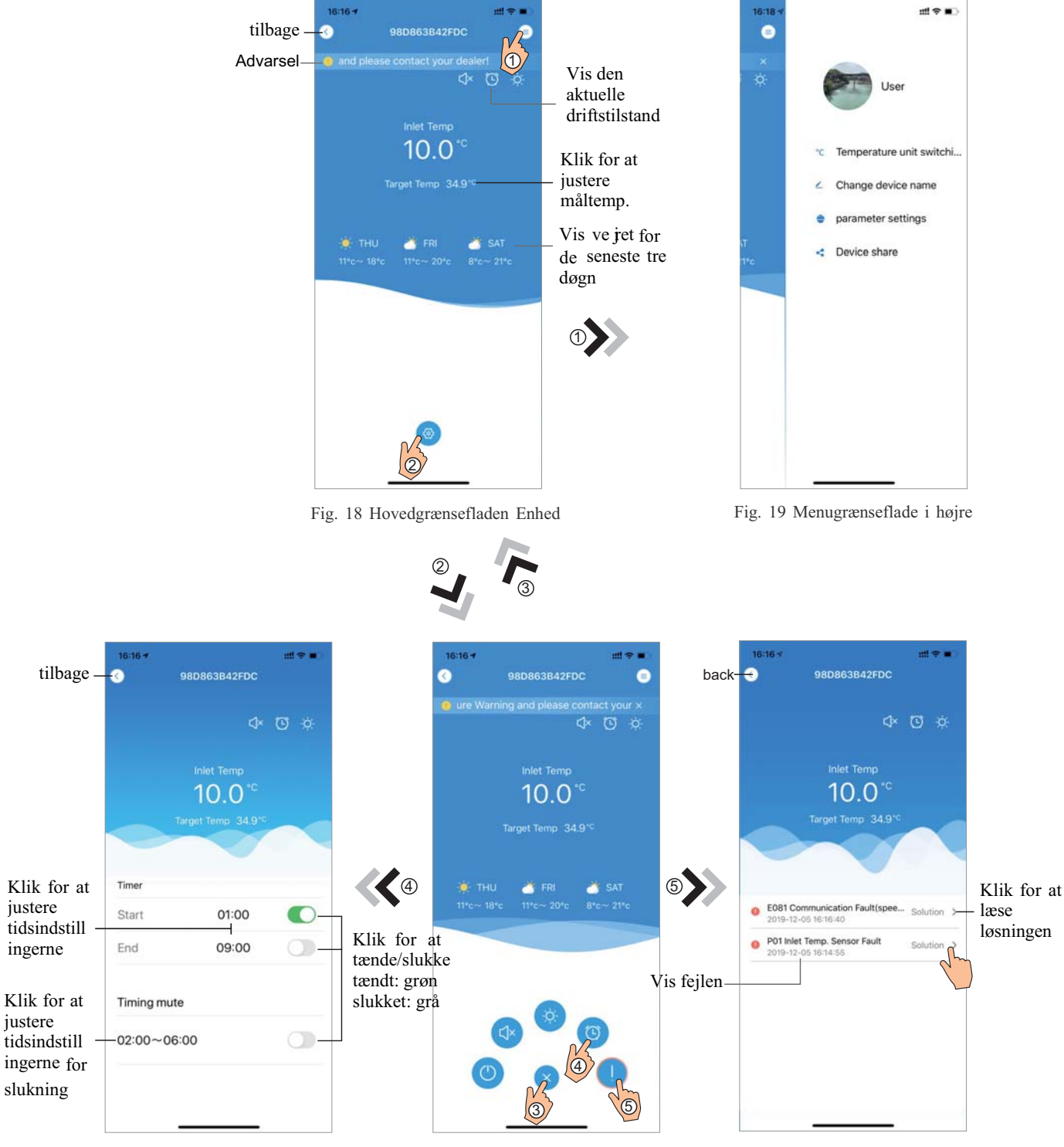

Fig. 21 Grænsefladen Tidsindstillinger

Fig. 20 Hovedgrænsefladen enhed

Fig. 22 Fejlsøgning

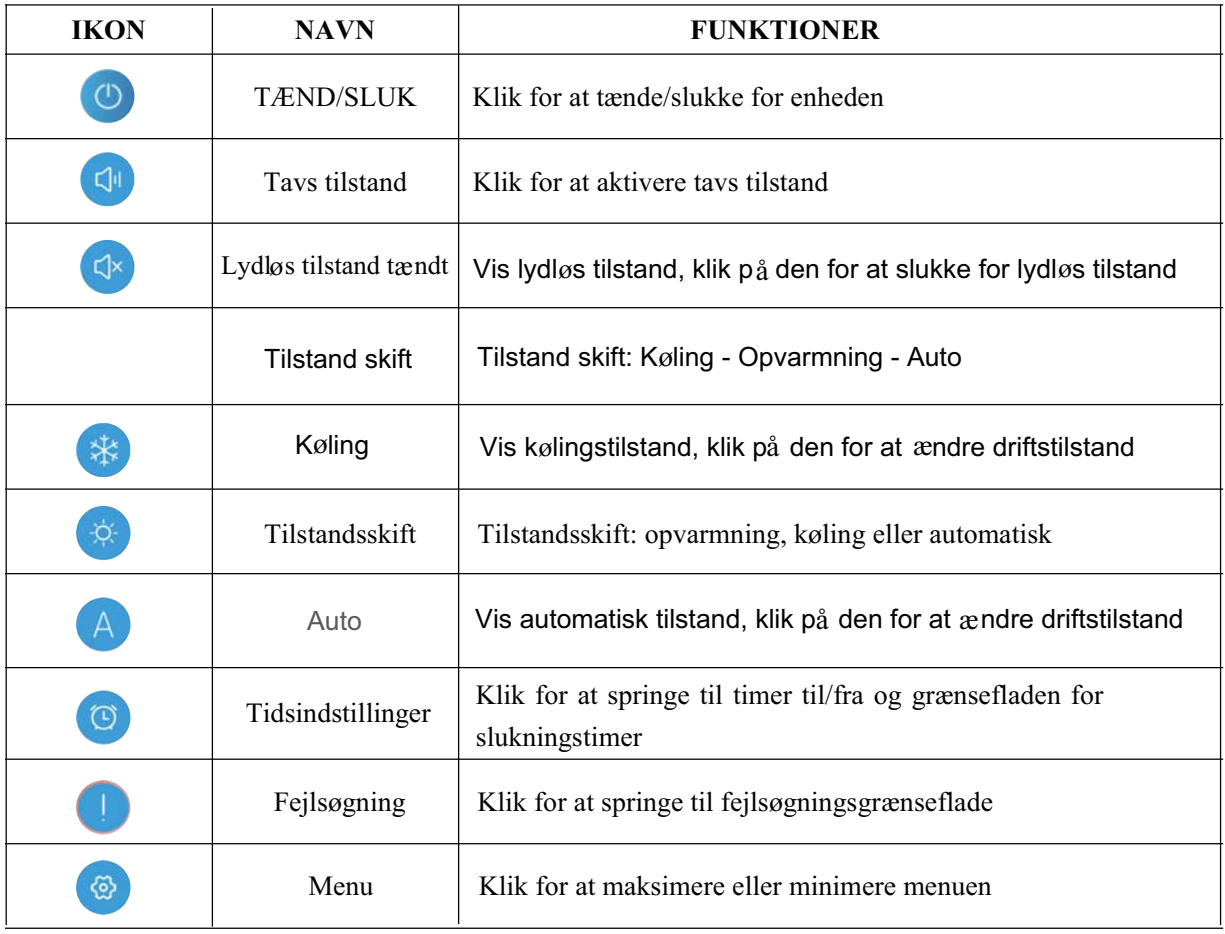

## WIFI-Modul **BENUTZERHANDBUCH**

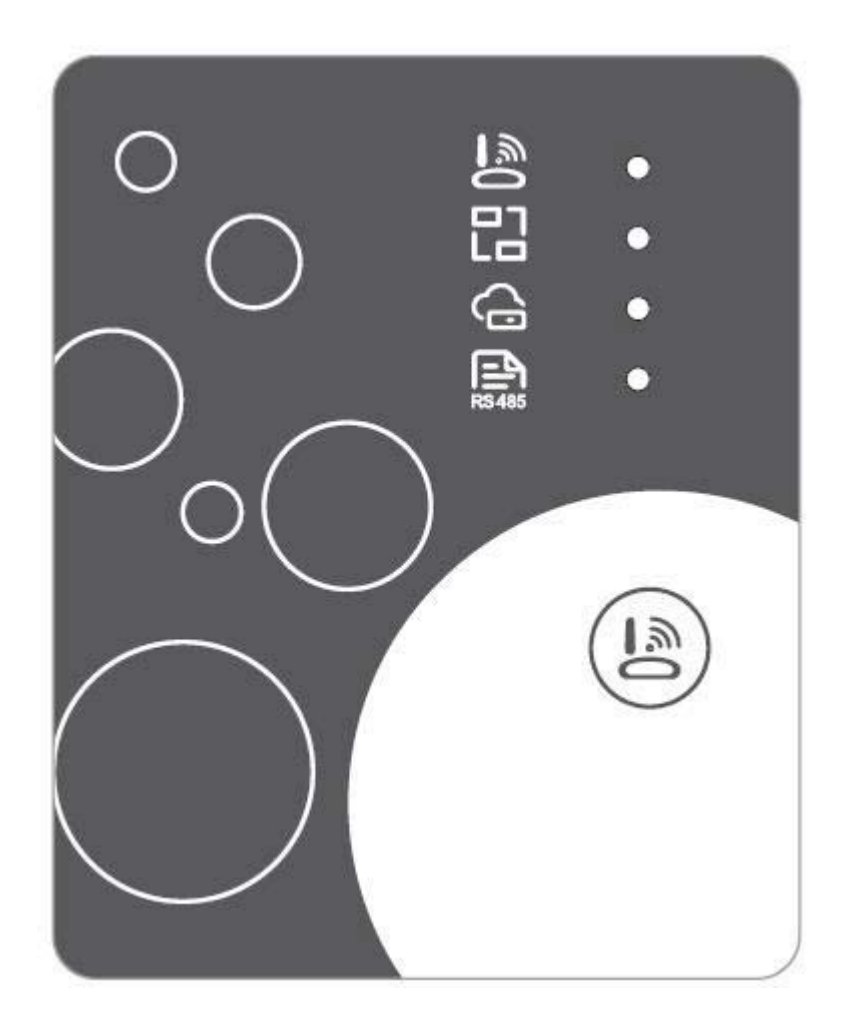

DE

Bitte lesen Sie dieses Benutzerhandbuch vor dem Gebrauch gründlich durch Bitte bewahren Sie dieses Benutzerhandbuch ordentlich auf

#### Anweisungen zum Benutzerdatenschutz

Wir nehmen den Schutz Ihrer Daten sehr Ernst und wir versprechen Ihnen, Sie über darüber zu informieren, wie wir Ihre Daten nutzen. Die personenbezogenen Benutzerdaten, wie z. B. Postfach, Adresse. Vor dem Upload in die Cloud werden wir Ihre Erlaubnis einholen und wir werden hart arbeiten, um Ihre Datensicherheit zu gewährleisten.

#### **Beschreibung**

- Empfang des Datensignals vom Cloud-Server und Übertragung an das Hauptgerät;  $\bullet$
- Empfang des Datensignals vom Hauptgerät und Übertragung an den Cloud-Server;  $\bullet$
- Erhalt der Fernaktualisierung des WIFI-Modul-Grundplatte MCU durch den Cloud-Server;
- Erhalt der Fernaktualisierung des Hauptgerätes durch die WIFI-Modul-Grundplatte MCU.  $\bullet$

#### **Technische Parameter**

**BETRIEBSSPANNUNG:** DC 8 V~12 V (Empfohlener Wert 12 V)

**BETRIEBSSTROM:** Max. wiederkehrende Spitze 1 A, durchschn. Standby-Strom 50 mA

**TEMP.-BEREICH:** Betriebstemperatur.: -30  $\sim +70$  ; Lagertemperatur.: -40  $\sim +85$ **LED-ANZEIGELEUCHTE:** 

4 Leuchten, Netzwerkkonfigurationsanzeige, Router-Verbindungsanzeige,

Cloud-Server-Verbindungsanzeige, 485-Kommunikationsanzeige;

**DIMENSIOEN (L×B×H)** 78 mm × 63 mm × 24 mm

#### **Installation**

- Es befindet sich ein Magnet auf der Rückseite des WIFI-Moduls. Es kann in geschlossenen  $\bullet$ Räumen aber auch im Freien installiert werden. Direktes Sonnenlicht vermeiden.
- Bitte scannen Sie den folgenden QR-Code, um die App herunterzuladen;  $\bullet$

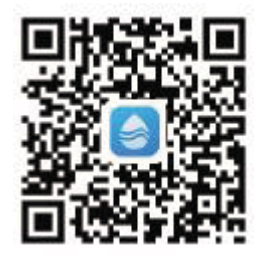

#### **Funktionsbeschreibung**

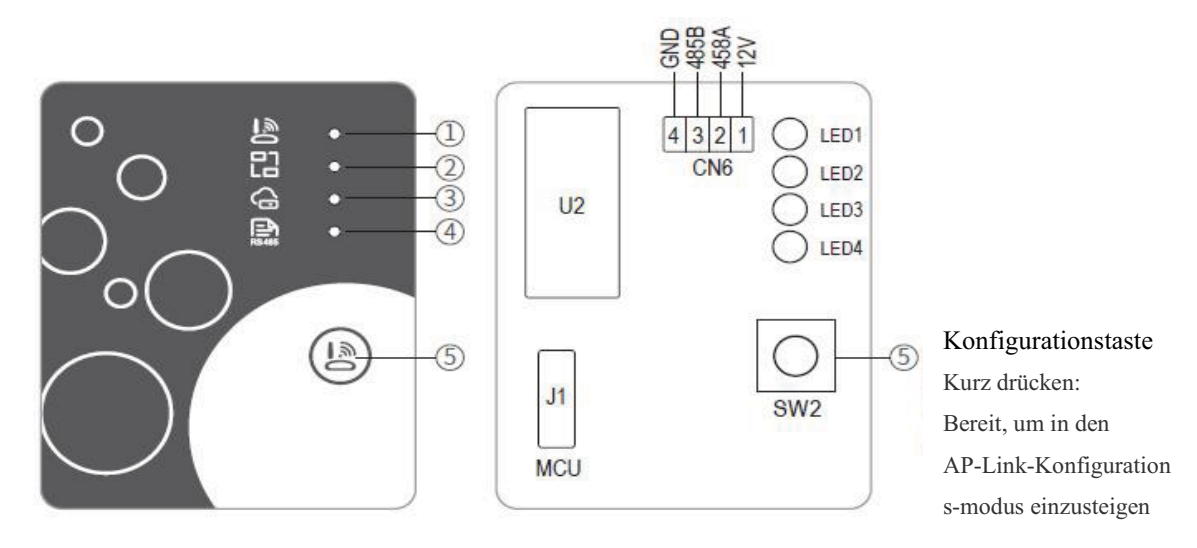

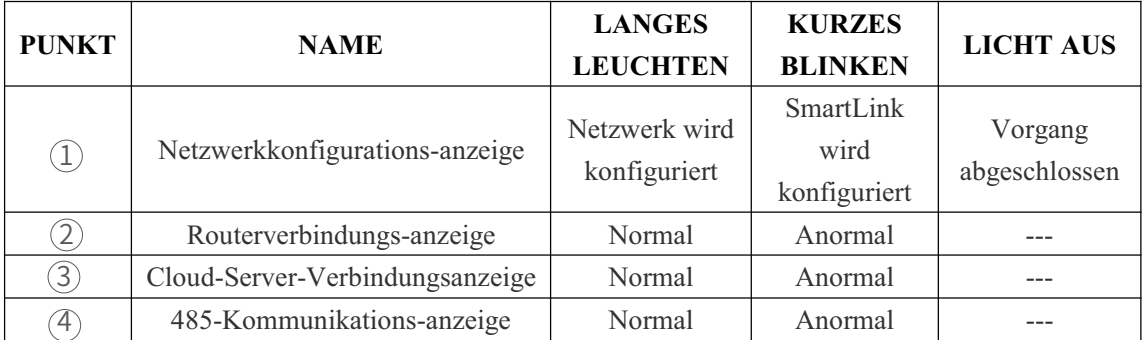

#### **Account-Login**

Verwenden Sie Ihre E-Mail-Adresse und Ihr Passwort, um sich zu registrieren, einzuloggen oder das Passwort zurückzusetzen.

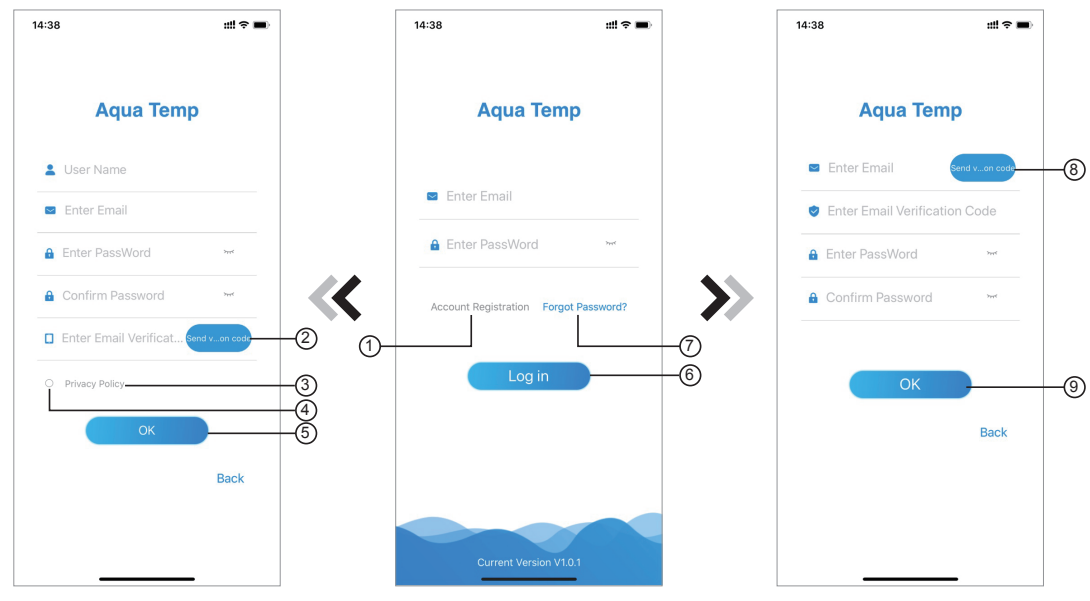

Abb.2 Account-Registrierungsoberfläche

Abb.1 Login-Oberfläche

Abb.3 Passwort vergessen-Oberfläche

1. Account-Registrierung: Um ein Account zu registrieren, klicken Sie  $\mathbb{D}$  (Abb.1), um zur Account-Registrierungsoberfläche zu wechseln, tragen Sie die entsprechenden Angaben ein und klicken Sie $(2)$ , um den Verifizierungscode zu erhalten, wenn die Angaben zur Anmeldung abgeschlossen sind, klicken Sie $(3)$ , um die Details zum Datenschutz durchzulesen und klicken Sie $(\overline{4})$ , um diesen zuzustimmen und klicken Sie $(5)$ , die Registrierung ist abgeschlossen.

Bitte beachten Sie, dass die Gültigkeitsdauer des Verifizierungscodes 15 Minuten beträgt, bitte tragen Sie den Verifizierungscode innerhalb von 15 Min. ein, andernfalls müssen Sie um einen neuen bitten.

- Einloggen: Befolgen Sie die Anweisungen auf der Seite (Abb. 1), geben Sie Ihre registrierte 2. E-Mail-Adresse mitsamt Passwort ein, klicken Sie  $\left(\widehat{\mathbf{6}}\right)$  und wechseln Sie zur Geräteliste;
- Passwort vergessen: Wenn Sie Ihr Passwort vergessen haben, klicken Sie (7) (Abb.1),  $3.$ wechseln Sie zur Passwort vergessen-Oberfläche (Abb.3). Befolgen Sie die Anweisungen auf der Seite, machen Sie die entsprechenden Angaben, klicken Sie  $(\hat{8})$ , um den Verifizierungscode von Ihrer Mailbox zu erhalten, klicken Sie(9), um den Vorgang zu bestätigen, das Passwort ist dann zurückgesetzt.

#### Gerät hinzufügen

Nach dem Login wird die Meine Geräte-Oberfläche (Abb. 4) angezeigt, befolgen Sie die Anweisung, um WIFI oder DTU hinzuzufügen.

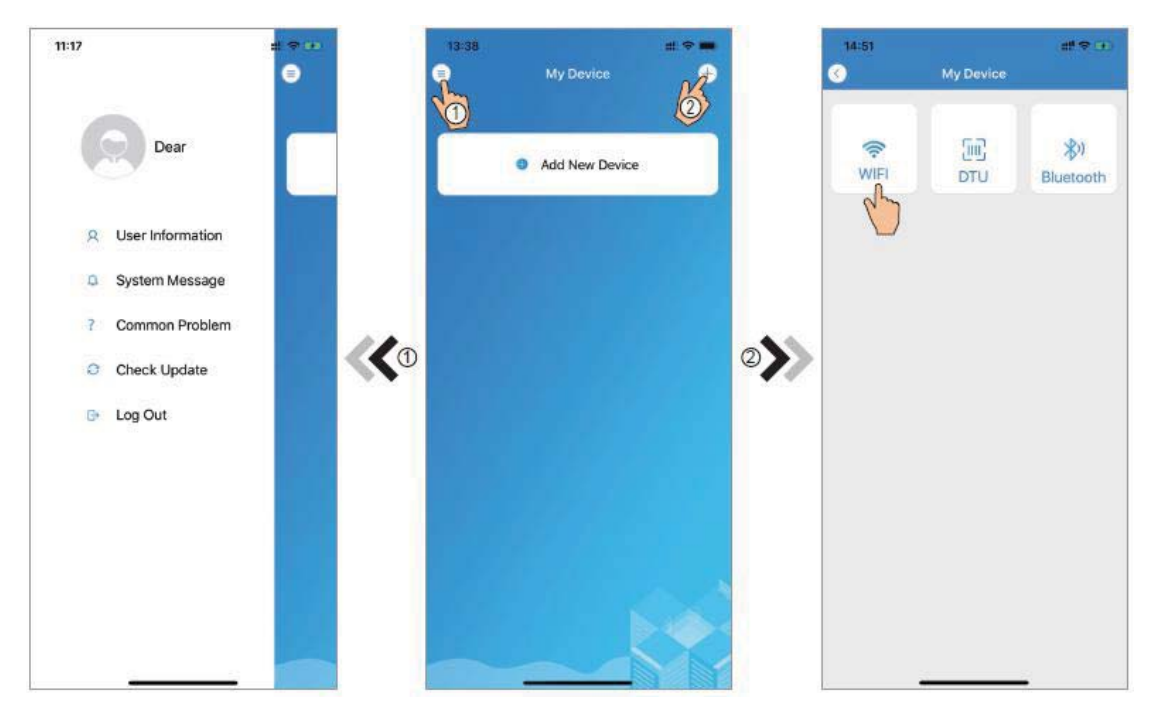

Abb.5 Das Menü auf der linken Seite Abb. 4 Meine Geräte-Oberfl. Abb.6 Gerät hinzufügen-Oberfl.

#### **WIFI Netzwerk-Konfiguration**

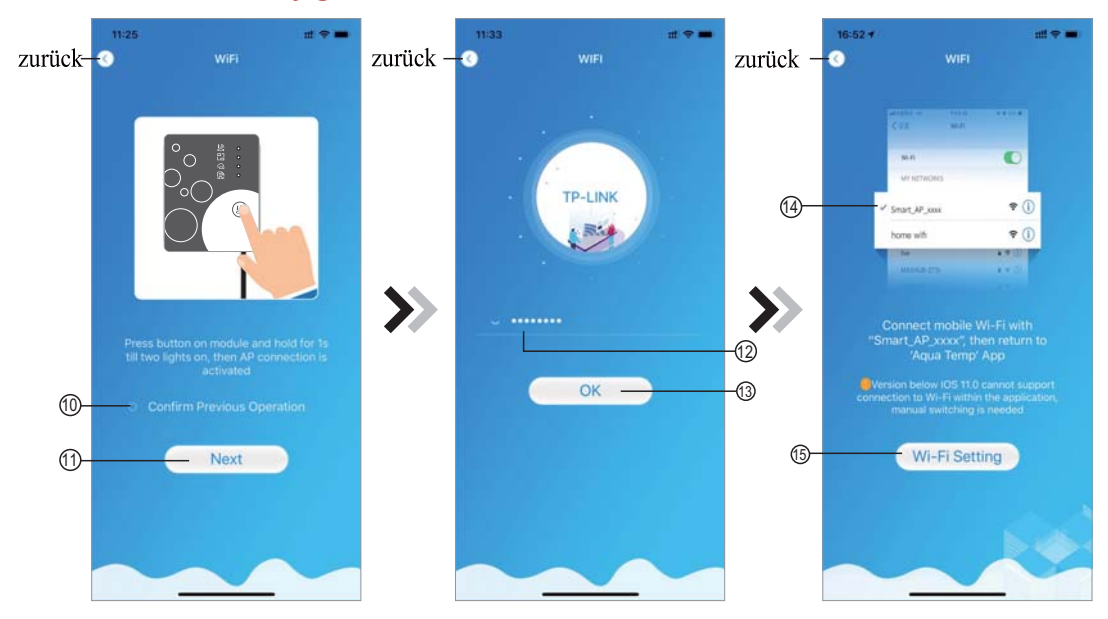

Abb. 7 WIFI-Modul AN-Oberfl. Abb.8 Passwort eingeben-Oberfl. Abb.9 Festg. WIFI-Verb.aufbauen

- Befolgen Sie die Anweisungen auf der Seite (Abb. 7), drücken Sie die Taste auf dem Modul  $1.$ und halten Sie sie für 1s gedrückt, bis zwei Lichter aufleuchten, dann ist die AP-Verbindung aktiv, klicken Sie  $\overline{10}$ , um den Vorgang zu bestätigen, klicken Sie  $\overline{11}$ , um die Seite zu wechseln;
- $2.$ Klicken Sie (12), um das WIFI-Passwort für die aktuelle Verbindung einzugeben, klicken Sie (13), um den Vorgang zu bestätigen;
- $3.$ Wechseln S(14), um "Smart AP xxx" auszuwählen, klicken Sie (15), um das Popup-Fenster (Abb. 10) aufzurufen, ie zu den Systemeinstellungen, verbinden Sie sich mit dem angegebenen WIFI, klicken Sie befolgen Sie die Anweisungen und wechseln Sie dann zur WIFI-Einstellung-Oberfläche(Abb.11)

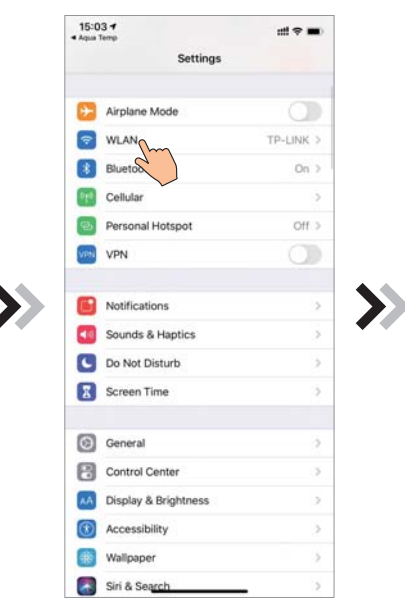

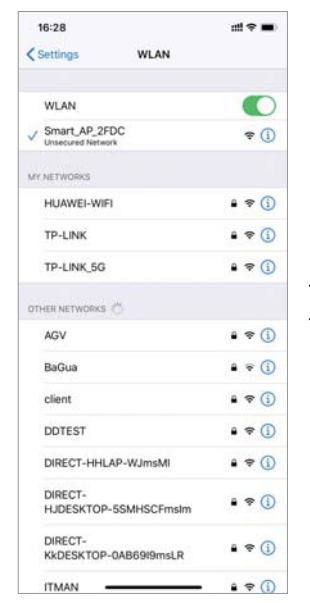

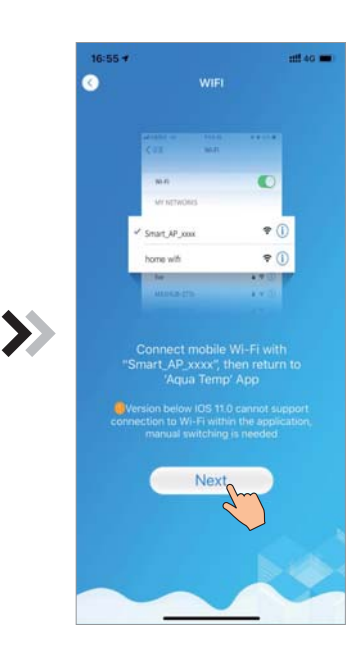

Abb.10 Einstellung-Oberfl Abb.11 WIFI-Einst.-Oberfl Abb.12 Mit angeg.WIFI verbinden

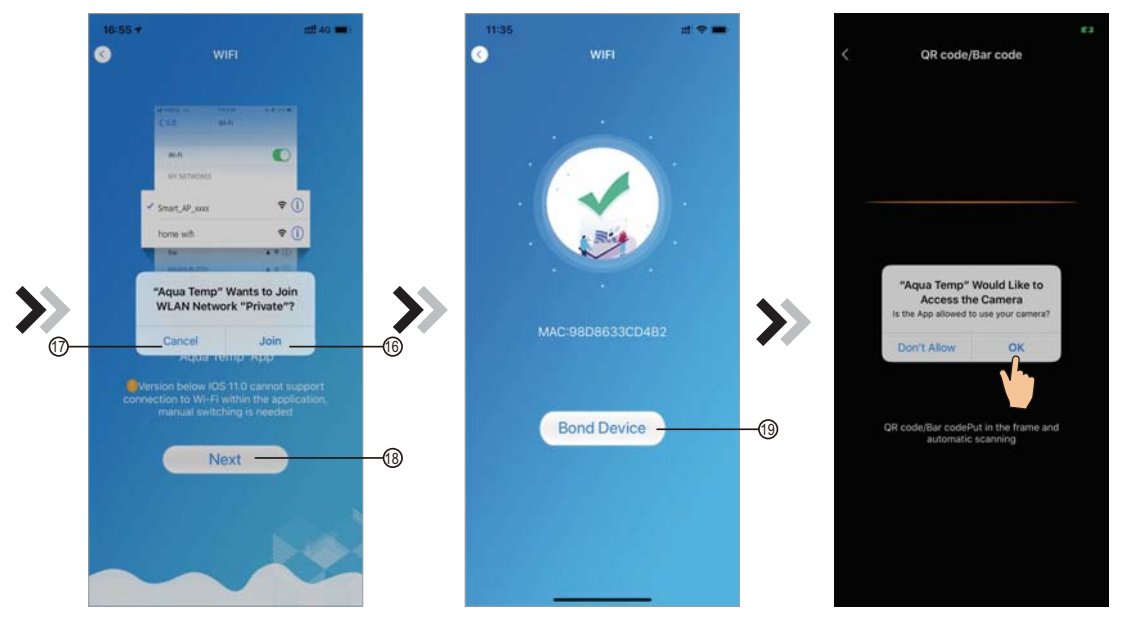

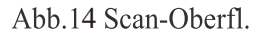

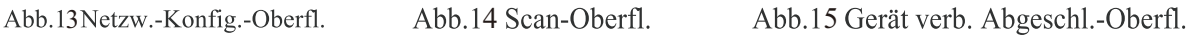

- Wischen Sie die Seite zurück zur Netzwerk konfigurieren-Oberfläche (Abb. 12), klicken Sie  $\overline{4}$ . (6), um sich dem WLAN-Netzwerk anzuschließen, klicken Sie (17), um den Vorgang zu stornieren, klicken Sie (B), um zur nächsten Seite zu wechseln (Abb. 13); klicken Sie (9), um das Gerät zu verbinden (Abb. 14);
- Klicken Sie auf "OK", um der App zu gestatten, die Kamera zum Scannen des Barcodes auf  $5.$ der Heizpumpe zu benutzen (Abb. 15); klicken Sie "OK", die Verbindung mit dem Gerät ist abgeschlossen (Abb.16).
- 6. Nach Abschluss des Aufbaus der WIFI- und DTU-Verbindung, zurück zu Mein Gerät (Abb. 17).

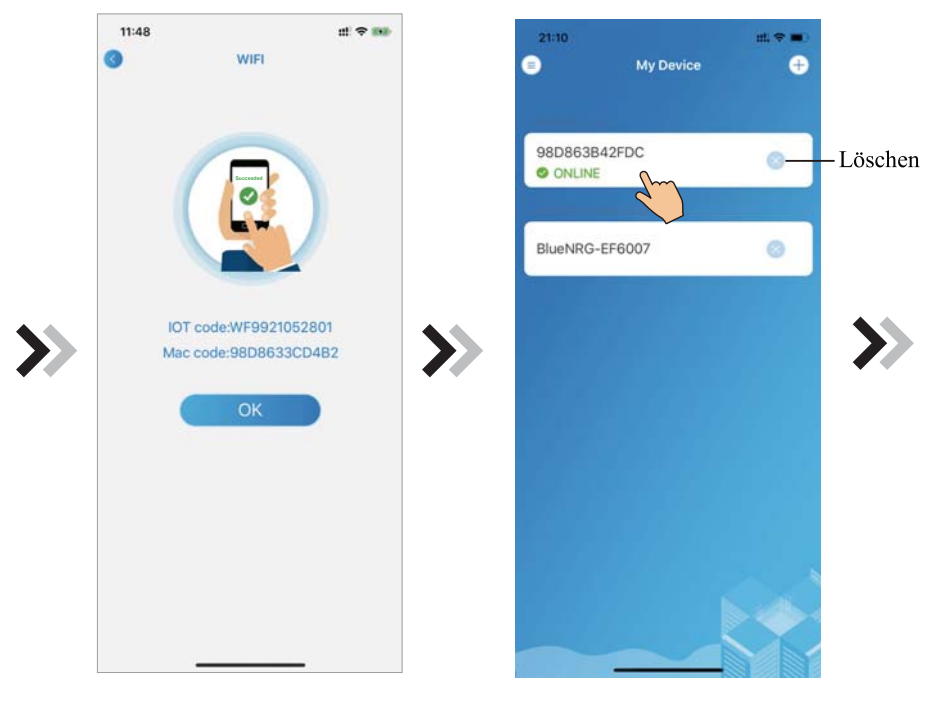

Abb.16 Gerät verb. Abgeschl.-Oberfl. Abb.17 Ger.-Management-Oberfl.

#### Gerät-Management

Nachfolgend die Gerät-Management-Handlungen:

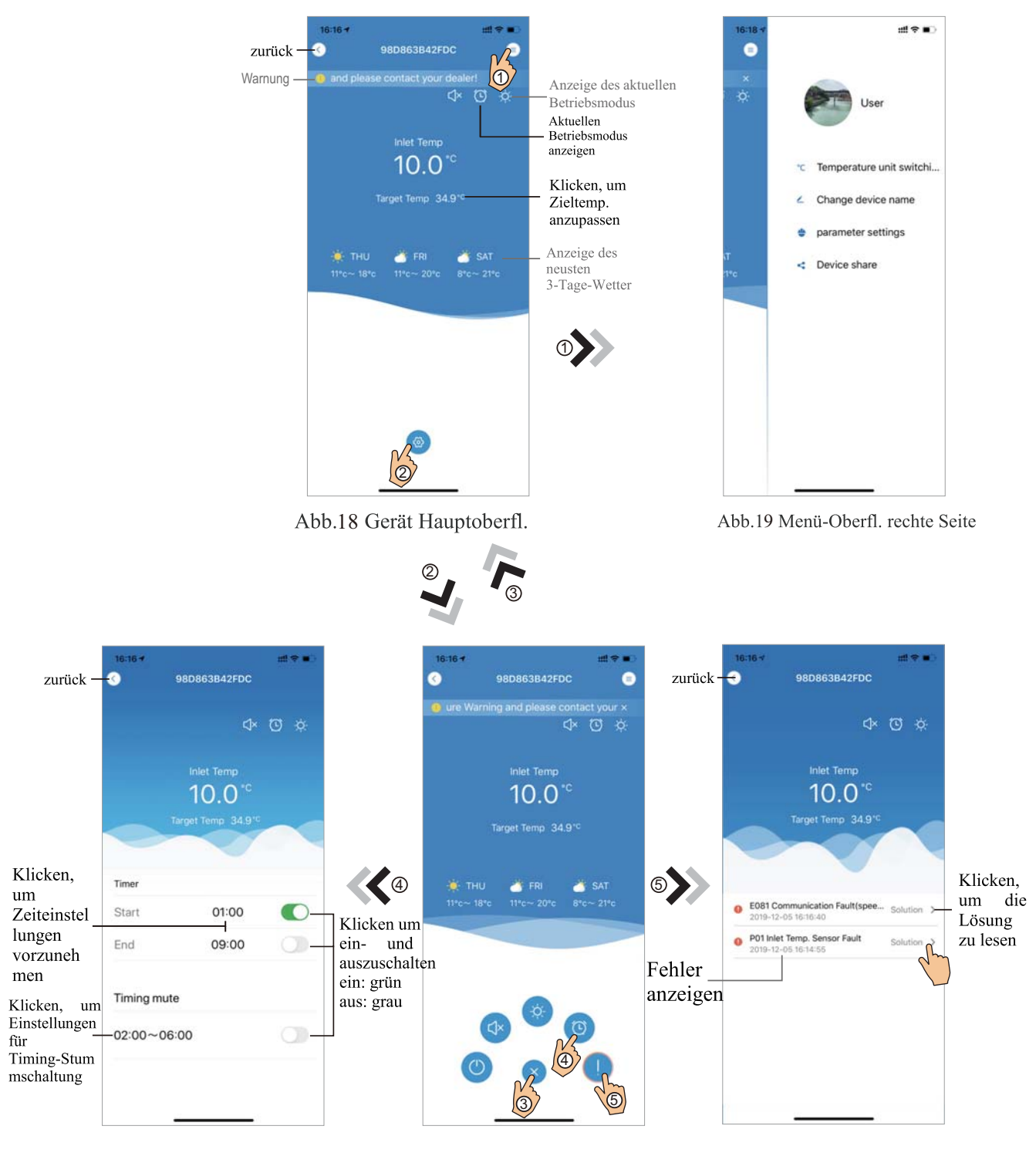

Abb.21 Timing-Einstellung-Oberfl. Abb.20 Gerät-Hauptoberfl. Abb. 22 Problembehebung

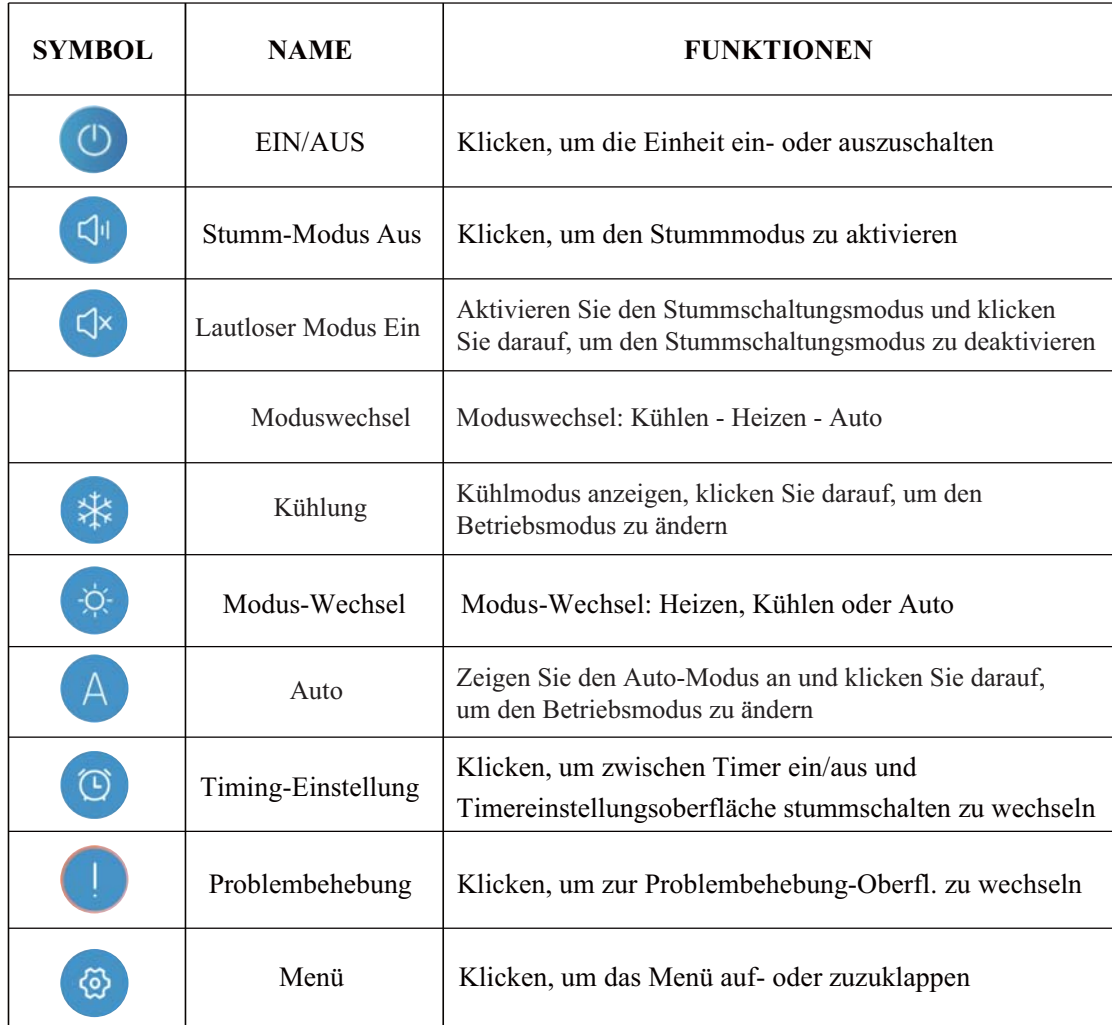

# Module WIFI **MANUEL DE L'UTILISATEUR**

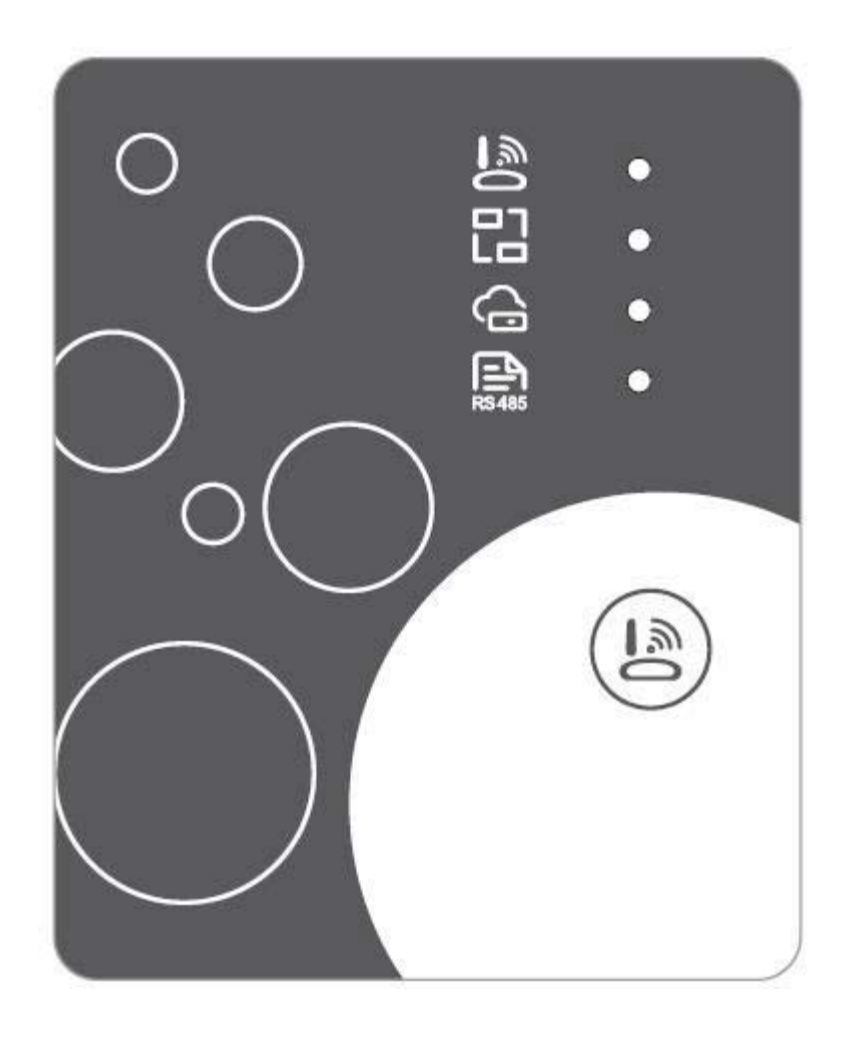

**FR** 

Bien vouloir lire attentivement ce manuel d'utilisation avant de l'utiliser. Bien vouloir conserver ce manuel d'utilisation correctement

#### *Instructions sur la protection de la vie privée des utilisateurs*

Nous prenons votre vie privée très au sérieux et nous nous engageons à vous informer de la façon dont nous utilisons les données. Les données privées des utilisateurs, telles que les boîtes E-mail et l'adresse, avant de télécharger vers le nuage, nous allons obtenir votre permission, et nous travaillerons dur pour assurer votre sécurité des données.

#### *Description*

- $\bullet$ Réception du signal de données du serveur cloud et transmission vers l'appareil principal ;
- $\bullet$ Réception du signal de données de l'appareil principal et transmission au serveur cloud ;
- - Pour réussir la mise à niveau à distance du plaque de baseMCU du module WIFI par le serveur cloud ;
- $\bullet$  Pour réussir la mise à jour à distance de l'appareil principal par la plaque de base MCU du module WIFI .

#### *Paramètres techniques*

*TENSION DE FONCTIONNEMENT :* CD8V~12V (valeur recommandée 12V) *COURANT DE MARCHE :* Crête récurrente Max 1A, courant de veille moyen 50mA *TEMP. PLAGE:* Température de marche .: -30  $\rightarrow$  +70 ; Temp de Conservation.: -40  $\rightarrow$  +85 *INDICATEUR LUMINEUX LED* :

4 voyants, Indicateur de configuration réseau, Indicateur de connexion routeur, Indicateur de connexion serveur cloud, Indicateur de communication 485 ;

*DIMENSION(L×L×H)* 78mm×63mm×24mm

#### *Installation*

- $\bullet$  A l'arrière du module WIFI, il y a un aimant , il peut être installé à l'intérieur ou à l'extérieur, à l'abri du lumière directe du soleil ;
- $\bullet$ Bien vouloir scanner le code QR suivant pour télécharger APP ;

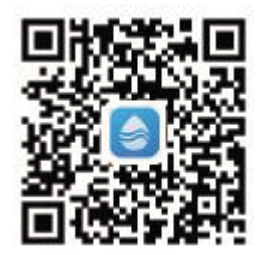

#### **Description fonctionnelle**

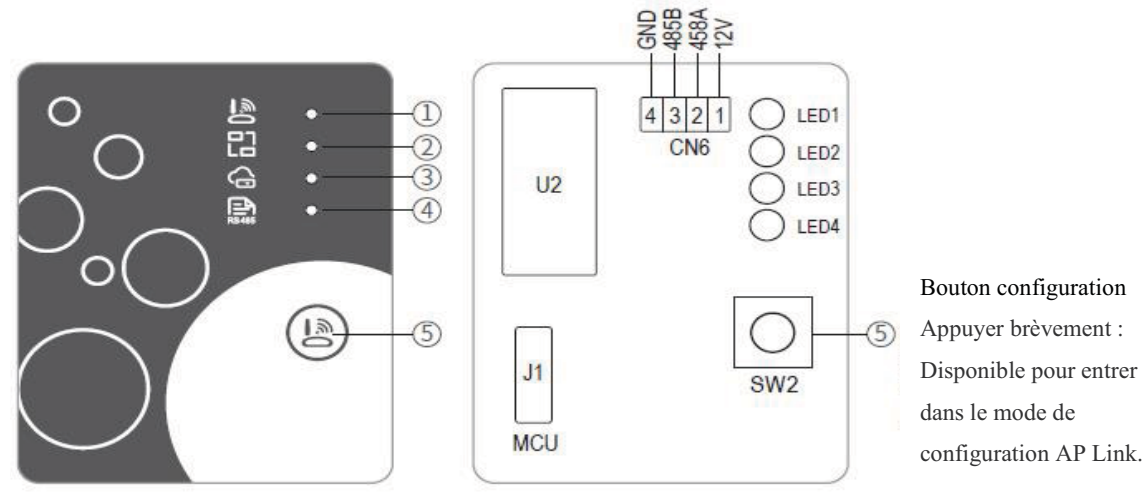

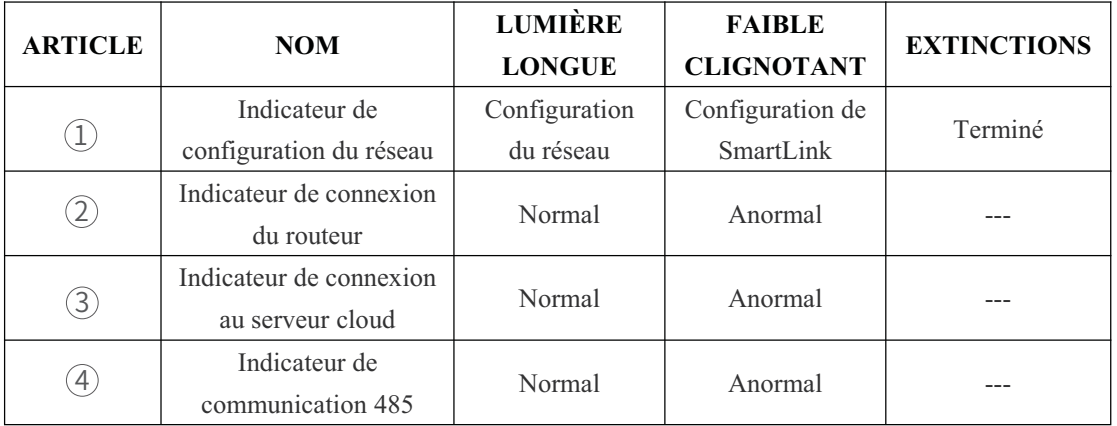

#### Ouverture de session

Utilisez l'adresse e-mail et le mot de passe pour vous inscrire, vous connecter ou réinitialiser le mot de passe.

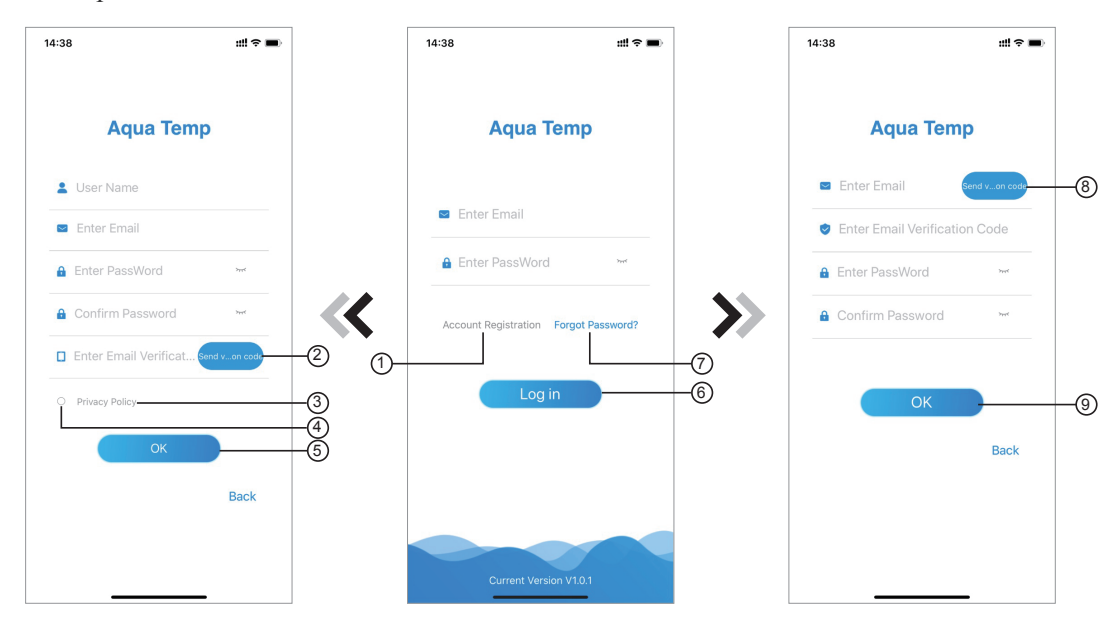

Fig.2 Interface d'enregistrement de compte Fig.1 Interface de connexion Fig.3 Interface de mot de passe oublié

Enregistrement de compte : Pour enregistrer un compte, cliquez sur  $\hat{1}$  (Fig.1) pour accéder à  $1.$ l'interface d'enregistrement de compte, remplissez les informations pertinentes et cliquez sur  $(2)$  pour recevoir le code de vérification, tout en remplissant les informations de demande, cliquez sur  $(3)$  pour lire les détails de la politique de confidentialité, cliquez sur  $(4)$  pour accepter, et cliquez $(5)$  l'enregistrement est terminé.

Bien vouloir noter que la durée de validité d'un code de vérification est de 15min, veuillez remplir le code de vérification dans les 15 min, sinon l'on devrai en demander un nouveau.

- $2.$ Se connecter : Suivre les instructions de la page (Fig.1), entrer l'adresse e-mail et le mot de passe enregistrés, click $\left(\widehat{\mathbf{6}}\right)$ et passer à la liste des appareils;
- Mot de passe oublié : Lorsque le mot de passe est oublié, cliquer sur  $(\vec{7})$  (Fig.1), passez à  $3.$ l'interface Mot de passe oublié (Fig.3). Suivre les instructions sur la page, remplir les informations pertinentes, cliquer sur  $\left(\frac{\partial}{\partial x}\right)$  pour recevoir le code de vérification du boîte aux lettres, cliquer sur  $\Theta$  pour confirmer, le mot de passe est réinitialisé.

#### Ajouter un appareil

Dèjà connecté, affichage de l'interface My Device (Fig. 4), suivre les instructions pour ajouter le WIFI ou le DTU.

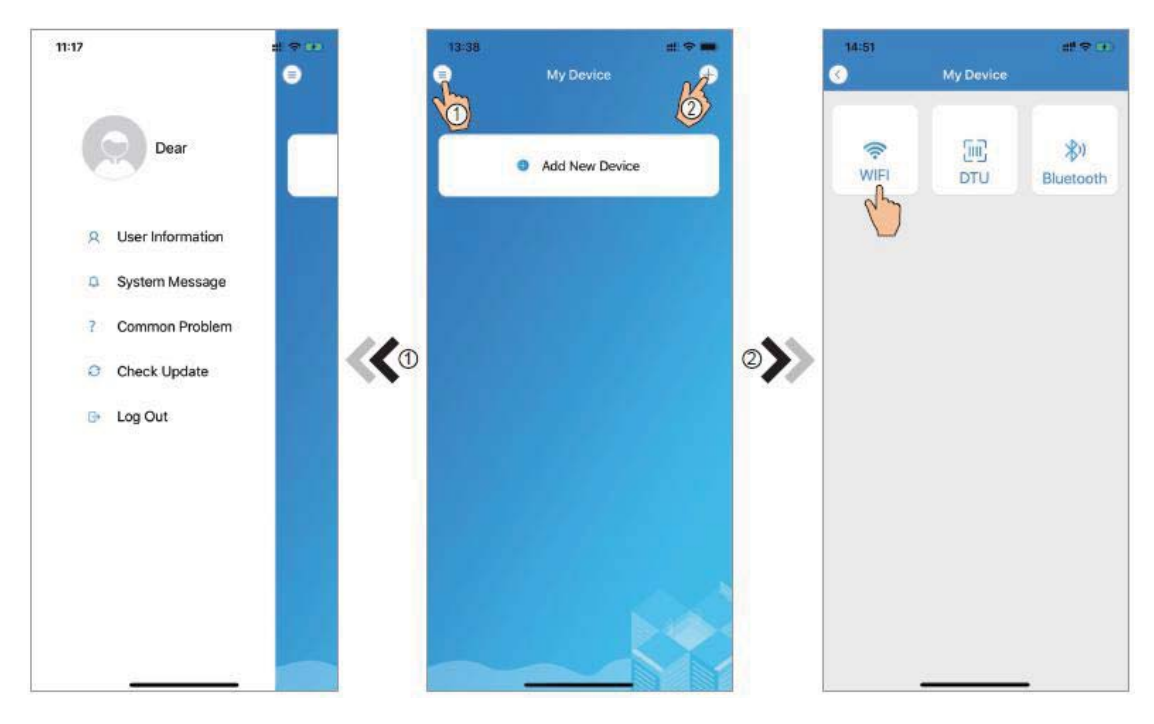

Fig.5 Le menu de gauche

Fig.4 Mon interface appareil

Fig.6 Ajouter une interface
#### **Configuration du réseau WIFI**

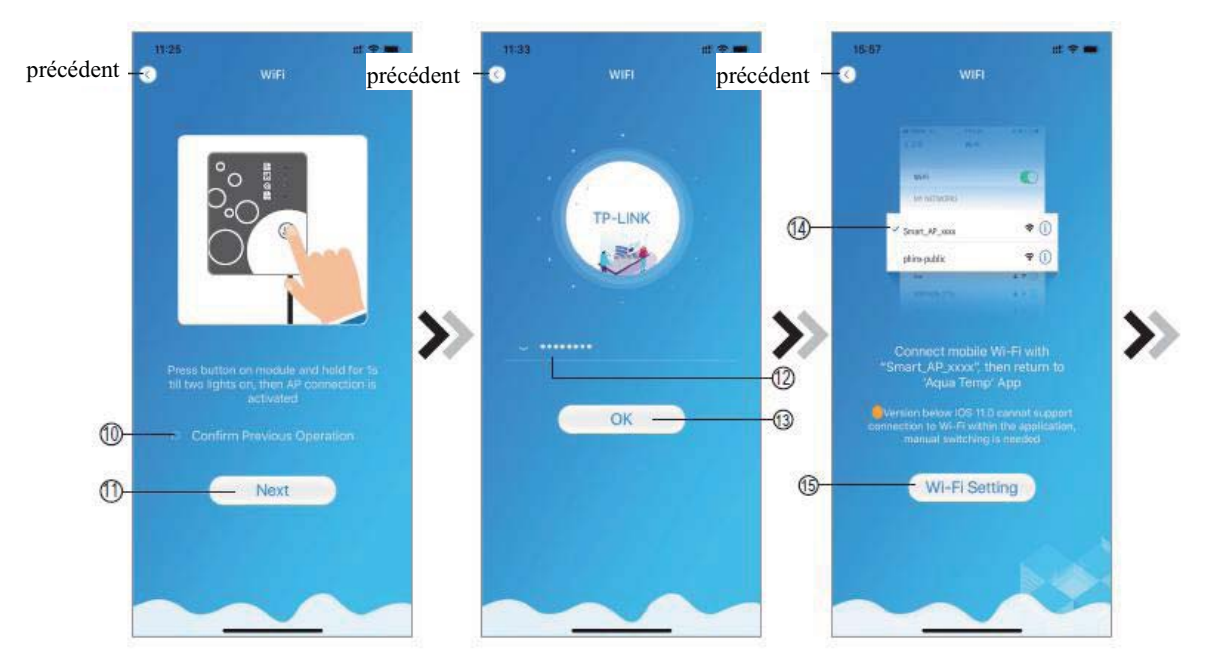

Fig.7 Module WIFI sur l'interface Fig.8 l'interfac Entrer mot de passe Fig.9 Connecter le WIFI spécifié

- 1. Suivre les instructions sur la page (Fig.7), appuyer sur le bouton du module et le maintenir enfoncé pendant 1s jusqu'à ce que deux lumières s'allument, puis la connexion AP est activée, ckiquer le  $\hat{10}$  pour confiemer, cliquer le  $\hat{11}$  pour tourner la page;
- Clicquer  $\overline{2}$  pour saisir le mot de passe WIFI pour la connexion actuelle, clicquer  $\overline{2}$  pour  $2.$ confirmer:
- Aller aux paramètres du système, connecter le WIFI spécifié, clicque (14) pour sélectionner le  $3.$ "Smart AP xxx", cliquer (15) pour l'interface d'invite (Fig.10), suivre les instructions, puis aller à l'interface de configuration WIFI (Fig.11);

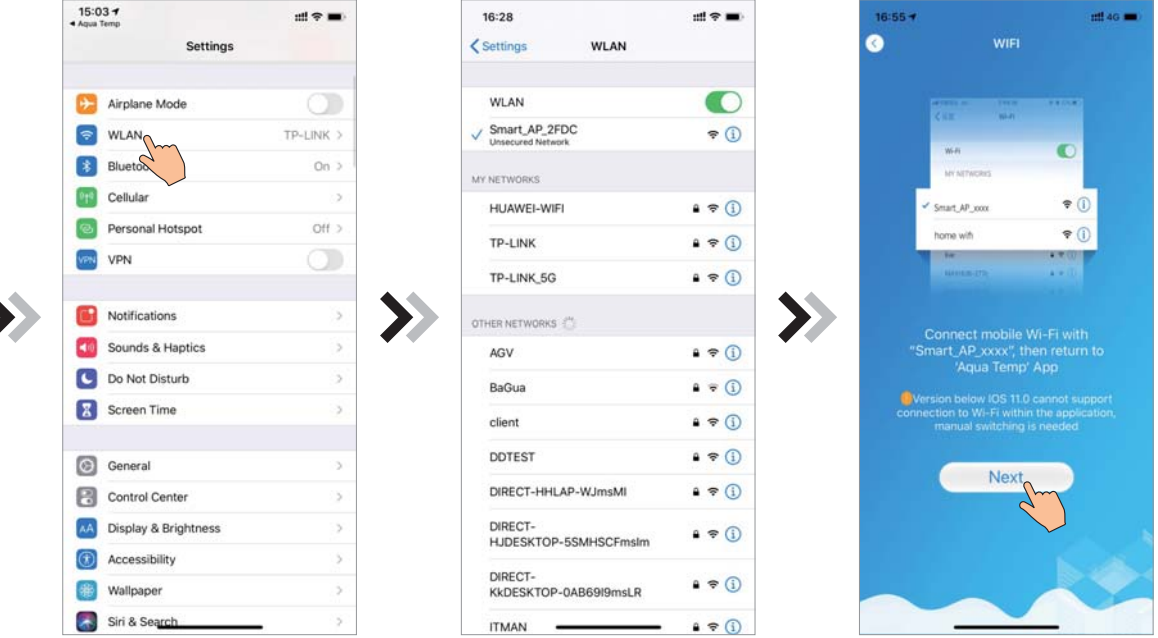

Fig.10 Interface de réglage

Fig.12 Connexion WIFI spécifié

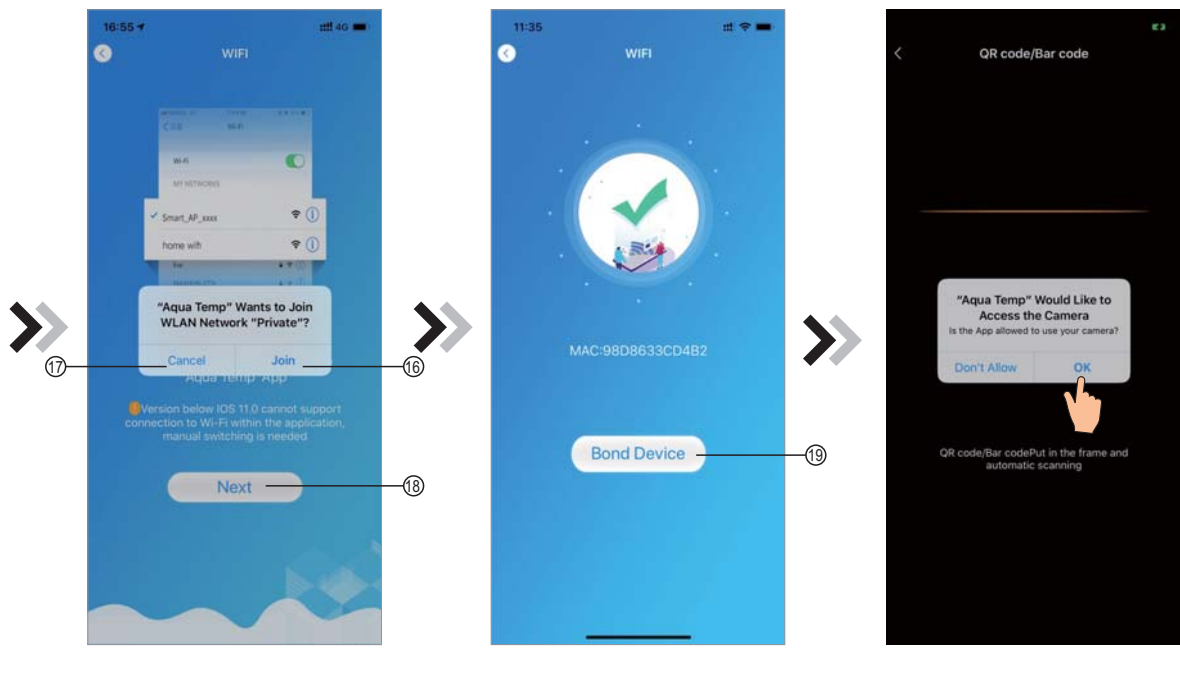

Fig.13 l'interface de configuration du réseau

Fig.14 Interface du dispositif de liaison

Fig.15 Interface de scannage

- Retourner la page pour configurer l'interface réseau Fig. 14), cliquer (b) pour rejoindre le  $4.$ réseau WLAN, cliquer  $(\overline{17})$  pour annuler, cliquer  $(\overline{18})$  pour tourner la page suivante (Fig. 13); cliquer (19) pour relier le dispositif (Fig. 14);
- 5. Cliquer "D'ACCORD" pour permettre à cet APP d'utiliser la caméra pour scanner le code-barres sur la pompe à chaleur (Fig. 15); cliquer "D'ACCORD", pour la liaison du dispositif terminé (Fig.16).
- Une fois la connexion WIFI et DTU terminée, retournez à Mon Dispositif (Fig. 17). 6.

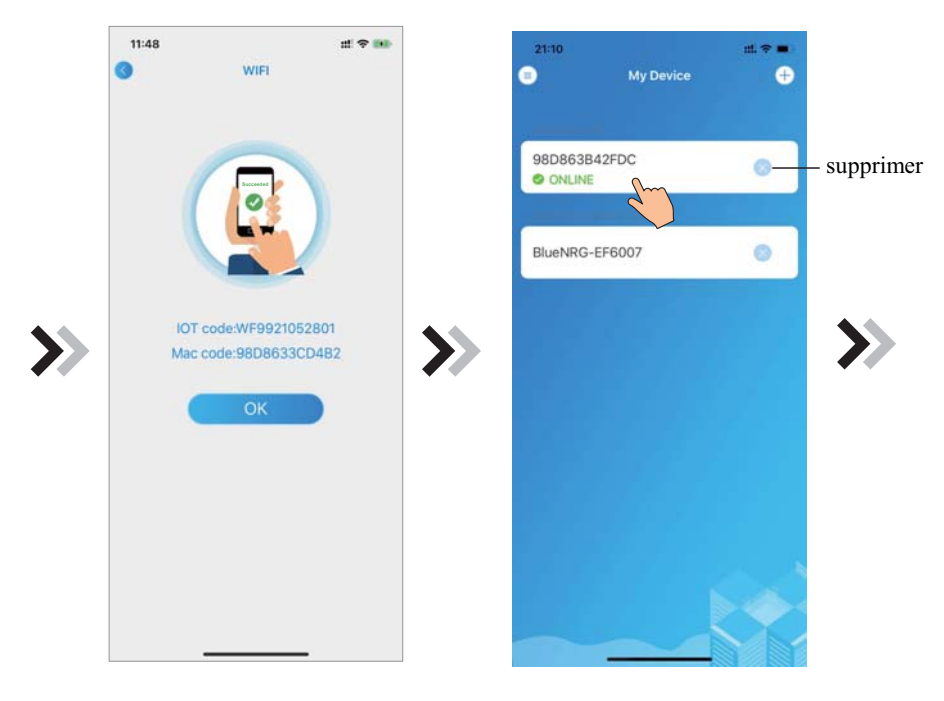

Fig.16 Interface du dispositif de liaison

Fig.17 Interface de gestion du dispositif

#### **Gestion du Dispositif**

Les opérations de gestion des périphériques sont les suivantes :

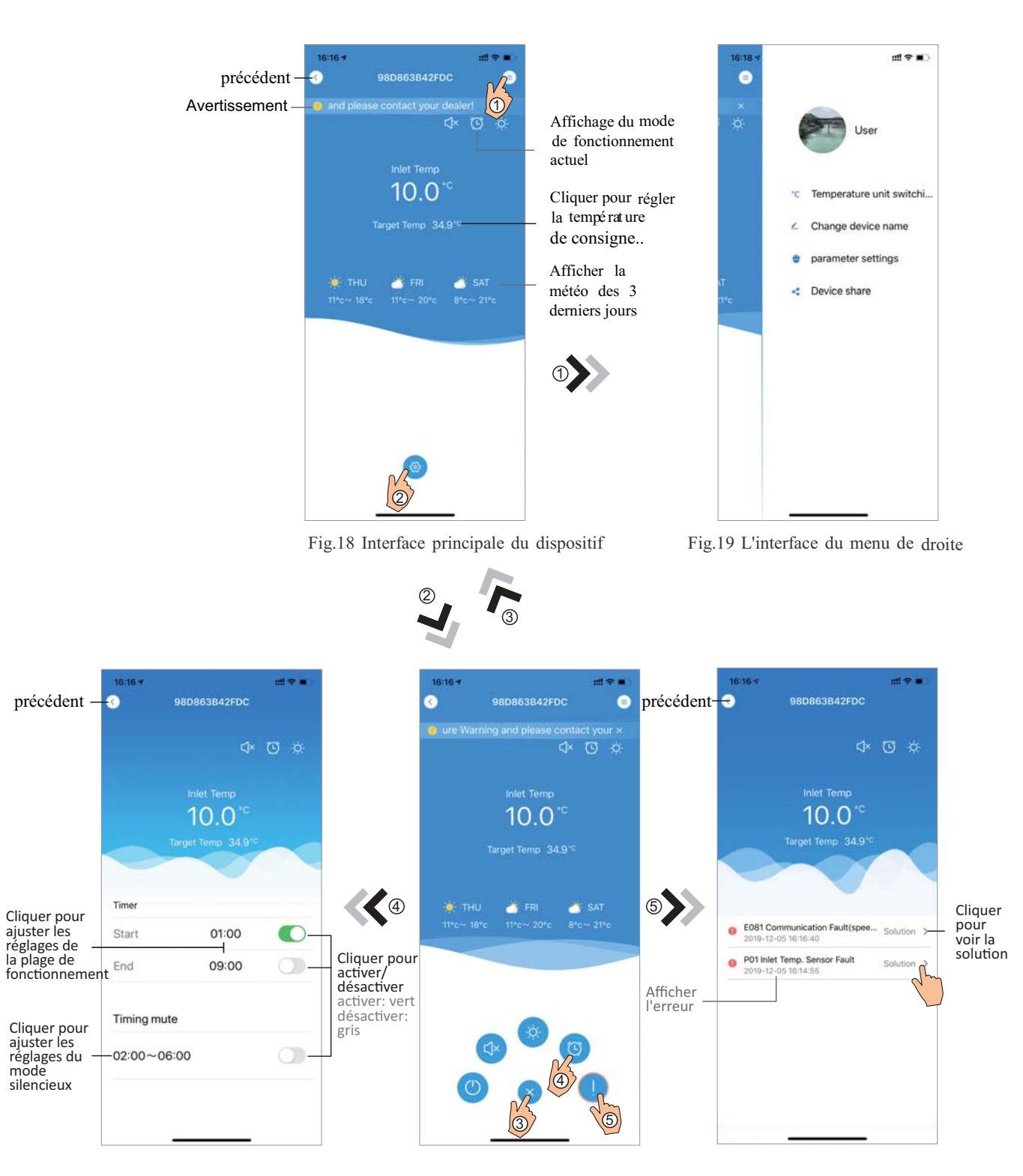

Fig.21 Interface de Réglage du Chronométrage

Fig.20 Interface Principale du Dispositif

Fig. 22 Dépannage

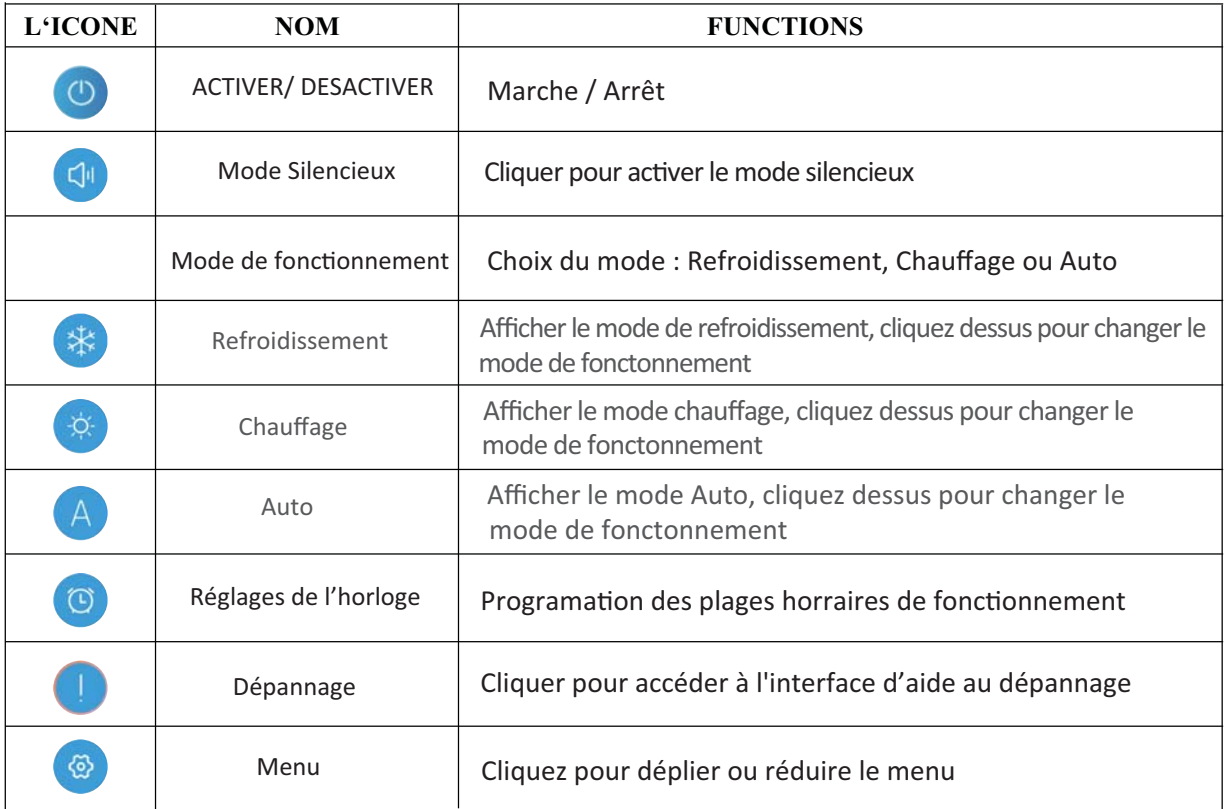

## WIFI Module **GEBRUIKSHANDLEIDING**

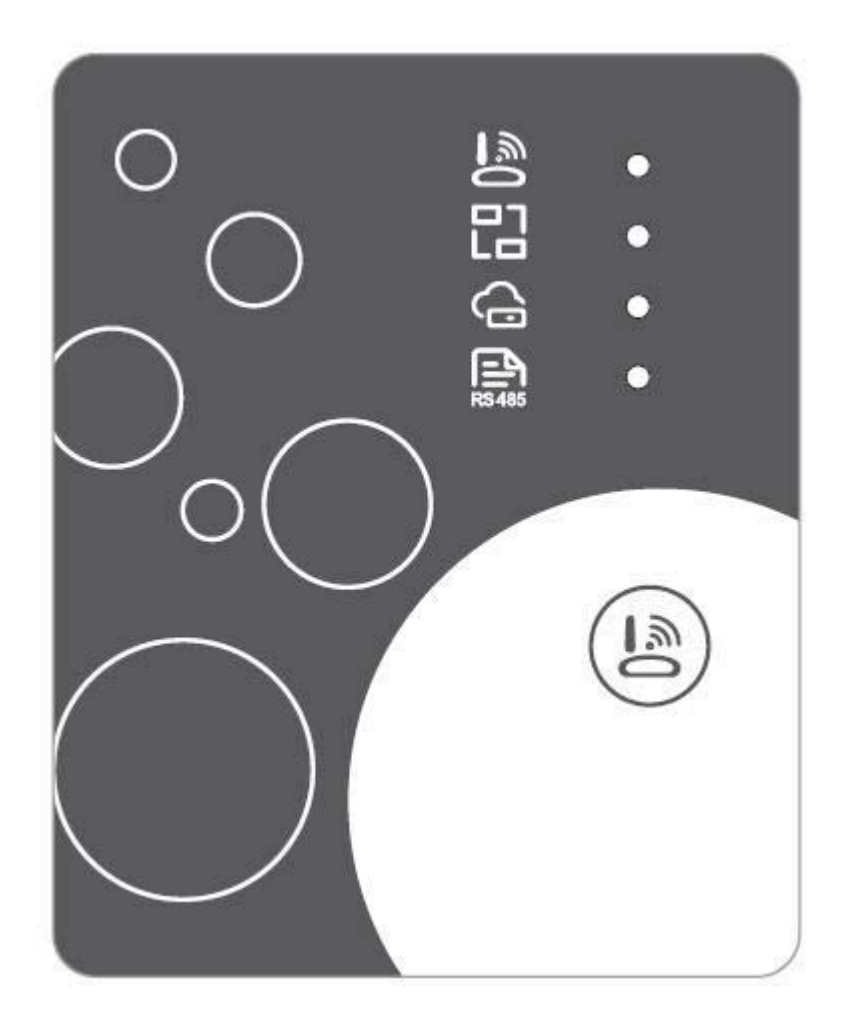

 $NL$ 

Lees eerst aandachtig de gebruikshandleiding door vóór gebruik Houd deze gebruikshandleiding nauwkeurig bij

#### **Instructies voor privacy gebruik**

We nemen uw privacy zeer serieus en beloven u te informeren hoe we de data gebruiken. Vooraleer we privégegevens van gebruikers, zoals mailboxen, adres gebruiken, zullen we uw toestemming vragen vooraleer deze op de cloud op te laden en we zullen hard werken om uw databeveiliging te beschermen.

#### **Omschrijving**

- Datasignaal ontvangen van de cloud server en deze verzenden naar het hoofdapparaat;  $\bullet$
- $\bullet$ Datasignaal ontvangen van het hoofdapparaat en naar de cloud server verzenden;
- Om op afstand upgraden van de WIFI module baseplate MCU door cloud server;
- Om de externe upgrade van het hoofdapparaat te bereiken door de MCU van de WIFI-modulebasisplaat.

#### **Technische Parameters**

 $DIMENSION(L\times W\times H)$  $78$ mm $\times$ 63mm $\times$ 24mm

**BEDRIJFSPANNING:** DC8V~12V (Aanbevolen waarde 12V) **BEDRIJFSSTROOM:** Max. terugkerende piek 1A. gemiddelde stand-bystroom 50mA **GEM TEMP:** Bedrijfstemperatuur: -30  $\sim$ +70 ; Opslagtemperatuur: -40  $\sim$ +85 **LED-INDICATIELICHT:** 

4 lampjes, netwerkconfiguratie-indicator, routerverbindingsindicator, cloudserververbindingsindicator, 485 communicatie-indicator; AFMETINGEN (L B H) 78mm×63mm×24mm

#### **Installatie**

- Er bevindt zich een magnet langs de achterkant van de WIFI module, deze kan langs de binnen- of buitenkant geïnstaleerd worden en moet direct zonlicht vermijden;
- Scan de volgende QR code om de APP op te laden;

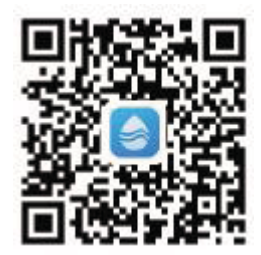

#### **Functionele Omscrhijving**

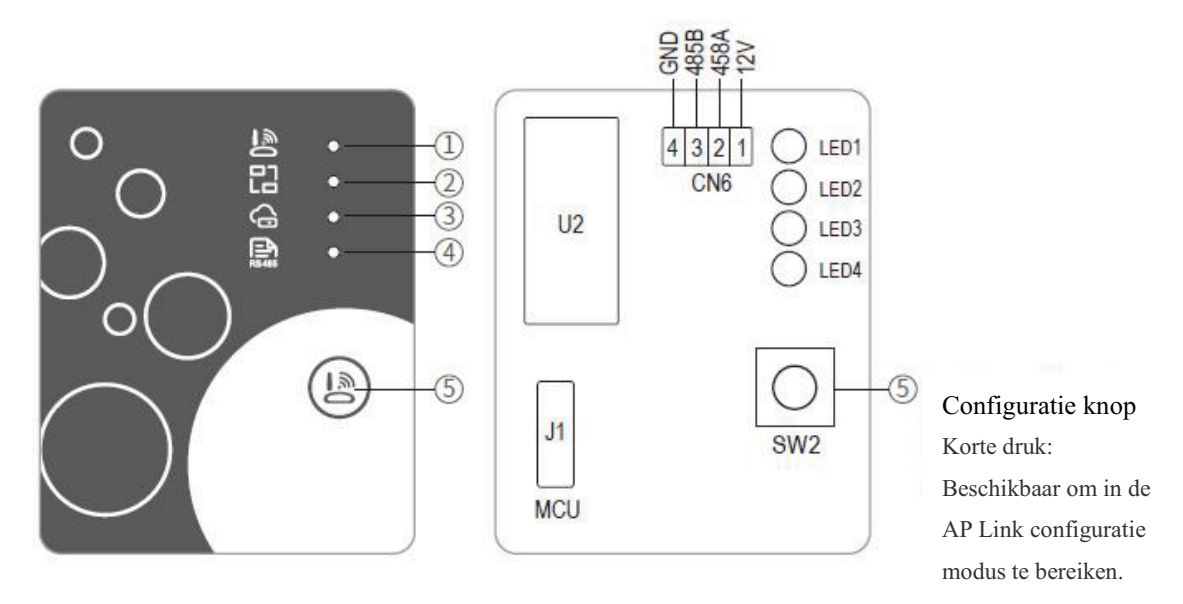

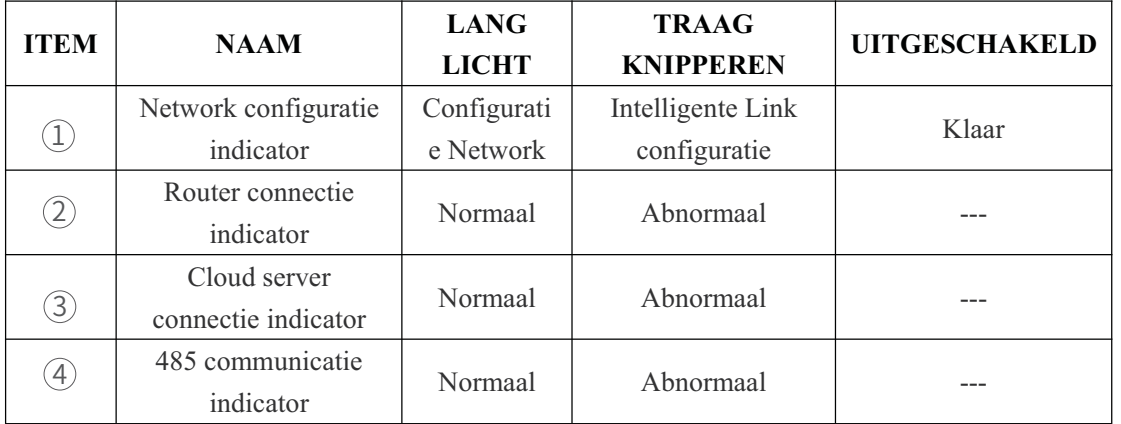

#### **Account Login**

Gebruik uw email adres en paswoord om te registreren, in te loggen en het paswoord te resetten.

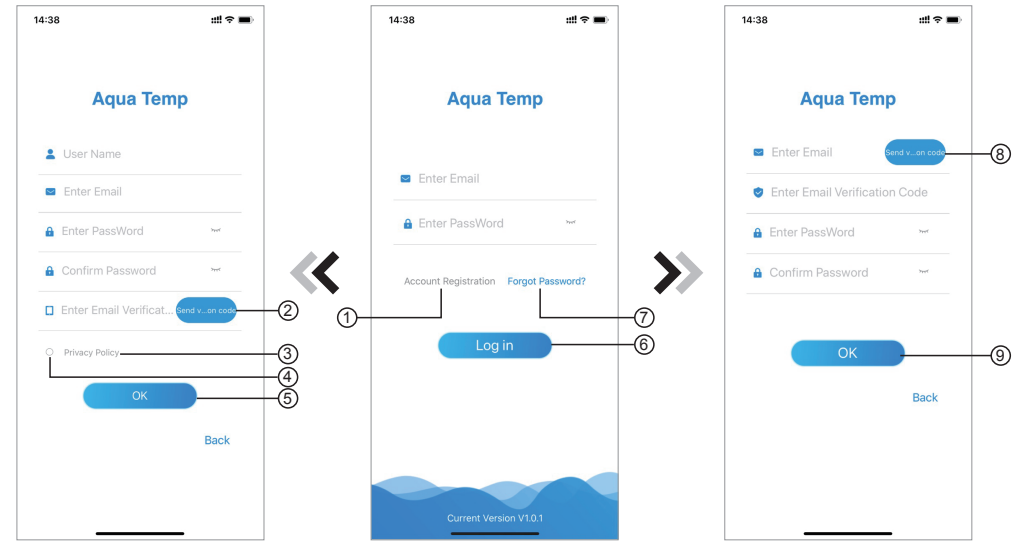

Fig.2 Account Registratie interface

Fig.1 Login interface

Fig.3 Paswoord vergeten interface

1. Account Registratie: Teneinde een account te registreren, klik op ① (Fig.1) om naar Account Registratie interface over te schakelen, vul de relevante informatie in en klik  $(2)$  om een verificatie code te ontvangen, wanneer de applicatie informatie werd ingevuld, klik op (3) om de details van het privicacy beleid te lezen, klik op  $(4)$  instemmen en klik op  $(5)$ , registratie werd voltooid.

Let op, de geldige tijd van één chequecode is 15min. Vul de chequecode binnen 15min in, anders moet u om een  $\bigcirc$  nieuwe vragen.

- Inloggen: volg de instructies op de pagina (Fig.1), voer uw geregistreerde e-mailadres en 2. wachtwoord in, klik op en spring naar toestellijst 2;
- Paswoord vergeten: Indien u uw paswoord vergeten bent, klik op  $(7)$  (Fig.1), schakel over  $3.$ naar de Paswoord vergeten interface (Fig.3 ). Volg de instructies op de pagina, vul de relevante informatie in, klik op  $\left( \mathbf{\widehat{8}}\right)$  om uw verificatie code in uw mailbox te onvangen, klik op  $\left(\widehat{g}\right)$  om uw paswoord te bevestigen en de reset is voltooid.

#### **Een toestel toevoegen**

Na het inloggen, ga naar Mijn Toestel interface (Fig. 4), volg de instructies om WIFI of DTU toe te voegen.

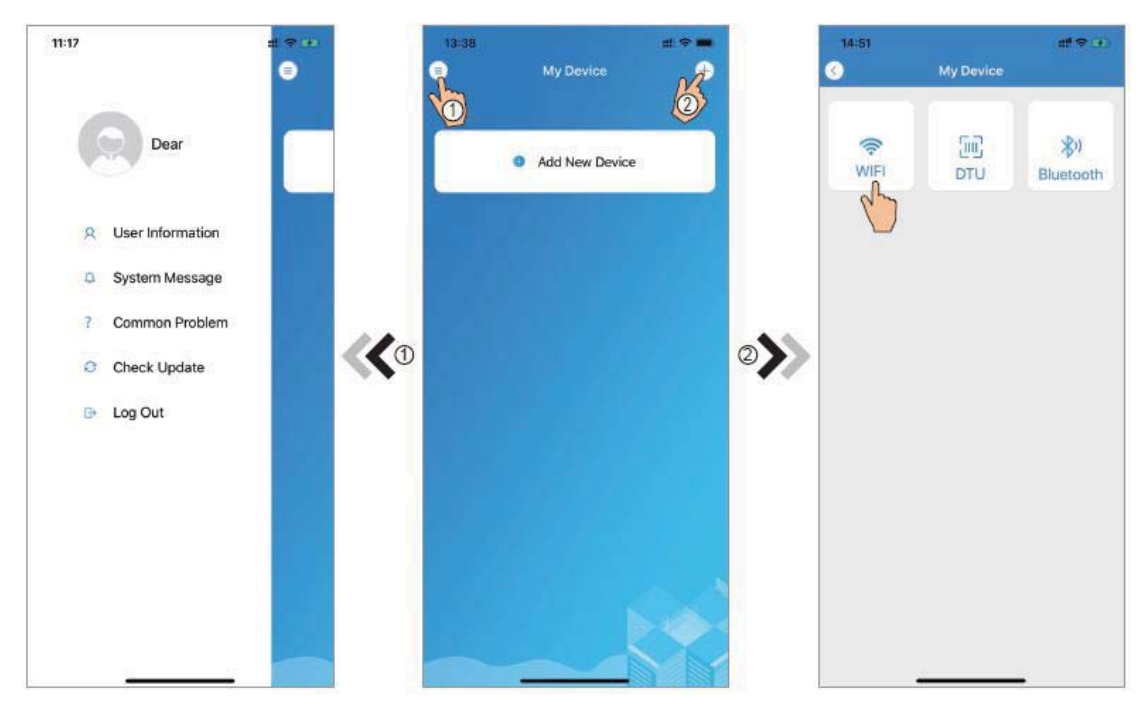

Fig.5 Het linkermenu interface

Fig.4 Mijn toestel interface

Fig.6 Toestel toevoegen

#### **WIFI Configuratie Network**

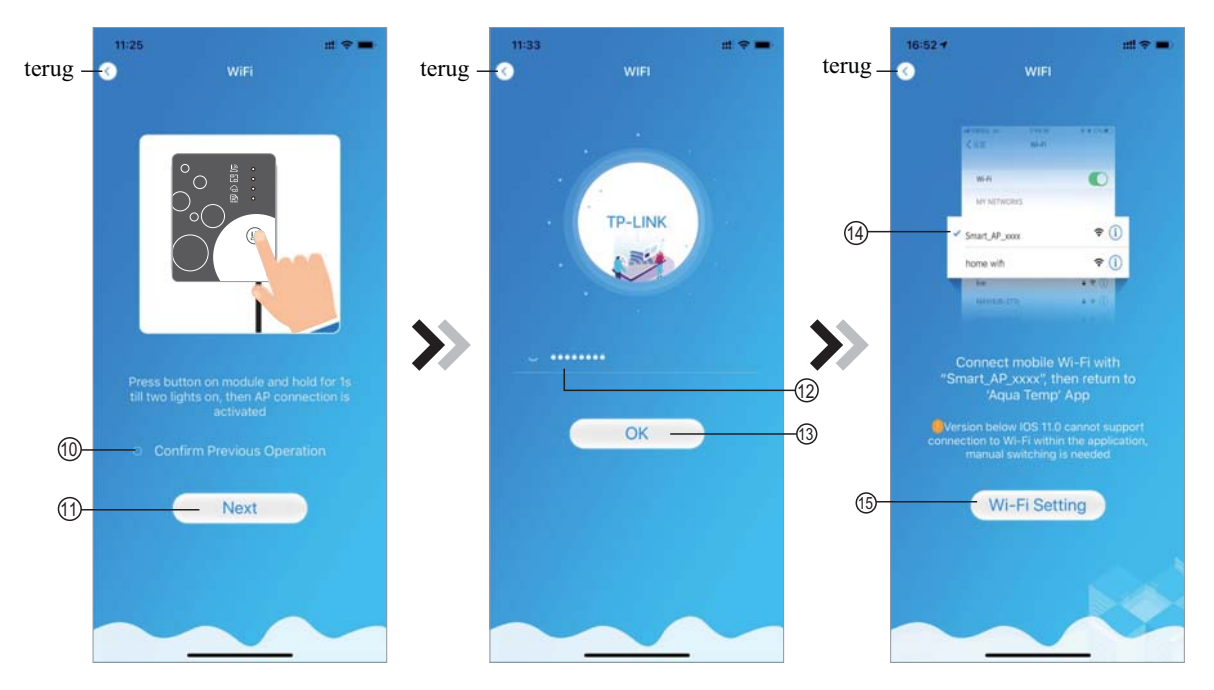

Fig.7 WIFI Module Op interface Fig.8 Voer paswoord in interface

Fig.9 Verbinding bepaalde WIFI

- 1. Volg de instructies op pagina (Fig.7), druk op de knop voor de module en houd deze ingedrukt gedurende 1s totdat twee lichtjes oplichten, de AP aansluiting is nu geactiveerd, klik op  $(10)$  om te bevestigen, klik op  $(11)$  om de pagina om te slaan;
- Klik op  $(12)$  om het WIFI paswoord van de huidige aansluiting in te geven, klik op  $(13)$  om  $2.$ te bevestigen;
- Ga naar systeem instellingen, sluit de WIFI aan, klik op (14) om de "Smart\_AP\_xxx" te  $3.$ selecteren, klik op  $(15)$  om vensten weer te geven (Fig.10), volg de instructies en schakel over naar de WIFI instellingen interface(Fig.11);

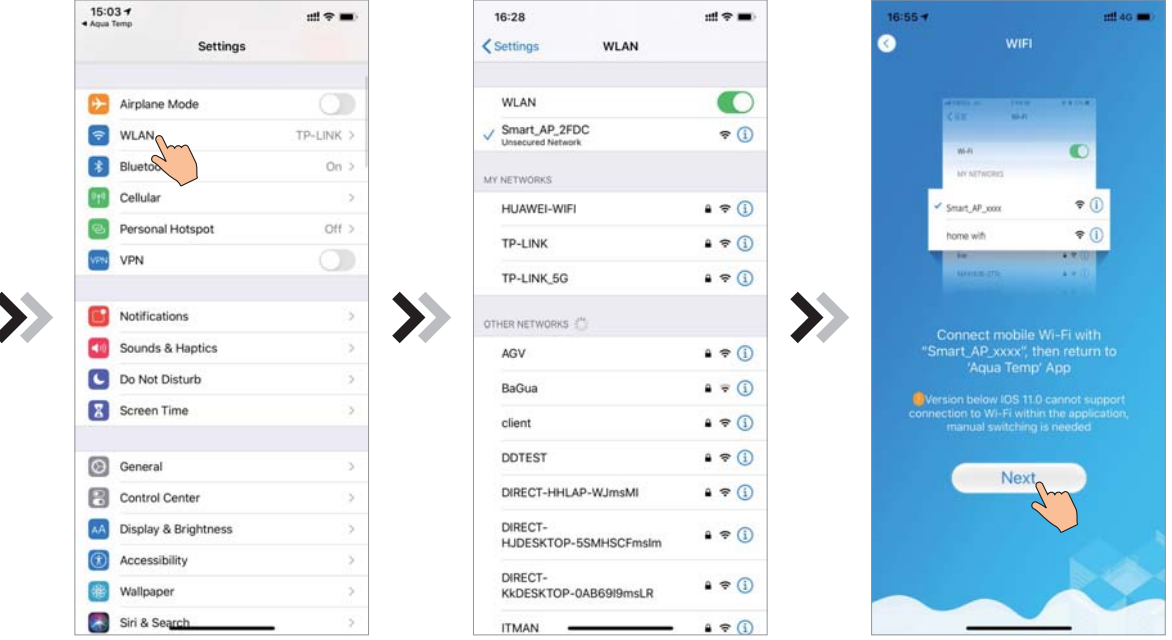

Fig.10 Instellingen interface

Fig.11 WIFI instellingen interface

Fig.12 WIFI aansluiting

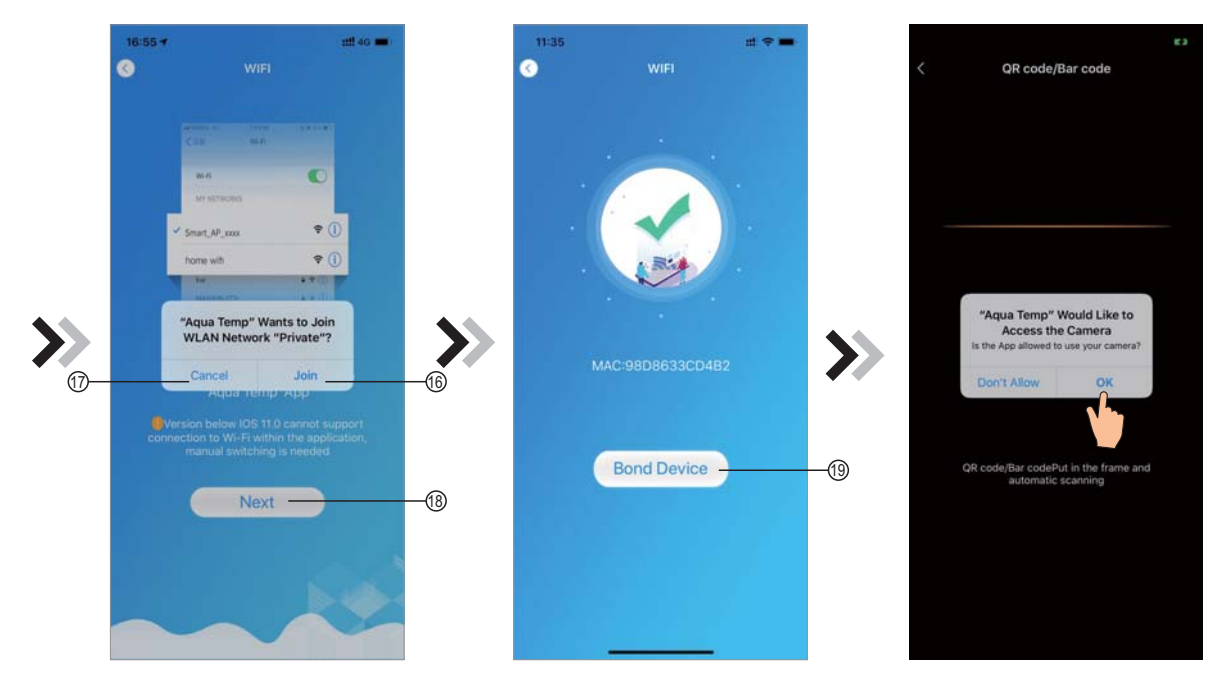

Fig.13 Configuratie Network interface Fig.14 Toestel verbinden interface Fig.15 Scanning interface

- Glijd de pagina terug om het network interface te configureren (Fig. 12), klik op  $(16)$  om 4. naar het WLAN Network te gaan, klik op 17 om te annuleren, klik op 18 om naar de volgende pagina te gaan (Fig. 13); klik op  $(19)$  om het toestel te verbinden (Fig. 14);
- 5. Klik op "OK" om deze APP toe te staan en gebruik de camera om de barcode te scannen op de warmtepomp eenheid (Fig.15); klik op "OK", toestel verbinden voltooid (Fig.16).
- 5. Nadat WIFI en DTU verbinding is voltooid, schakel over naar Mijn Toestel (Fig. 17).

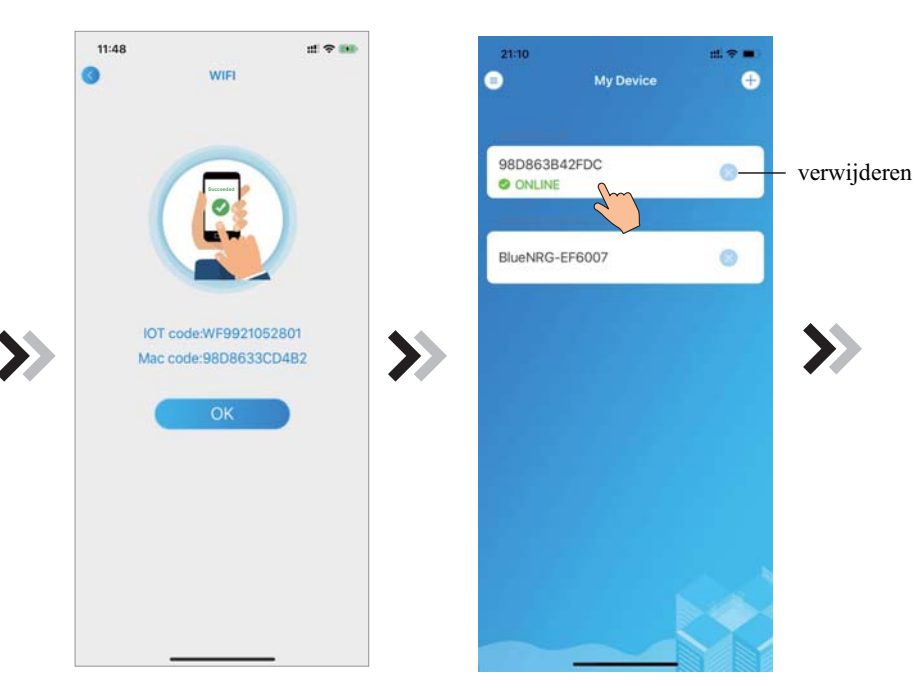

Fig.16 Toestel verbinden voltooid interface

Fig.17 Toestel management interface

#### **Toestel Management**

Toestel management bewerkingen zoals hieronder omschreven:

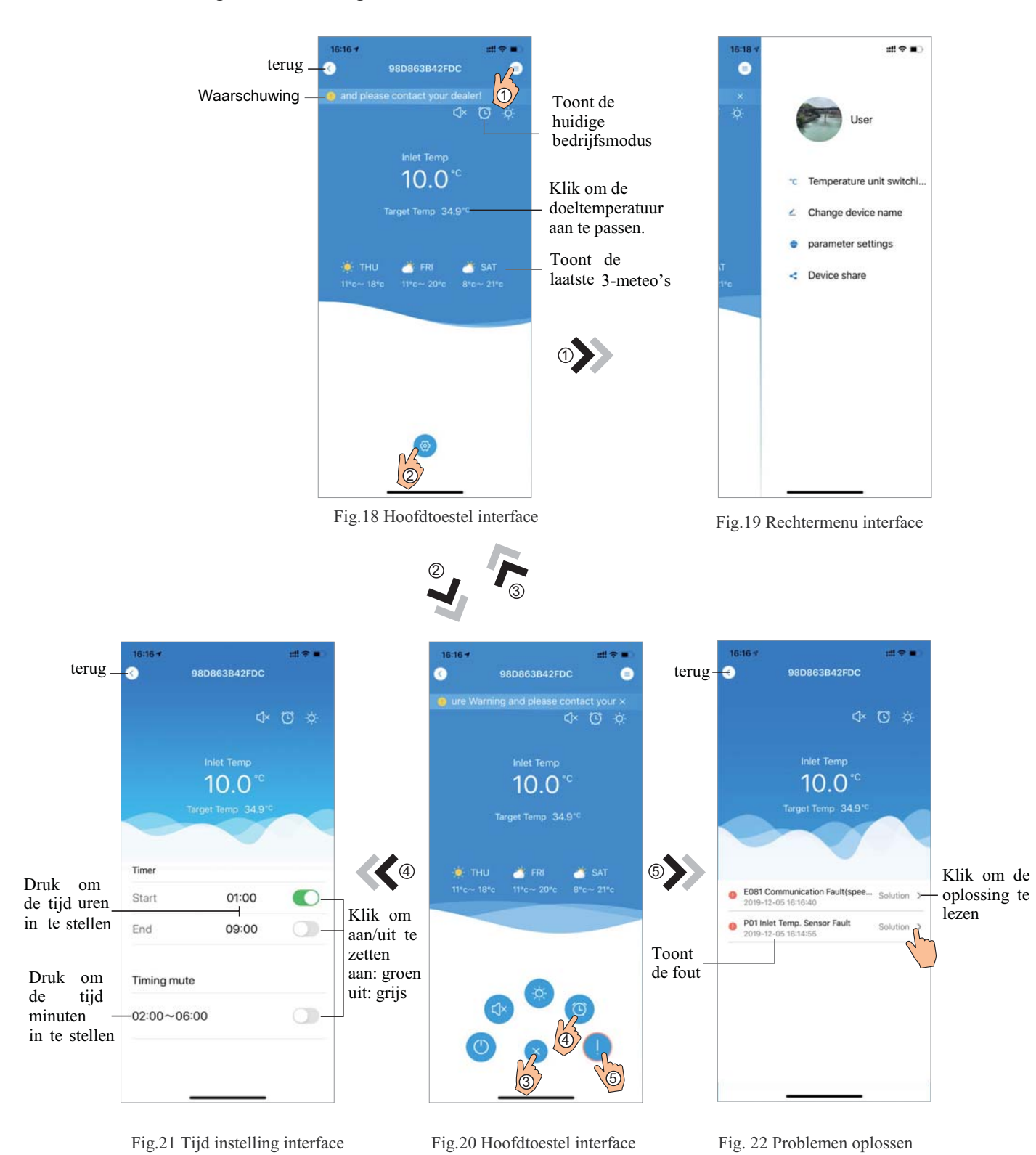

47

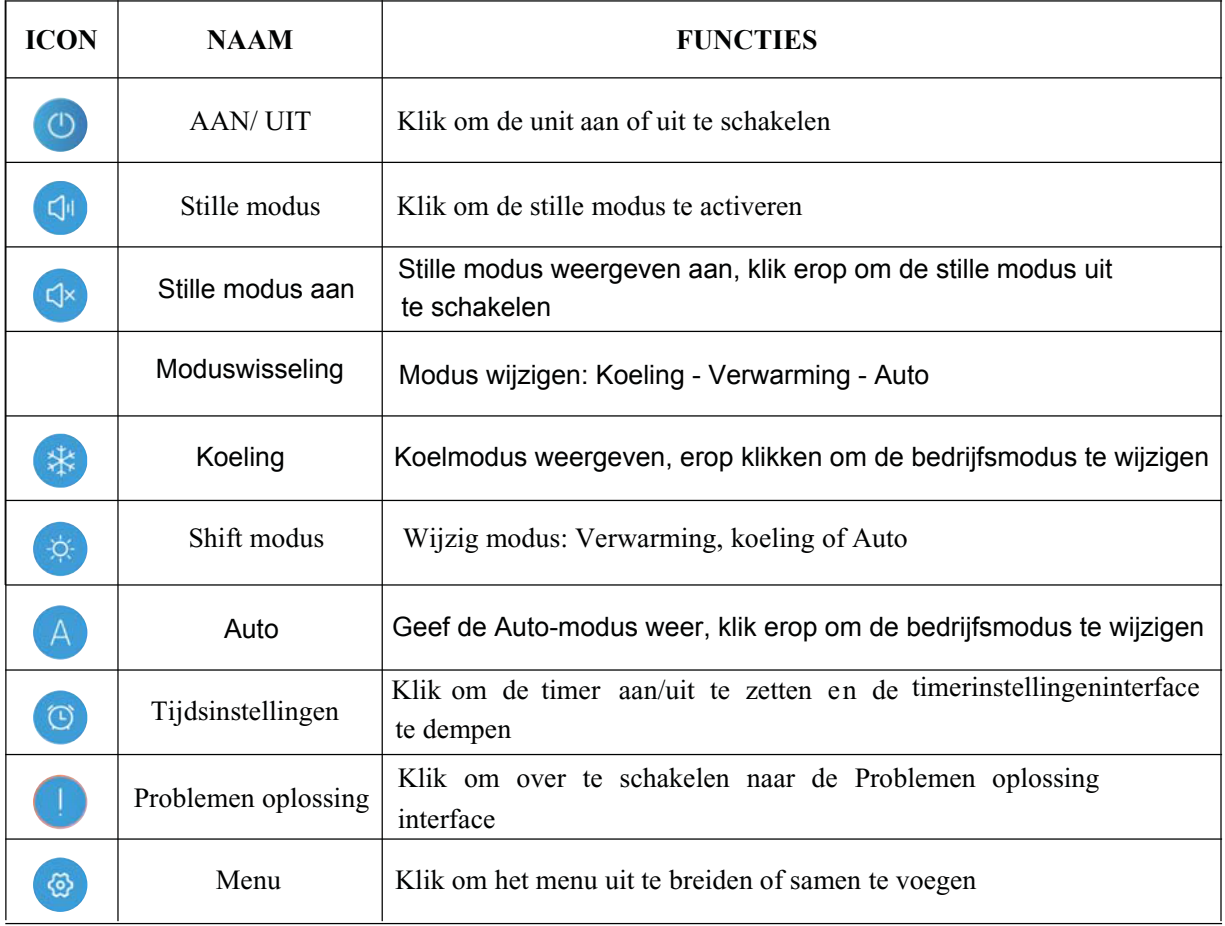

# **USER'S MANUAL** WIFI Module

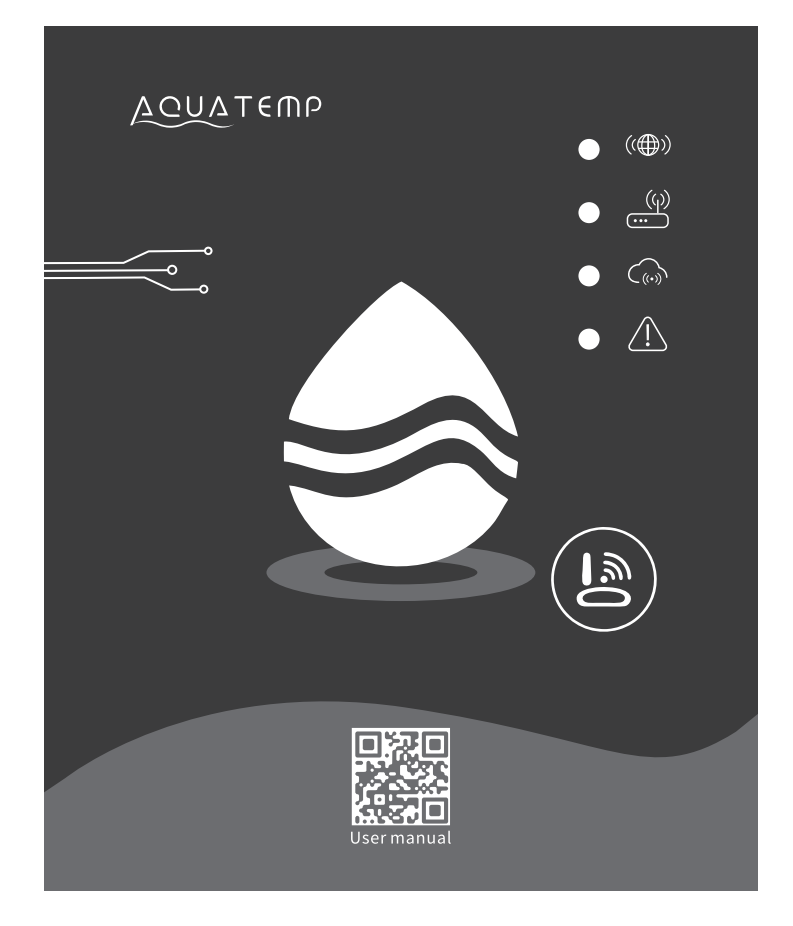

Please read this user's manual carefully before use Please keep this user's maunal properly

## *User Privacy Instructions*

We take your privacy very seriously and we promise to inform you how we use the data. Users' private data, such as mailboxes, address, before uploading to the cloud, we will get your permission, and we will work hard to protect your data security.

## *Description*

- Receive data signal from cloud server and transmit to the main device; 0
- Receive data signal from main device and transmit to cloud server;  $\bullet$
- To achieve remote upgrade the WIFI module baseplate MCU by cloud server;
- To achieve the remote upgrade of the main device by WIFI module baseplate MCU.  $\bullet$

## *Technical Parameters*

*OPERATING VOLTAGE:* DC8V~12V (Recommended value 12V)

*OPERATING CURRENT:* Max. recurrent peak 1A, average standby current 50mA

*TEMP. RANGE:* Operating Temp.: -30℃~+70℃; Storage Temp.: -40℃~+85℃

#### *LED INDICATOR LIGHT*:

4 lights, Network configuration indicator,router connection indicator, cloud server connection indicator, 485 communication indicator;

*DIMENSION(L×W×H)*: 78mm×63mm×24mm

## *Installation*

- There is a magnet on the back of the WIFI module, it can be installed indoors or outdoors, 0 and avoid direct sunlight;
- Please scan the following QR code to download APP; ▬

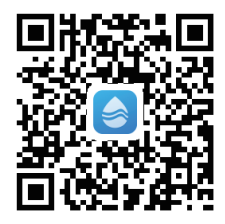

## *Functional Description*

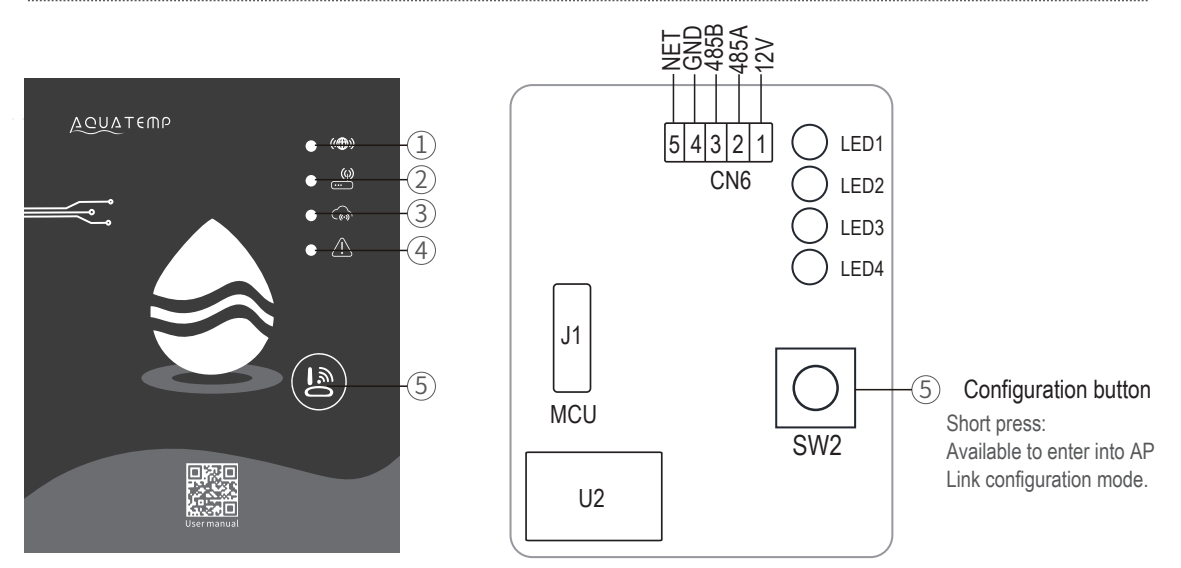

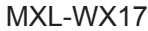

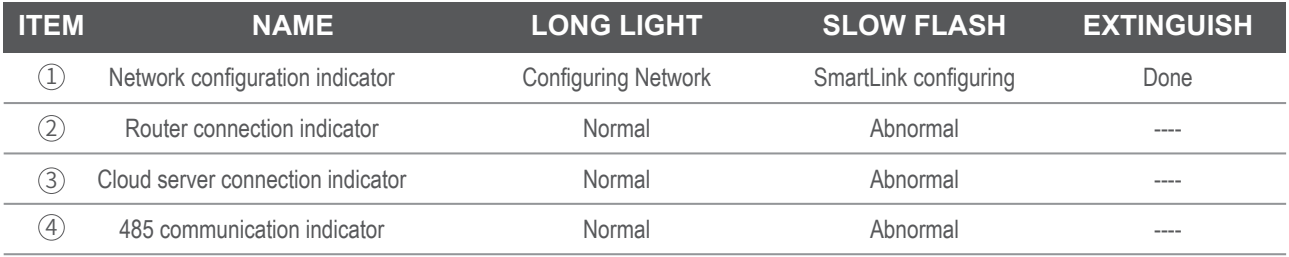

## *Account Login*

Use email address and password to register, login or reset the password.

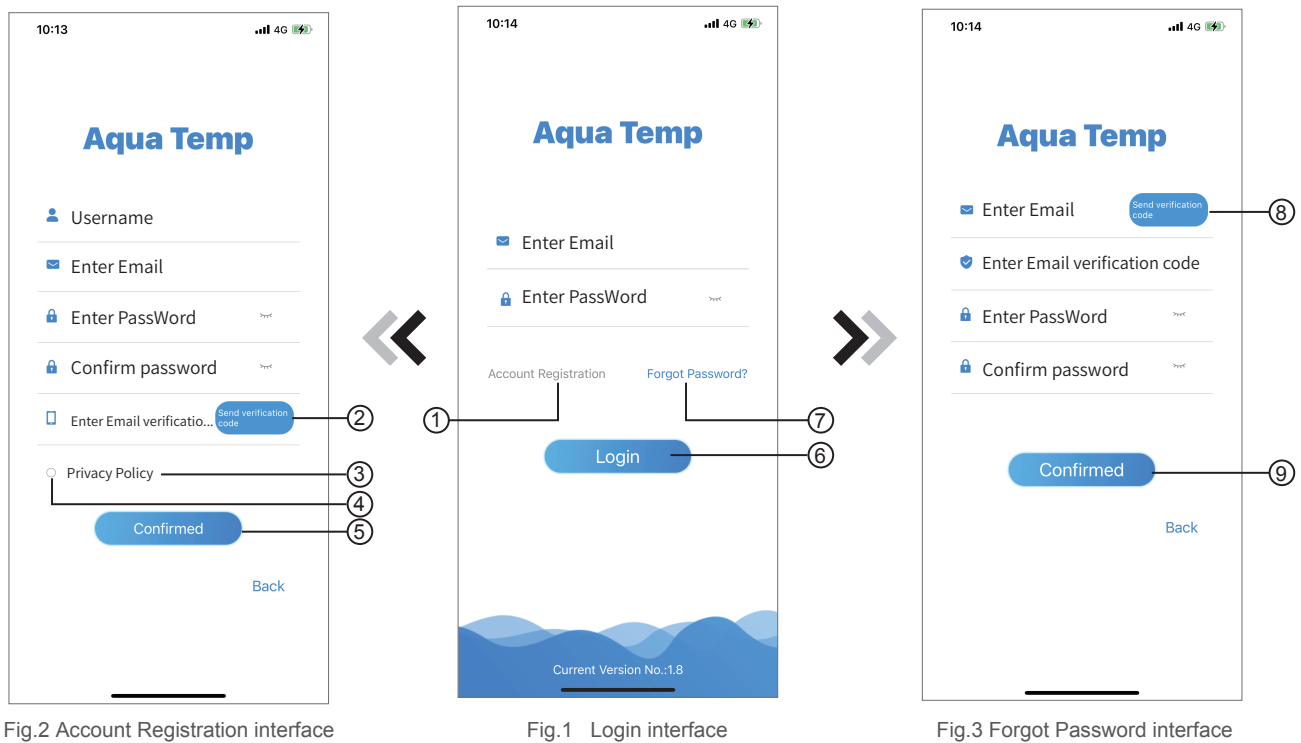

1. Account Registration: T register an account, click  $(1)$  (Fig.1) to jump to the Account Registration interface, fill in the relevant information and click  $(2)$  to receive verification code, while completed the application information, click  $(3)$  to read the details of the Privacy Policy, then click  $(4)$  to agree, and click  $(5)$ , registration is done.

Please note, the valid time of one verification code is 15min, please fill in the verification code within 15min, otherwise you need to ask for a new one.

- 2. Log in: Follow the instructions on the page(Fig.1 ), enter your registered email address and password, cli 6 and jump to device list;
- 3. Forgot Password: While forget your password, click  $\mathcal{D}$  (Fig.1), jump to the Forgot Password interfa (Fig.3). Follow the instructions on the page, fill in the relevant informations, click  $(8)$  to receive verification code from your mailbox, click  $\circled{9}$  to comfirm and password reset is done.

## *Add Device*

After log in, displays My Device interface (Fig. 4) , follow the instruction to add WIFI or DTU.

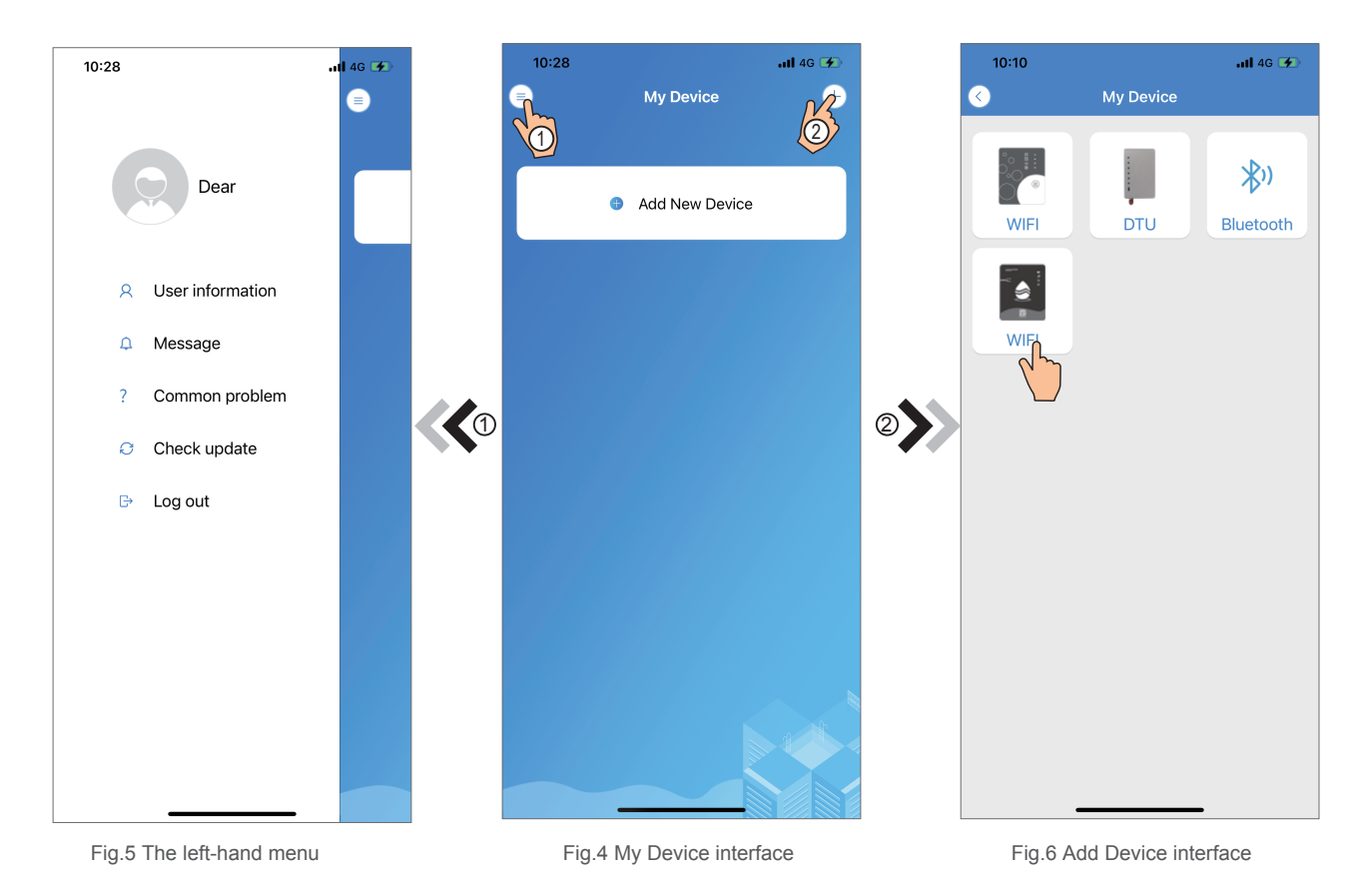

## *IOS WIFI Configure Network*

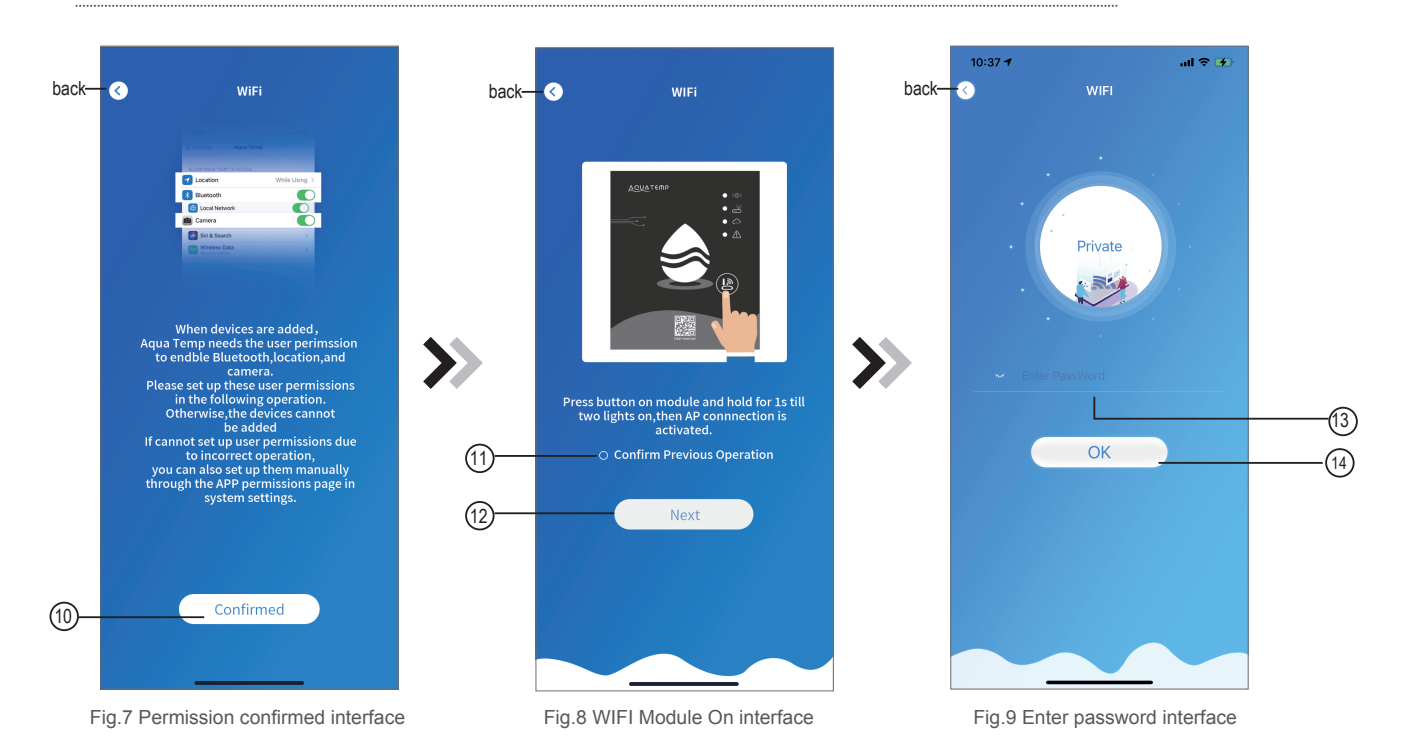

- 1. Clic  $(10)$  to confirm the permisson of bluetooth, location and camera(Fig.7);
- 2. Follow the instructions on the page (Fig.8), press button on module and hold for 1s till two lights o then AP connection is activated, click  $(12)$  to next;
- 3. Clic  $(13)$  to enter the WIFI password for the current connection, click $(14)$  to confirm.

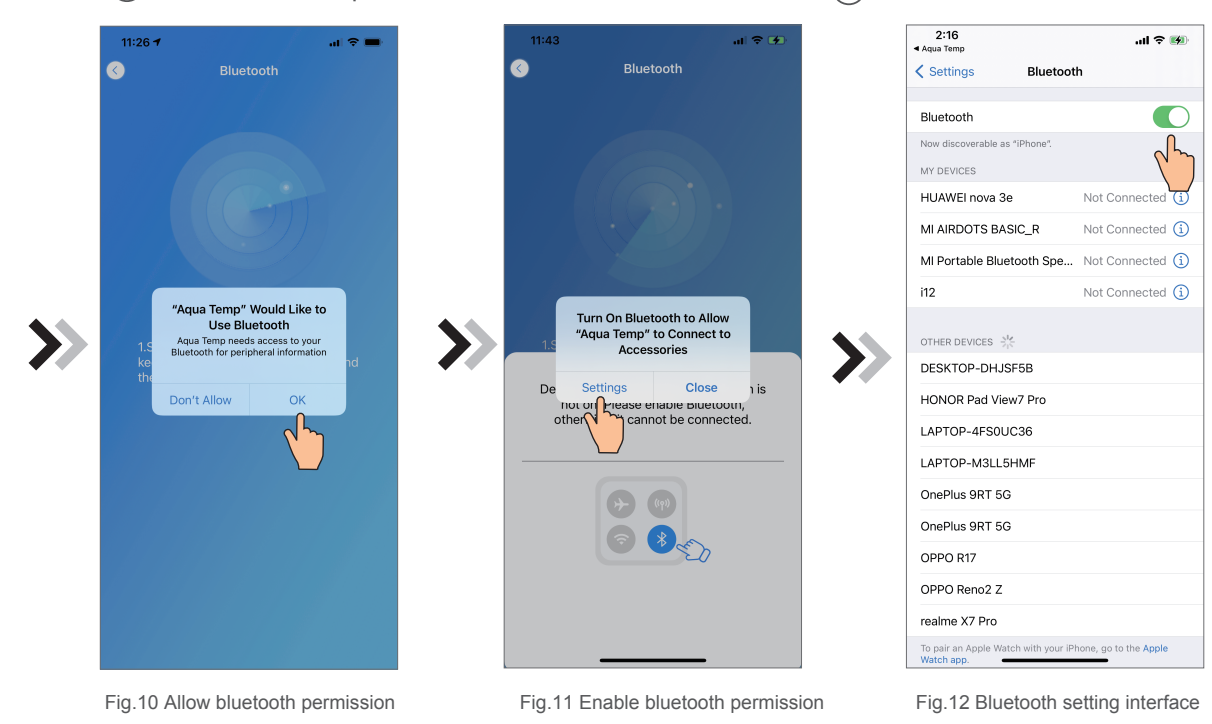

- 4. Click "OK" to allow bluetooth permission (Fig.10);
- 5. Click "Settings" (Fig.11) to enter bluetooth setting interface(Fig.12);

6. Turn on bluetooth and back to the APP, derectly enter the searching device interface(Fig. 13), t

APP automatically searches for WIFI module(Fig.14);

7. Click  $(15)$  to bond device (Fig.14);

8. Click "OK" (Fig.15) to allow the App to use the camera for scanning the WF code on the WIFI module (Fig.17.1), or click "manual input" to enter the WF code(Fig.17.2).

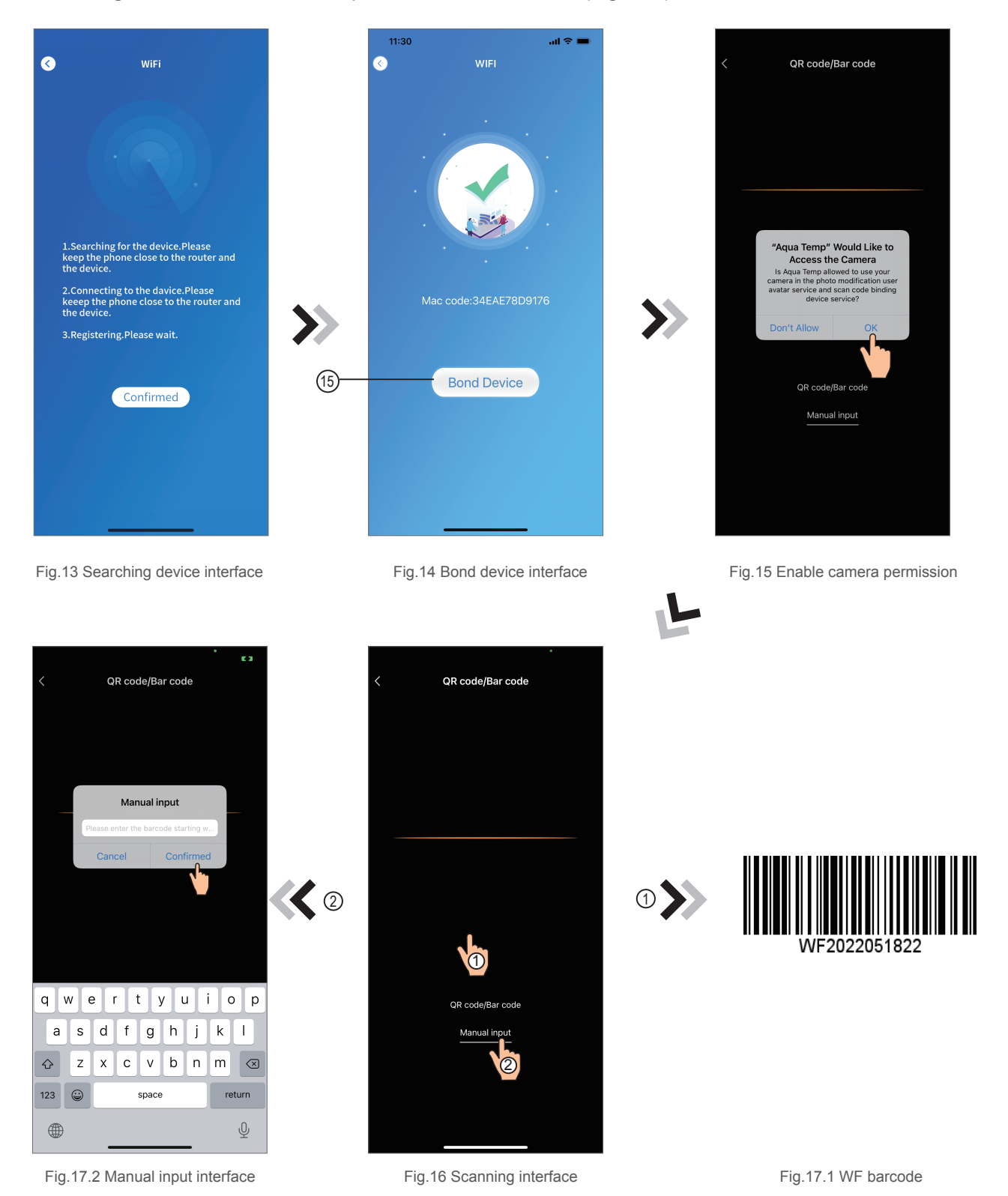

54

- 9. Cli "Comfirmed", device bond is done (Fig.18).
- 10. After WIFI bonding is done, and jump back to My Device(Fig.19);
- 11. Click the device derectly jump to device main interface(Fig.2

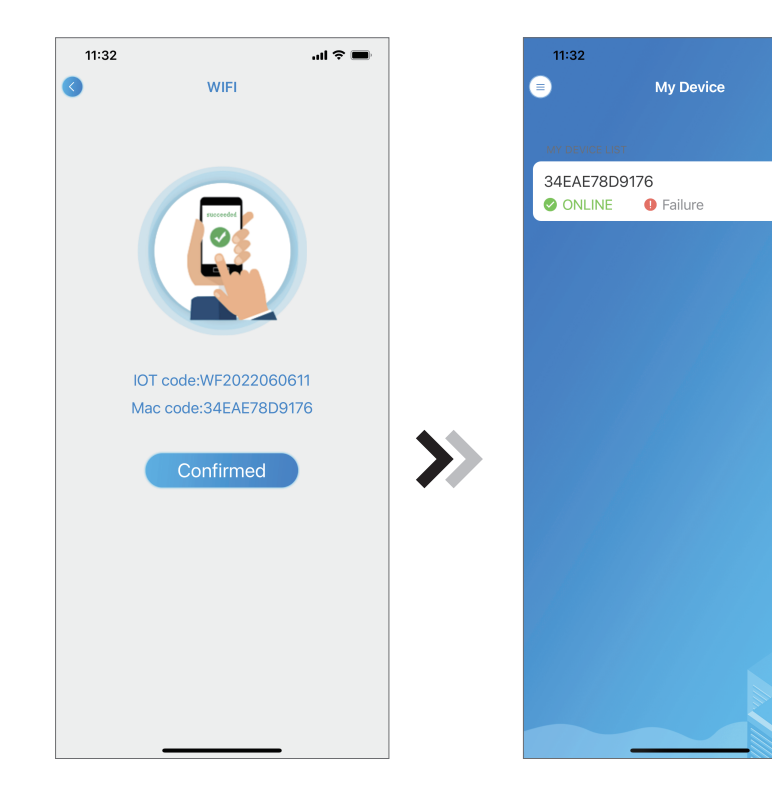

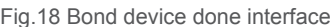

Fig.19 Device management interface Fig.18 Bond device done interface Fig.20 Device Main interface

 $\sin \theta =$ 

 $\otimes$   $-$ 

 $\bullet$ 

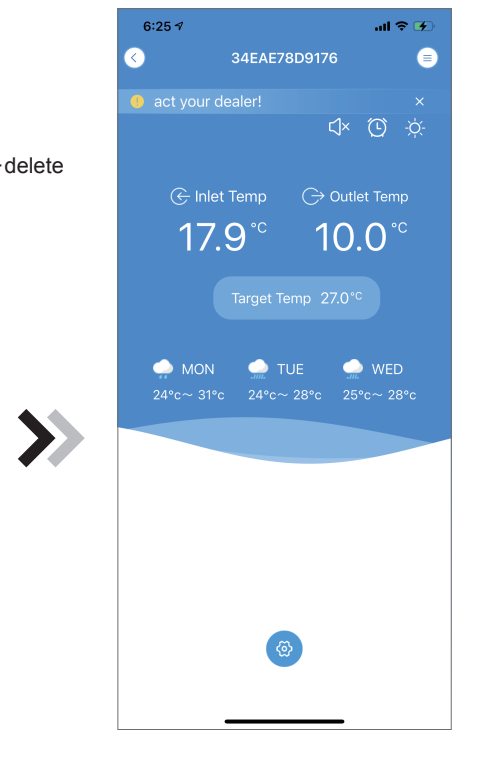

## *Android WIFI Configure Network*

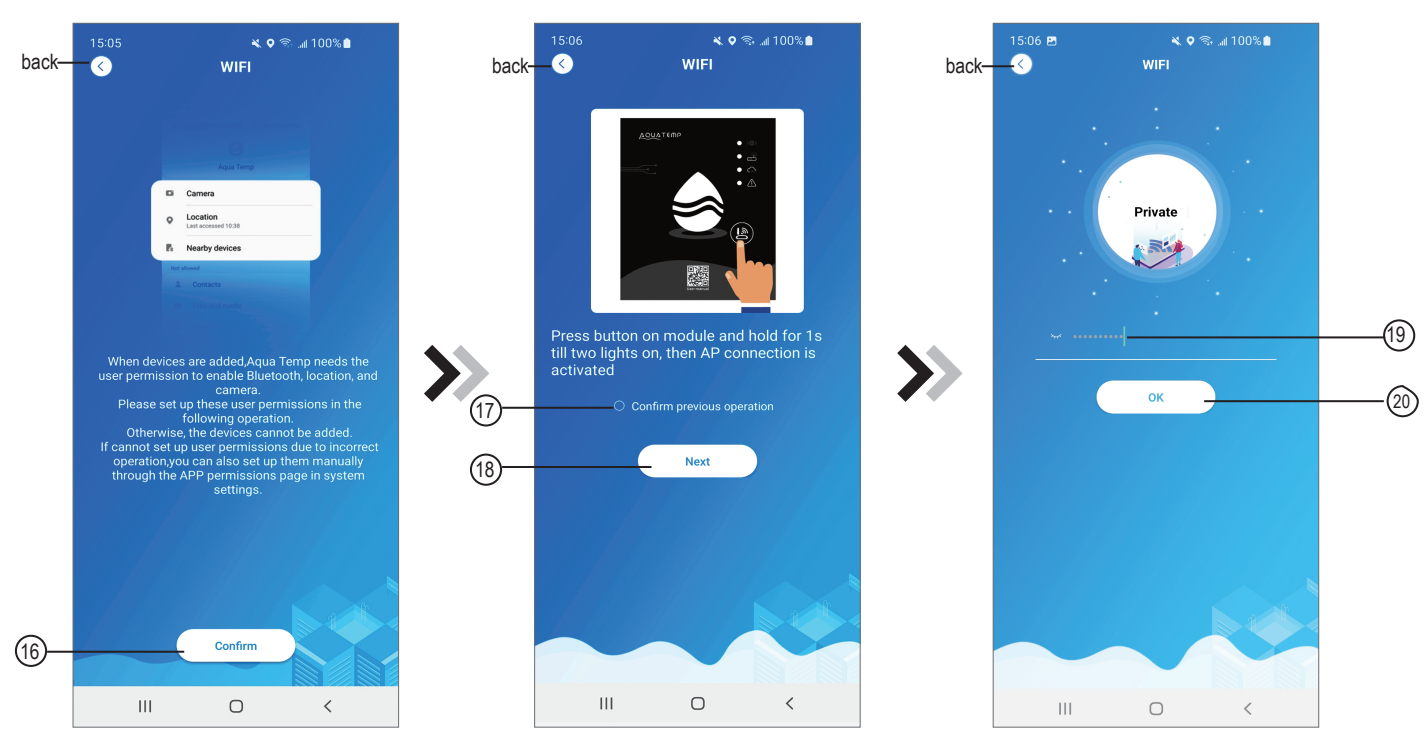

Fig.21 Permission confirmed interface Fig.22 WIFI Module On interface Fig.23 Enter password interface

- 1. Clic 16 to confirm the permisson of bluetooth,location and camera(Fig.21);
- 2. Follow the instructions on the page (Fig.22), press button on module and hold for 1s till two lights o then AP connection is activated, click $(18)$  to next;
- 3. Clic  $(19)$  to enter the WIFI password for the current connection, click  $(20)$  to confirm.

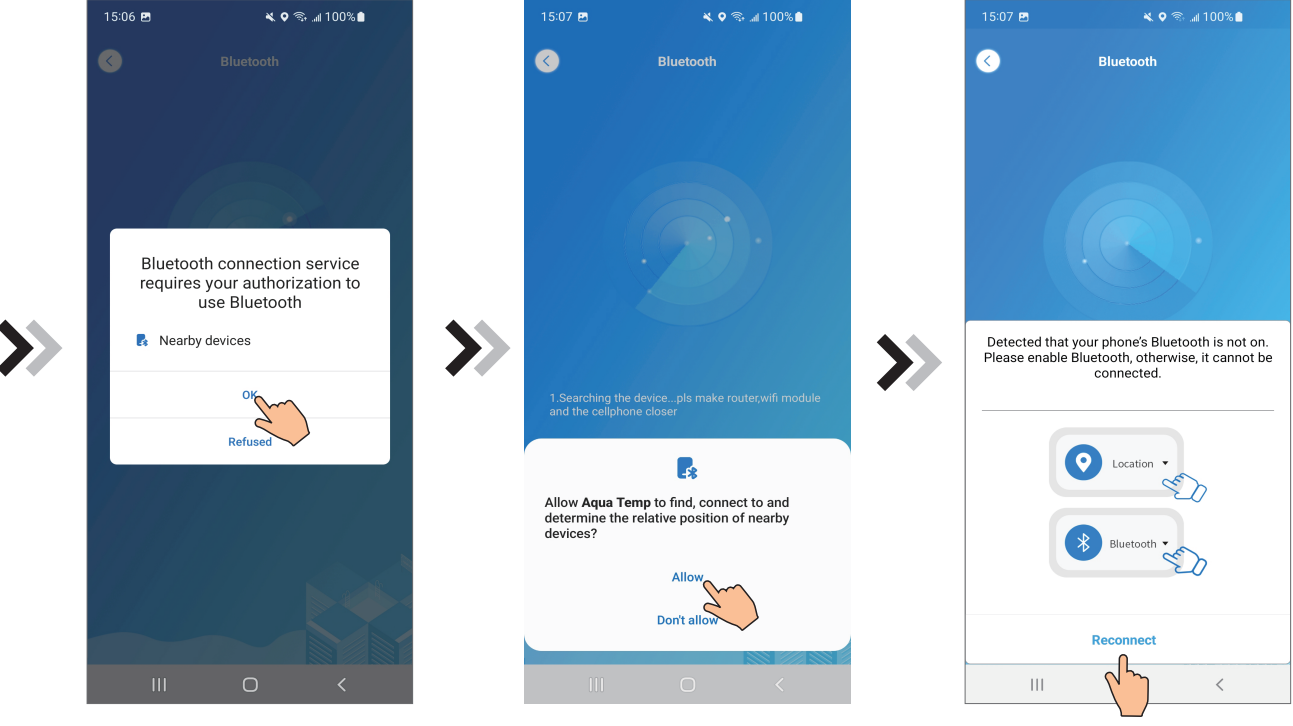

Fig.24 Enable bluetooth permission Fig.25 Enable location permission

Fig.26 Reconnect interface

- 4. Click "OK" to enable bluetooth permission (Fig.24);
- 5. Click "Allow" to enable bluetooth permission (Fig.25);

6. Clic "Reconnect" (Fig.26) derectly jump to searching device interface(Fig.27), the APP automatically searches for WIFI module(Fig.28);

7. Click  $(21)$  to bond device (Fig.28);

8. Click "While using the app" allow the App to use the camera for scanning the WF code on the WIFI module (Fig.31.1), or click "manual input" to enter the WF code(Fig.32.2).

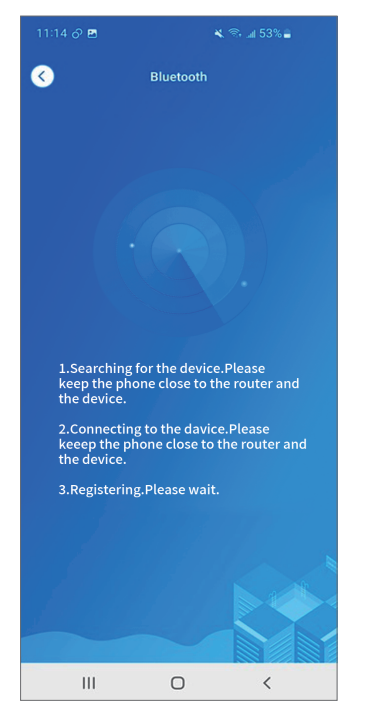

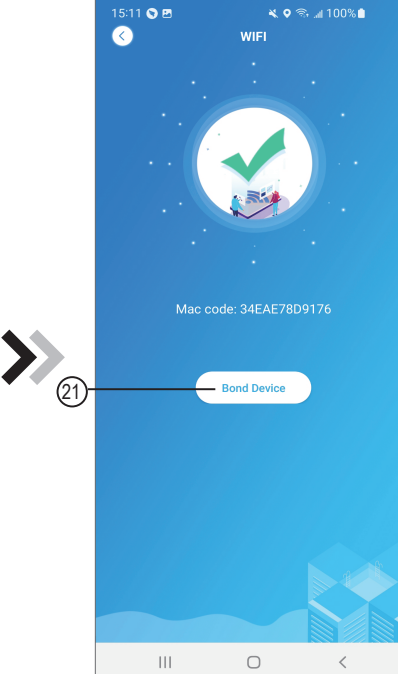

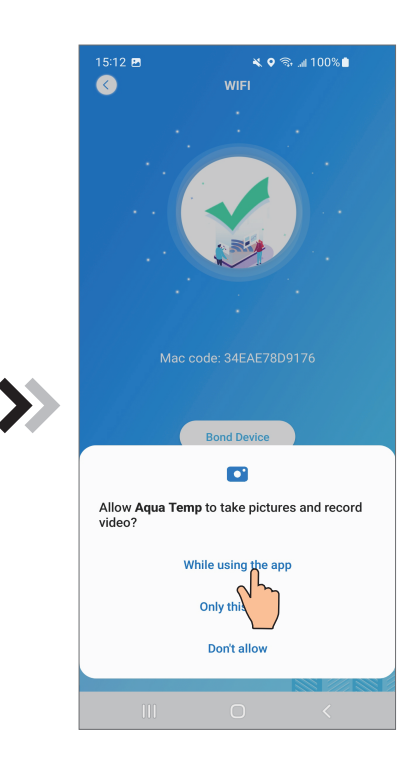

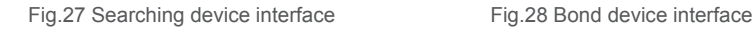

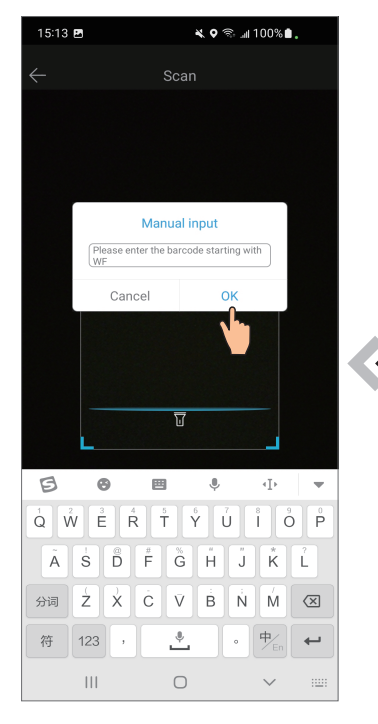

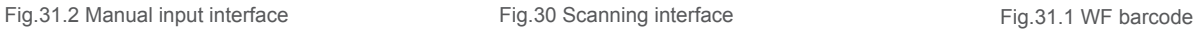

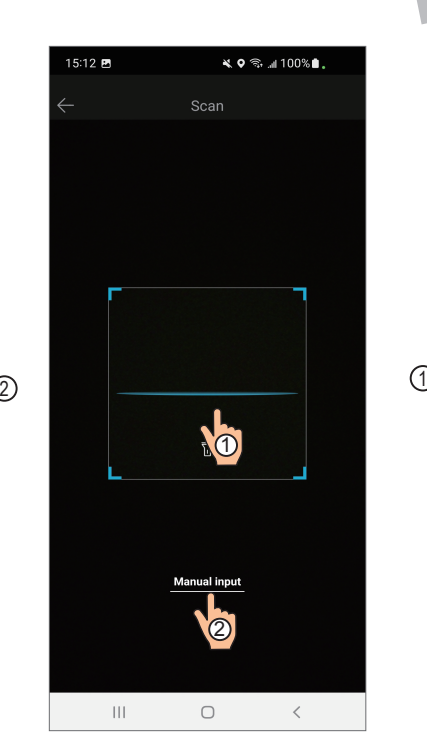

Fig.29 Enable camera permission

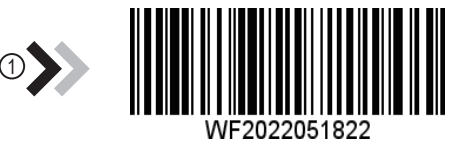

#### 57

- 9. Cli "OK", device bond is done (Fig.33).
- 10. After WIFI bonding is done, and jump back to My Device(Fig.19);
- 11. Click the device derectly jump to device main interface(Fig.2

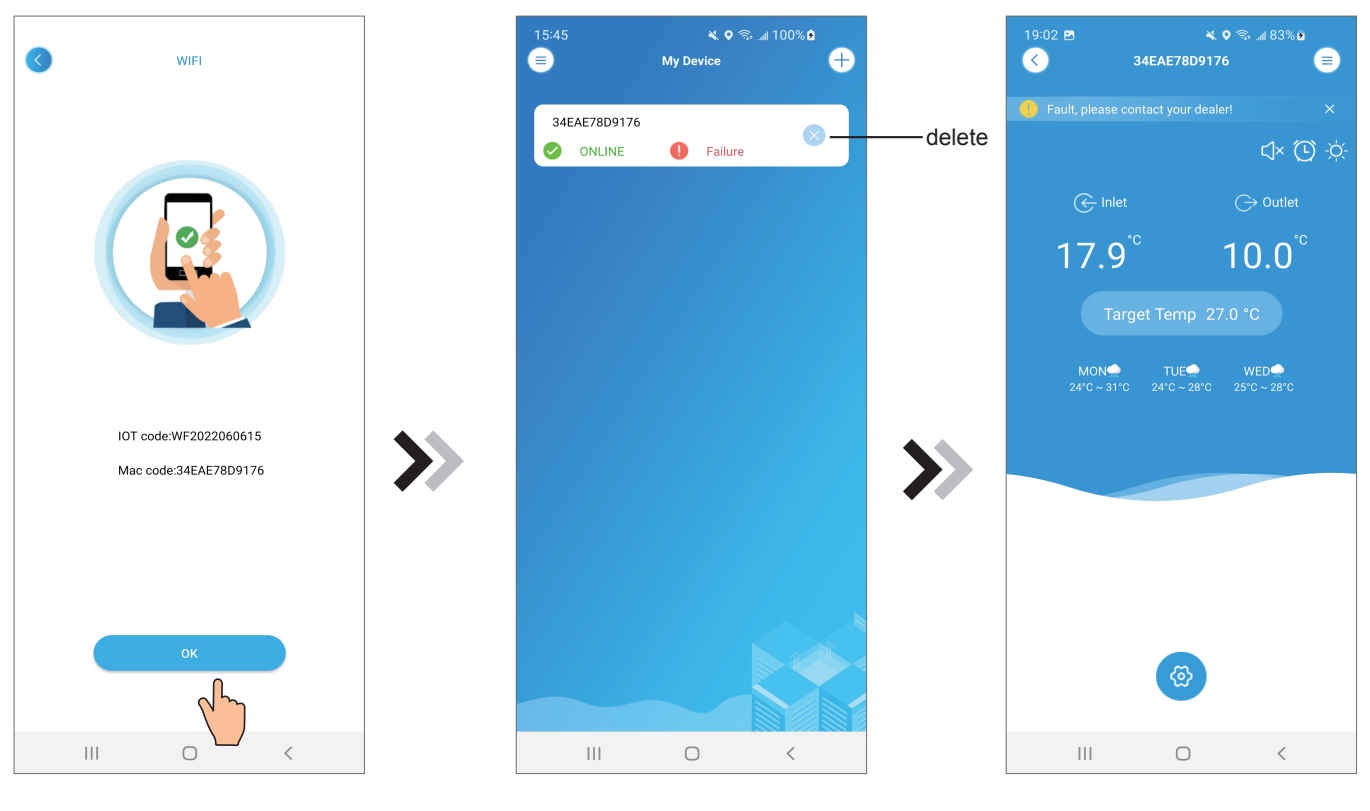

Fig.32 Bond device done interface

Fig.33 Device management interface Fig.34 Device Main interface

## *Device Management*

adjust

adjust

mute

Device management operations are as below :

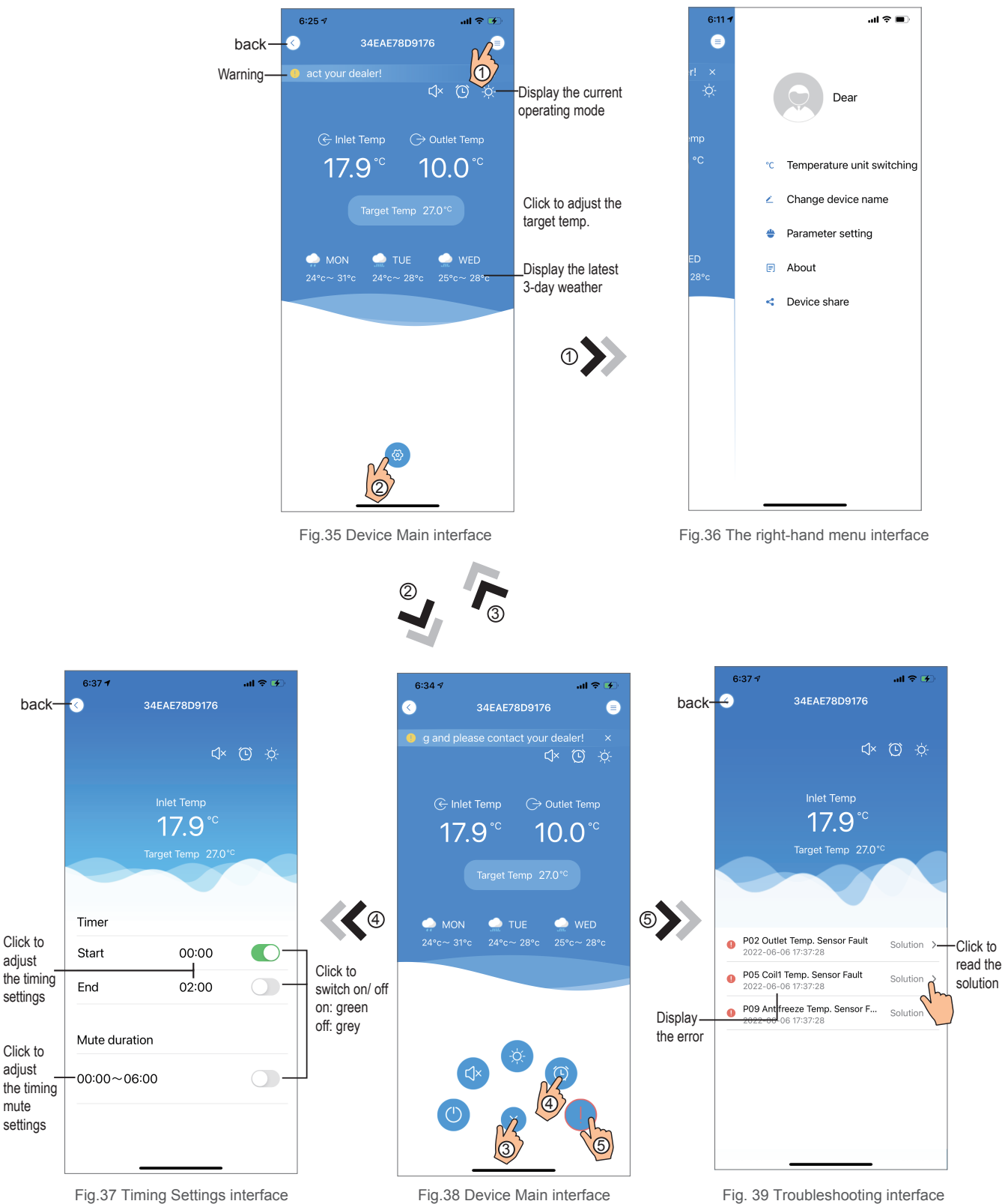

Fig.38 Device Main interface

Fig. 39 Troubleshooting interface

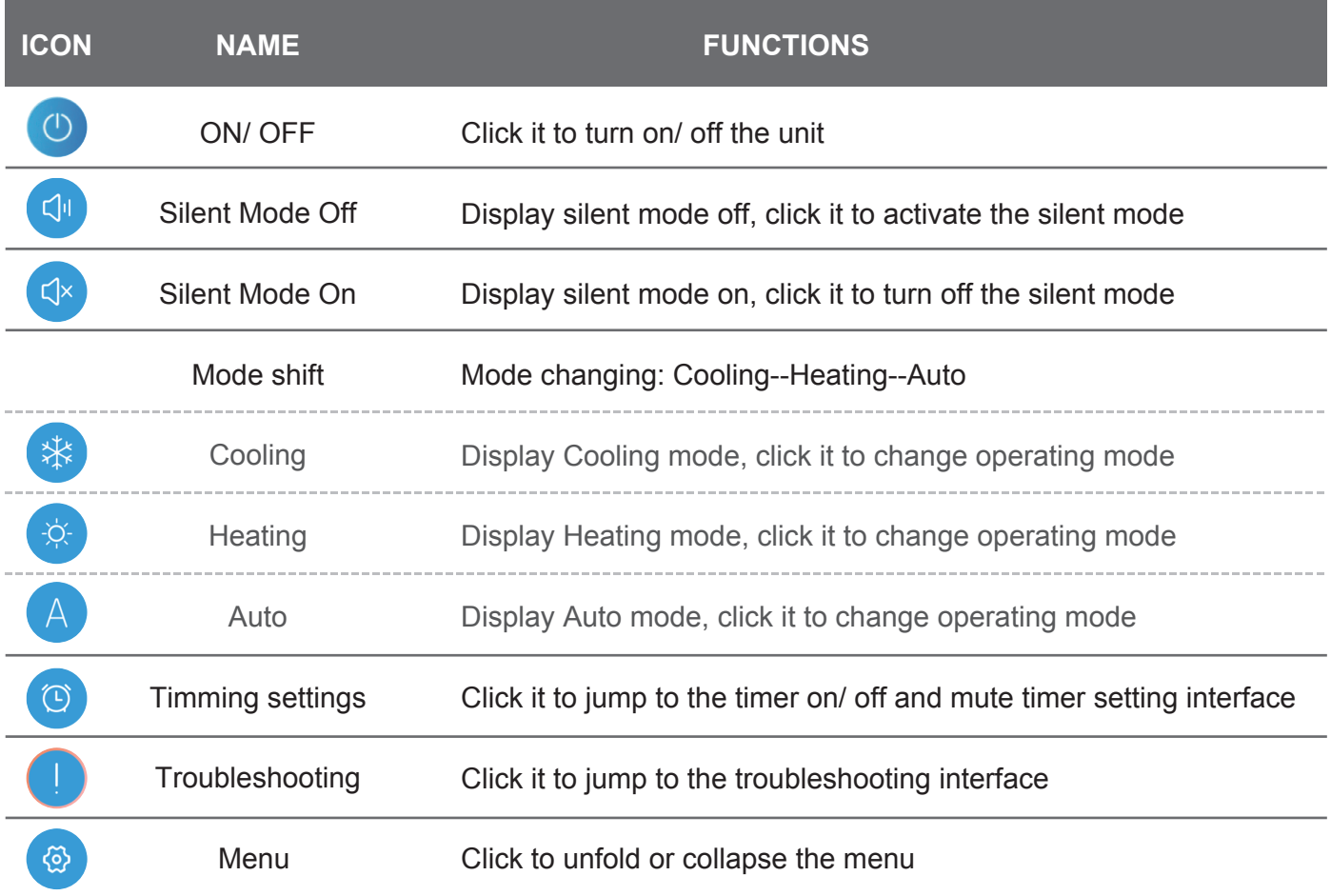

# WIFI-Module **GEBRUIKERSHANDLEIDING**

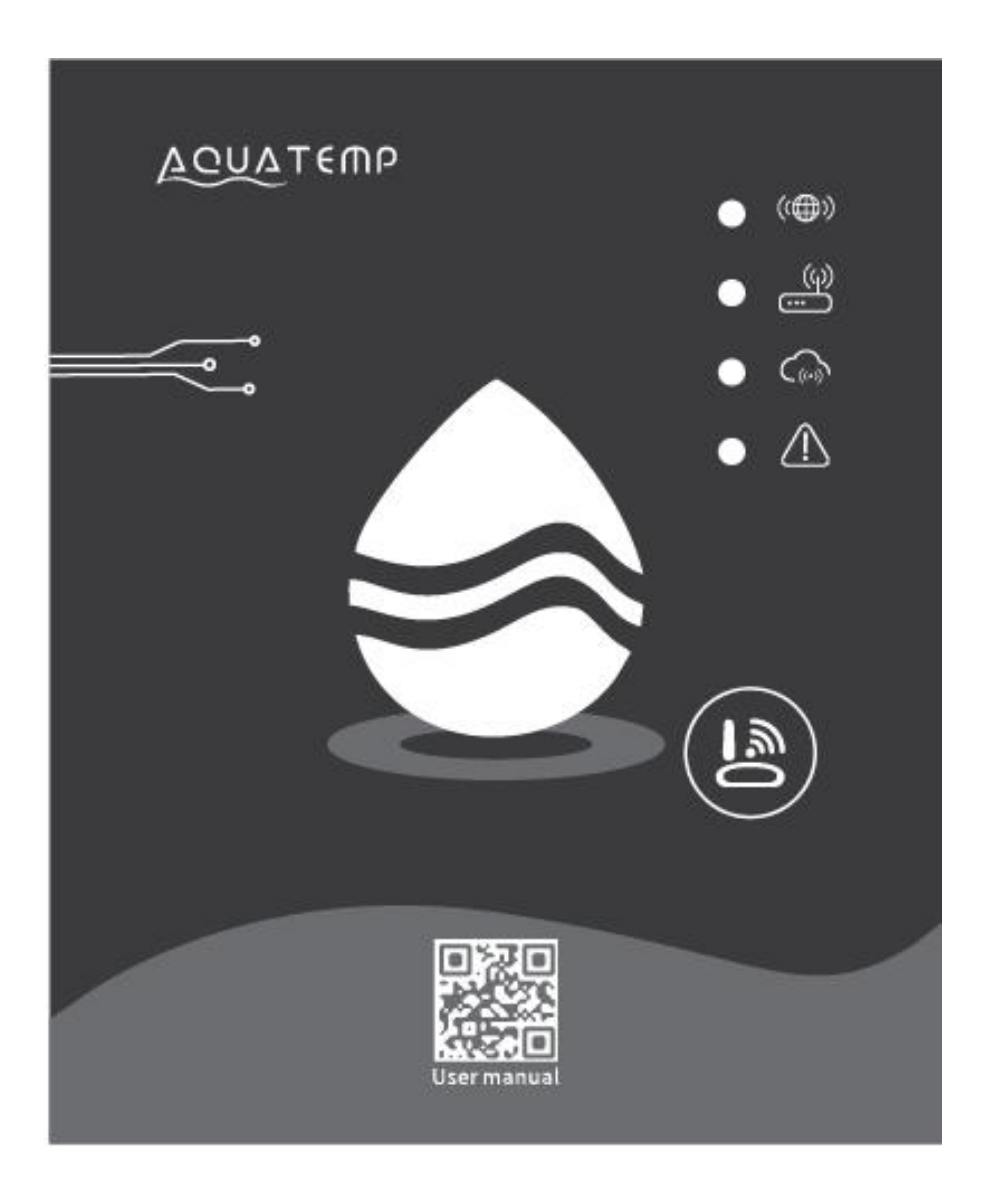

Lees deze gebruiksaanwijzing vóór gebruik met aandacht door Bewaar deze gebruiksaanwijzing zorgvuldig

## *Privacy-instructies voor de gebruiker*

Wij nemen uw privacy zeer serieus en wij beloven u te informeren over hoe wij uw gegevens gebruiken.

Voordat we uw privé-gegevens, zoals mailboxen en adressen, naar de cloud uploaden, zullen we u om toestemming vragen, en zullen we er alles aan doen om uw informatie te beschermen.

## *Beschrijving*

- Ontvang een datasignaal van de cloud server en stuur deze doornaar het hoofdapparaat;
- $\bullet$ Ontvangt een datasignaal van het hoofdapparaat en zendt deze door naar de cloud server;
- Om de WIFI-module grondplaat MCU op afstand te kunnen upgraden door het gebruik van een cloud server;
- Om het hoofdapparaat op afstand te kunnen upgraden door middel van een WIFI module grondplaat MCU.

#### *Technische Parameters*

*BEDRIJFSSPANNING*: DC8V~12V (De aanbevolen waarde is 12V)

*BEDRIJFSSTROOM*: De max. terugkerende piek is 1A, de gemiddelde ruststroom is 50mA

*TEMP. BEREIK***: De werk**temperatuur: -30℃~+70℃; De opslagtemperatuur: -40℃~+85℃

#### *LED INDICATIELAMPJE:*

Er zijn 4 lampjes, de netwerk configuratie indicator, de router verbinding indicator, de cloud server verbindingsindicator en de 485 communicatie indicator;

*AFMETINGEN (L×B×H):* 78mm×63mm×24mm

#### *Installatie*

- Er zit een magneet op de achterkant van de WIFI-module, deze kan zowel binnen als buiten worden geïnstalleerd. Vermijd direct zonlicht als deze buiten wordt geïnstalleerd;
- Scan de volgende QR code om de APP te downloaden;

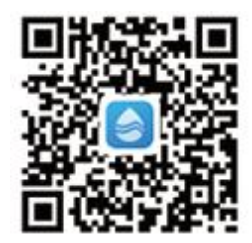

#### *Functionele beschrijving*

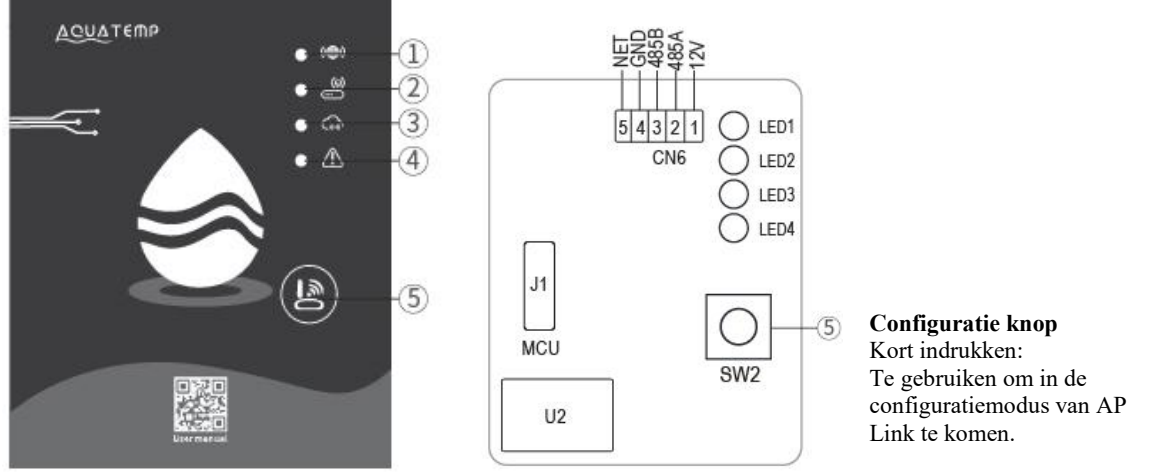

MXL-WX17

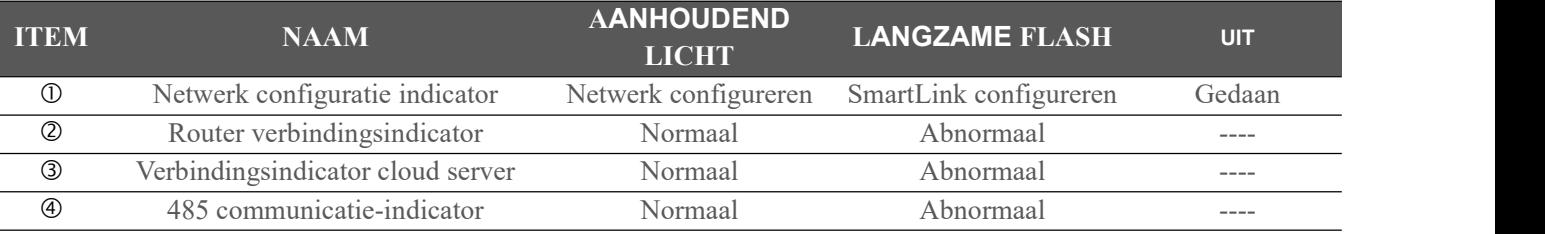

## *Inloggen op een account*

Gebruik uw e-mailadres en wachtwoord om u te registreren, in te loggen of het wachtwoord te resetten.

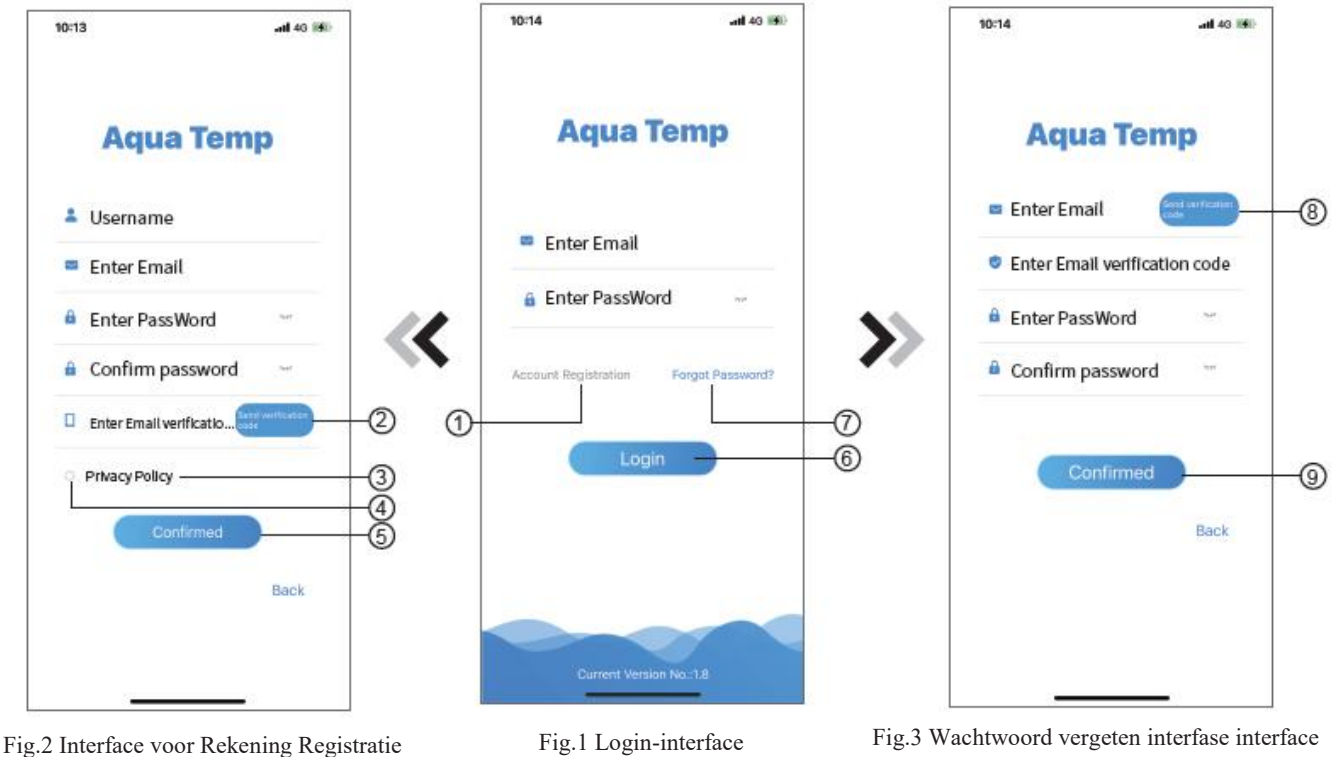

1. Rekening Registratie: Om een rekening te registreren, klik op ① (Fig.1) om naar de rekeningsregistratie interface te gaan, vul de relevante informatie in en klik op ② om de verificatiecode te ontvangen, wanneer u de toepassingsinformatie heeft voltooid, klikt u op ③ om de gegevens van het Privacybeleid te lezen, klik daarna op ④ om akkoord te gaan, en klik op ⑤, om de registratie te volooien.

Let op, de geldigheid van een verificatiecode is 15min, vul de verificatiecode binnen 15 min in, anders moet u een nieuwe code aanvragen.

- 2. Login: Volg de instructies op de pagina (Fig.1), voer uw geregistreerde emailadres en wachtwoord in, klik op ⑥ en verplaats u zich naar de apparatenlijst;
- 3. Wachtwoord Vergeten: Als u uw wachtwoord bent vergeten, klikt u op ⑦ (Fig.1), u gaat dan naar de interface Wachtwoord Vergeten (Fig.3). Volg de instructies op de pagina, vul de relevante informatie in, klik op  $\circledS$  om de verificatiecode uit uw mailbox te ontvangen, klik op ⑨ om deze te bevestigen en het resetten van het wachtwoord is voltooid.

## *Voeg een Apparaat toe*

Na het inloggen verschijnt de interface Mijn Apparaat (Fig. 4), volg de instructies om WIFI of DTU toe te voegen.

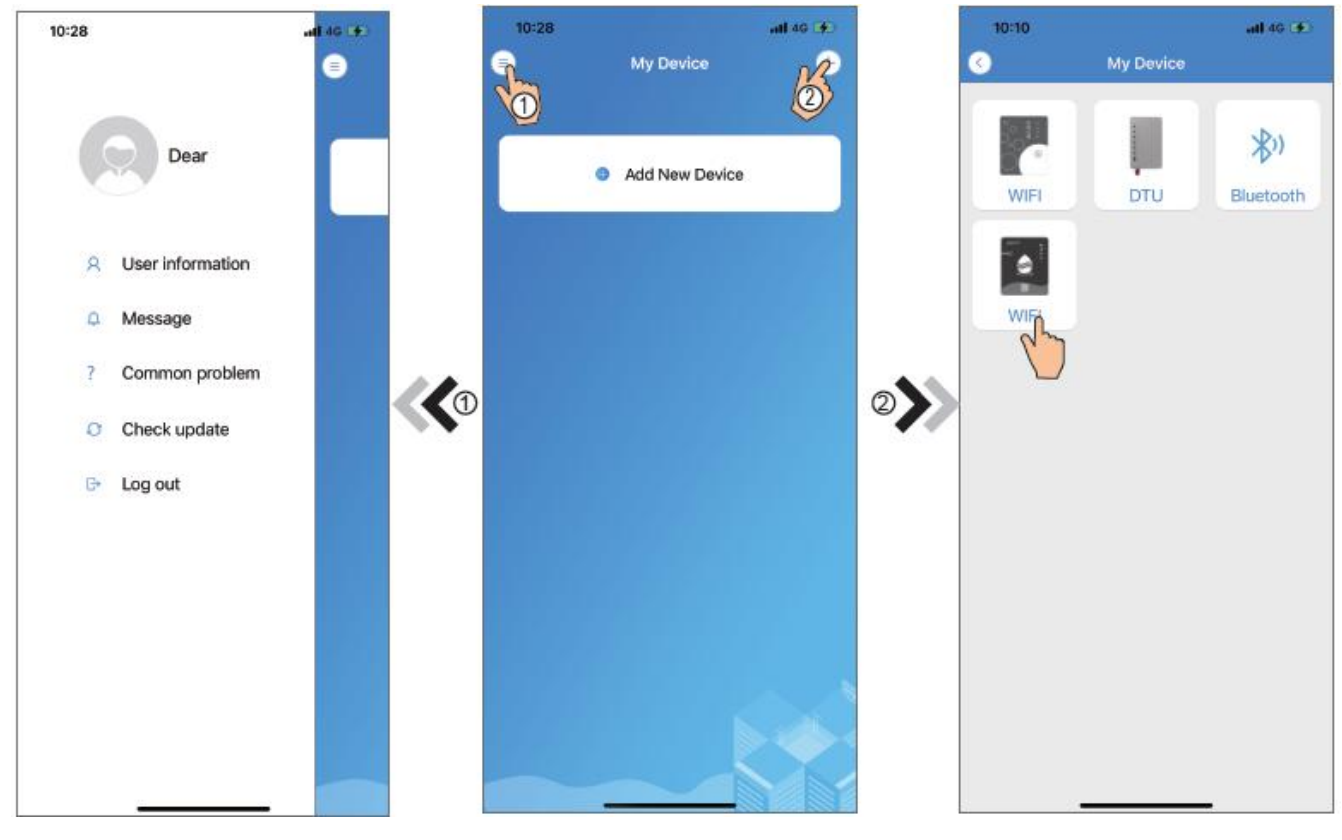

Fig.5 Het menu links Fig.4 Interface; Mijn Apparaat Fig.6 Interface; Apparaat Toevoegen

## *Het configureren van het IOS WIFI Netwerk*

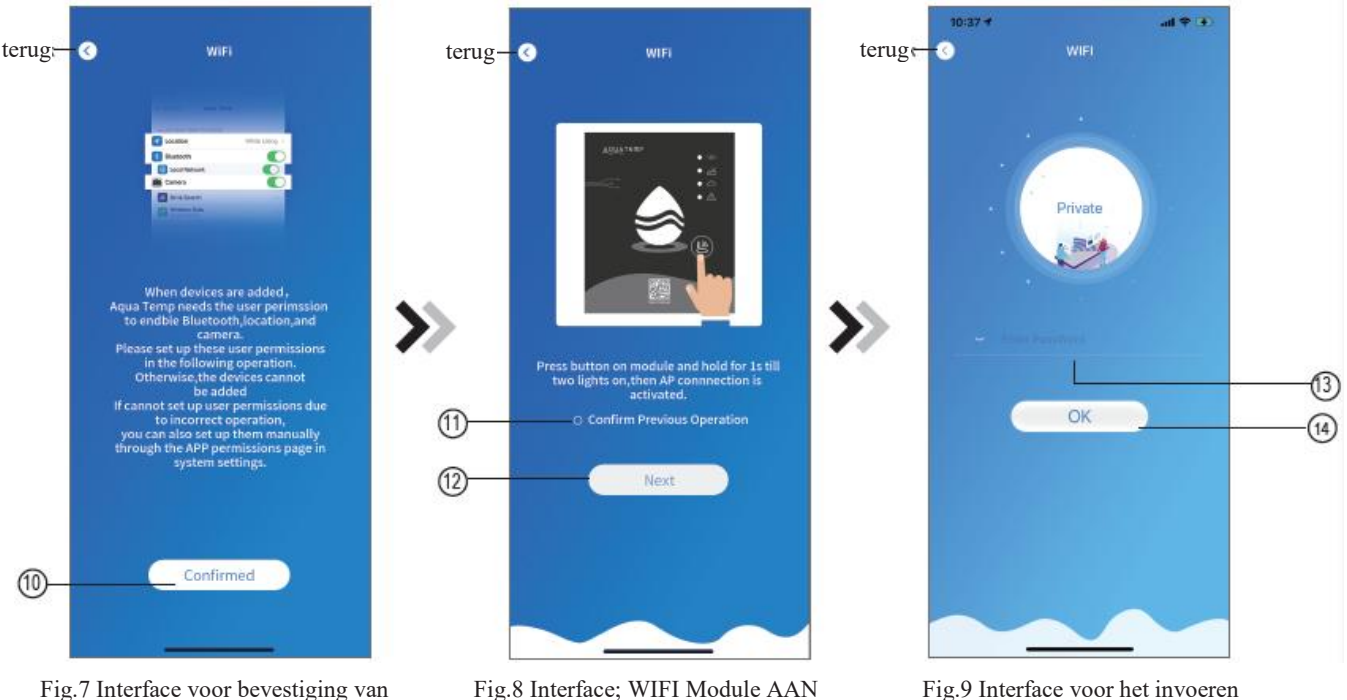

Fig.7 Interface voor bevestiging van toestemming

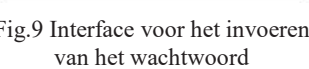

- 1. Klik op ⑩ om de toelating van bluetooth, locatie en camera te bevestigen (Fig.7);
- 2. Volg de instructies op de pagina (Fig.8), druk op de knop op de module en houd deze 1 seconde ingedrukt tot twee lampjes oplichten, dan is de AP-verbinding geactiveerd, klik op ⑫ om verder te gaan;
- 3. Klik op ⑬ om hetWIFI-wachtwoord voor de huidige verbinding in te voeren, klik op ⑭ om deze te bevestigen.

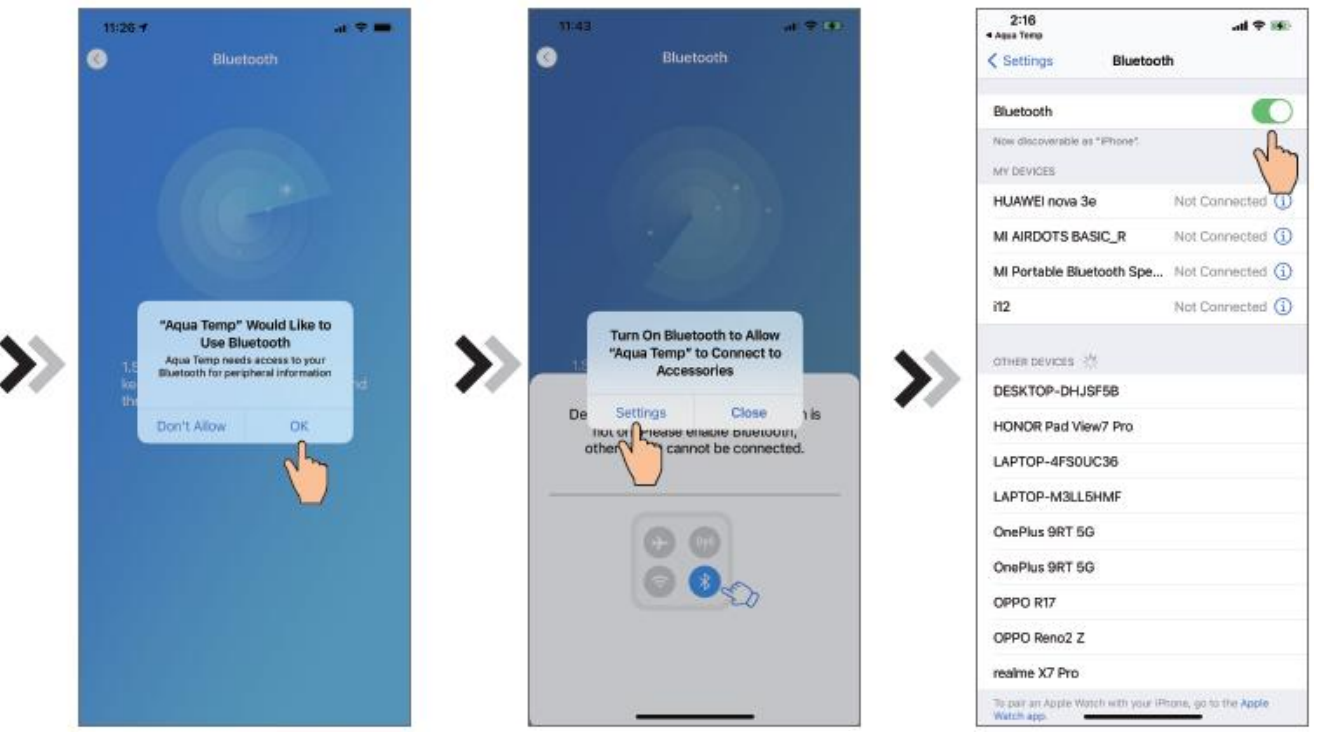

Fig.10 Bluetooth toestaan Fig.11 Schakel Bluetooth toegang in Fig.12 Bluetooth-instellingsinterface

- 4. Klik op "OK" om bluetooth toestemming te geven (Fig.10);
- 5. Klik op "Settings" (Instellingen) (Fig.11) om de interface voor Bluetooth-instellingen te openen (Fig.12);
- 6. Zet bluetooth aan en ga terug naar de APP, ga direct naar de interface om hetapparaat te vinden (Fig. 13), de APP zoekt automatisch naar WIFI-module (Fig.14);
- 7. Klik op  $\circled{1}$  om het apparaat te binden (Fig.14);
- 8. Klik op "OK" ( Afb.15) om de App de camera te laten gebruiken voor het scannen van de WF-code op de WIFI-module (Afb.17.1), of klik op "Manual Input" (Handmatige Invoer) om de WF-code met de hand in te voeren (Afb.17.2).

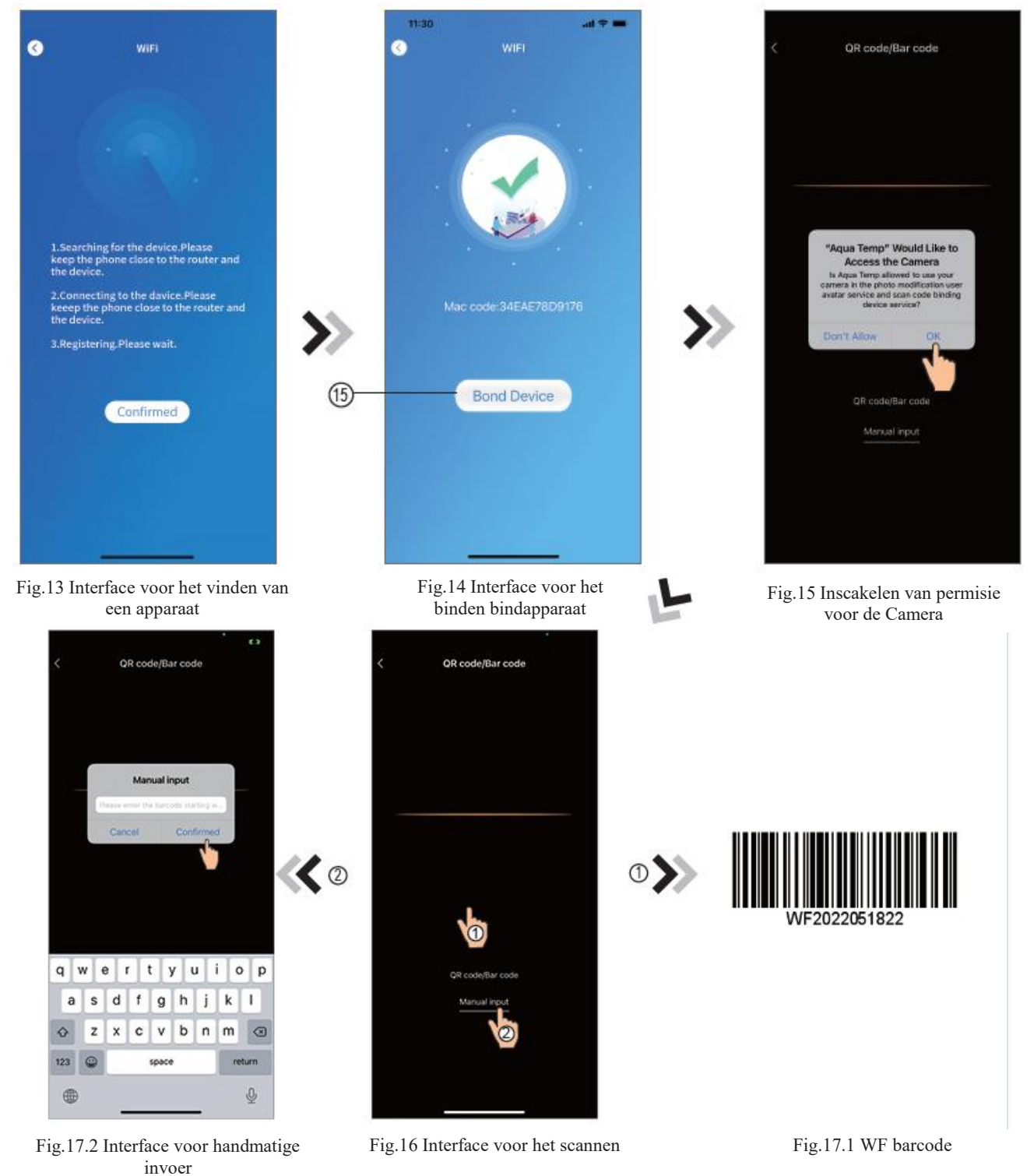

- 9. Klik op "Confirmed" (Bevestigd), de apparaatverbinding is nu tot stand gebracht (Fig.18).
- 10. Nadat de WIFI-verbinding tot stand is gebracht, gaat u terug naar "My Device" (Mijn Apparaat) (Afb.19);
- 11. Klik op het apparaat om direct naar de hoofdinterface van het apparaat te gaan (Fig.20).

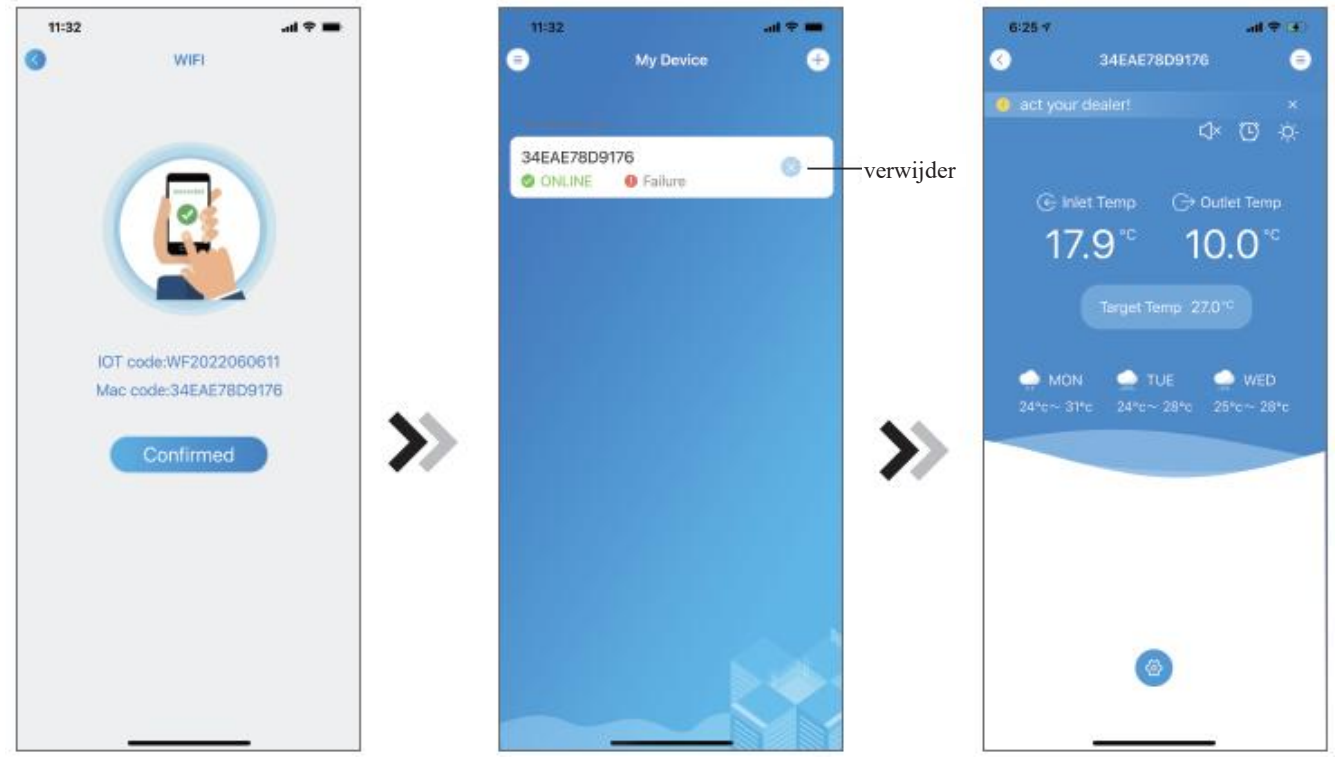

Fig.18 Interface voor verbinding van een apparaat

Fig.19 Interface voor Apparaat Beheer Fig.20 Apparaat Hoofdinterface

## *Configuratie van een Android WIFI Netwerk*

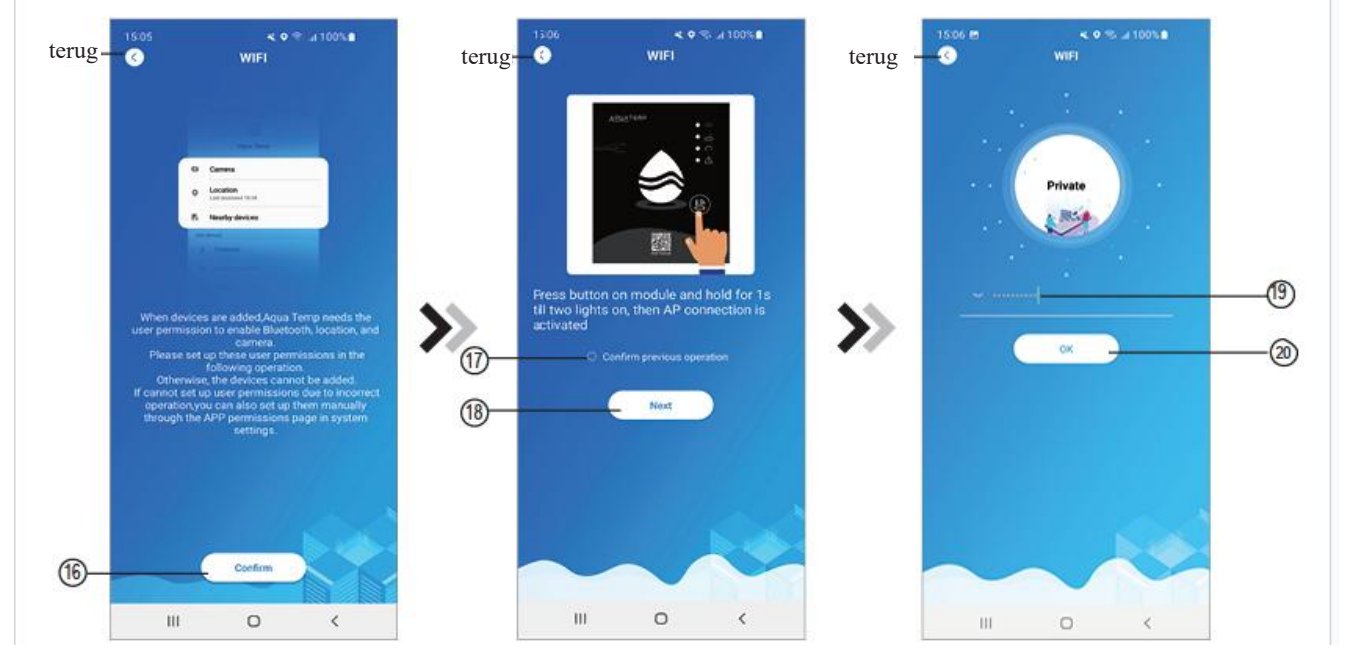

Fig.21 Interface voor bevestiging van

toestemming Fig.22 Interface voor WIFI AAN Fig.23 Interface voor het invoeren<br>toestemming van het Wachtwoord van het Wachtwoord

- 1. Klik op ⑯ om de toelating van bluetooth, locatie en camera te bevestigen (Fig.21);
- 2. Volg de instructies op de pagina (Fig.22), druk op de knop op de module en houd deze 1 seconde ingedrukt tot twee lampjes oplichten, dan is de AP-verbinding geactiveerd, klik op ⑱ om verder te gaan;
- 3. Klik op **(1)** om het WIFI-wachtwoord voor de huidige verbinding in te voeren, klik op  $\omega$  om deze te bevestigen.

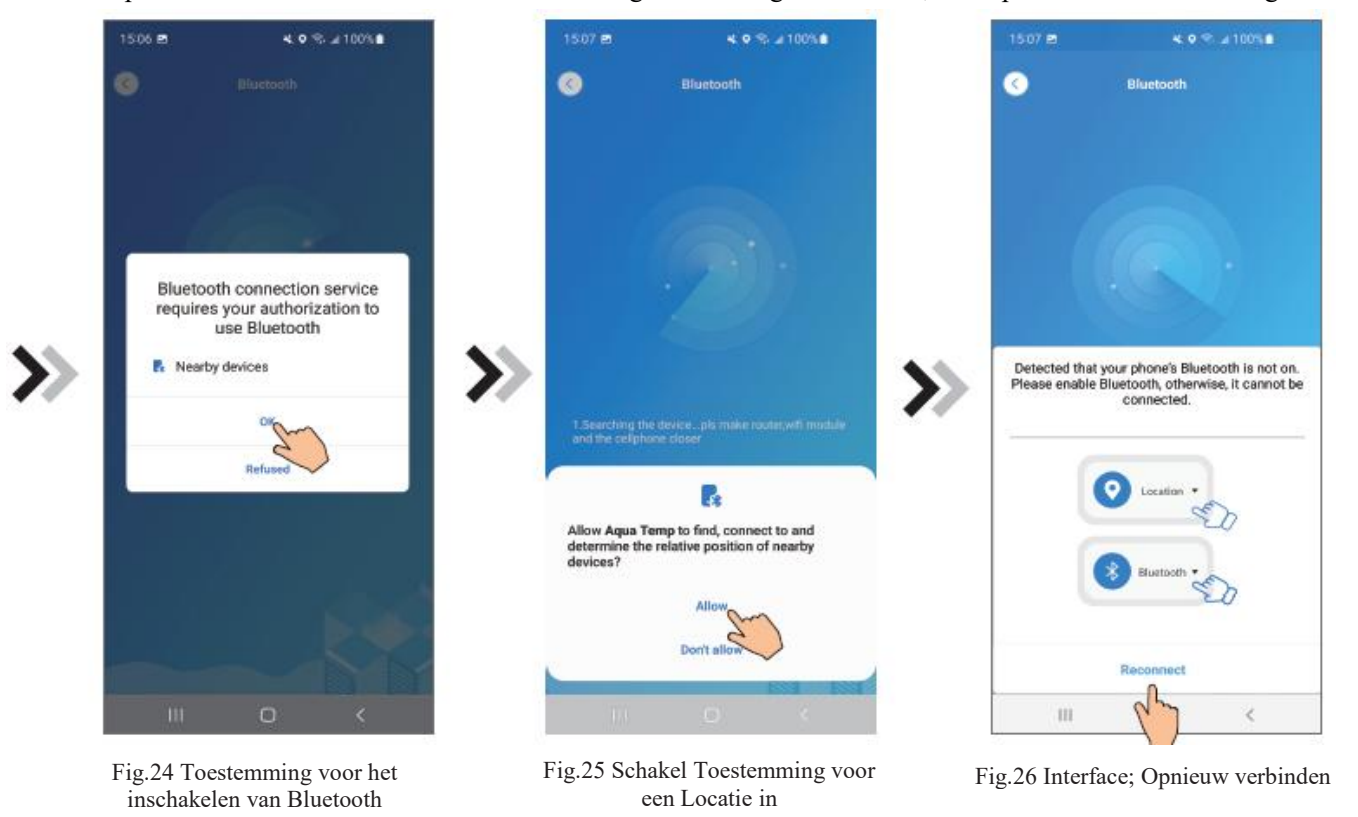

- 4. Klik op "OK" om de Bluetooth-toestemming in te schakelen (Fig.24);
- 5. Klik op "Allow" (Toestaan) om de Bluetooth-toestemming in te schakelen (Afb.25);
- 6. Klik op "Reconnect" (Opnieuw verbinden) (Afb.26) en ga direct naar de interface voor het zoeken van apparaten (Afb.27), de APP zoekt automatisch naar de WIFI-module (Afb.28);
- 7. Klik op ㉑ om het apparaat te binden (Afb.28);
- 8. Klik op "While using the app" (Terwijl u de app gebruikt) om de app de camera te laten gebruiken voor het scannen van de WF-code op de WIFI-module (Afb.31.1), of klik op "Manual input" (Handmatige Invoer) om de WF-code in te voeren (Afb.32.2).

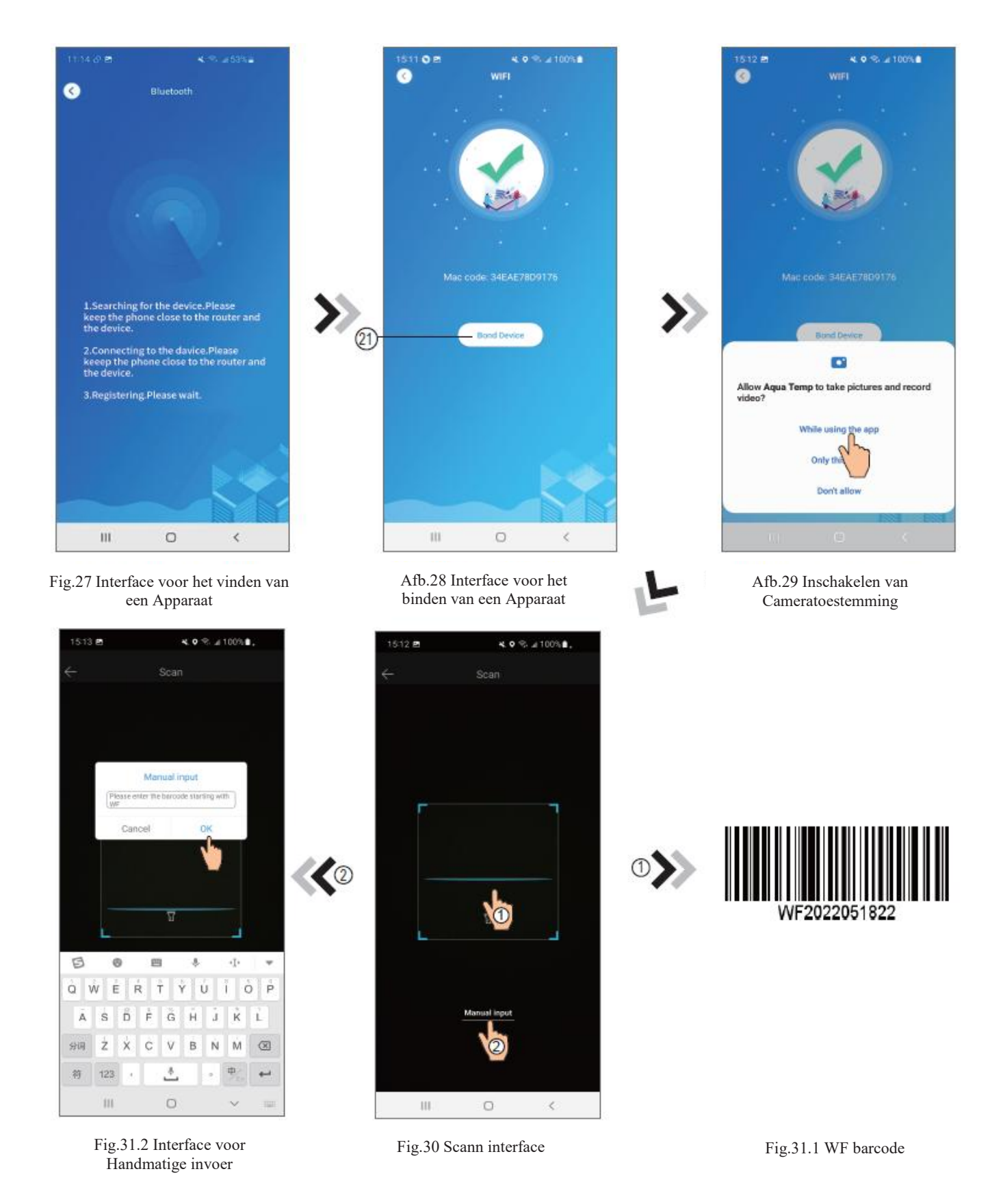

- 9. Klik op "OK", de apparaatverbinding is tot stand gebracht (Fig.33).
- 10. Nadat de WIFI-verbinding tot stand is gebracht, gaat u terug naar My Device (Afb.19);
- 11. Klik op het apparaat om direct naar de hoofdinterface van het apparaat te gaan (Fig.20).

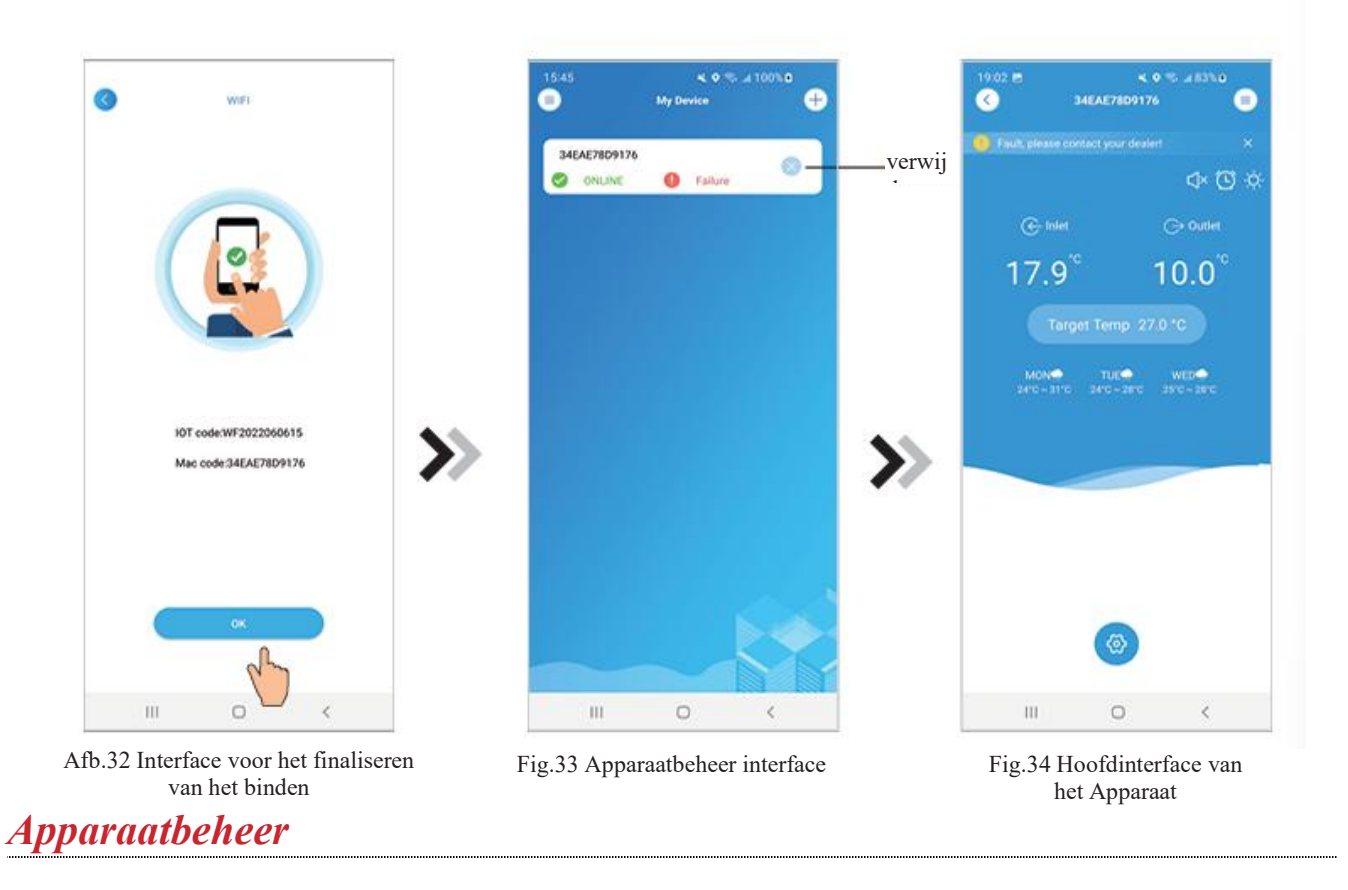

De bediening van het apparaat is als volgt:

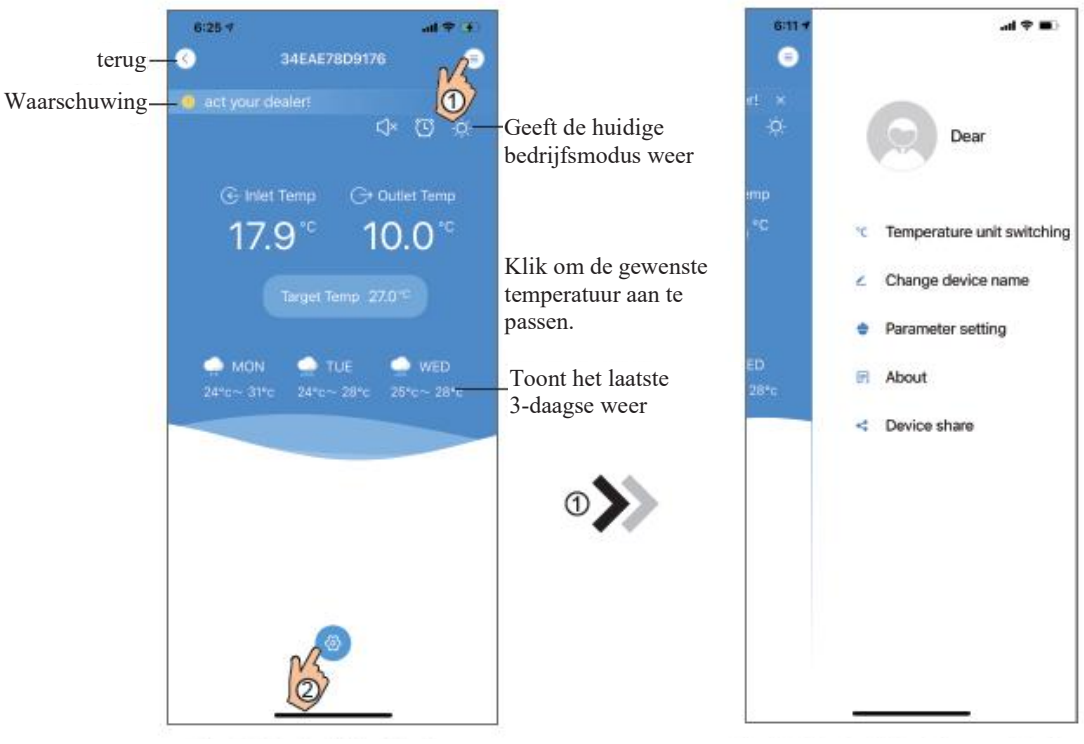

Fig.35 Apparaat Hoofdinterface Fig.36 Het Menu rechts

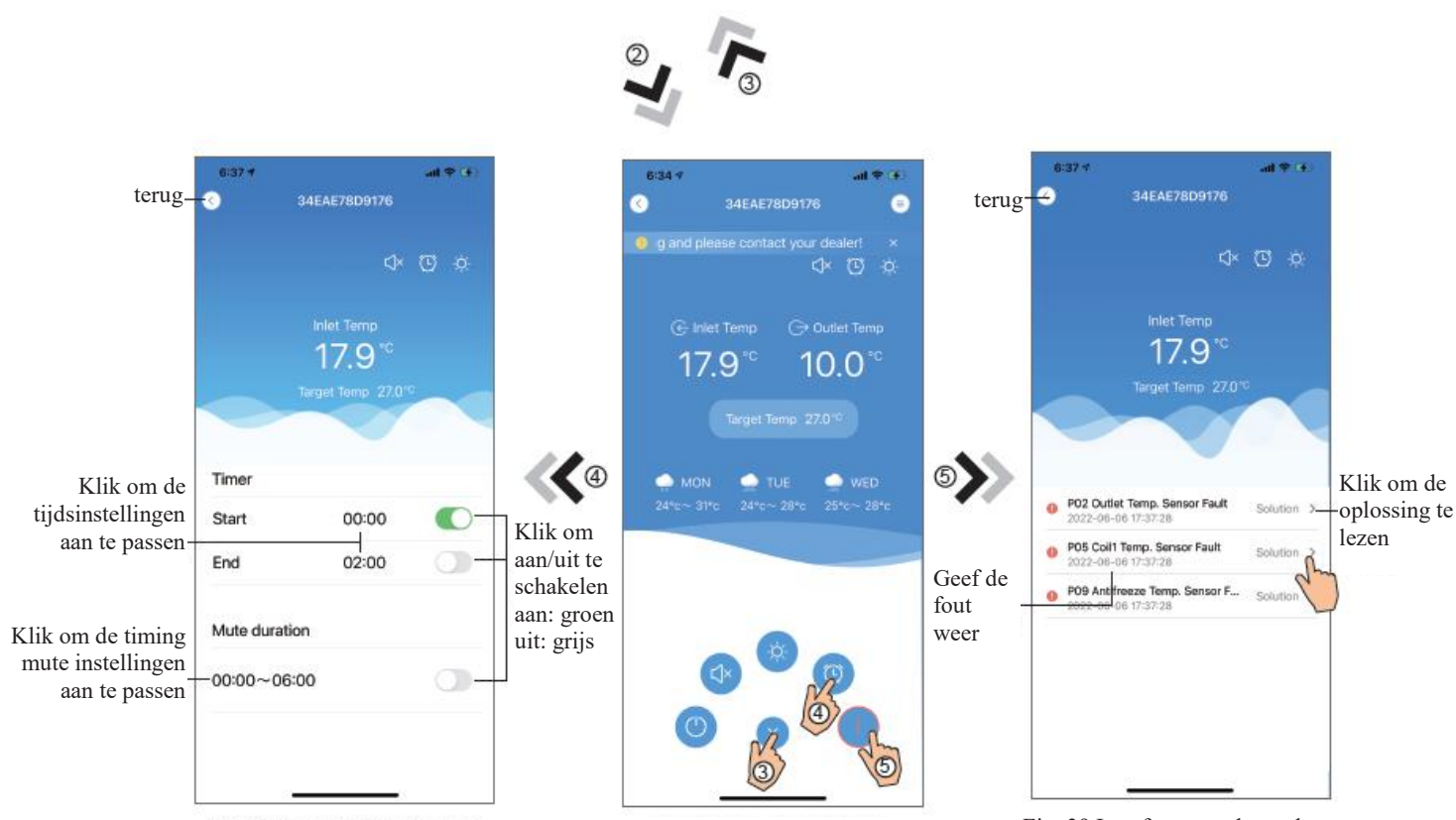

Afb.37 Interface; Timing-instellingen Fig.38 Apparaat Hoofdinterface Fig. 39 Interface voor het oplossen van problemen

| <b>ICON</b> | <b>NAAM</b>         | <b>FUNCTIES</b>                                                                  |
|-------------|---------------------|----------------------------------------------------------------------------------|
|             | <b>AAN/UIT</b>      | Klik erop om het apparaat aan/uit te zetten                                      |
|             | Stille modus Uit    | Laat zien dat de stille modus uit is, klik erop om de stille modus te activeren  |
|             | Stille modus Aan    | Laat zien dat stille modus aan is, klik erop om de stille modus uit te schakelen |
|             | Moduswisseling      | Verander de modus: Koelen--Verwarmen--Auto                                       |
|             | Koeling             | Laat de Koelmodus zien, klik erop om van bedrijfsmodus te veranderen             |
|             | Verwarming          | Laat de Verwarmingsmodus zien, klik erop om van bedrijfsmodus te veranderen      |
|             | Auto                | Laat de Automodus zien, klik erop om van bedrijfsmodus te veranderen             |
|             | Timing instellingen | Klik erop om naar de timer aan/uit en de mute timer instelinterface te gaan      |
|             | Problemen oplossen  | Klik erop om naar de interface voor het oplossen van problemen te gaan           |
|             | Menu                | Klik erop om het menu open of dicht te klappen                                   |
|             |                     |                                                                                  |

Code: 20220608-0001

# WIFI-Modul **BENUTZERHANDBUCH**

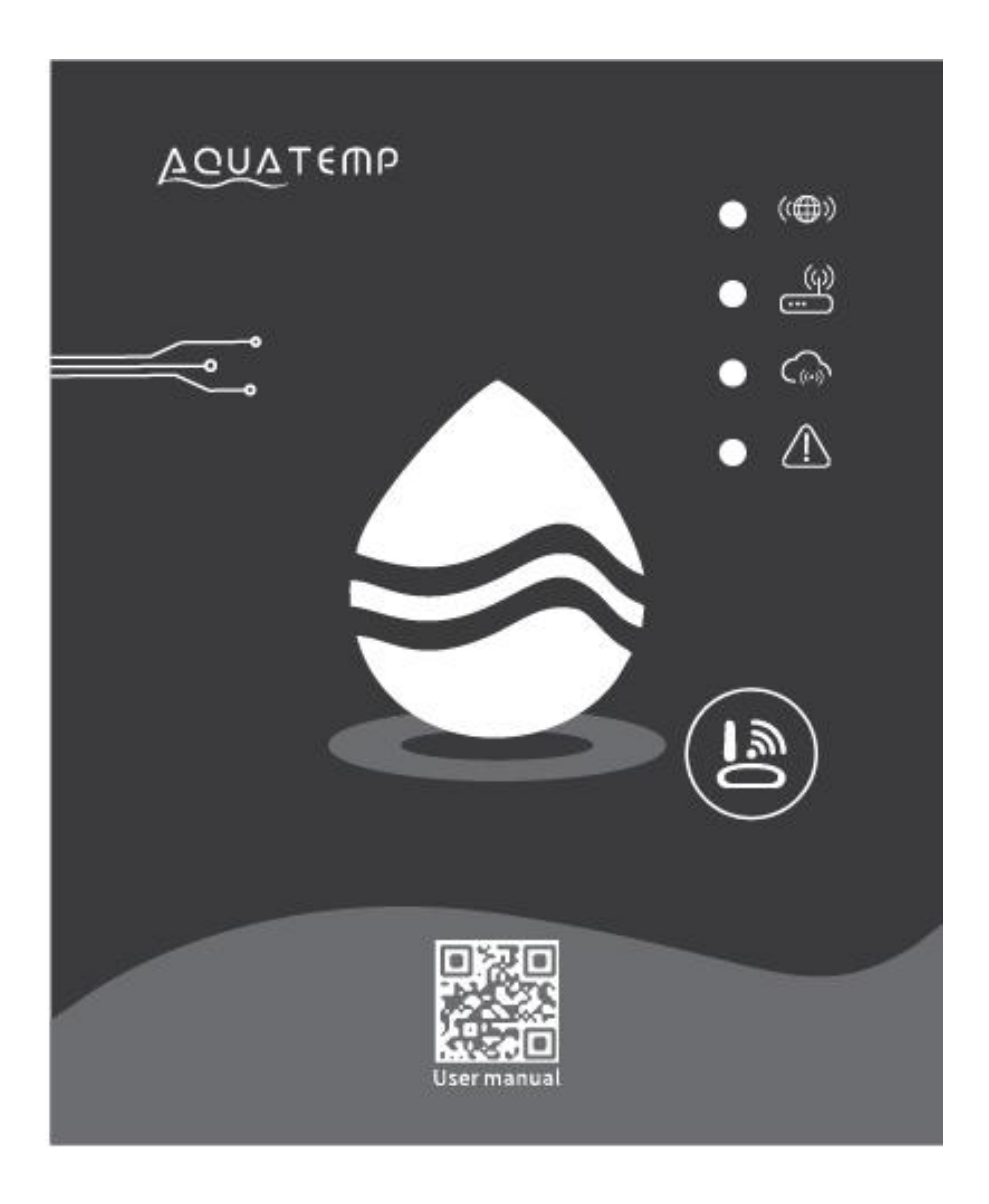

Bitte lesen Sie dieses Benutzerhandbuch vor dem Gebrauch sorgfältig durch Heben Sie dieses Benutzerhandbuch gut auf
# *Datenschutzhinweise für Benutzer*

Wir nehmen Ihre Privatsphäre sehr ernst und versprechen Ihnen, dass wir Sie darüber informieren, wie wir die Daten verwenden.

Für private Benutzerdaten wie Mailboxes, Adresse holen wir vor dem Upload in die Cloud Ihre Erlaubnis ein und arbeiten hart daran, die Sicherheit Ihrer Daten zu gewährleisten.

# *Beschreibung*

- $\bullet$ Empfang des Datensignals vom Cloud-Server und Übertragung an das Hauptgerät;
- Empfang des Datensignals vom Hauptgerät und Übertragung an den Cloud-Server;
- Zum Erreichen des Remote-Upgrade der WIFI-Modul-Baseplate MCU durch denCloud-Server;
- $\bullet$ Zum Erreichen des Remote-Upgrade des Hauptgeräts durch die WIFI-Modul-Baseplate-MCU zu erreichen.

#### *Technische Parameter*

*BETRIEBSSPANNUNG***:** DC 8V ~ 12V (Empfohlener Wert 12V) *BETRIEBSSTROM***:** Max. wiederkehrende Spitze 1A, mittlerer Standby-Strom 50 mA *TEMP. BEREICH:* Betriebstemperatur: -30℃ ~ +70℃; Lagertemperatur: -40℃ ~ +85℃ *LED-ANZEIGELICHT:* 4 Lichter, Netzwerkkonfigurationsanzeige, Routerverbindungsanzeige, Cloud-Serververbindungsanzeige, 485 Kommunikationsanzeige;

*AUSMASSE*  $(L \times B \times H)$ : 78 mm  $\times$  63 mm  $\times$  24 mm

# *Installation*

- Auf der Rückseite des WIFI-Moduls befindet sich ein Magnet, kann im Innen- oder Außenbereich installiert werden, direkte Sonneneinstrahlung vermeidet;
- Bitte scannen Sie den folgenden QR-Code, um die APP herunterzuladen;

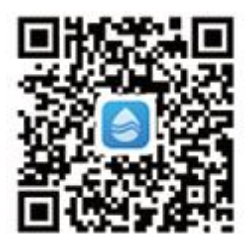

# *Funktionsbeschreibung*

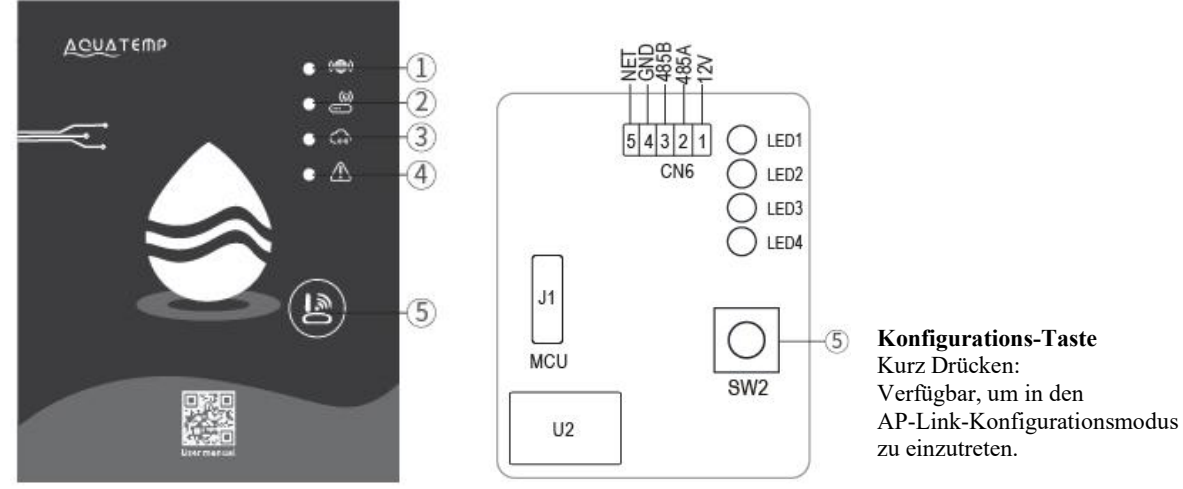

MXL-WX17

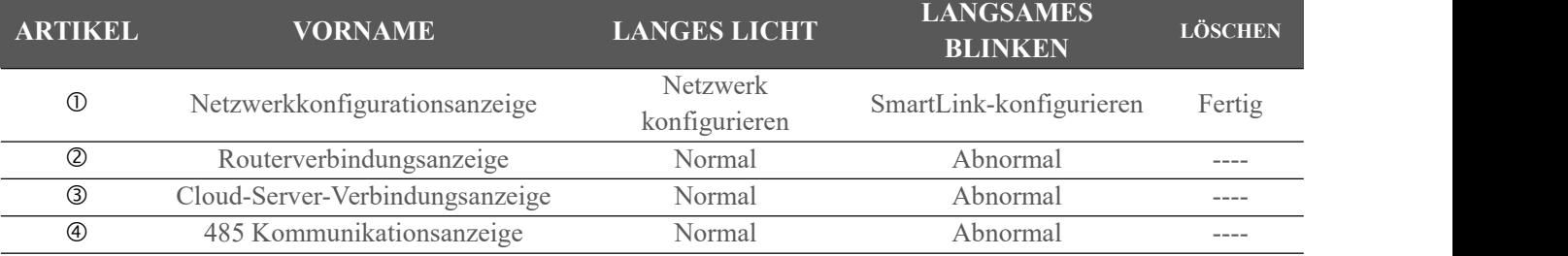

# *Konto-Anmeldung*

Verwenden Sie E-Mail-Adresse und Passwort, um sich zu registrieren, anzumelden oder setzen Sie das Passwort zurück.

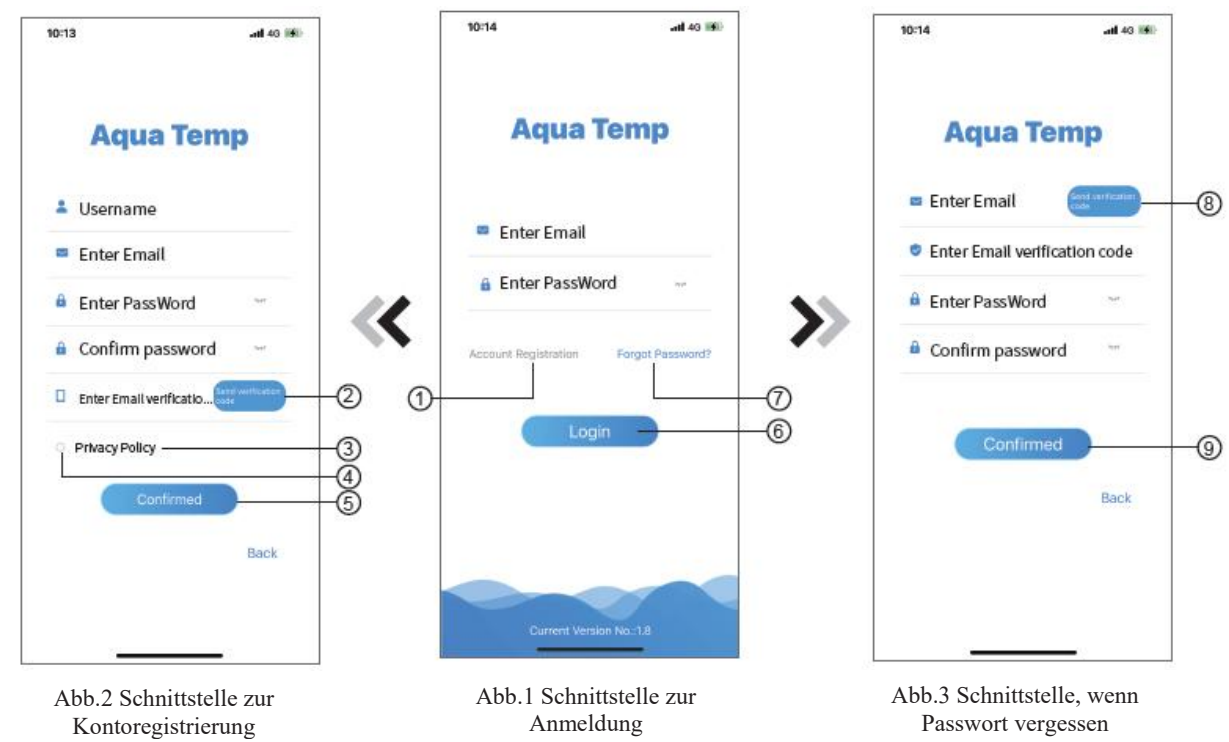

1. Kontoregistrierung: Um ein Konto zu registrieren, klicken Sie auf ① (Abb. 1), um zur Schnittstelle der Kontoregistrierung zu gelangen, geben Sie die entsprechenden Informationen ein und klicken Sie auf ②, um den Verifizierungscode zu erhalten, während Sie die Bewerbungsinformationen ausgefüllt haben. Klicken Sie auf ③, um die Details über die Datenschutzrichtlinien zu lesen, klicken Sie dann auf ④, um zuzustimmen, und klicken Sie dann auf ⑤, die Registrierung ist abgeschlossen.

Bitte beachten Sie, dass der Bestätigungscode für 15 Minuten gültig ist. Bitte geben Sie den Bestätigungscode innerhalb von 15 Minuten ein. Ansonsten müssen Sie einen neuen anfordern.

- 2. Anmeldung: Folgen Sie den Anweisungen auf der Seite (Abb.1), geben Sie Ihre registrierte E-Mail-Adresse und Ihr Passwort ein, klicken Sie auf ⑥ und gehen Sie zur Geräteliste;
- 3. Passwort vergessen: Wenn Sie Ihr Passwort vergessen haben, klicken Sie auf ⑦ (Abb. 1), gehen Sie zur Schnittstelle "Passwort vergessen" (Abb. 3). Befolgen Sie die Anweisungen auf der Seite, füllen Sie die entsprechenden Informationen aus, klicken Sie auf⑧, um den Bestätigungscode aus Ihrer Mailbox zu erhalten, klicken Sie auf ⑨, um den Vorgang zu bestätigen. Das Passwort ist nun zurückgesetzt.

### *Gerät hinzufügen*

Nach der Anmeldung wird die Schnittstelle "Mein Gerät" (Abb. 4) angezeigt, befolgen Sie die Anweisungen, um WIFI oder DTU hinzuzufügen.

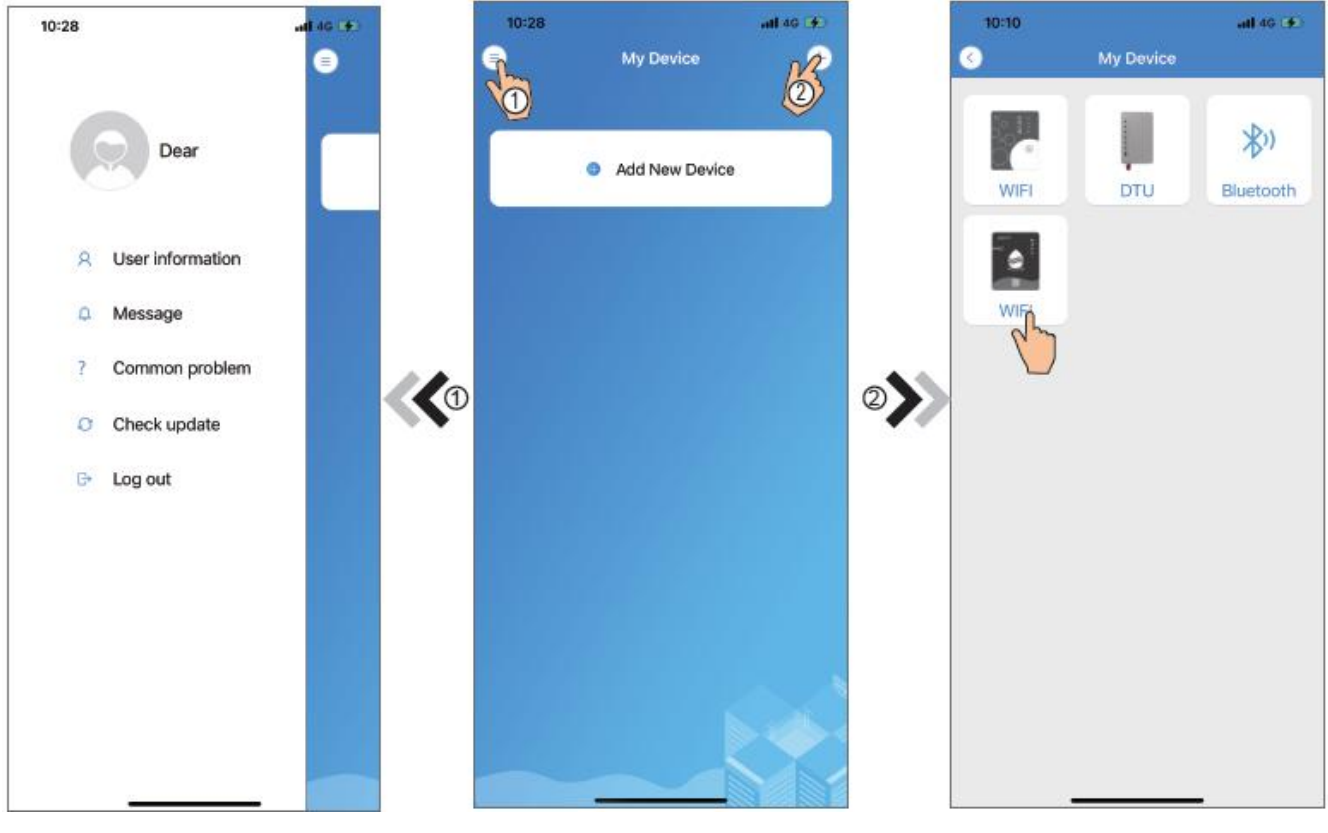

Abb.5 Das linke Menü Abb.4 Schnittstelle "Mein Gerät" Abb.6 Geräteschnittstelle hinzufügen

# *IOS-WIFI-Netzwerkkonfiguration*

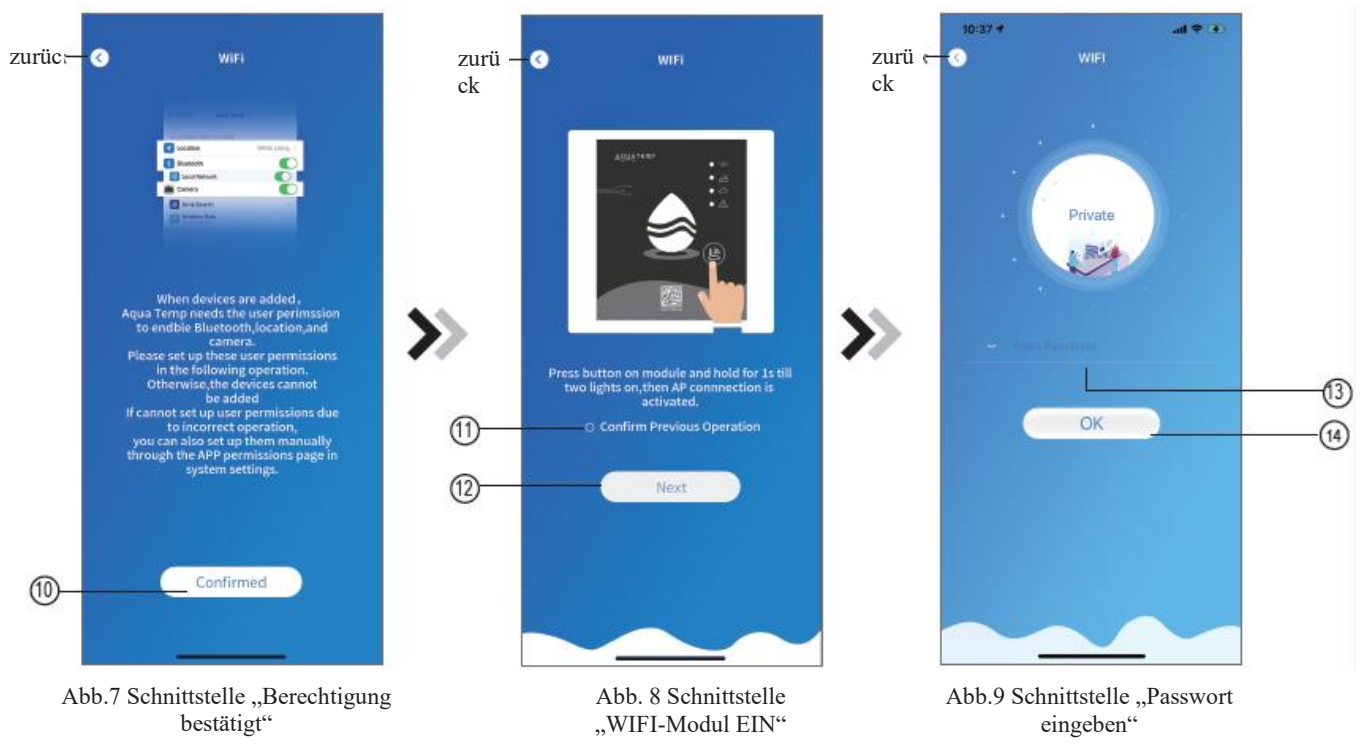

- 1. Klicken Sie auf ⑩, um die Berechtigung für Bluetooth, Standort und Kamera zu bestätigen (Abb. 7);
- 2. Befolgen Sie die Anweisungen auf der Seite (Abb. 8), drücken Sie die Taste auf dem Modul und halten Sie sie für 1s gedrückt bis zwei Lichter aufleuchten, dann wird die AP-Verbindung aktiviert, klicken Sie auf ⑫, um fortzufahren;
- 3. Klicken Sie auf ⑬, um das WIFI-Passwort für die aktuelle Verbindung einzugeben. Klicken Sie ⑭, um den Vorgang zu bestätigen.

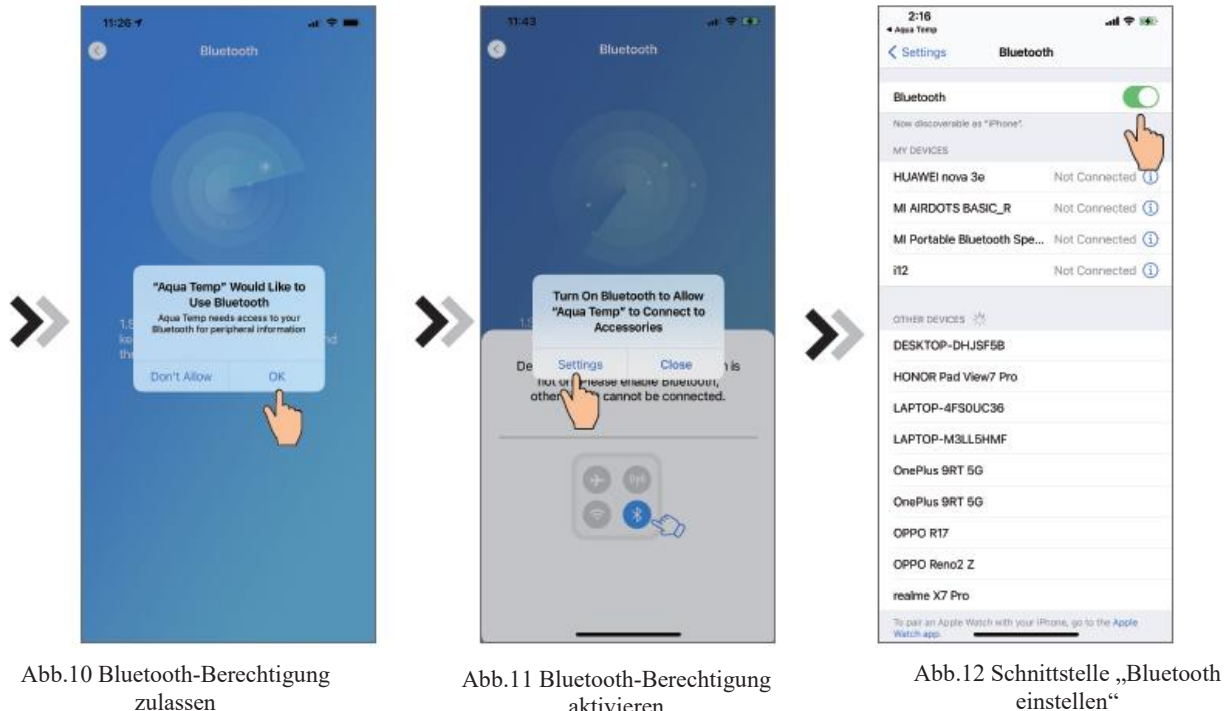

einstellen"

aktivieren

- 4. Klicken Sie auf "OK", um die Bluetooth-Berechtigung zuzulassen (Abb.10);
- 5. Klicken Sie auf "Settings" (Einstellungen)(Abb.11), um die Bluetooth-Einstellungsschnittstelle aufzurufen (Abb.12);
- 6. Schalten Sie Bluetooth ein und kehren Sie zur APP zurück, gehen Sie direkt zur Schnittstelle für die Gerätesuche (Abb. 13), die APP sucht automatisch nach dem WIFI-Modul (Abb. 14).
- 7. Klicken Sie zum Verbinden des Geräts (Abb. 14) auf " (f)";
- 8. Klicken Sie auf "OK" (Abb.15), um der App zu erlauben, die Kamera zum Scannen des WF-Codes auf dem WIFI-Modul zu nutzen (Abb.17.1), oder klicken Sie auf "manual input"(Manuelle Eingabe), um den WF-Code einzugeben (Abb.17.2).

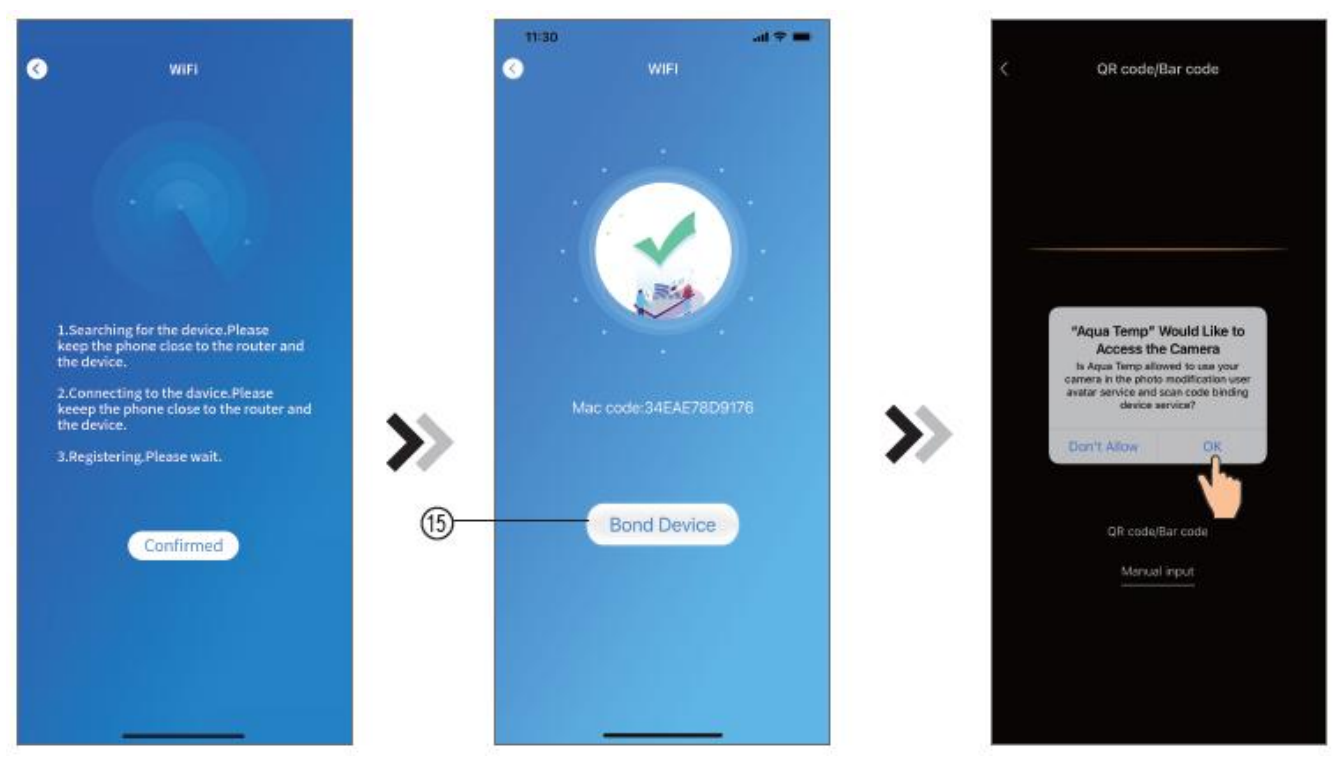

Abb.13 Schnittstelle "Gerätesuche" Abb.14 Schnittstelle "Geräte

verbinden" Abb.15 Berechtigung "Kamera verbinden" aktivieren" aktivieren"

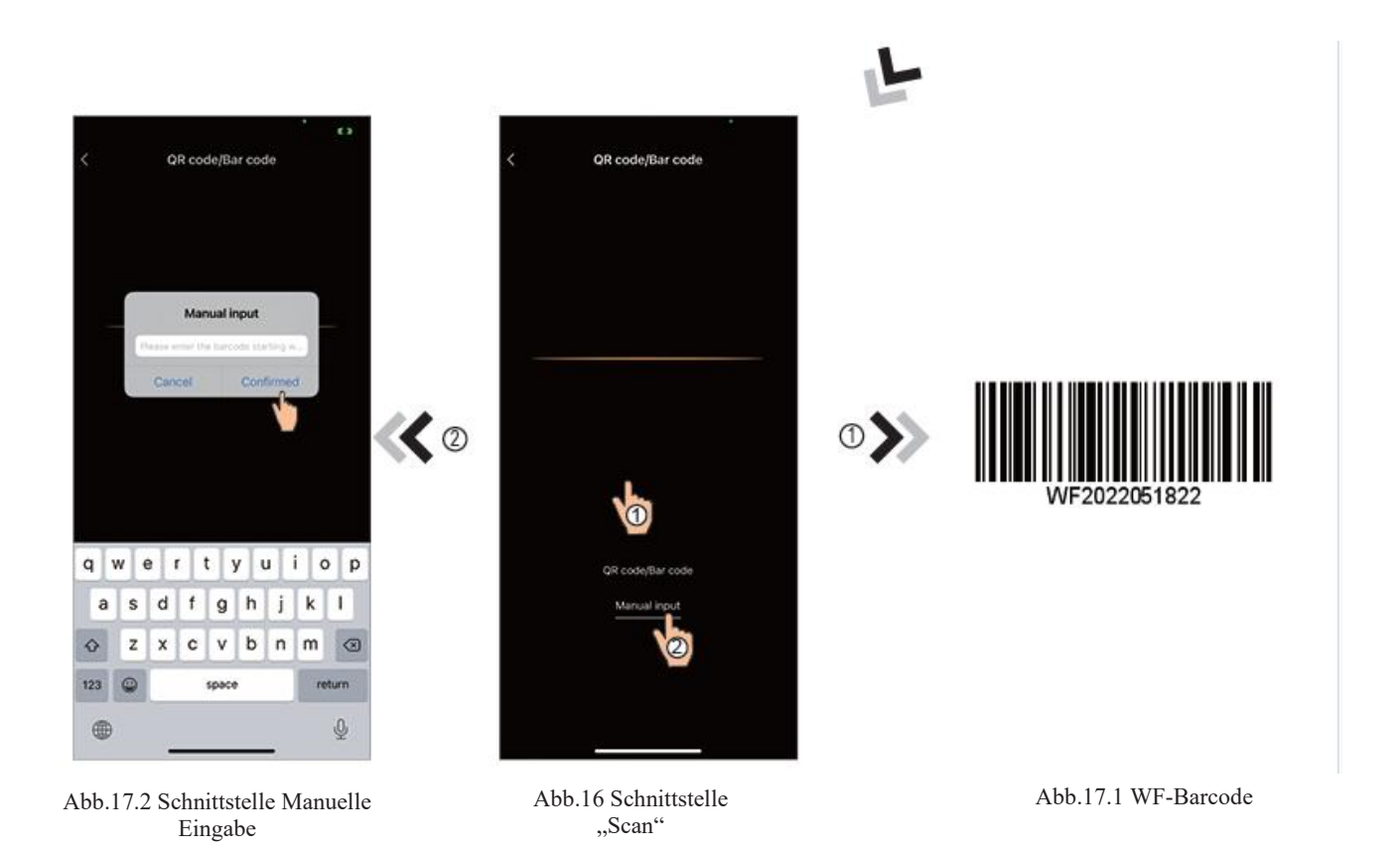

- 9. Klicken Sie auf "Comfirmed"(Bestätigt), die Geräteverbindung ist abgeschlossen (Abb.18).
- 10. Nachdem die WIFI-Verbindung hergestellt ist, springen Sie zurück zu "Mein Gerät" (Abb.19);
- 11. Klicken Sie auf das Gerät, um direkt zur Hauptschnittstelle des Geräts zu gelangen (Abb.20).

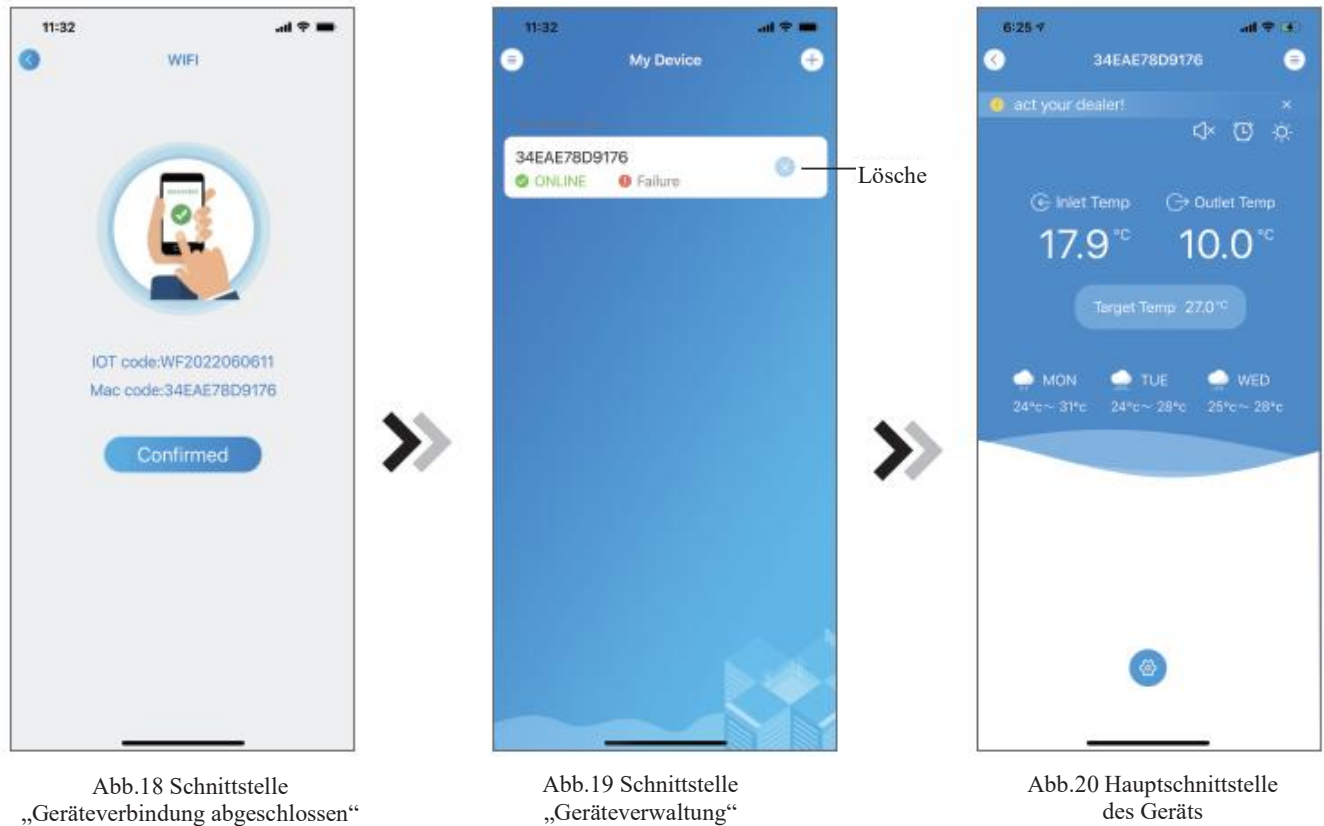

des Geräts

# *Android WIFI-Netzwerkkonfiguration*

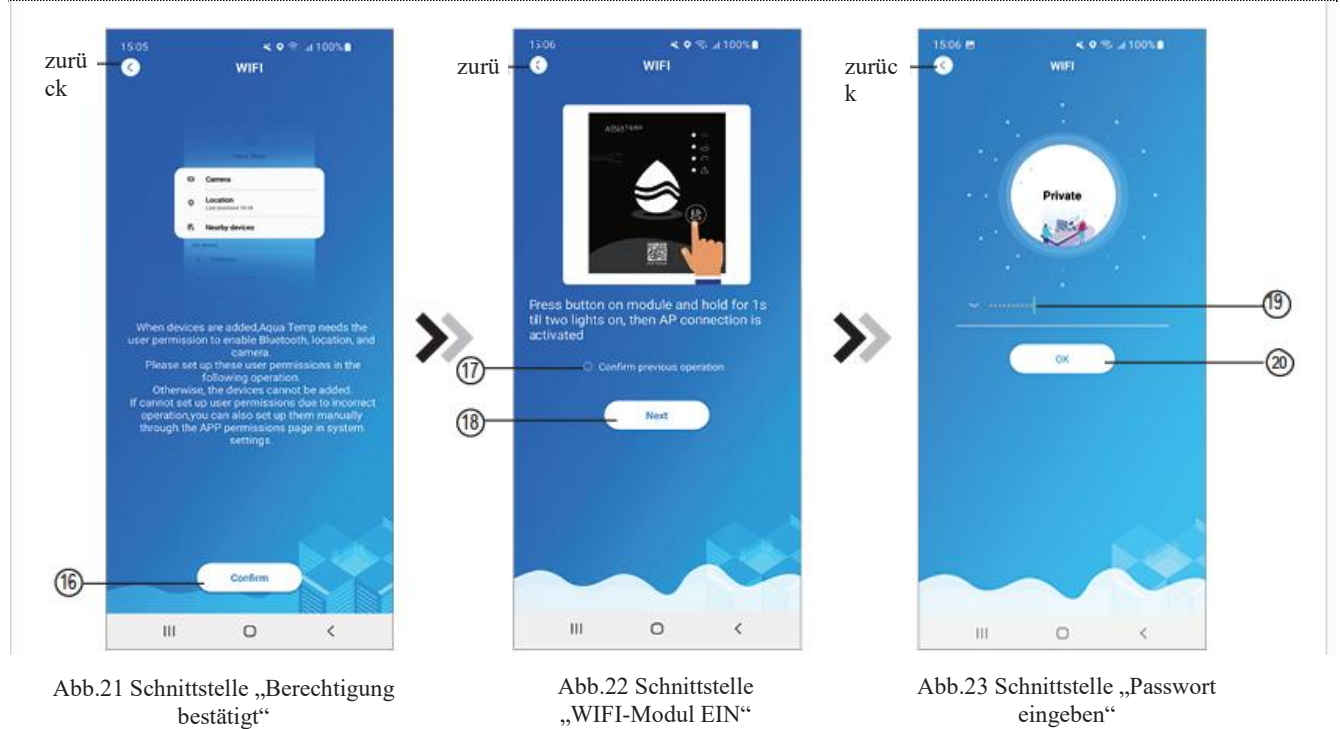

- 1. Klicken Sie auf (16), um die Berechtigung für Bluetooth, Standort und Kamera zu bestätigen (Abb. 21);
- 2. Befolgen Sie die Anweisungen auf der Seite (Abb.22), drücken Sie die Taste auf dem Modul und halten Sie sie für 1s gedrückt, bis zwei Lichter aufleuchten, dann ist die AP-Verbindung aktiviert, klicken Sie auf ⑱, um fortzufahren;
- 3. Klicken Sie auf <sup>(19)</sup>, um das WIFI-Passwort für die aktuelle Verbindung einzugeben, klicken Sie (20), um zu bestätigen.

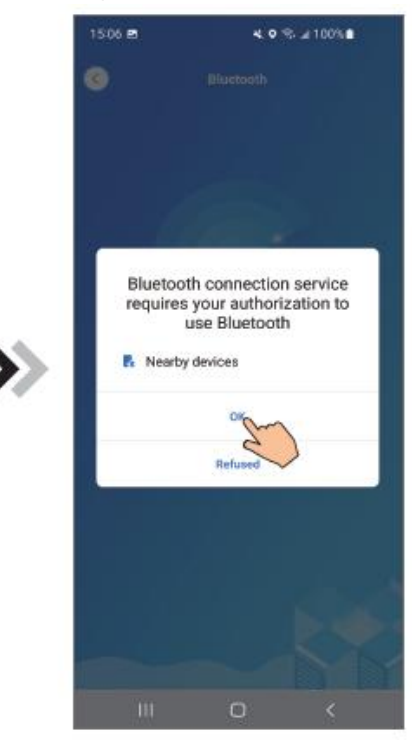

Abb.24 Bluetooth-Berechtigung aktivieren

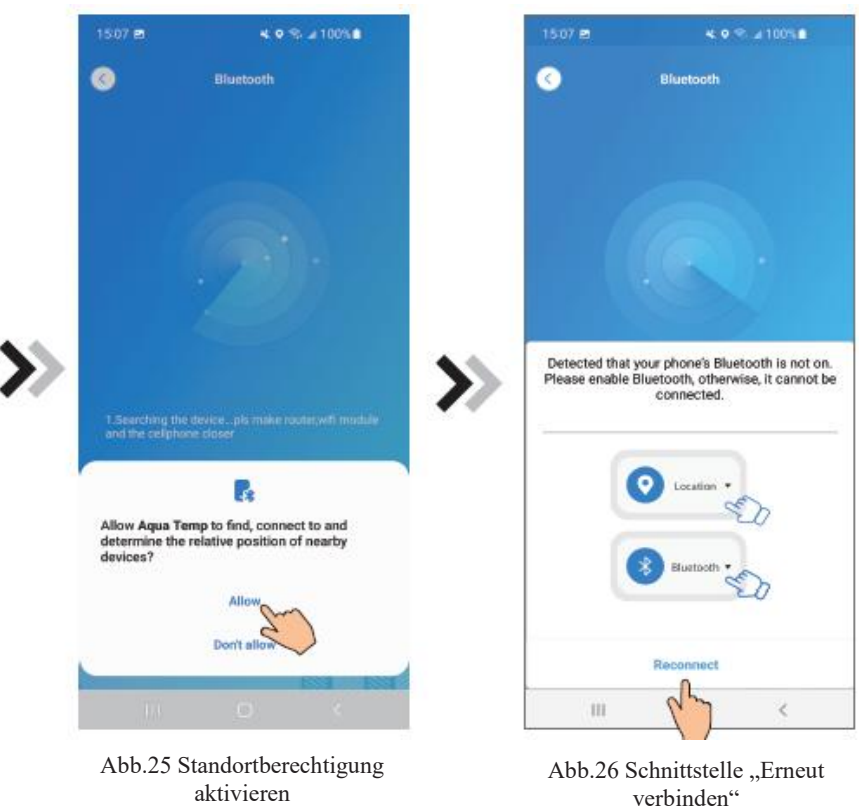

- 4. Klicken Sie auf "OK", um die Bluetooth-Berechtigung zu aktivieren (Abb.24);
- 5. Klicken Sie auf "Allow"(Zulassen), um die Bluetooth-Berechtigung zu aktivieren (Abb.25);
- 6. Klicken Sie auf "Reconnect"(Erneut verbinden) (Abb.26), um zur Schnittstelle "Gerät suchen" zu gelangen (Abb.27), die APP sucht automatisch nach dem WIFI-Modul (Abb.28);
- 7. Klicken Sie ㉑, um das Gerät zuverbinden (Abb.28);
- 8. Klicken Sie auf "While using the app"(Während Sie die App verwenden), damit die App die Kamera zum Scannen des WF-Codes auf dem WIFI-Modul verwenden kann (Abb.31.1), oder klicken Sie auf "manual inpu"(Manuelle Eingabe), um den WF-Code einzugeben (Abb.32.2).

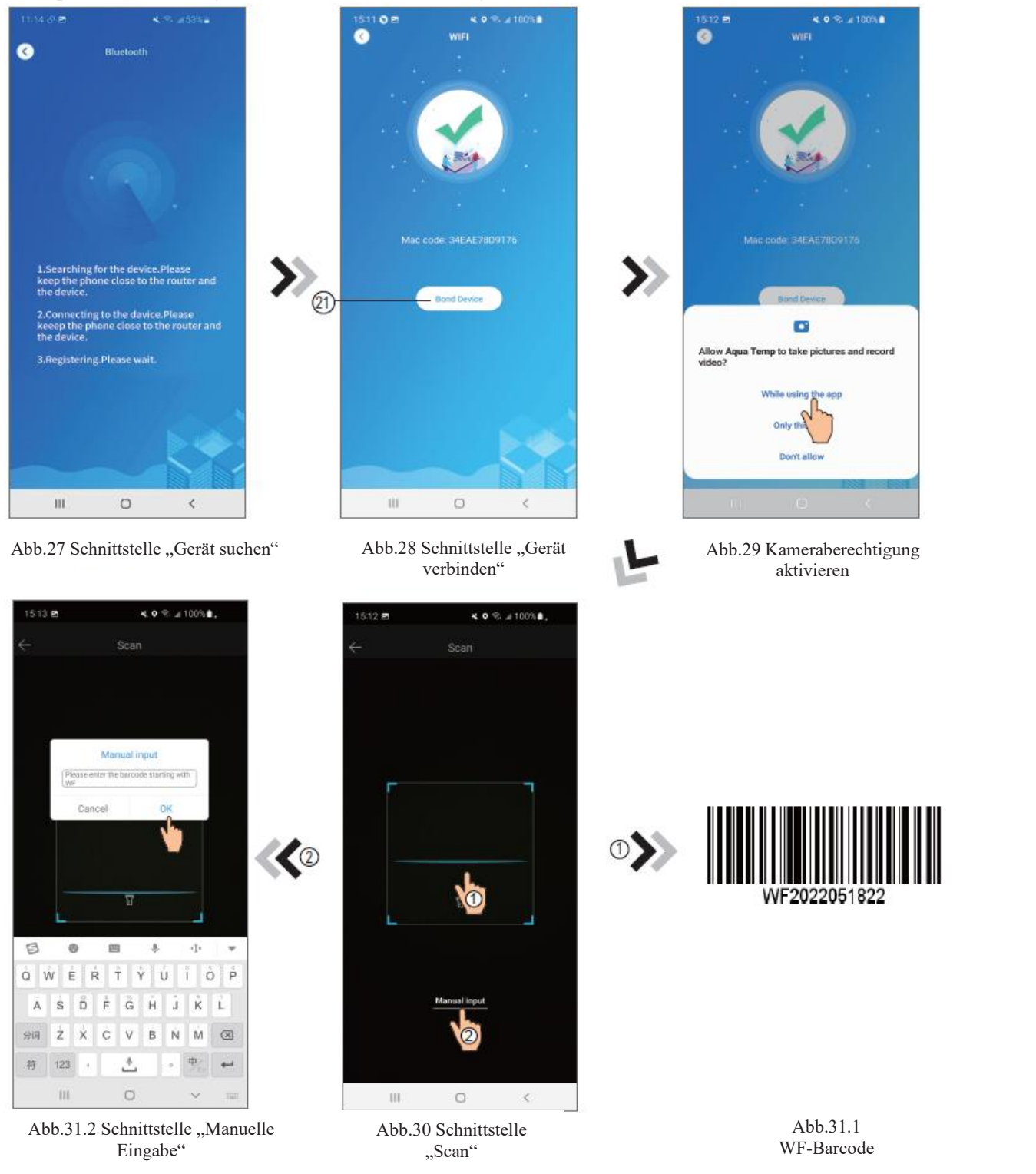

- 9. Klicken Sie auf "OK", das Gerät ist verbunden (Abb.33).
- 10. Nachdem die WIFI-Verbindung hergestellt ist, springen Sie zurück zu "Mein Gerät" (Abb.19);
- 11. Klicken Sie auf das Gerät, um direkt zur Hauptschnittstelle des Geräts zu gelangen (Abb.20).

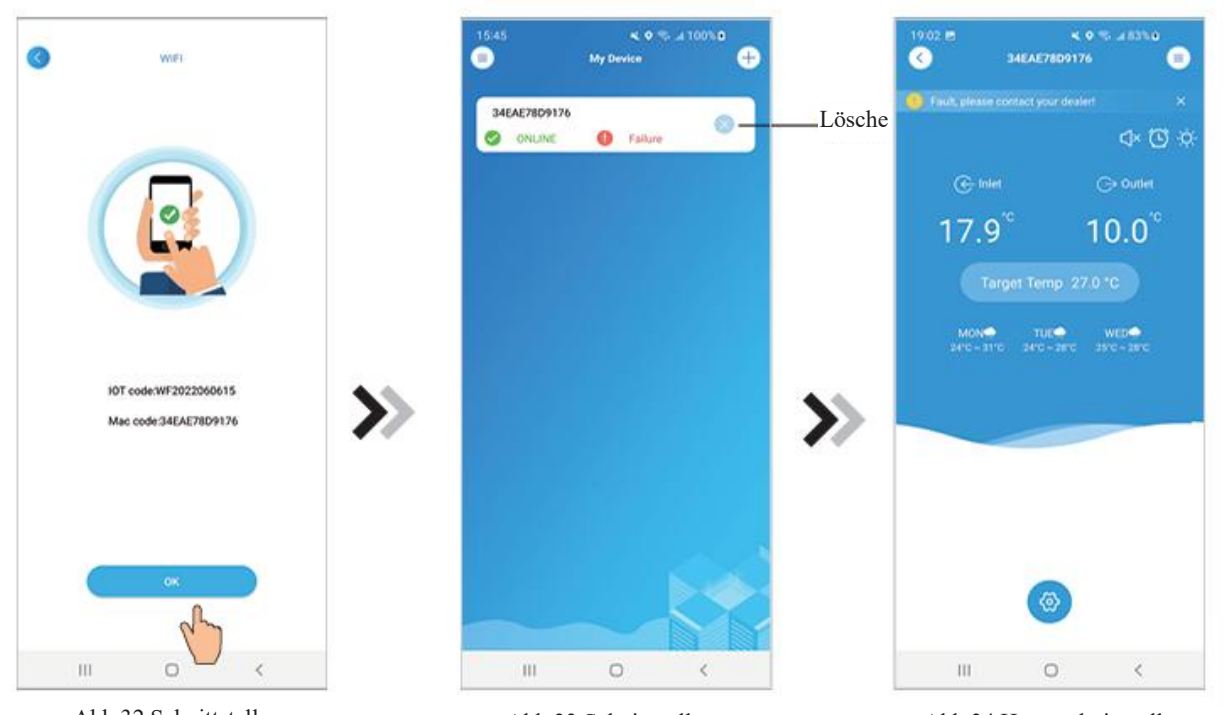

Abb.32 Schnittstelle Abb.32 Schnittstelle Abb.33 Schnittstelle<br>"Gerätverbindung abgeschlossen" "Geräteverwaltung"

Abb.34 Hauptschnittstelle des Geräts

## *Geräteverwaltung*

Die Abläufe bei der Geräteverwaltung sind wie folgt:

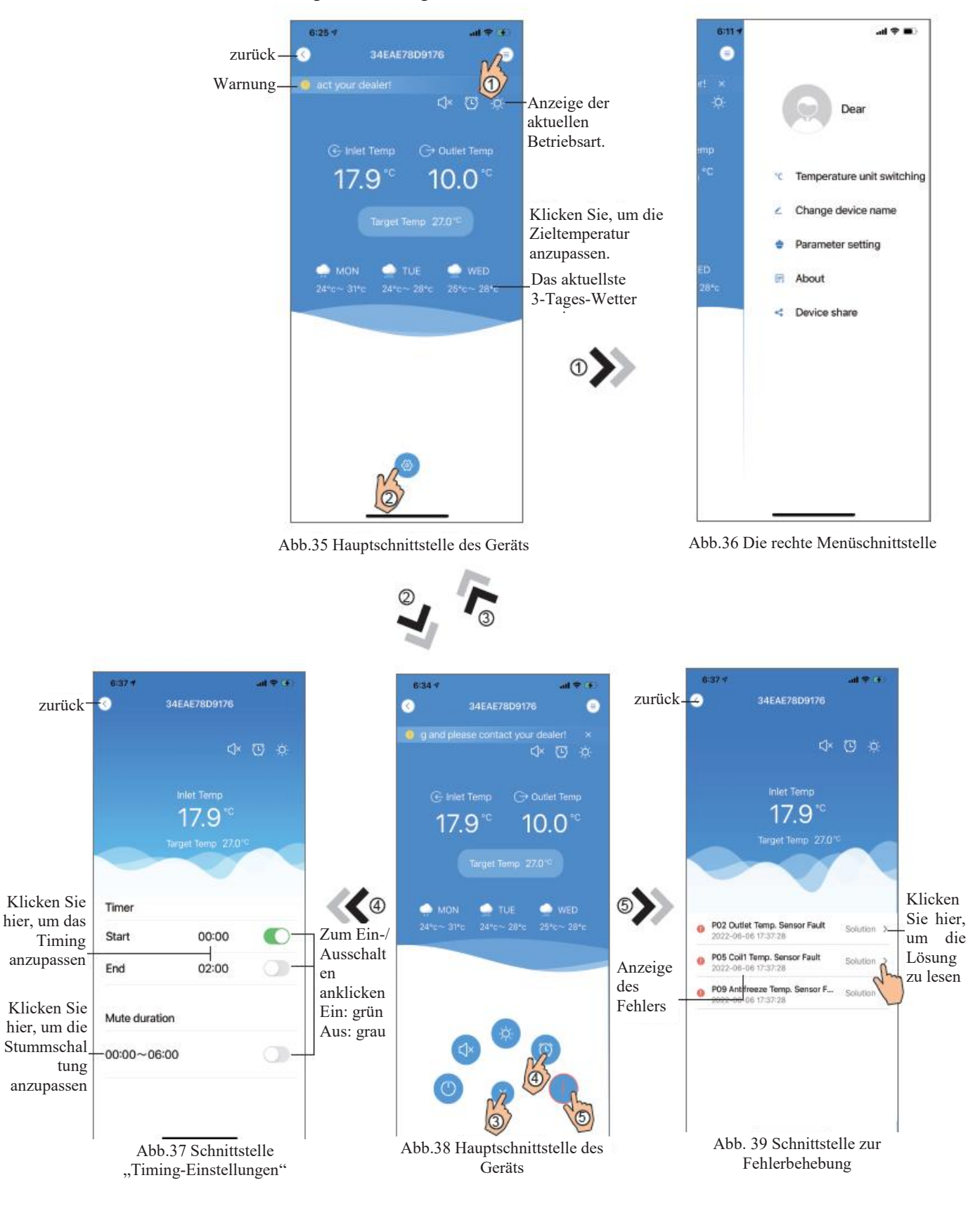

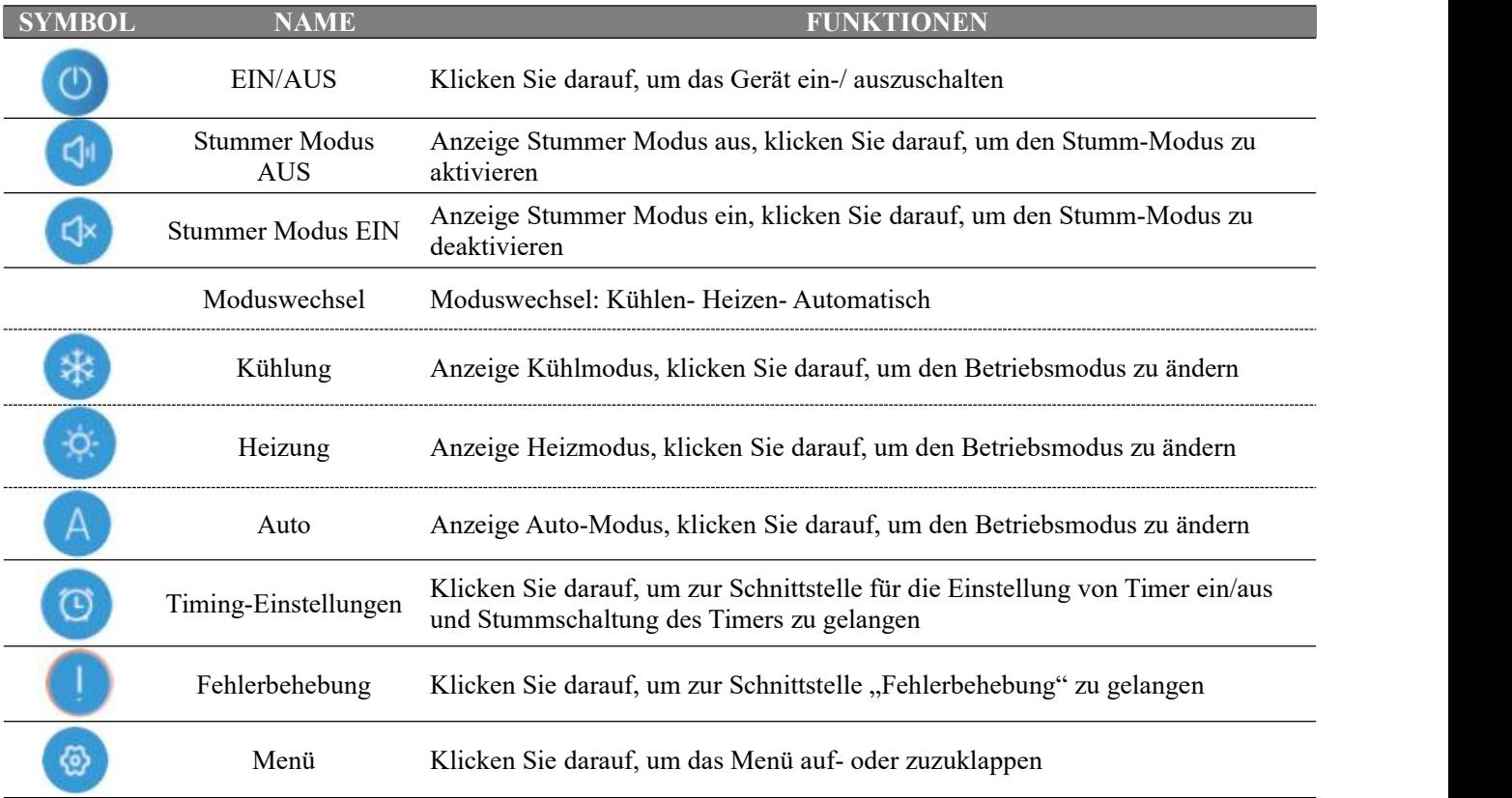

Code: 20220608-0001

# Module Wifi **MANUEL D'UTILISATION**

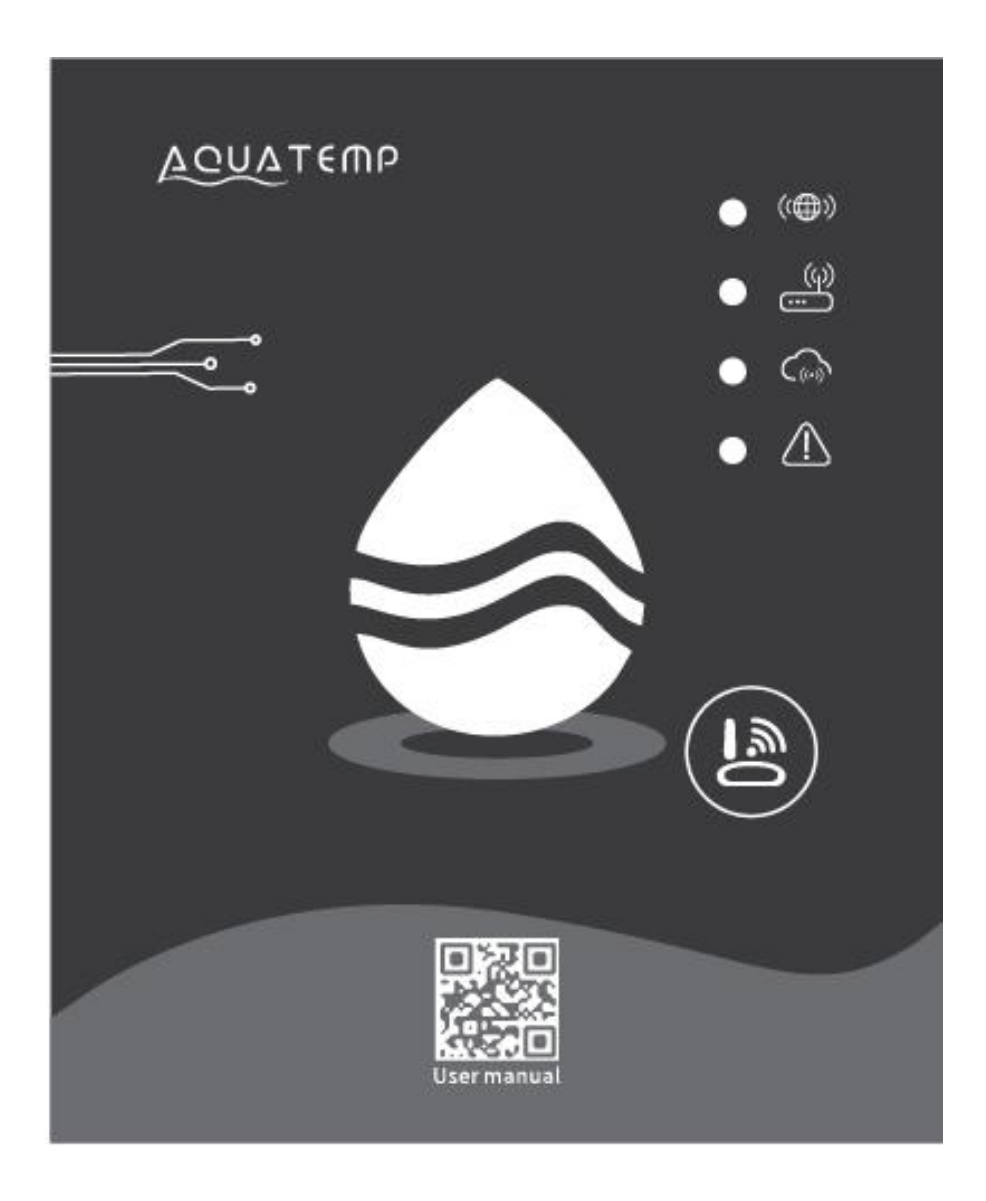

Veuillez lire attentivement ce manuel d'utilisation avant de l'utiliser Veuillez conserver ce manuel d'utilisation correctement

# *Instructions sur la confidentialité de l'utilisateur*

Nous prenons votre vie privée très au sérieux et promettons de vous informer de la manière dont nous utilisons vos données.

Avant de télécharger vos données privées dans le cloud, telles que les boîtes aux lettres, l'adresse, nous obtiendrons votre permission, et nous nous efforcerons de protéger leur sécurité.

# *Description*

- $\bullet$ Réception d'un signal de données du serveur cloud et transmission à l'appareil principal ;
- Réception d'un signal de données de l'appareil principal et transmission au serveurcloud ;
- Pour réaliser la mise à niveau à distance du module Wifi de la plaque de base MCU par le serveur cloud ;
- $\bullet$ Pour réaliser la mise à niveau à distance de l'appareil principal par le module Wifi de la plaque de base MCU.

#### *Paramètres techniques*

*TENSION DE FONCTIONNEMENT :* DC8V~12V (valeur recommandée 12V) *COURANT DE FONCTIONNEMENT :* Pic récurrent max. 1A, courant moyen en veille 50mA *GAMME DE TEMP*. : Temp. de fonctionnement : -30°C~+70°C ; Temp. de stockage : -40°C~+85°C *VOYANT LUMINEUX LED :* 4 voyants, indicateur de configuration réseau, indicateur de connexion au routeur, indicateur de connexion au serveur

cloud, indicateur de communication 485 ;

*DIMENSIONS (l×l×h)* : 78mm×63mm×24mm

### *Installation*

- Il y a un aimant à l'arrière du module Wifi, il peut être installé à l'intérieur ou à l'extérieur, et éviter la lumière directe du soleil ;
- Veuillez numériser le code QR suivant pour télécharger l'application ;

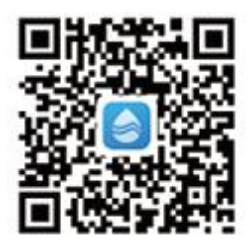

# *Description fonctionnelle*

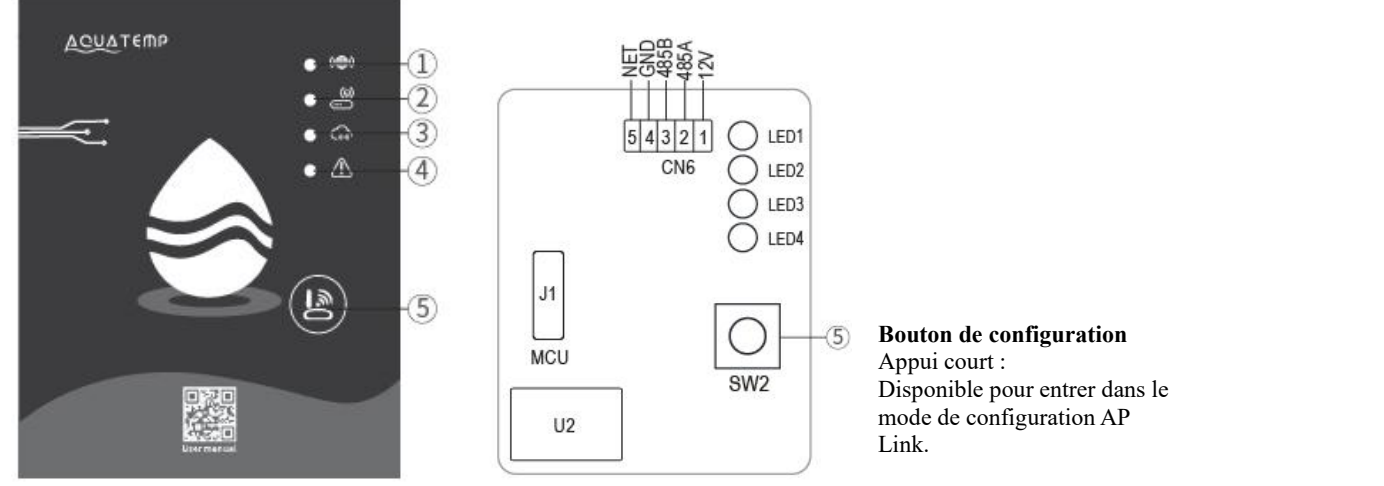

MXL-WX17

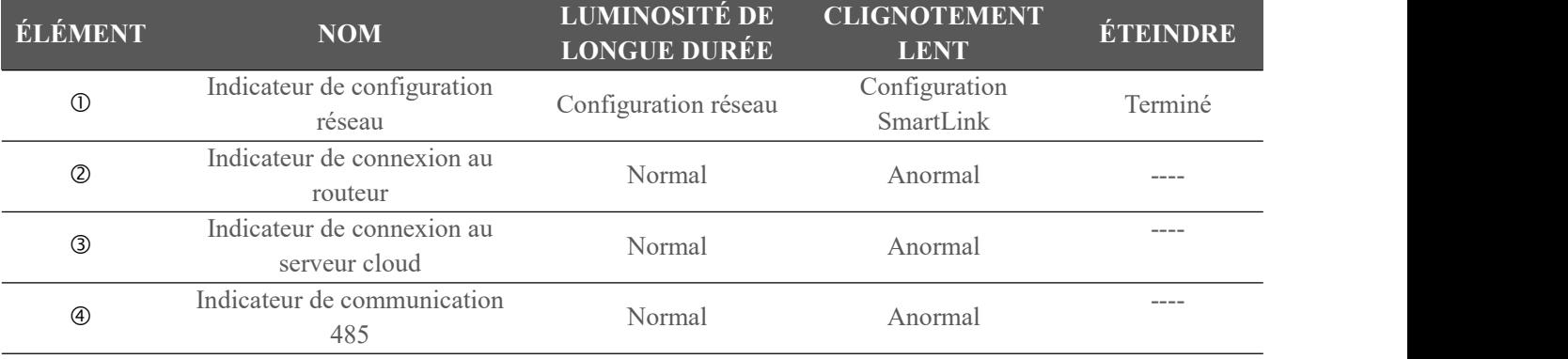

# *Connexion au compte*

Utiliser l'adresse e-mail et le mot de passe pours'enregistrer, se connecter ou réinitialiser le mot de passe.

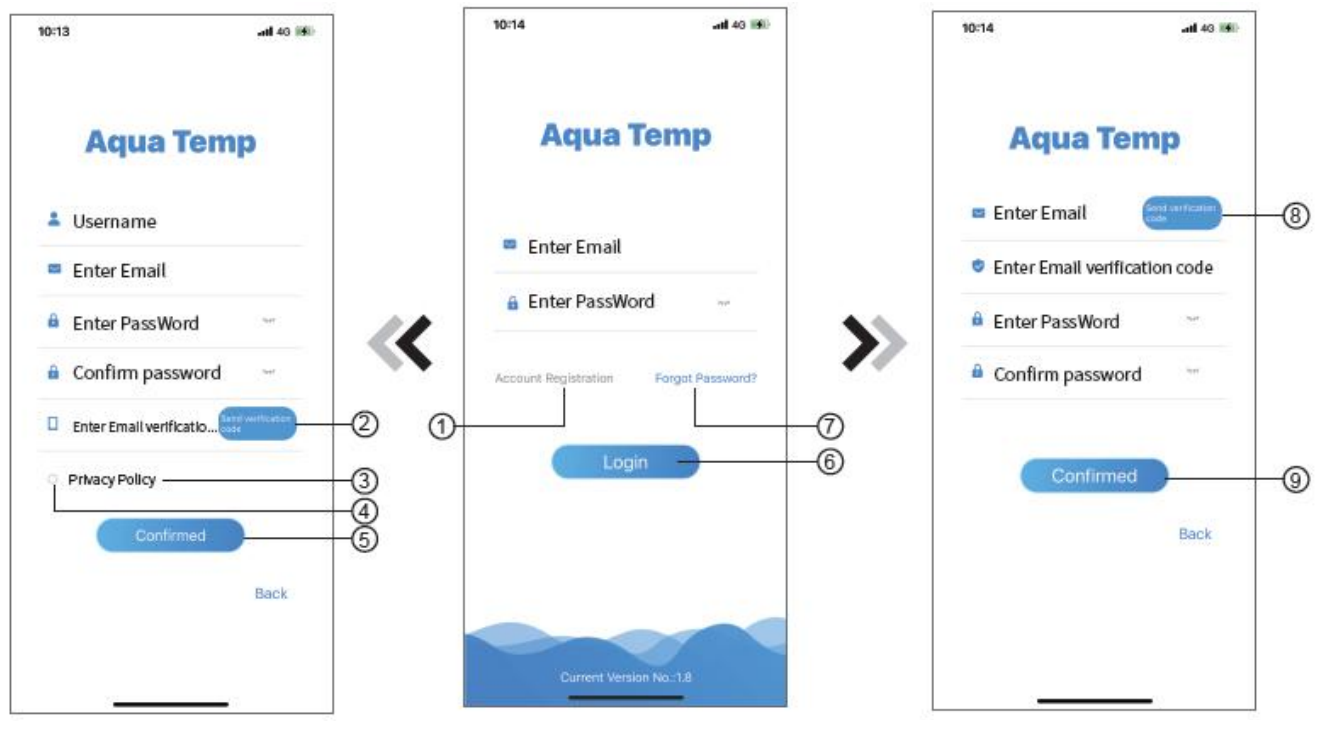

Fig.2 Interface d'enregistrement de Fig.1 Interface de connexion compte

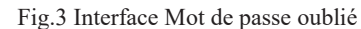

- 1. Enregistrement de compte : Pour enregistrer un compte, cliquez sur ① (Fig.1) pour passer à l'interface d'enregistrement de compte, remplissez les informations pertinentes et cliquez sur ② pour recevoir le code de vérification, tout en complétant les informations de l'application, cliquez sur ③ pour lire les détails de la politique de confidentialité, puis cliquez sur ④ pour accepter, et cliquez sur ⑤, l'enregistrement est terminé. Veuillez noter que le temps de validité d'un code de vérification est de 15min ; veuillez remplir le code de vérification dans les 15min, sinon vous devez en demander un nouveau.
- 2. Connectez-vous : Suivez les instructions sur la page (Fig.1), entrez votre adresse e-mail enregistrée et votre mot de passe, cliquez sur ⑥ et passez à la liste des dispositifs ;
- 3. Mot de passe oublié : Si vous avez oublié votre mot de passe, cliquez sur ⑦ (Fig.1), accédez à l'interface Mot de passe oublié (Fig.3). Suivez les instructions sur la page, remplissez les informations pertinentes, cliquez sur ⑧ pour recevoir le code de vérification de votre boîte aux lettres, cliquez sur ⑨ pour confirmer et la réinitialisation du mot de passe est terminée.

DTU.

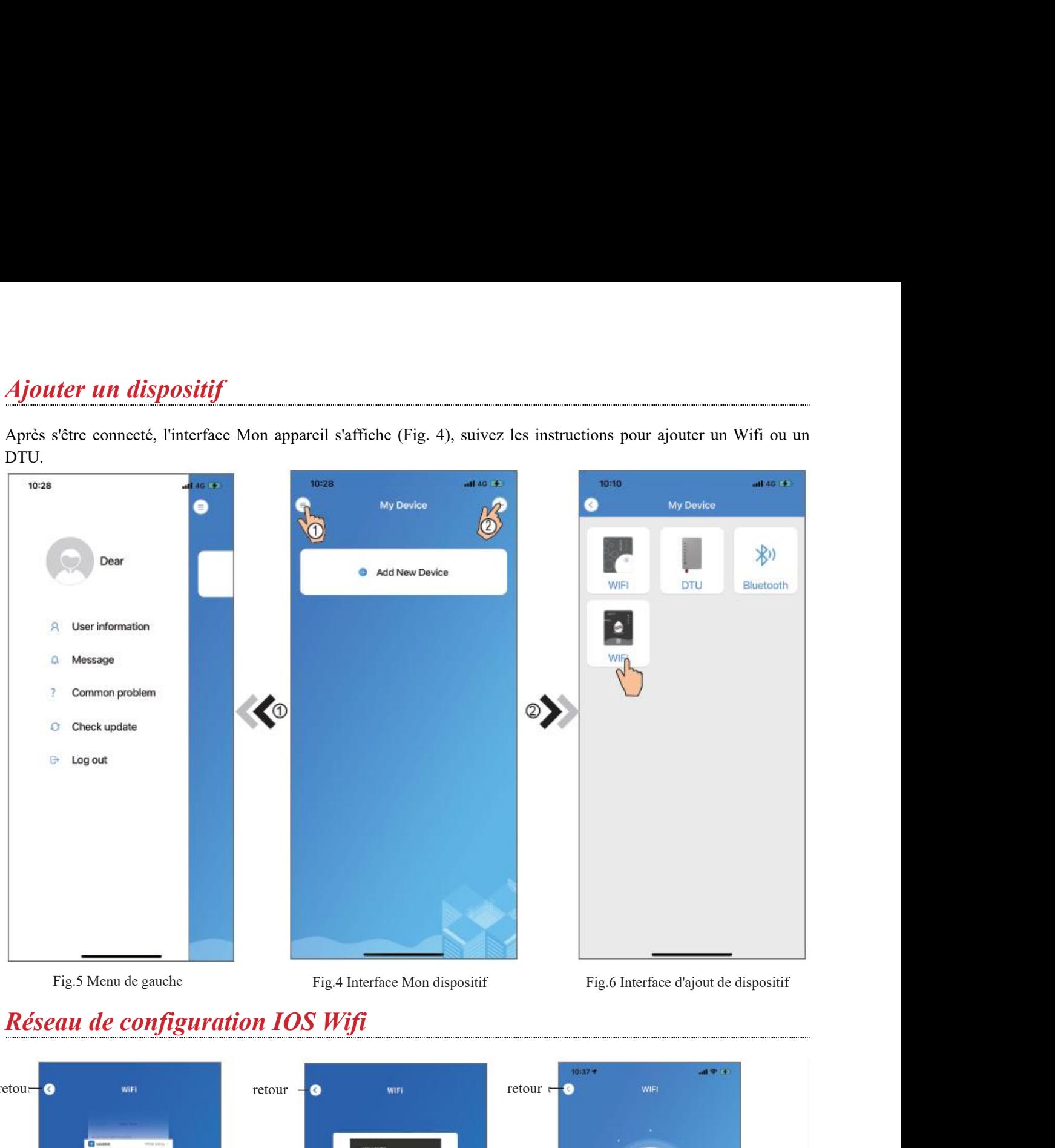

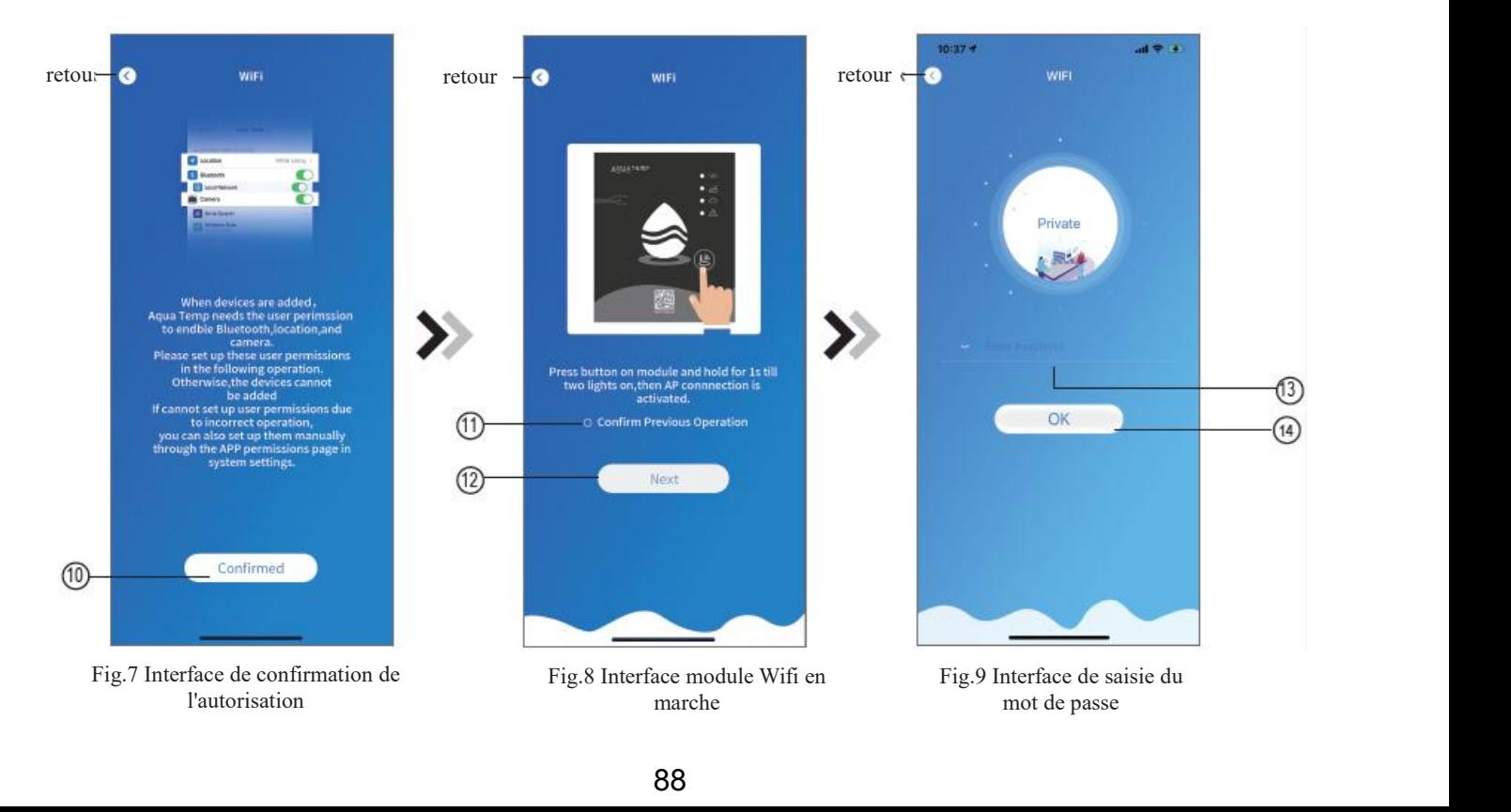

- 
- 1. Cliquez sur  $\circledast$  pour confirmer l'autorisation de bluetooth, de la localisation et de la caméra (Fig.7) ;<br>2. Suivez les instructions sur la page (Fig.8), appuyez sur le bouton du module et maintenez-le pendant 1s jus 2. Suivez les instructions sur la page (Fig.8), appuyez sur le bouton du module et maintenez-le pendant 1s jusqu'à ce que deux lumières s'allument, alors la connexion AP est activée ; cliquez sur  $\circledB$  pour continuer ;<br>3
- 

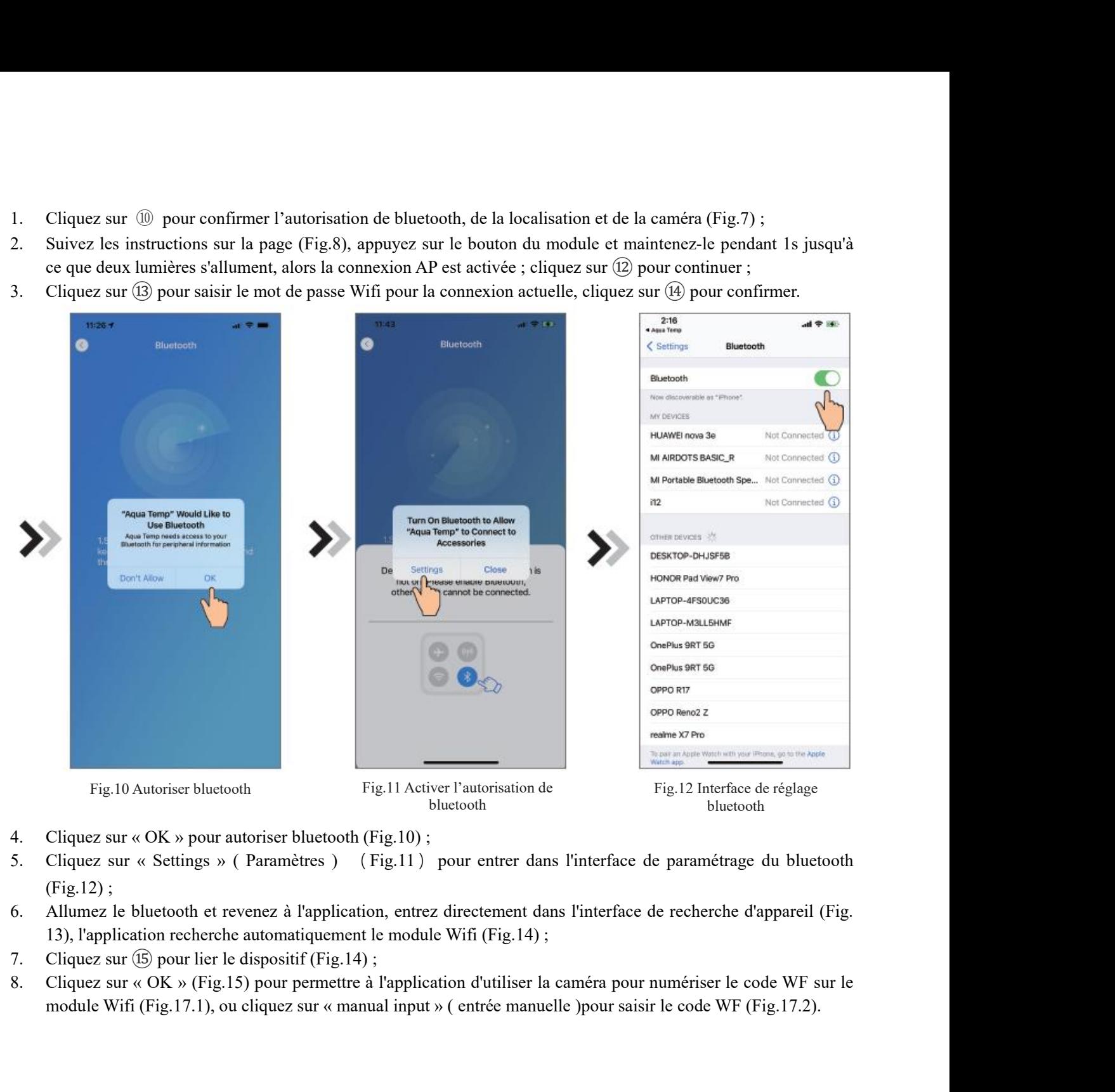

- 
- 
- 
- 
- 

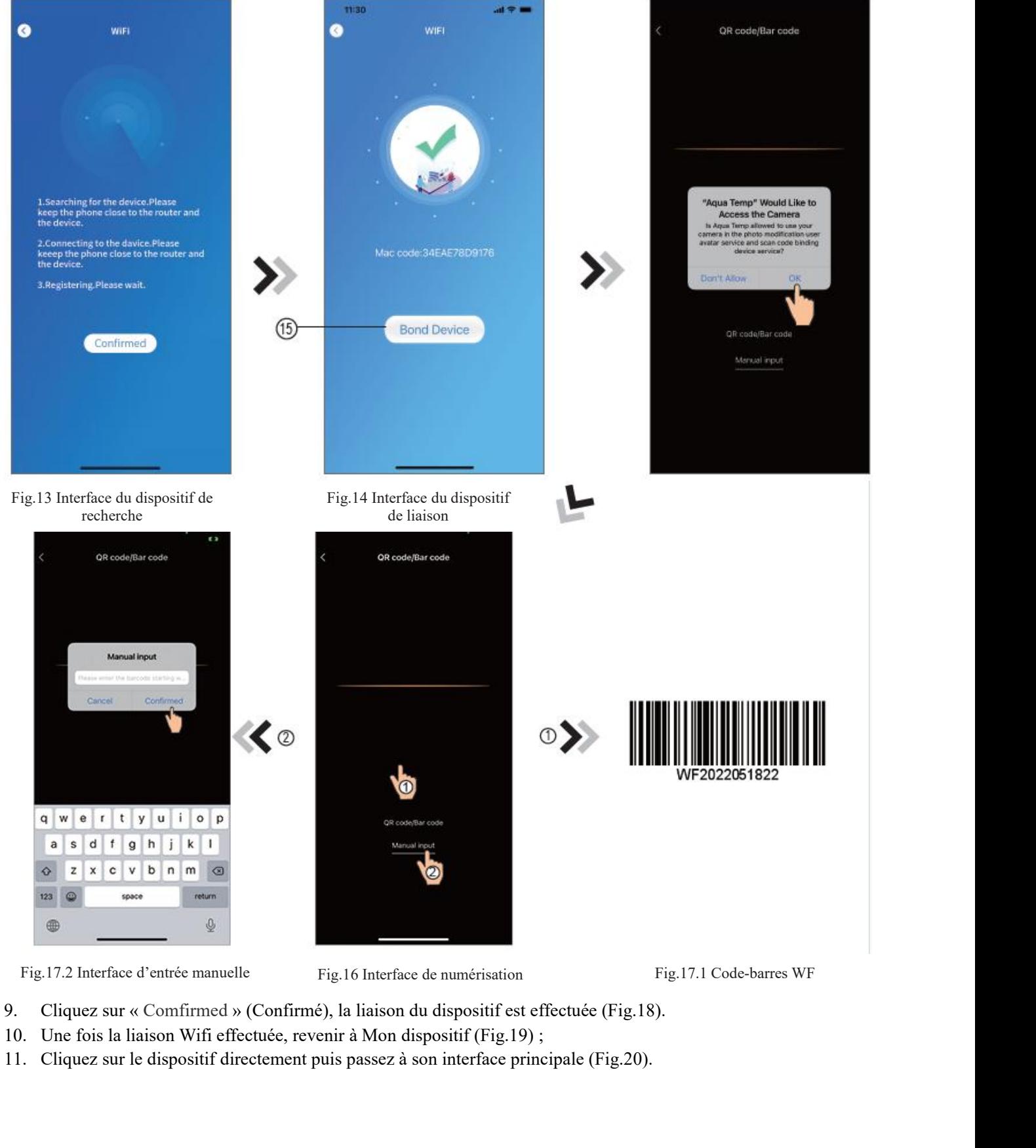

- 
- 
- 

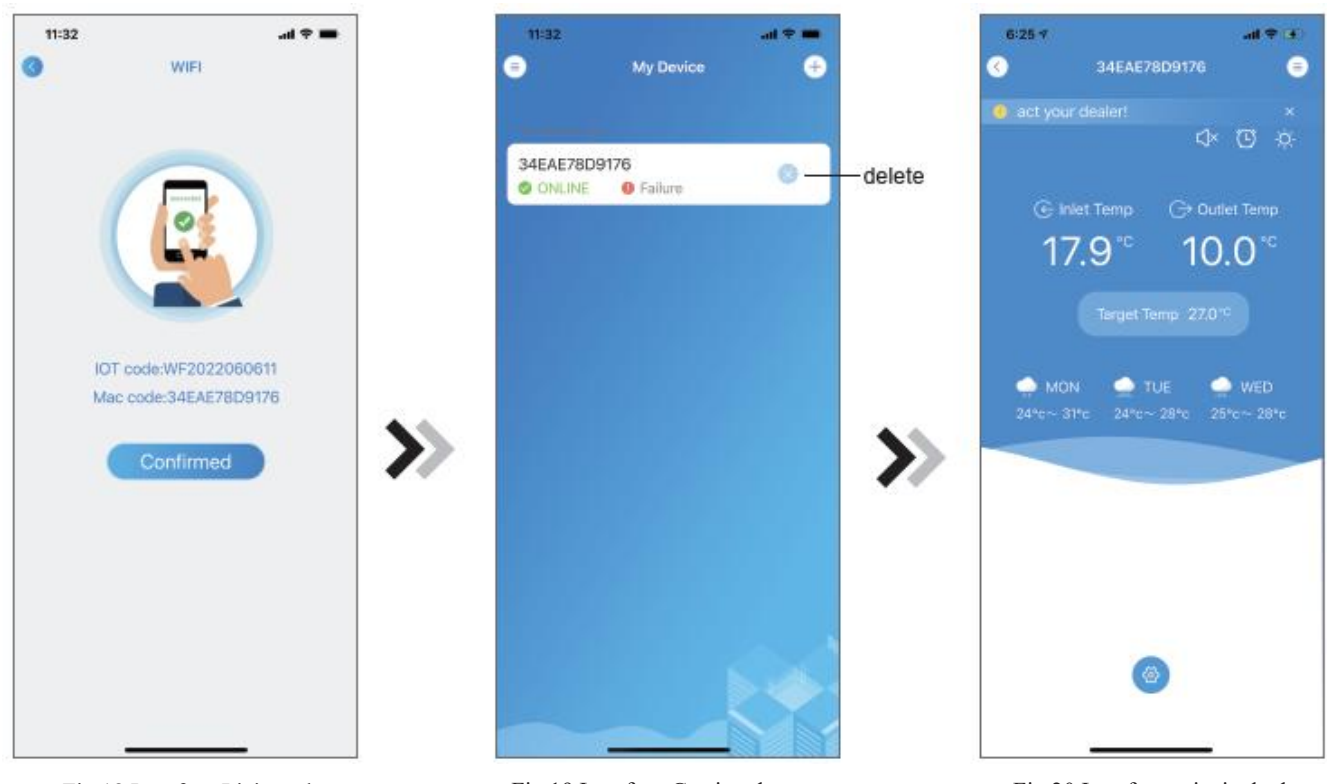

Fig.18 Interface Liaison du

Fig.19 Interface Gestion du dispositif

Fig.20 Interface principale du dispositif

### *Réseau de configuration Wifi androïde*

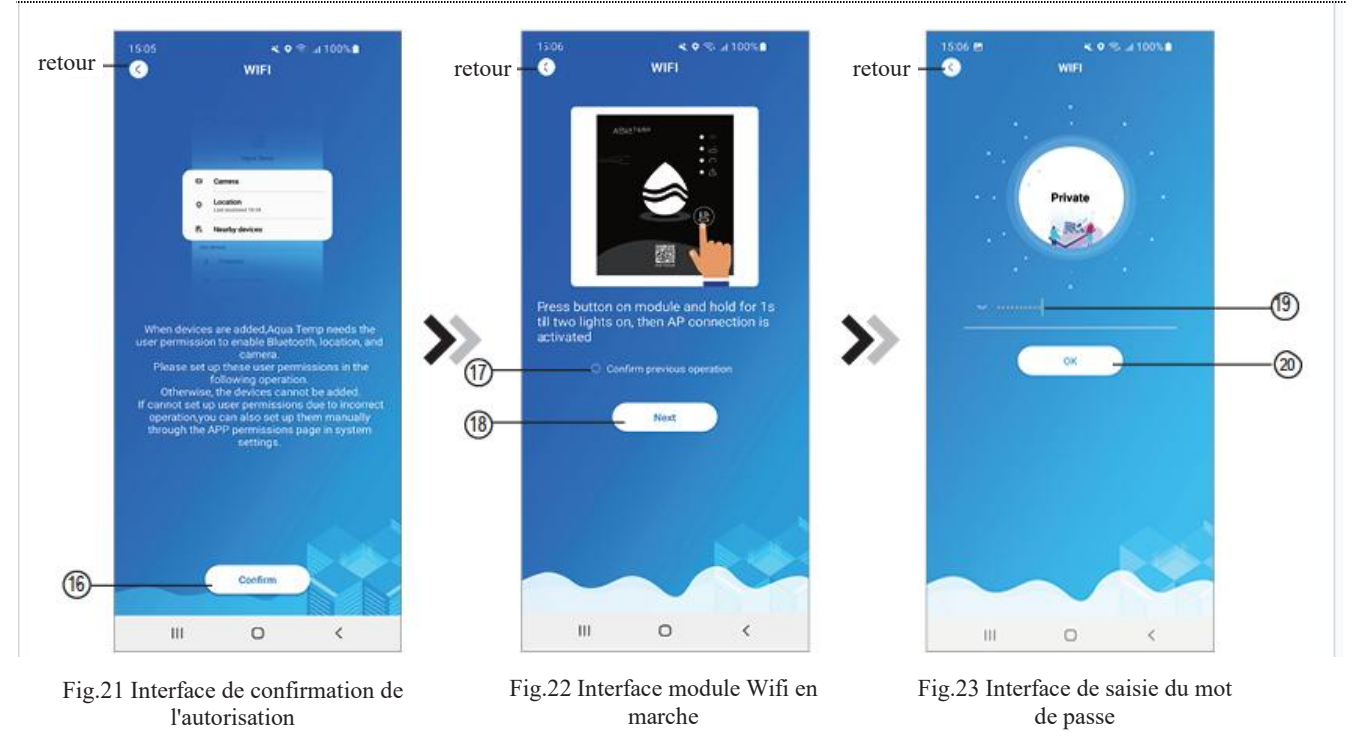

- 1. Cliquez sur  $(16)$  pour confirmer l'autorisation de bluetooth, de la localisation et de la caméra (Fig.21);
- 2. Suivez les instructions sur la page (Fig.22), appuyez sur le bouton du module et maintenez-le pendant 1s jusqu'à ce que deux lumières s'allument, alors la connexion AP est activée, cliquez sur ⑱ pour continuer ;

3. Cliquez sur  $(\overline{19})$  pour saisir le mot de passe Wifi pour la connexion actuelle, cliquez sur  $(\overline{20})$  pour confirmer.

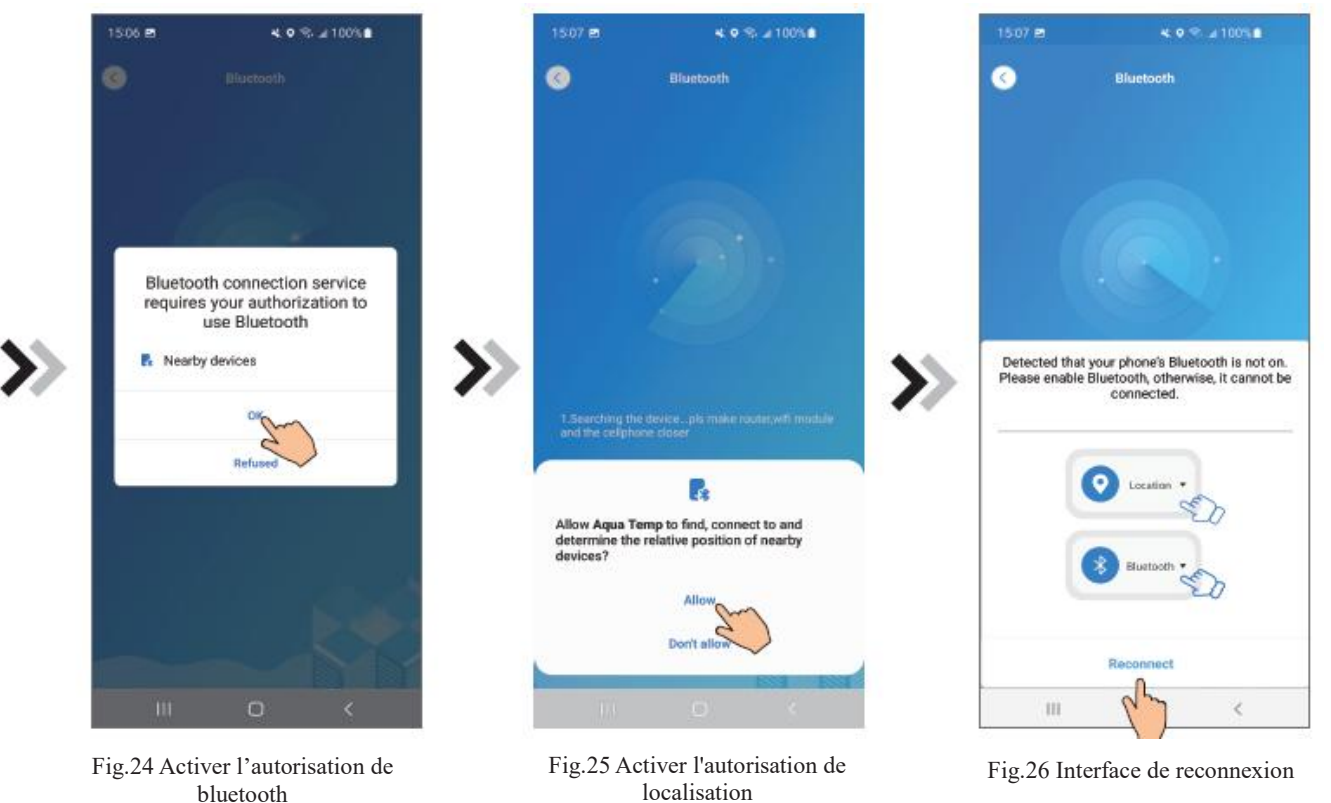

- 4. Cliquez sur « OK » pour activer l'autorisation de Bluetooth (Fig.24) ;
- 5. Cliquez sur « Allow » ( Permettre ) pour activer l'autorisation de bluetooth (Fig.25) ;
- 6. Cliquez sur « Reconnect » ( Reconnecter ) (Fig.26) passez directement à l'interface de dispositif de recherche (Fig.27), l'application recherche automatiquement le module Wifi (Fig.28) ;
- 7. Cliquez sur ㉑ pour lier le dispositif (Fig.28) ;
- 8. Cliquez sur « While using the app » ( Tout en utilisant l'application ) pour permettre à l'application d'utiliser la caméra pour numériser le code WF sur le module WIFI (Fig.31.1), ou cliquez sur « manual input » ( entrée manuelle ) pour entrer le code WF (Fig.32.2).

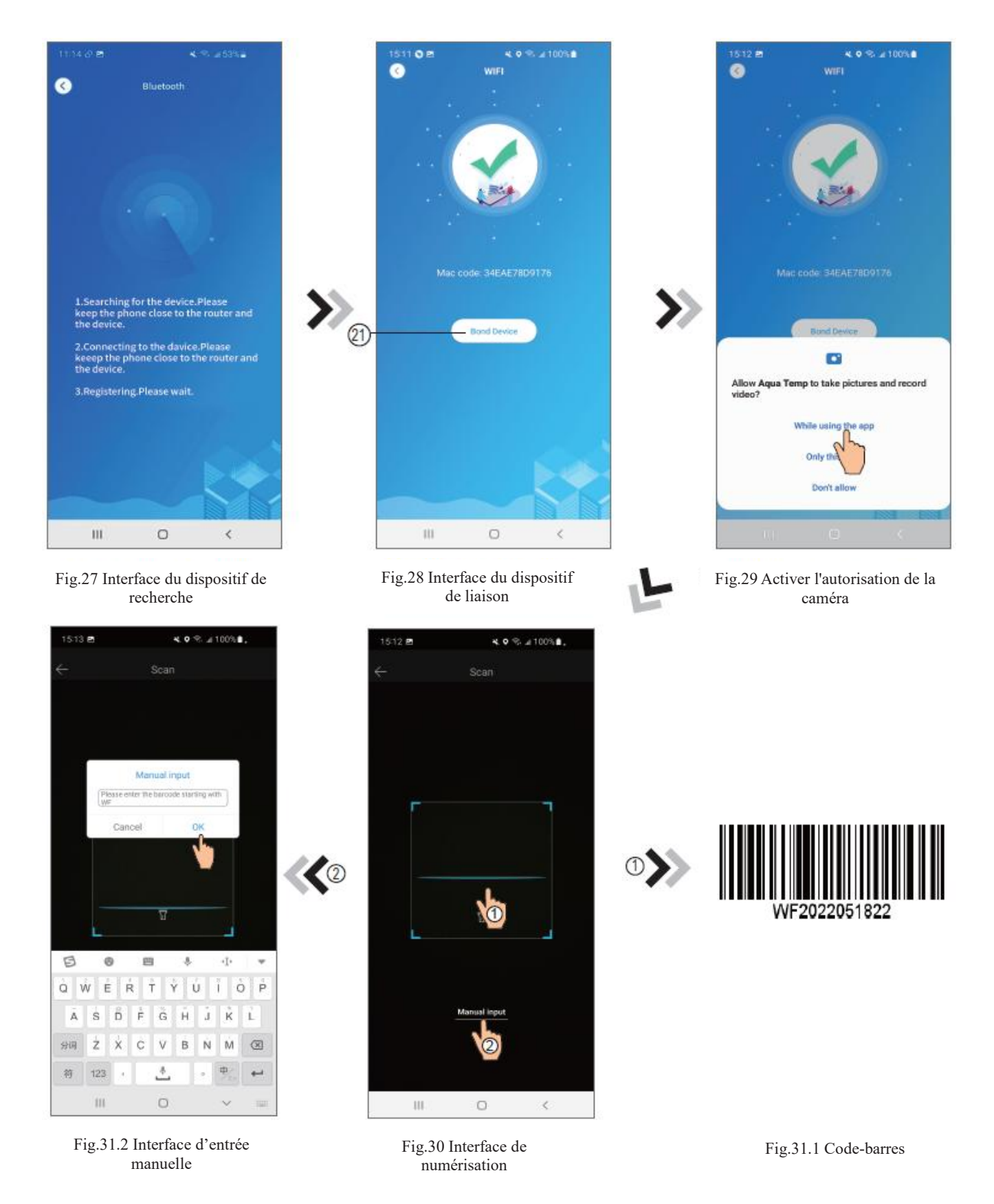

- 9. Cliquez sur « OK », la liaison du dispositif est effectuée (Fig.33).
- 10. Une fois la liaison Wifi effectuée, revenir à Mon dispositif (Fig.19) ;
- 11. Cliquez sur le dispositif et passez directement à son interface principale (Fig.20).

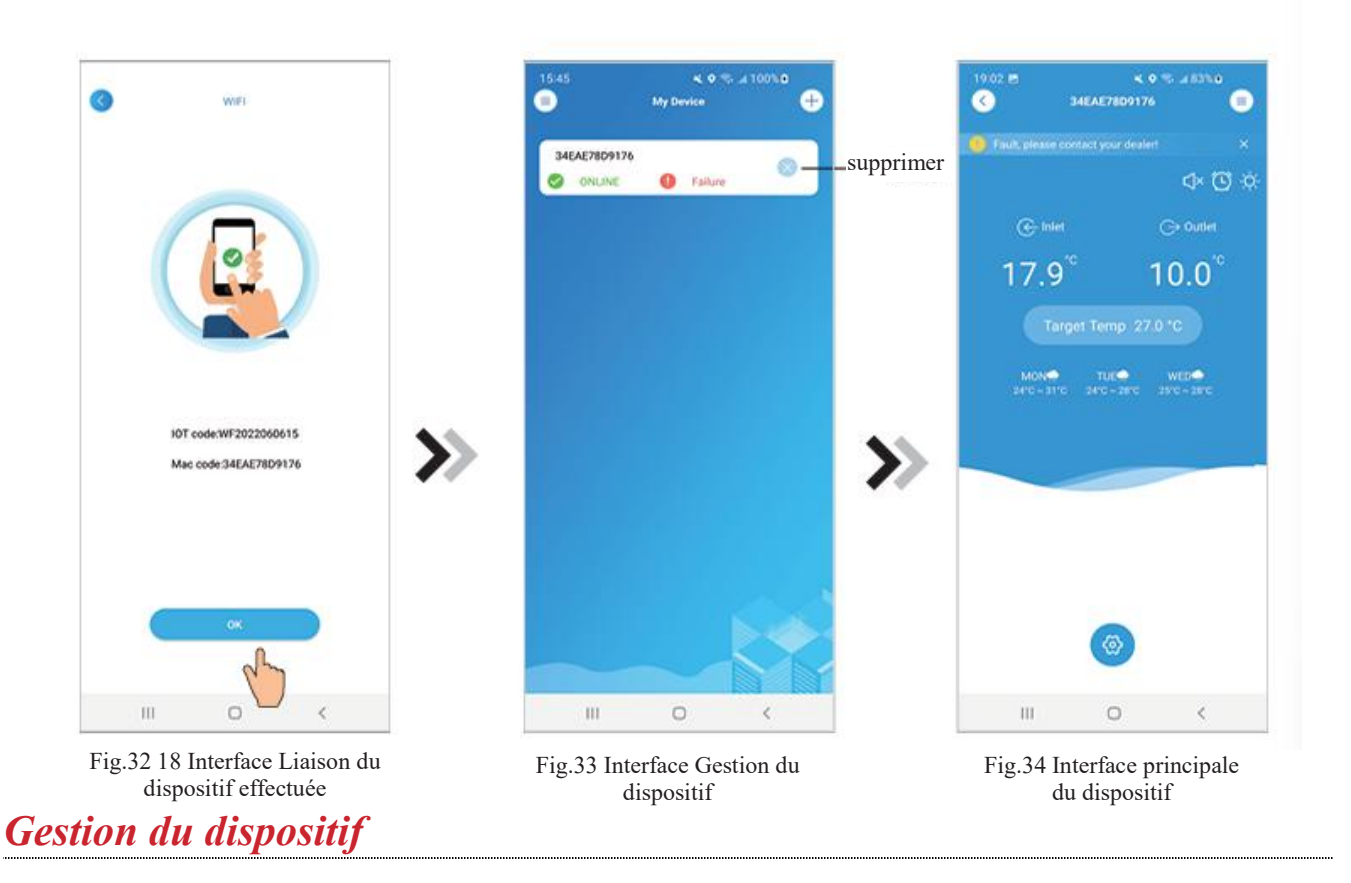

Les opérations de gestion de dispositif sont les suivantes :

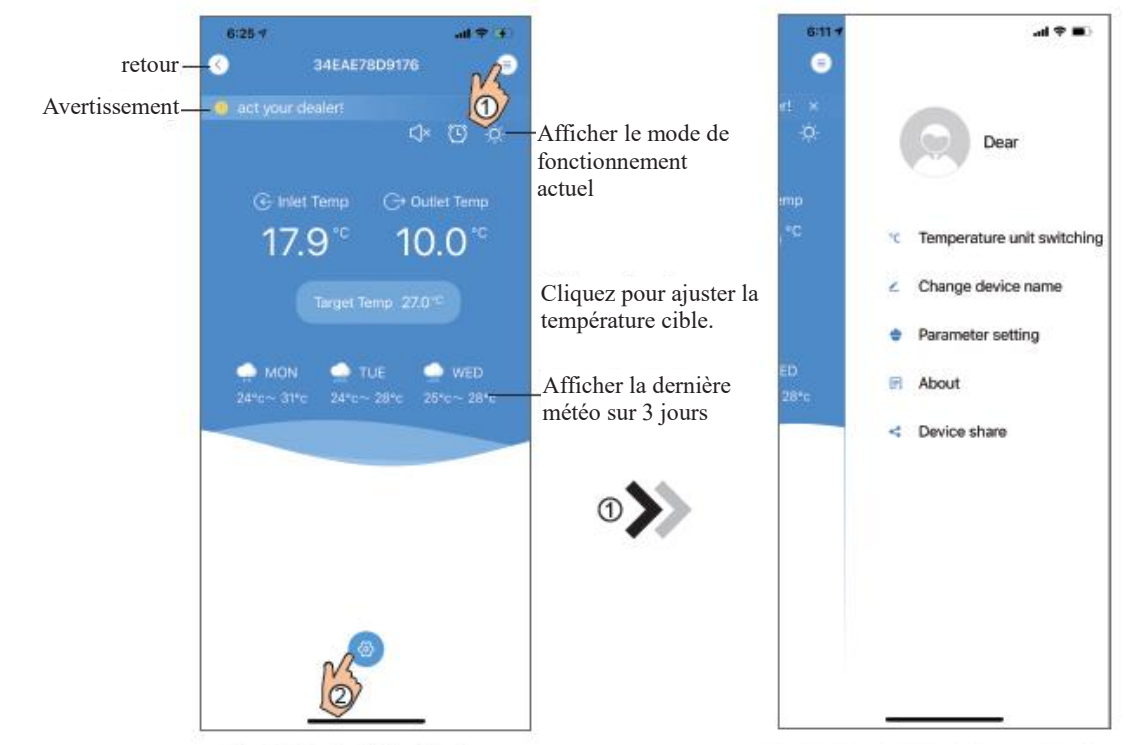

Fig.35 Interface principale du dispositif Fig.36 Interface du menu de droite

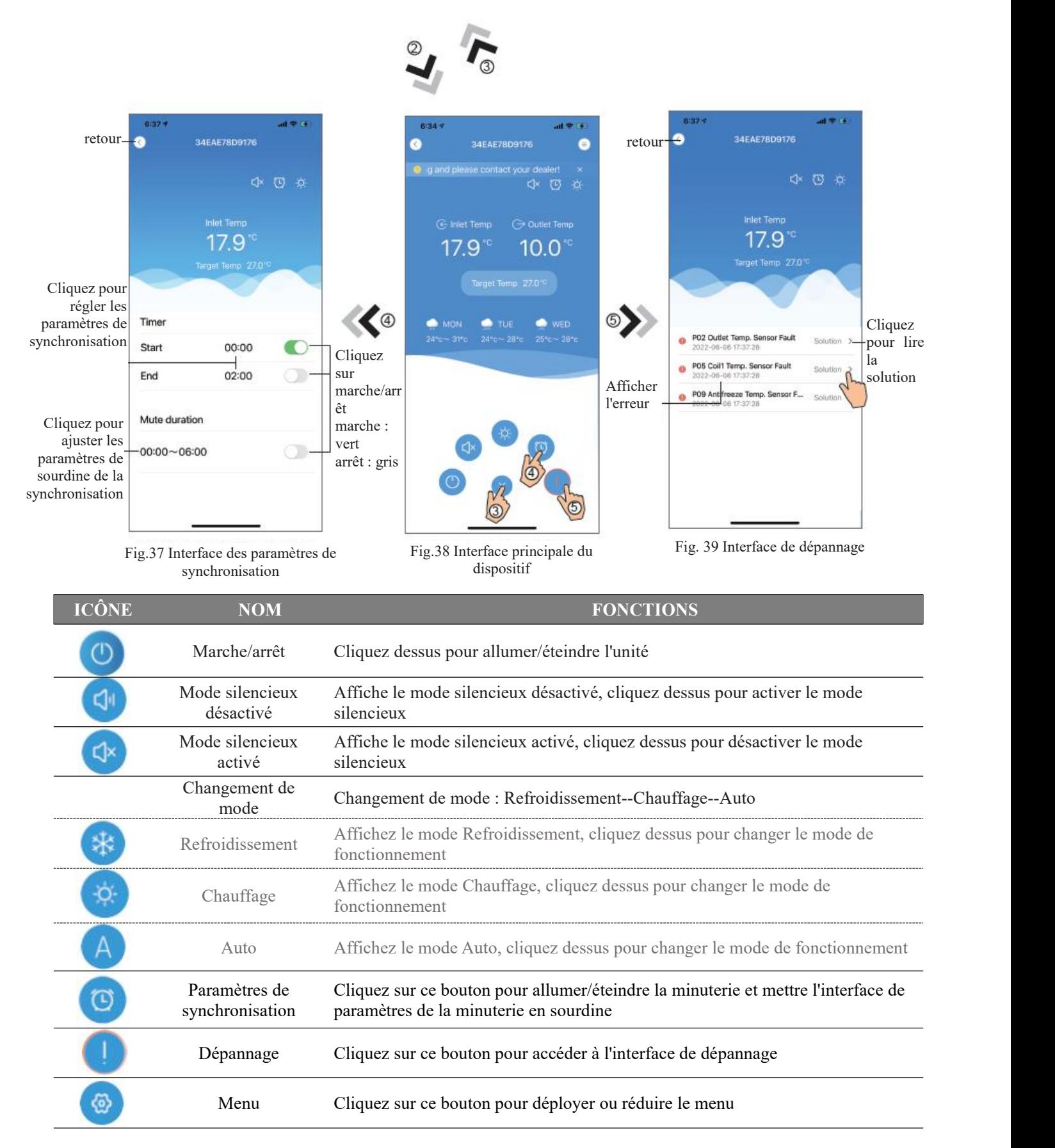

# WIFI-Modul **BRUGERMANUAL**

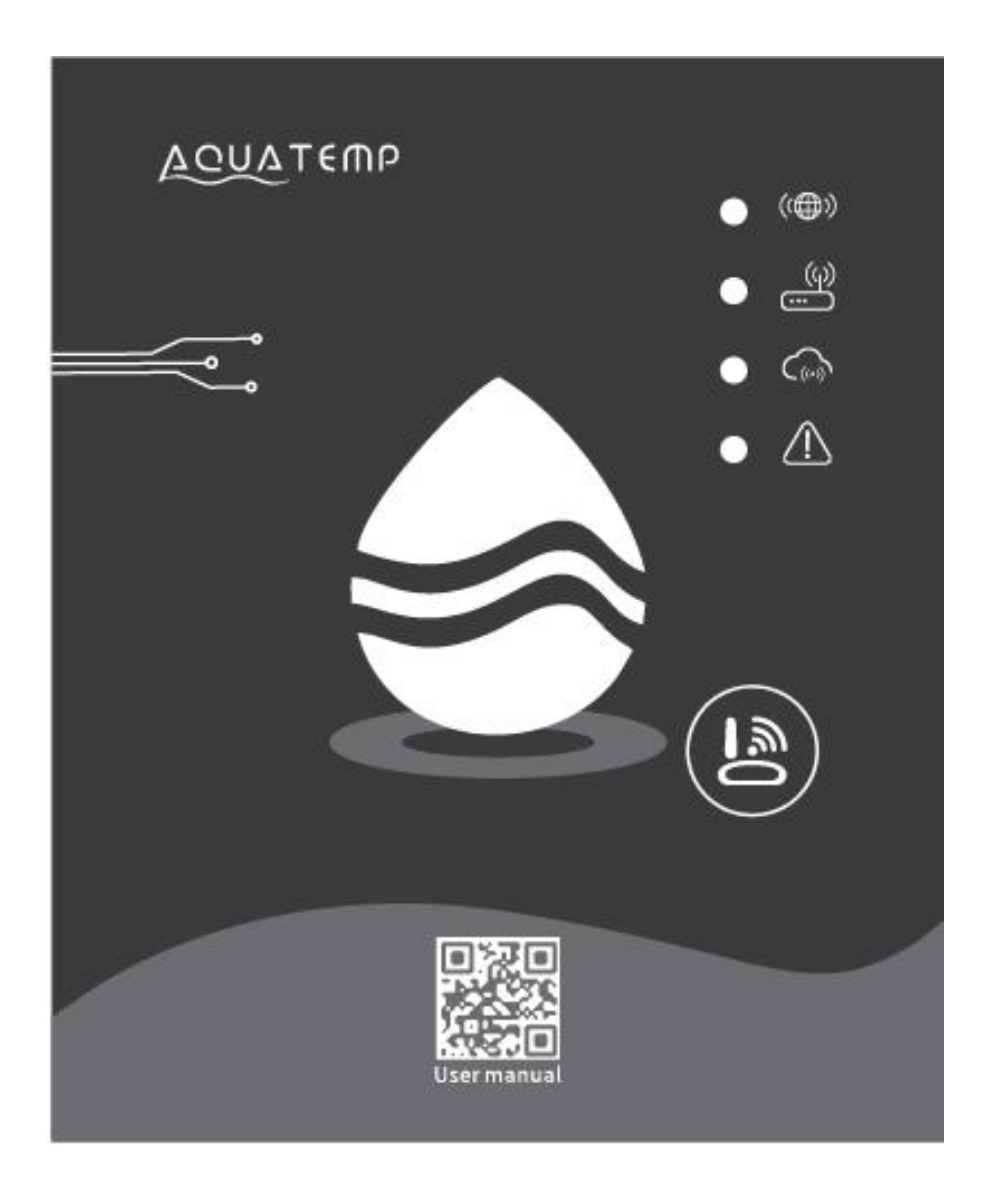

Læs denne brugermanual omhyggeligt inden brug Opbevar denne brugermanual korrekt

### *Instruktioner om Brugerens Privatliv*

Vi tager dit privatliv meget alvorligt, og vi lover at informere dig om, hvordan vi bruger dataene.

Brugernes private data, såsom postkasser, adresse, før vi uploader tilskyen, får vi din tilladelse, og vi vil arbejde hårdt for at beskytte din datasikkerhed.

#### *Beskrivelse*

- $\bullet$  Modtag datasignal fra skyserveren og transmitter til hovedenheden;
- $\bullet$ Modtag datasignal fra hovedenhed og transmitter til skyserver;
- For at opnå fjernopgradering af WIFI-modulets baseplade MCU med skyserver;
- For at opnå den eksterne opgradering af hovedenheden med WIFI-modulets bundplade MCU.

#### *Tekniske Parametre*

*BETJENINGSVOLTAGE:* DC8V ~ 12V (Anbefalet værdi 12V) *BETJENINGSOVERING:* Maks. tilbagevendende top 1A, gennemsnitlig standby-strøm 50mA **TEMPERATURRANGE:** Betjeningstemp.: -30 °C ~ + 70 °C; Opbevaringstempel: -40 °C ~ + 85 °C *LED-INDIKATORLYS:* 4 lys, Netværkskonfigurationsindikator, routerforbindelsesindikator, sky-serverforbindelsesindikator, 485

kommunikationsindikator;

*DIMENSIONER (L×B×H):* 78mm×63mm×24mm

#### *Installation*

- Der er en magnet på bagsiden af WIFI-modul, den kan installeres indendørs eller udendørs og undgå direkte sollys;
- $\bullet$ Scan venligst følgende QR-kode for at downloade APP;

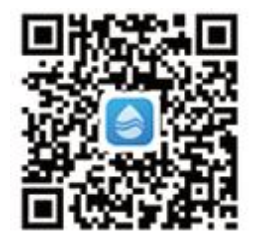

# *Funktionel Beskrivelse*

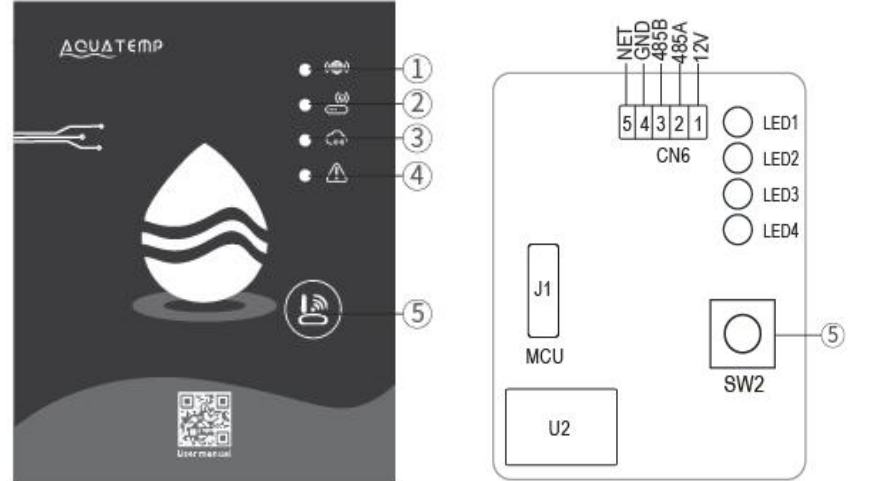

**Konfigurationsknap** Kort presse: Tilgængelig for at gå ind i AP Link-konfigurationstilstand

MXL-WX17

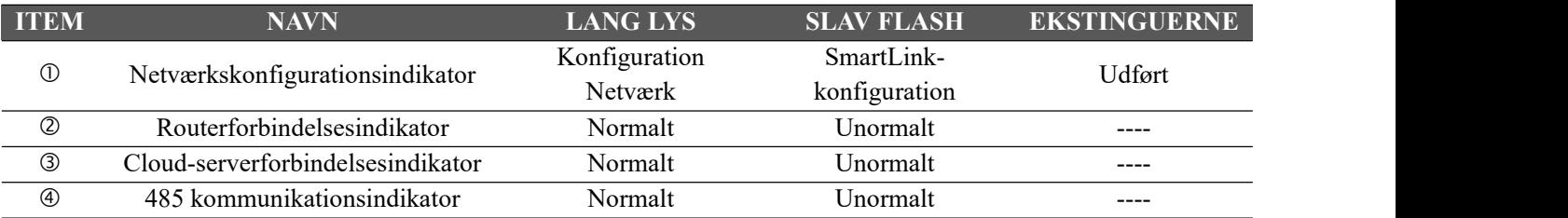

### *Login til Konto*

Brug e-mailadresse og adgangskode til at registrere, logge ind eller nulstille adgangskoden.

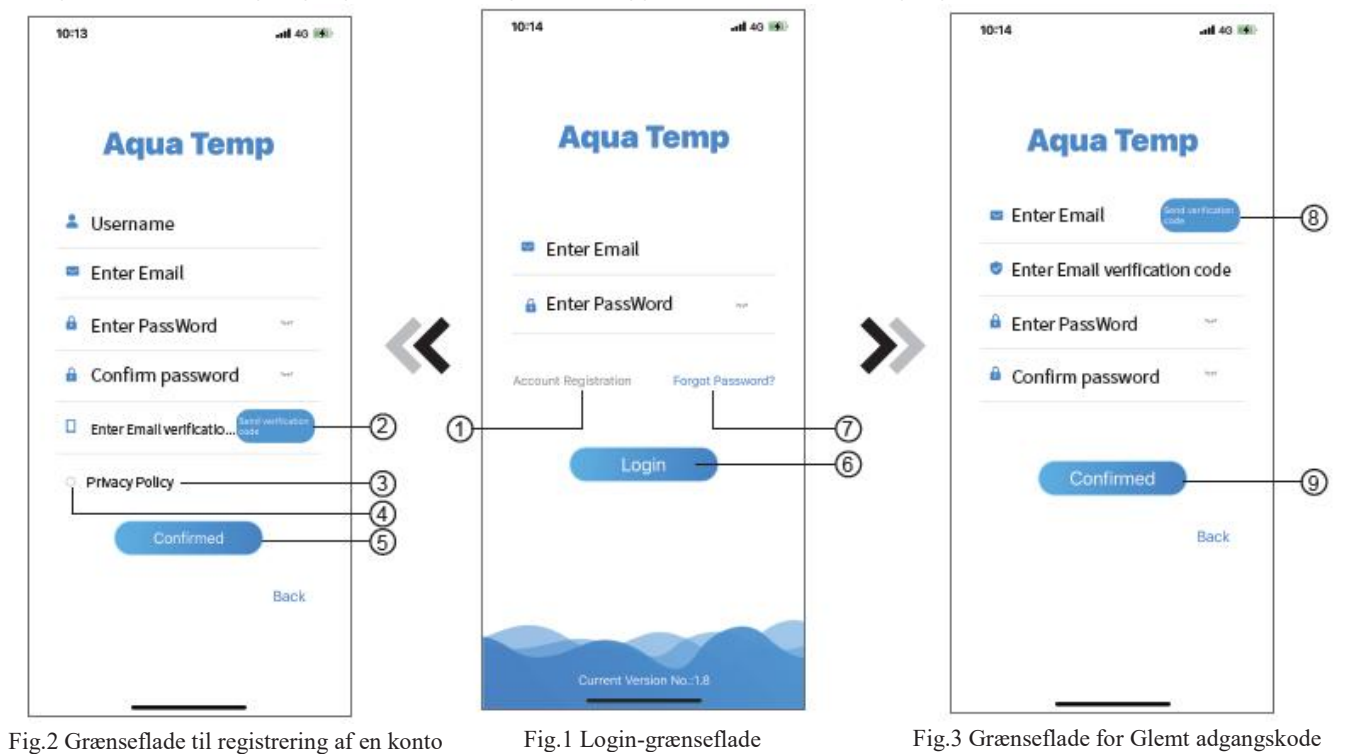

1. Registrering af konto: For at registrere en konto skal du klikke på ① (Fig.1) at gå til grænsefladen til Registrering af en Konto, udfylde de relevante oplysninger og klikke på ② at modtage bekræftelseskoden, mens du har udfyldt ansøgningsoplysningerne, skal du klikke på ③ at læse detaljerne i Privatlivspolitikken, og klik derefter på  $\Phi$  at acceptere, og klik på  $\Phi$ , registreringen er afsluttet.

Bemærk venligst, at gyldighedsperioden for en bekræftelseskode er 15 minutter, så du skal udfylde bekræftelseskoden inden for 15 minutter, ellers skal du bede om en ny.

- 2. Log ind: Følg instruktionerne på siden (Fig.1), indtast din registrerede e-mailadresse og adgangskode, klik på ⑥ og springe til listen over enheder;
- 3. Glemt Adgangskode: Hvis du har glemt din adgangskode, skal du klikke på ⑦ (Fig.1), gå til grænsefladen Glemt Adgangskode (Fig.3). Følg vejledningen på siden, og udfyld de relevante oplysninger, klik på ⑧ at modtage en bekræftelseskode fra din postkasse, klik på ⑨ for atbekræfte, og nulstillingen af adgangskoden er udført.

# *Tilføj Enhed*

Når du har loggetind, vises Grænsefladen Min Enhed (Fig. 4), og følg instruktionerne for at tilføje WIFI eller DTU.

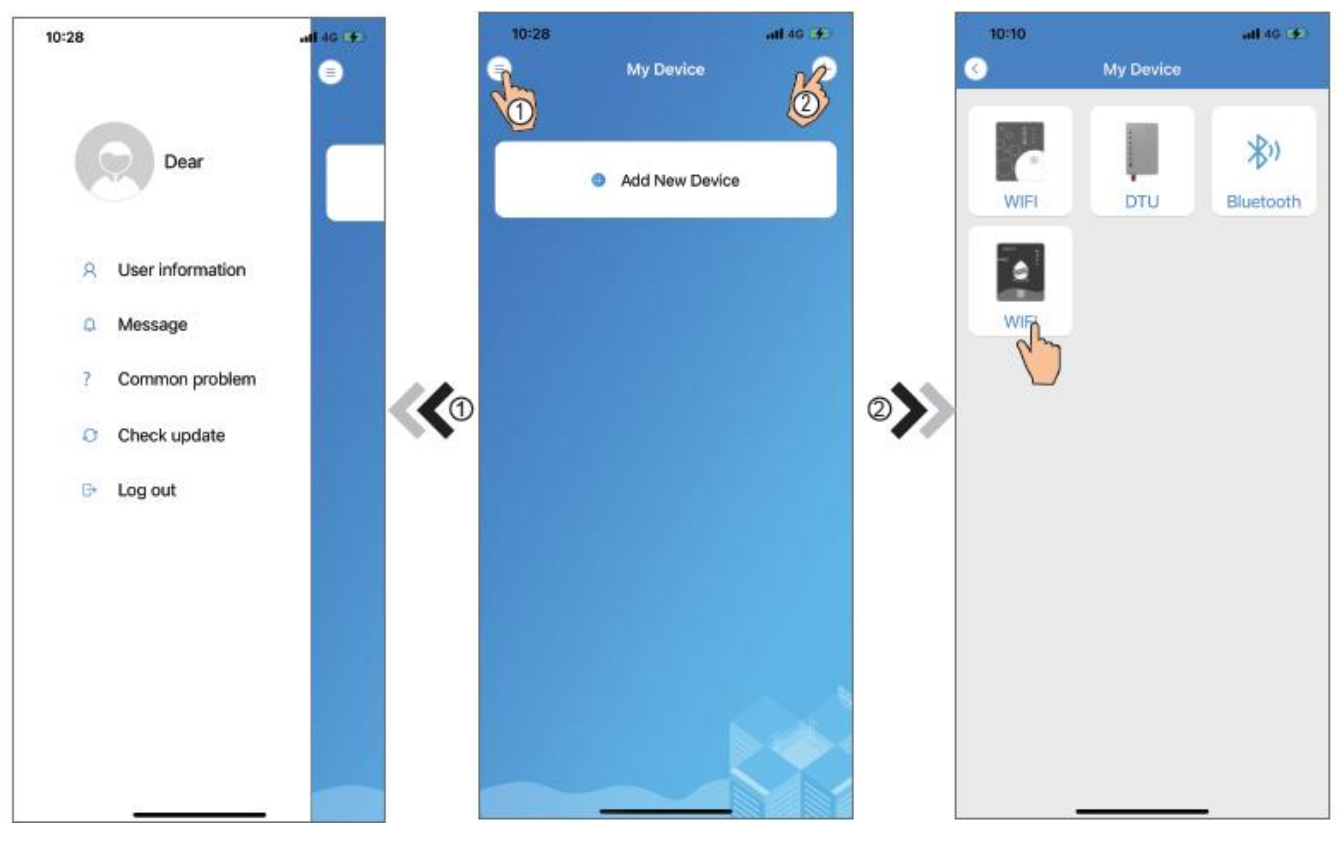

Fig.5 Menuen i venstre side Fig.4 Grænseflade Min Enhed Fig.6 Grænseflade Tilføj Enhed

# *IOS WIFI-Konfigurationsnetværk*

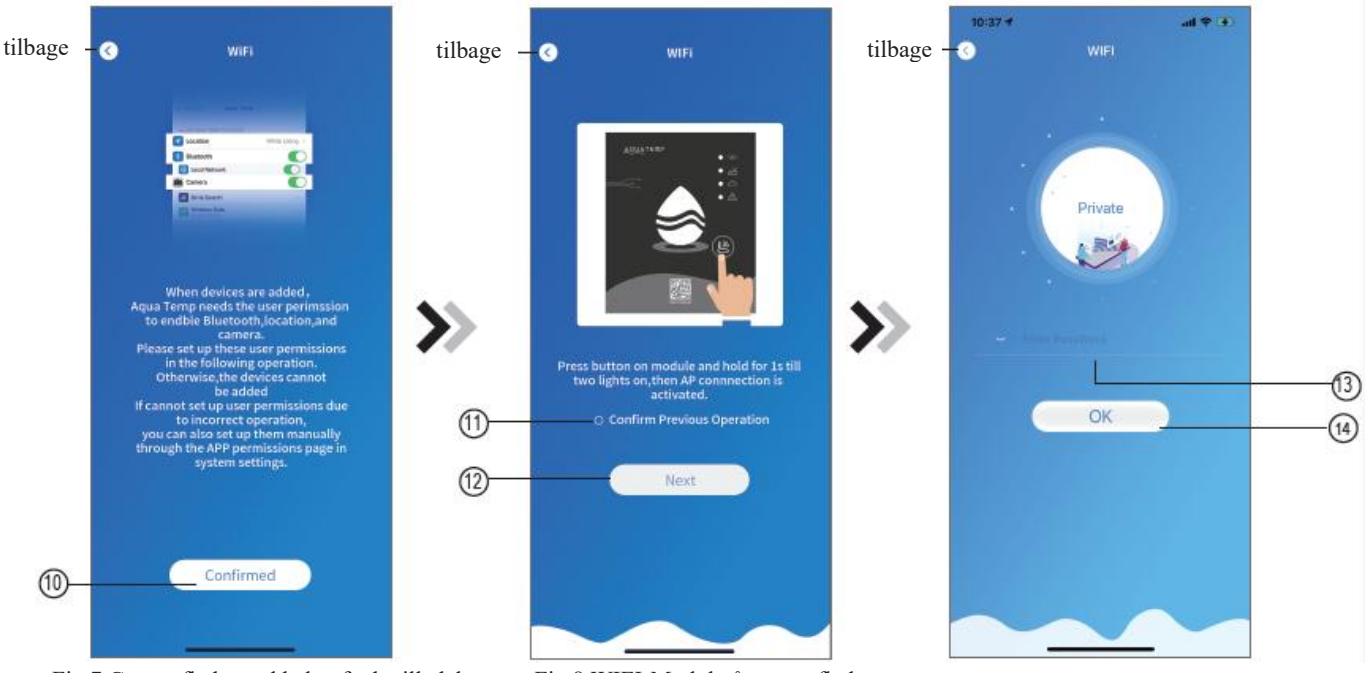

Fig.7 Grænseflade med bekræftede tilladelser Fig.8 WIFI-Modul på grænseflade Fig.9 Indtast adgangskode-grænseflade

- 1. Klik på ⑩ for at bekræfte tilladelsen af bluetooth, placering og kamera (Fig.7);
- 2. Følg instruktionerne på siden (Fig.8), tryk på knappen på modulet og hold den nede i 1s indtil to lys tændes, så er AP-forbindelsen aktiveret, klik på ① til næste;
- 3. Klik på (13) for at indtaste WIFI-adgangskoden for den aktuelle forbindelse, klik på (14) for at bekræfte.

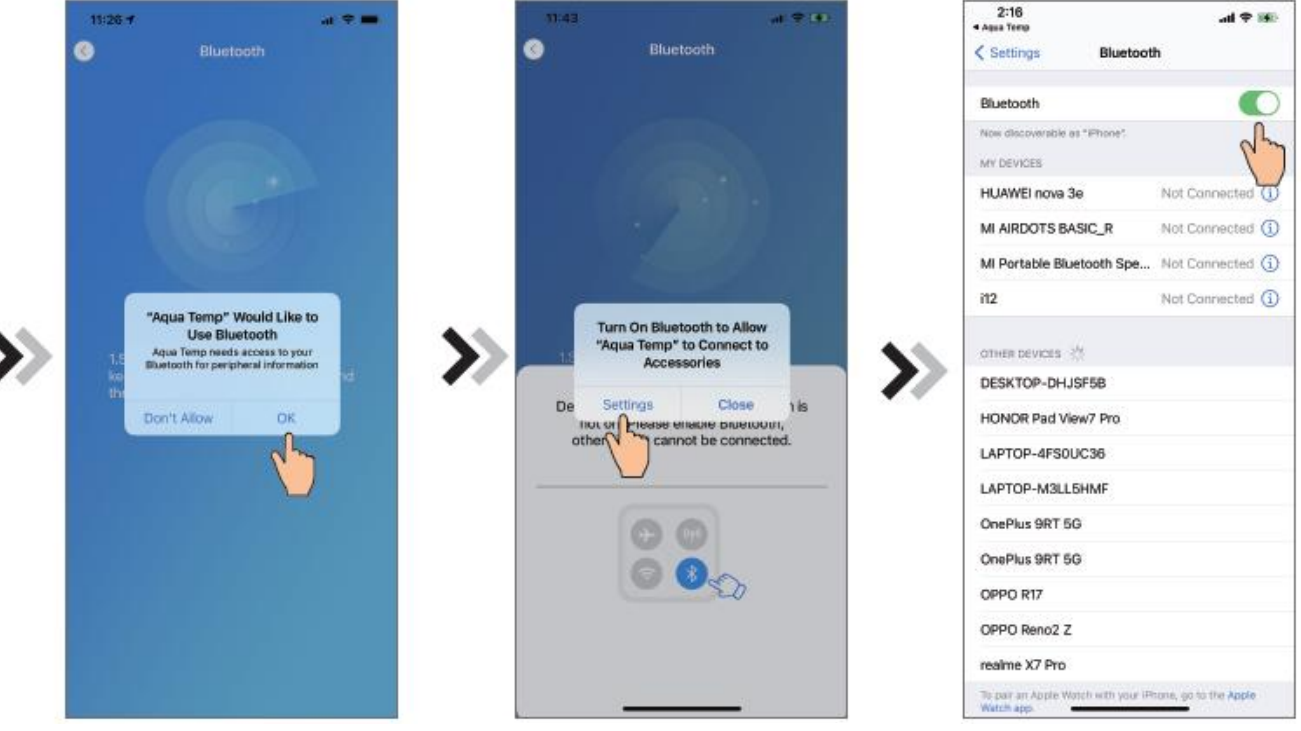

Fig.10 Tillad bluetooth-tilladelse Fig.11 Aktiver bluetooth-tilladelse Fig.12 Bluetooth-indstillingsgrænseflade

- 4. Klik på "OK" forat tillade bluetooth-tilladelse (Fig.10);
- 5. Klik på "Settings"(Indstillinger)(Fig.11)for at komme ind i grænsefladen for bluetooth-indstillinger (Fig.12);
- 6. Tænd bluetooth og gå tilbage til APP'en, gå direkte ind i grænsefladen til søgning af enhed (Fig. 13), APP'en søger automatisk efter WIFI-Modul (Fig. 14);
- 7. Klik på  $(15)$  til bondingsanordningen (Fig.14);
- 8. Klik på "OK" (Fig.15) for at tillade appen at bruge kameraet til at scanne WF-Koden på WIFI-Modul (Fig.17.1), eller klik på "manual input"(manul indlæsning) for at indtaste WF-koden (Fig.17.2).

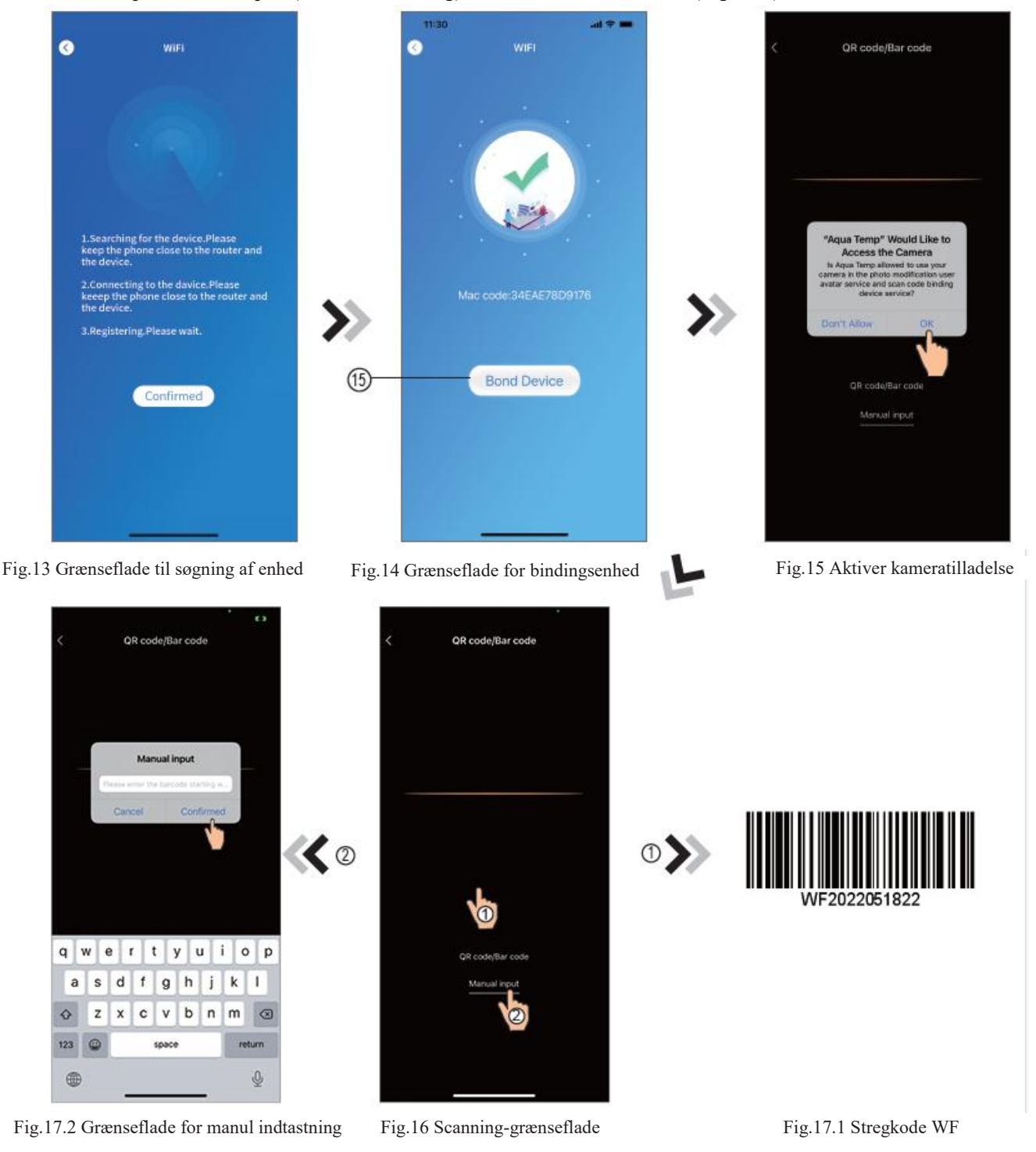

9. Klik på "Confirmed"(Bekræftet), så er enheden forbundet (Fig.18).

- 10. Når WIFI-bonding er færdig, og spring tilbage til Min enhed (Fig.19);
- 11. Klik på enheden og spring direkte til enhedens hovedgrænseflade (Fig.20).

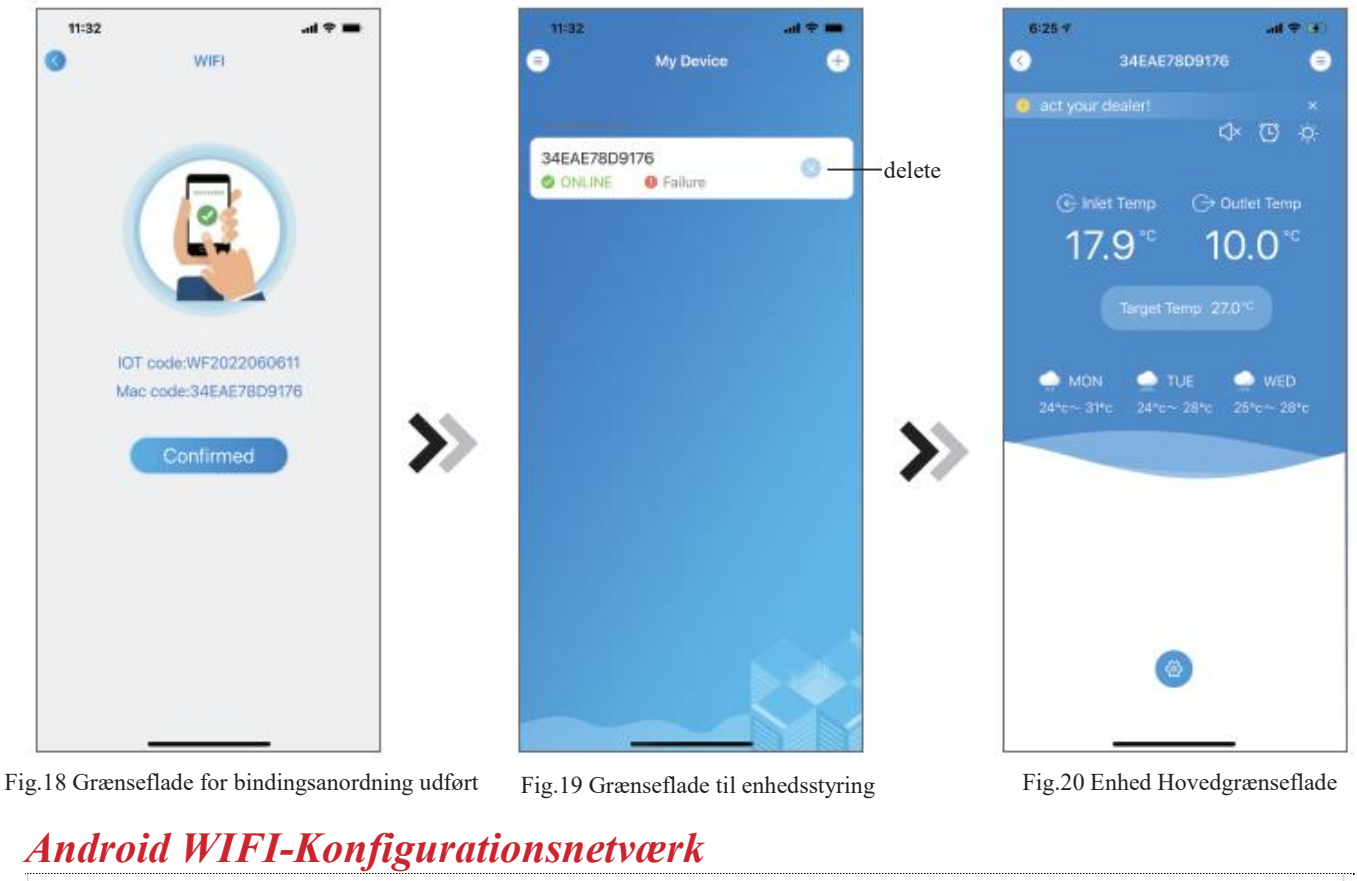

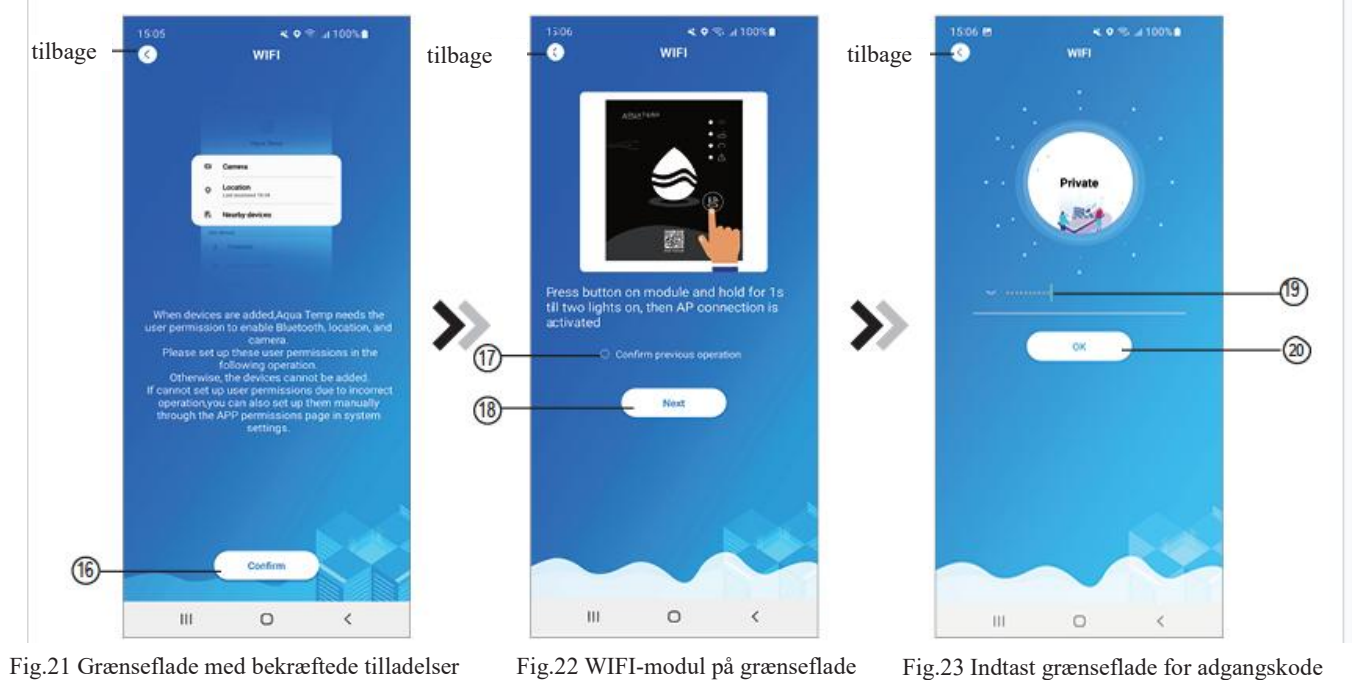

- 1. Klik på  $(6)$  for at bekræfte tilladelsen af bluetooth, placering og kamera (Fig.21);
- 2. Følg vejledningen på siden (Fig. 22), tryk på knappen på modulet og hold den nede i 1 sek. indtil to lamper lyser,

så er AP-forbindelsen aktiveret, klik på  $(18)$  til næste;

3. Klik på 19 for at indtaste WIFI-adgangskoden for den aktuelle forbindelse, klik på 20 for at bekræfte.

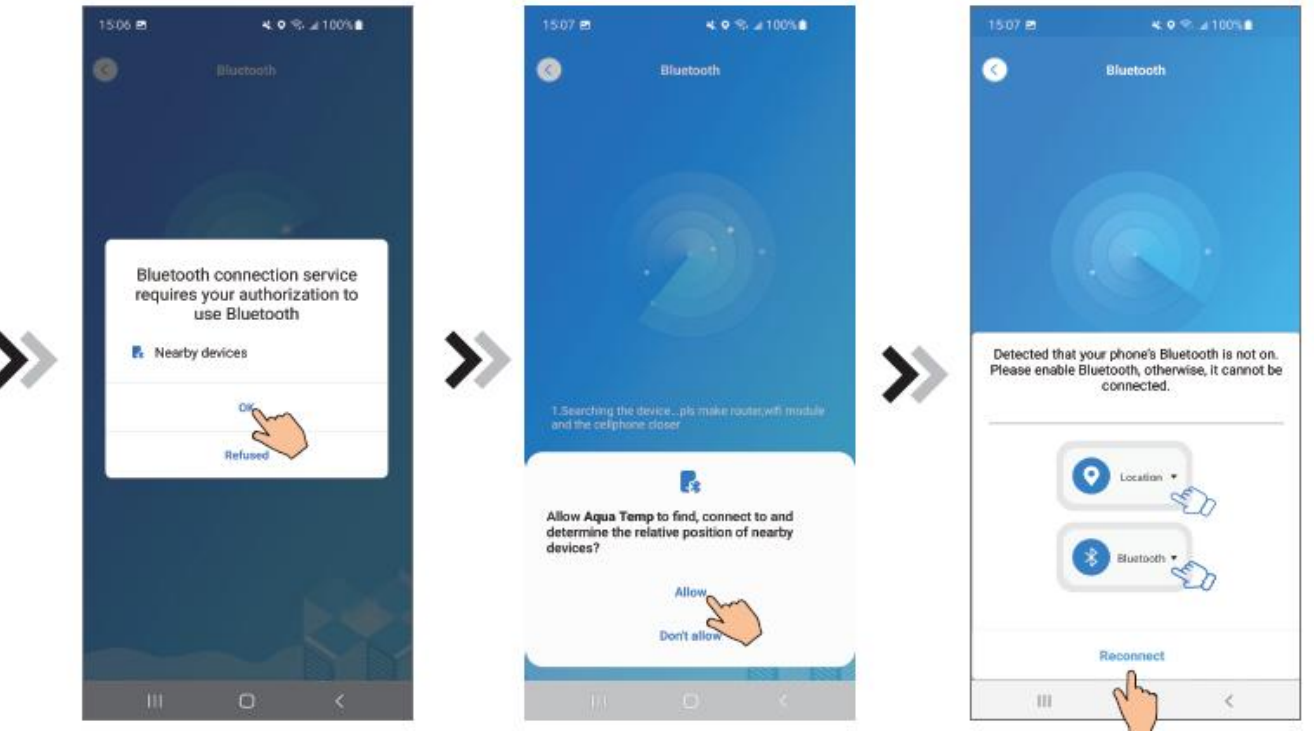

Fig.24 Aktiver bluetooth-tilladelse Fig.25 Aktiver tilladelse til placering Fig.26 Genforbind grænseflade

- 4. Klik på "OK" for at aktivere bluetooth-tilladelse (Fig.24);
- 5. Klik på "Allow"(Tillad) for at aktivere bluetooth-tilladelsen (Fig.25);
- 6. Klik på "Reconnect"(Genforbindelse) (Fig.26) og spring straks til grænsefladen til søgning af enhed (Fig.27), APP'en søger automatisk efter WIFI-modulet (Fig.28);
- 7. Klik på ㉑ til bondingsanordningen (Fig.28);
- 8. Klik på "While using the app"(Når du bruger appen) tillad App at bruge kameraet til at scanne WF-Koden på WIFI-Modul (Fig.31.1), eller klik på "manual input"(manul indlæsning) for at indtaste WF-koden (Fig.32.2).

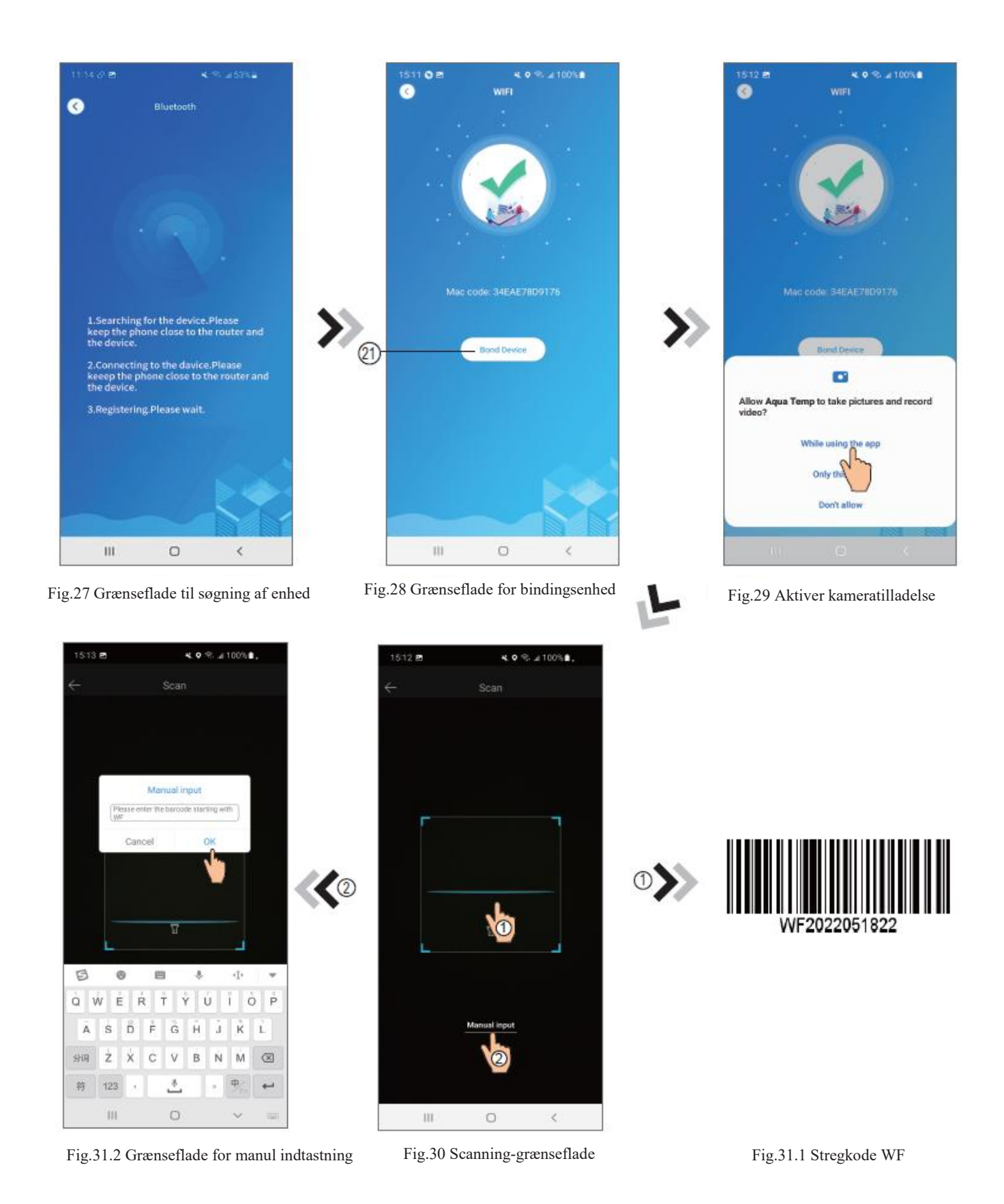

- 9. Klik på "OK", enhedens binding er færdig (Fig.33).
- 10. Når WIFI-bonding er færdig, og spring tilbage til Min Enhed (Fig.19);
- 11. Klik på enhede for at springe direkte til enhedens hovedgrænseflade (Fig.20).

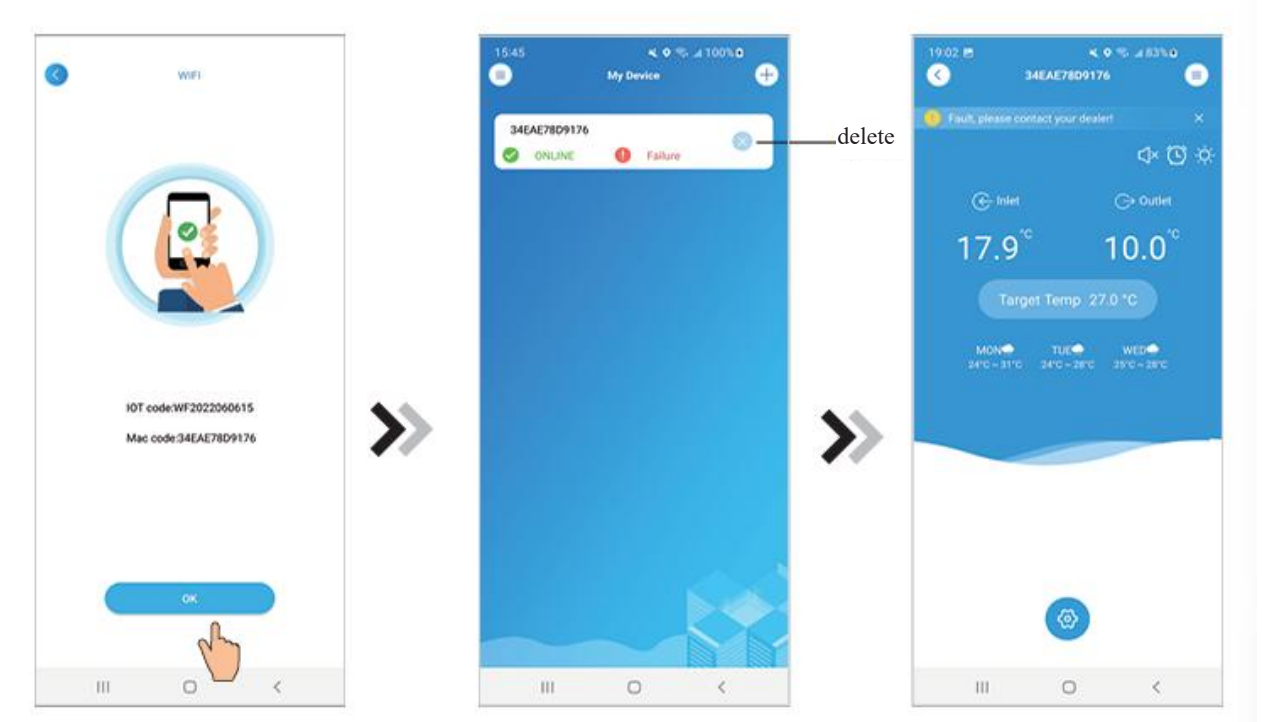

Fig.32 Grænseflade for bindingsanordning udført Fig.33 Grænseflade for enhedsstyring Fig.34 Enhed Hovedgrænseflade

### *Enhedsstyring*

Enhedsstyringsoperationer er som følger:

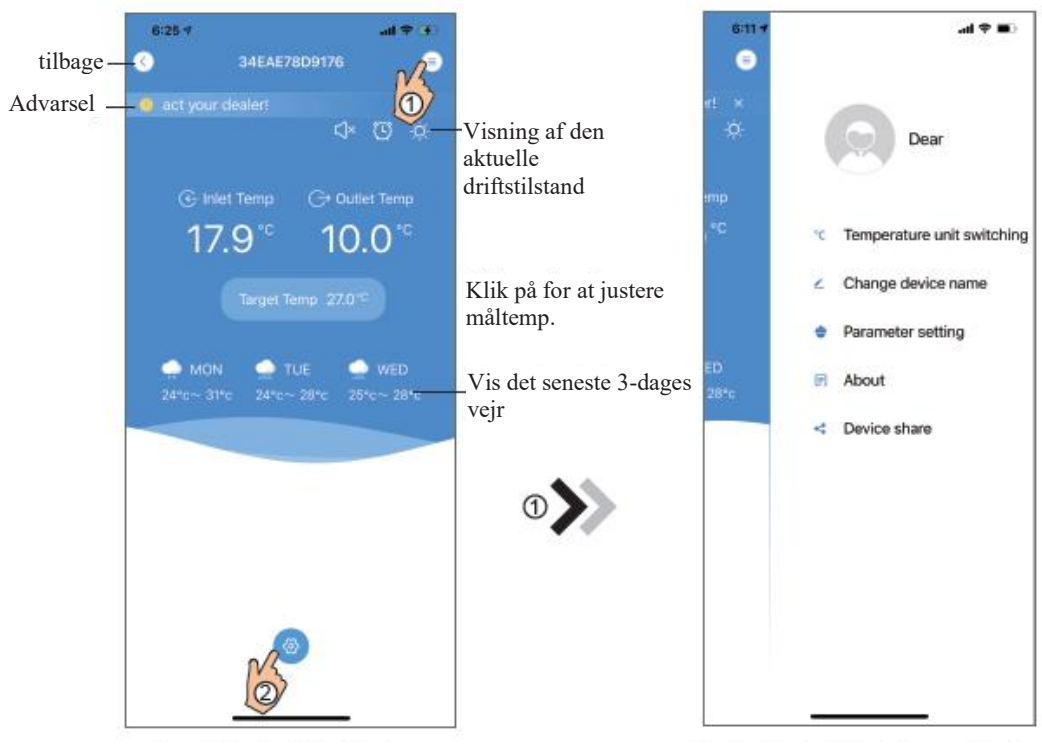

Fig.35 Enhed Hovedgrænseflade

Fig.36 Grænsefladen i højre side af menuen

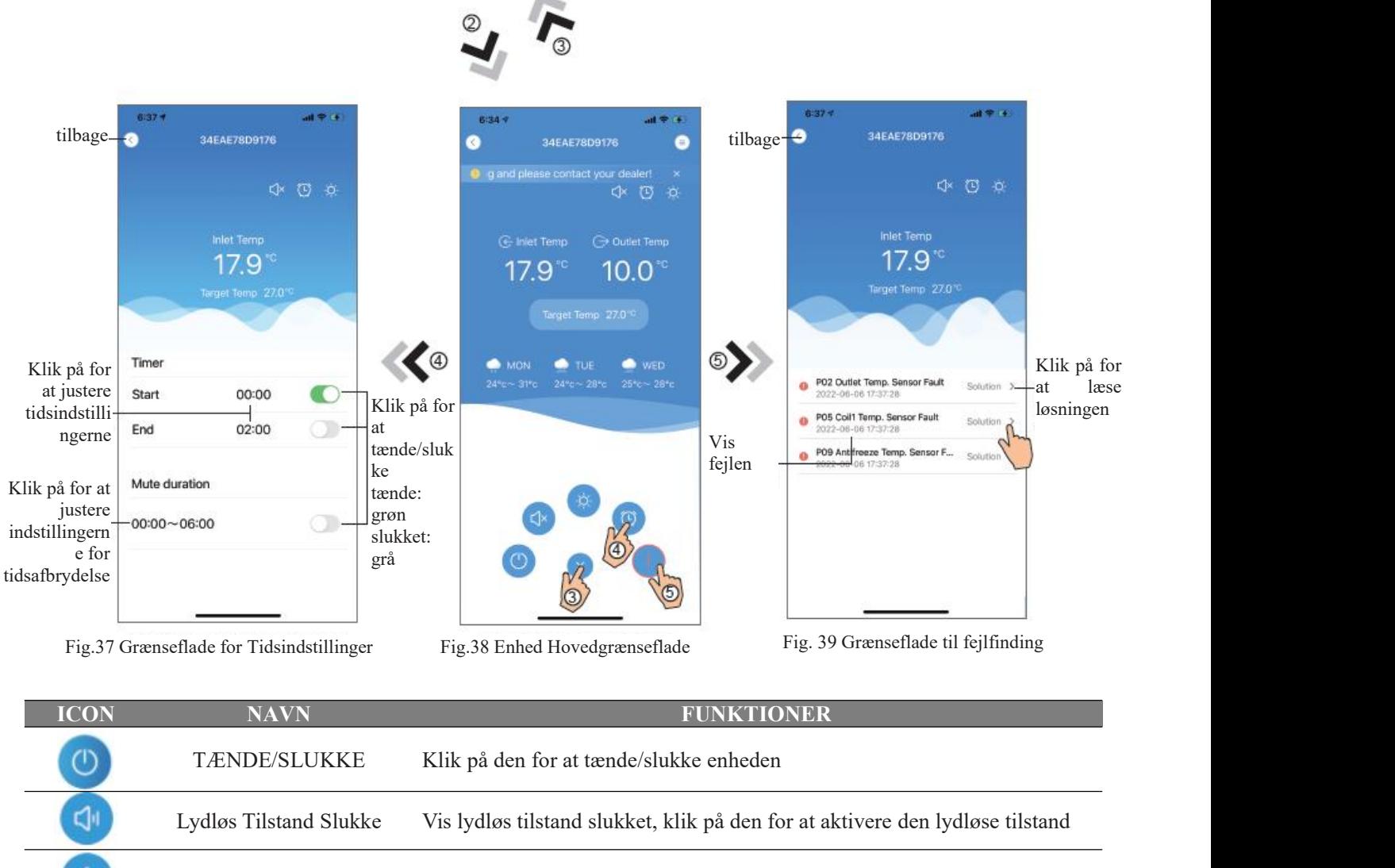

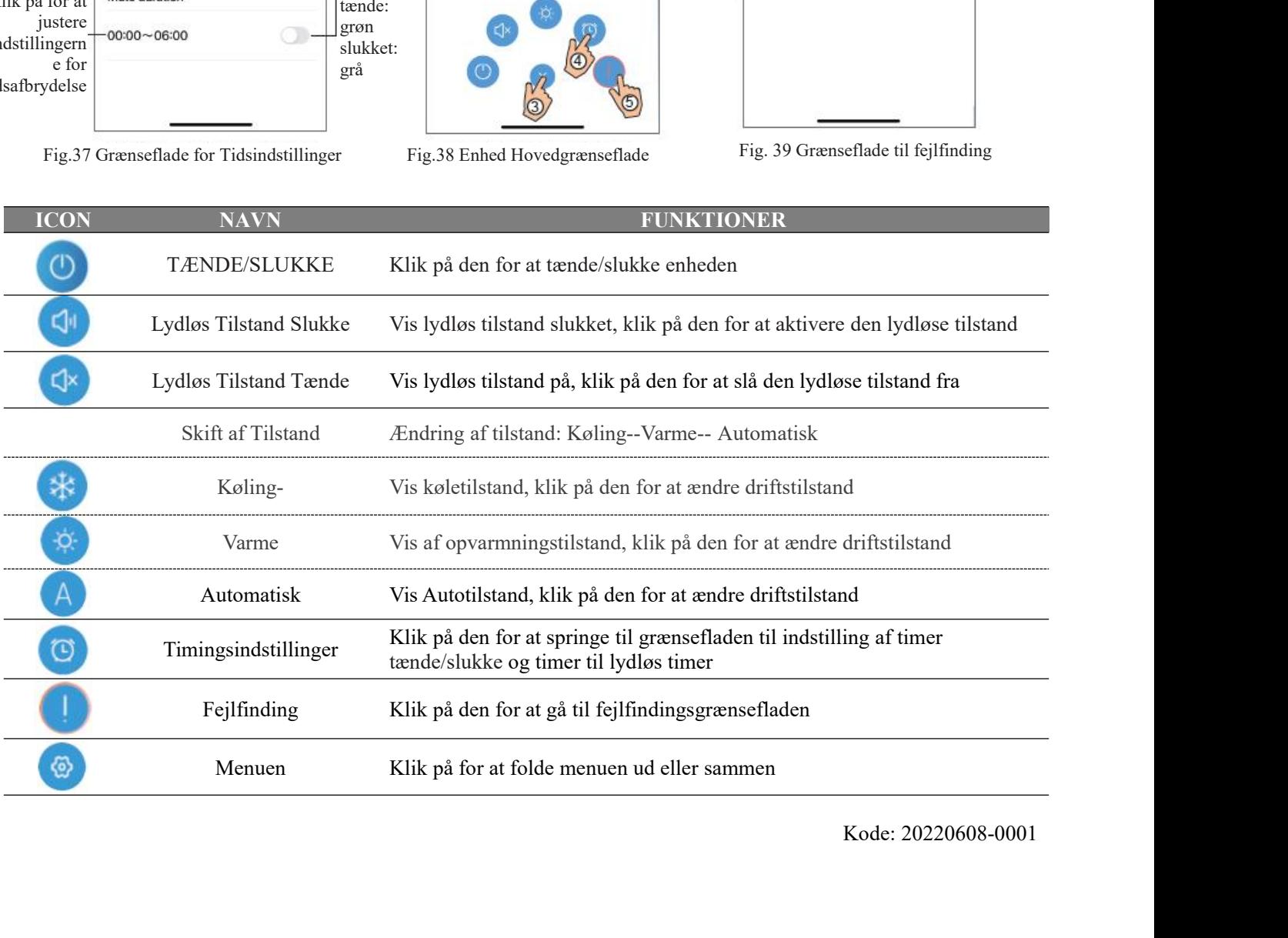

# WIFI-modul **BRUKSANVISNING**

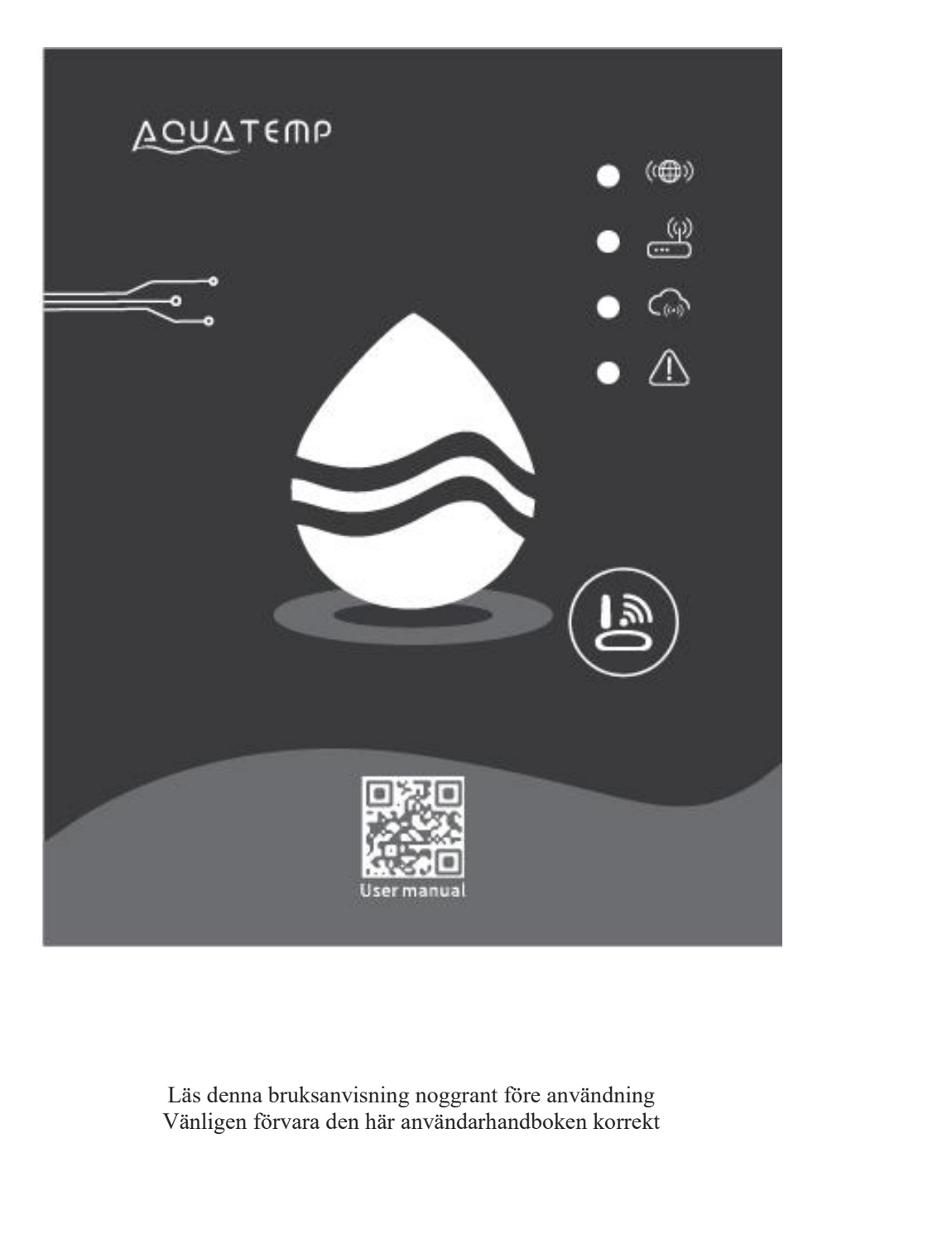

*Instruktioner För Användarens Integritet*<br>Vi tar din integritet på största allvar och vi lovar att informera dig om hur vi använder uppgifterna.<br>Användarnas privata data, till exempel brevlådor, adress, innan vi laddar up **Instruktioner För Användarens Integritet**<br>Vi tar din integritet på största allvar och vi lovar att informera dig om hur vi använder uppgifterna.<br>Användarnas privata data, till exempel brevlådor, adress, innan vi laddar up **Instruktioner För Användarens Integritet**<br>Vi tar din integritet på största allvar och vi lovar att informera dig om hur vi använder uppgifterna.<br>Användarnas privata data, till exempel brevlådor, adress, innan vi laddar up *Instruktioner För Användarens Integritet*<br>Vi tar din integritet på största allvar och vi lovar att informera dig om hur vi anv<br>Användarnas privata data, till exempel brevlådor, adress, innan vi laddar upp<br>kommer att arbet **truktioner För Användarens Integritet**<br>
r din integritet på största allvar och vi lovar att informera dig om hur vi använder uppgift<br>
indarnas privata data, till exempel brevlådor, adress, innan vi laddar upp till molnet **truktioner För Användarens Integritet**<br>
r din integritet på största allvar och vi lovar att informera dig om hur vi använder uppgifter<br>
indarnas privata data, till exempel brevlådor, adress, innan vi laddar upp till molne **truktioner För Användarens Integritet**<br>
r din integritet på största allvar och vi lovar att informera dig om hur vi använder uppgifterna.<br>
indamas privata data, till exempel brevlådor, adress, innan vi laddar upp till mol For any state of a state and the state of the state of the state of the state of the state of the state and the state and the state and the state and the state and the state and the state and the state and the state and th

#### *Beskrivning*

- 
- 
- 
- 

**Instruktioner För Användarens Integritet**<br>
Vi tar din integritet på största allvar och vi lovar att informera dig om hur<br>
Användarnas privata data, till exempel brevlådor, adress, innan vi ladda<br>
kommer att arbeta hårt fö *Beskrivning*<br> **D** Ta emot datasignal från molnservern och sänd till huvudenheten;<br>
Ta emot datasignal från huvudenheten och sänd till huvudenheten;<br>
P För att uppnå fjärruppgradering av WIFI-modulens basplatta MCU med hjä *Beskrivning*<br>
• Ta emot datasignal från molnservern och sänd till huvudenheten;<br>
• Ta emot datasignal från huvudenheten och sänd till molnservern;<br>
• För att uppnå fjärruppgradering av WIFI-modulens basplatta MCU med hjäl **DESNITYRING:**<br>
Ta emot datasignal från molnservern och sänd till huvudenheten;<br>
Ta emot datasignal från huvudenheten och sänd till molnservern;<br>
TF För att uppnå fjärruppgraderingen av huvudenheten med hjälp av WIFI-modu *LED-INDIKATORLAMPA:* • Ta emot datasignal ran moinservern oen sand uli nuvudenneten;<br>
• Ta emot datasignal från huvddenheten och sänd till molnservern;<br>
• För att uppnå fjärruppgradering av WIFI-modulens basplatta MCU med hjälp av molnserver kommunikationsindikator; *F* or att uppna tjärruppgradering av WIFI-modulens basplatta MCU med hjälp a<br> **C** För att uppnå fjärruppgraderingen av huvudenheten med hjälp av WIFI-module<br> **Tekniska Parametrar**<br> *DRIFTSPÄNNING*: DC8V~12V (rekommenderat FTSPÄNNING: DC8V~12V (rekommenderat värde 12V)<br>
FTSTRÖM: Max. återkommande topp 1A, Genomsnittlig standby ström 50mA<br>
P. OMRÅDE: Drift Temp.: -30°C~+70°C; Lagringstemperatur.: -40°C~+85°C<br>
-INDIKATORLAMPA:<br>
jus, nätverksko FTSPANNING: DC8V~I2V (rekommendera<br>FTSTRÖM: Max. återkommande topp 1A, G<br>IP. OMRÅDE: Drift Temp.: -30°C~ +70°C; I<br>-INDIKATORLAMPA:<br>ljus, nätverkskonfigurationsindikator, renunikationsindikator;<br>T (L-KG-B-KG H): 78mm×63mm×2 Välimar STROM: Max. aterkommande topp 1A, Genomsnittlig standby strom 50mA<br>
TP. OMRÅDE: Drift Temp.: -30°C ~ +70°C; Lagringstemperatur.: -40°C ~+85°C<br>
-INDIKATORLAMPA:<br>
ijus, nätverkskonfigurationsindikator, routeranslutn

#### *Installation*

- 
- 

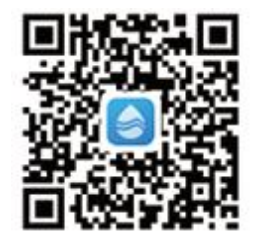
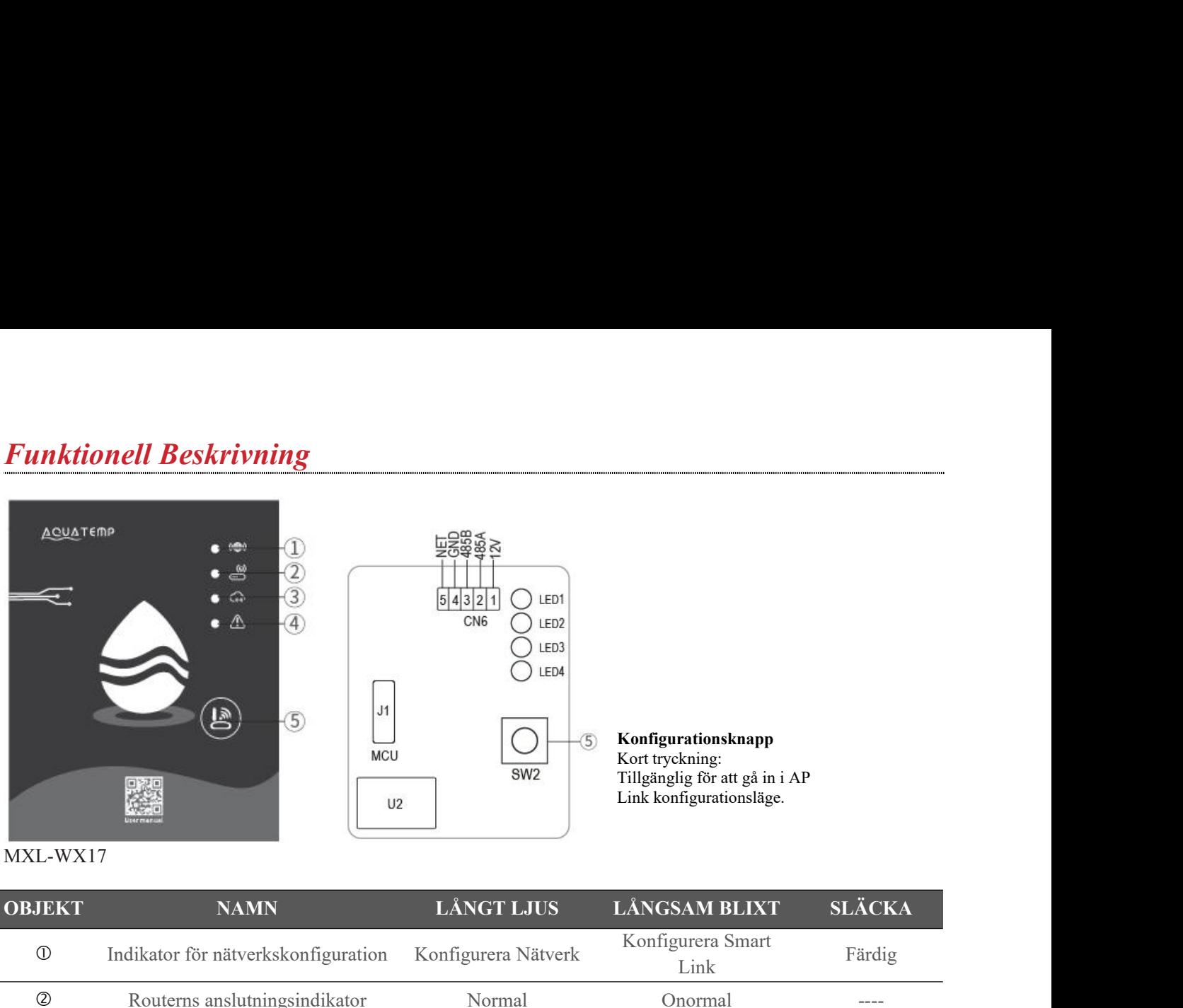

**Konfigurationsknapp**

MXL-WX17

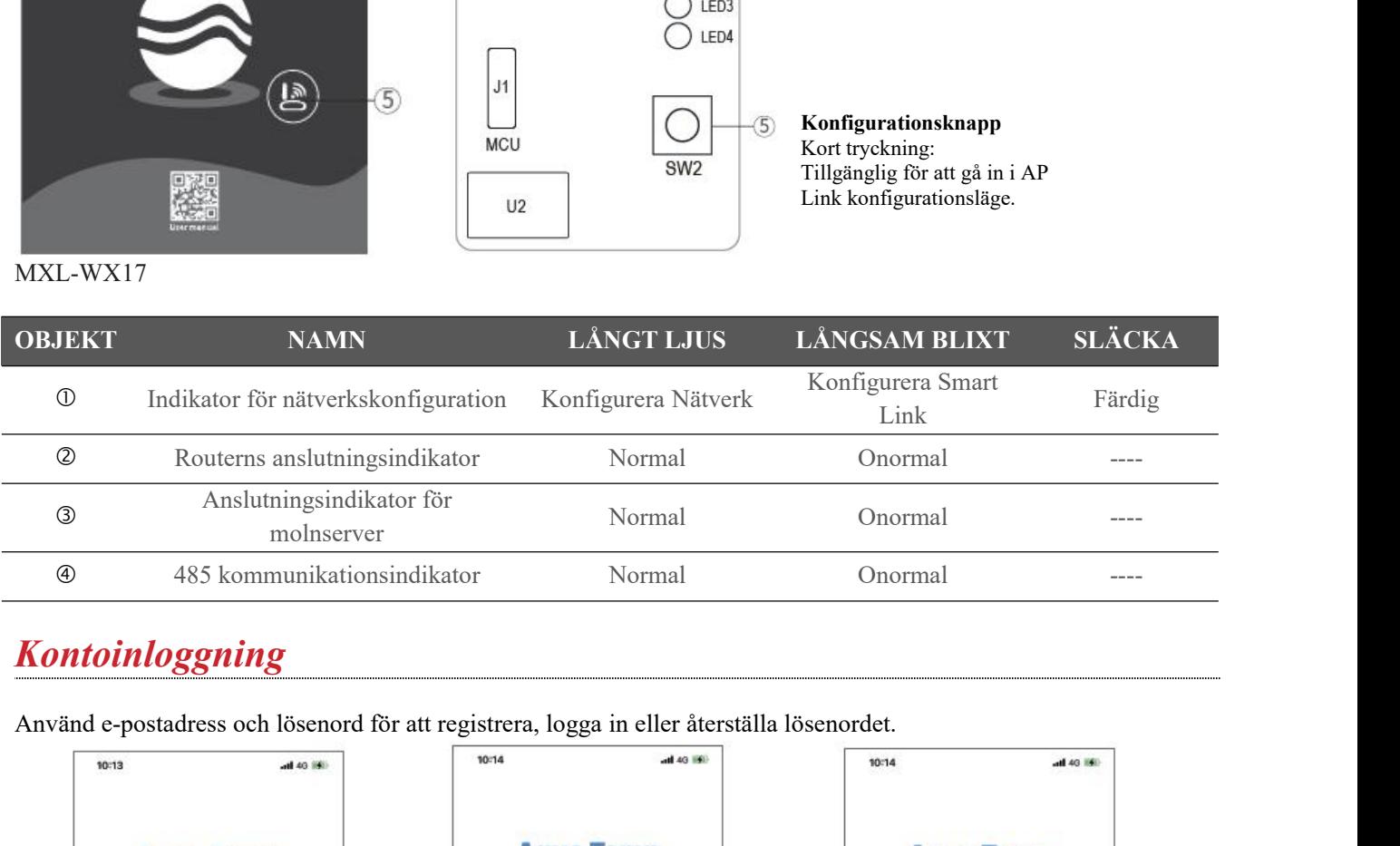

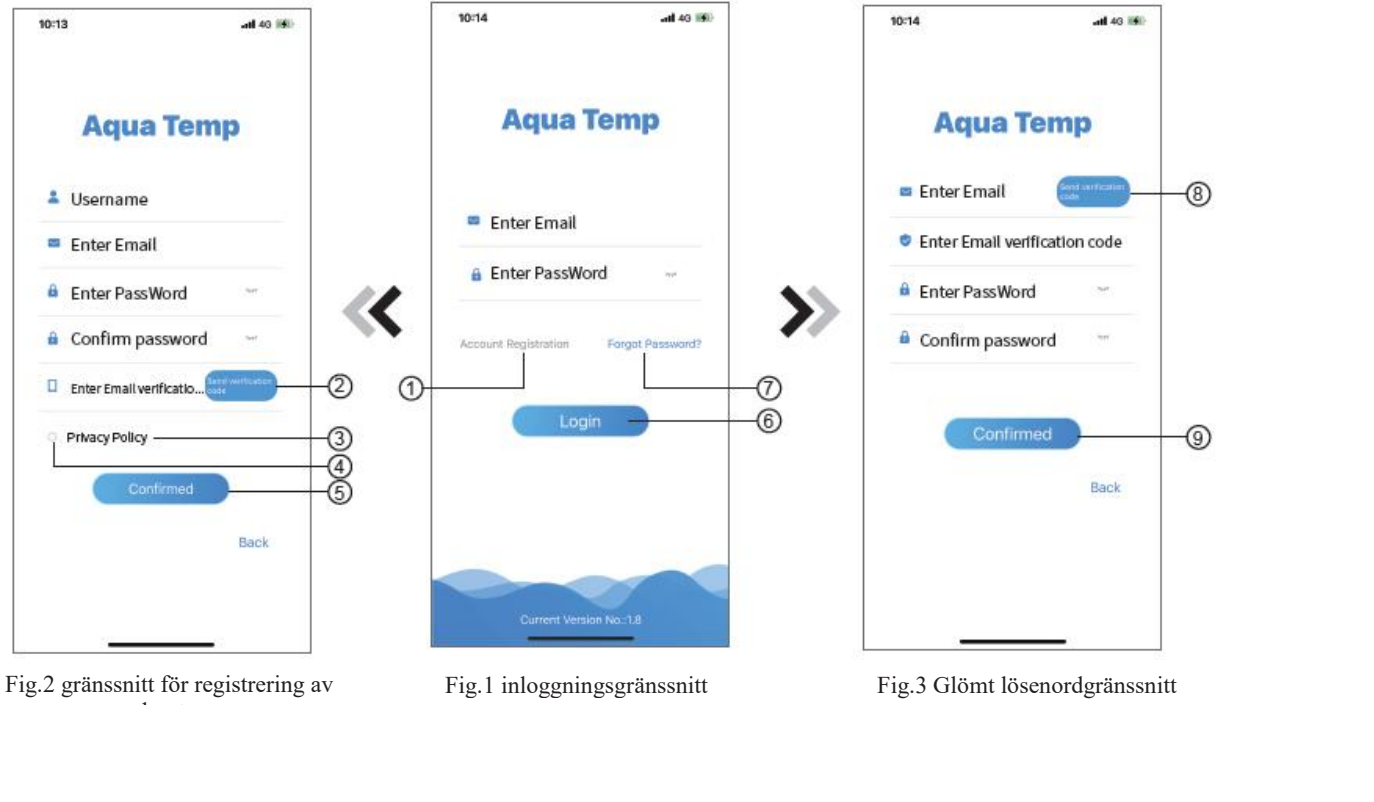

konto de la contrada de la contrada de la contrada de la contrada de la contrada de la contrada de la contrada<br>En la contrada de la contrada de la contrada de la contrada de la contrada de la contrada de la contrada de la

1. Kontoregistrering: för att registrera ett konto, klicka på  $\oplus$  (Fig.1) för att hoppa till<br>Kontoregistreringsgränssnittet, fyll i relevant information och klicka på  $\otimes$  om du vill ta emot verifieringskoden<br>klickar d Kontoregistrering: för att registrera ett konto, klicka på ① (Fig.1) för att hoppa till<br>Kontoregistreringsgränssnittet, fyll i relevant information och klicka på ② om du vill ta emot verifieringskoden<br>klickar du på när pr Kontoregistrering: för att registrera ett konto, klicka på ① (Fig.1) för att hoppa till<br>Kontoregistreringsgränssnittet, fyll i relevant information och klicka på ② om du vill ta emot verifieringskoden<br>klickar du på när pr Kontoregistrering: för att registrera ett konto, klicka på ① (Fig<br>Kontoregistreringsgränssnittet, fyll i relevant information och klicka på ② om du vi<br>klickar du på när programinformationen är klar ③ om du vill läsa detalj Kontoregistrering: för att registrera ett konto, klicka på  $\mathbb{O}$  (Fig.1) för att hoppa till<br>Kontoregistreringsgränssnittet, fyll i relevant information och klicka på  $\mathbb{O}$  om du vill ta emot verifieringskoden<br>klicka Kontoregistrering: för att registrera e<br>Kontoregistreringsgränssnittet, fyll i relevant<br>klickar du på när programinformationen är kl<br>för att godkänna och klicka ⑤, registrering ä<br>Observera att giltig tid för en verfierings 2. Logga in: Följ instruktionerna på sidan (Fig.1), Ange din registrerade e-postadress och lösenord, klicka ® och klicka ® och klicka du på affer programinformationen är klar ( $\circledcirc$  om du vill läsa detaljerna i sekretess Kontoregistrering: för att registrera ett<br>Kontoregistreringsgränssnittet, fyll i relevant inf<br>klickar du på när programinformationen är klar<br>för att godkänna och klicka ⑤, registrering är kl<br>Observera att giltig tid för en 3. Kontoregistrering: för att registrera ett konto, klicka på ① (Fig.1) för att hoppa till<br>Kontoregistreringsgränsmittet, fyll i relevant information och klicka på ② om du vill ta emot verifieringskoden<br>klickar du på när Kontoregistrering: för att registrera ett konto, klicka på ① (Fig.1) för att hoppa till<br>Kontoregistreringsgränssnittet, fyll i relevant information och klicka på ② om du vill ta emot verifieringskoden<br>klickar du på när pr Kontoregistrering: för att registrera ett konto, klicka på ① (Fig.1) för att hoppa till<br>Kontoregistreringsgränssnittet, fyll i relevant information och klicka på ② om du vill ta emot verifieringskoden<br>klickar du på när pr **Länger Till Enhet**<br> **Lägg Till Enhet**<br> **Lagging Constant Constant Constant Constant Constant Constant Constant Constant Constant Constant Constant Constant Constant Constant Constant Constant Constant Constant Constant Co** 

- 
- 

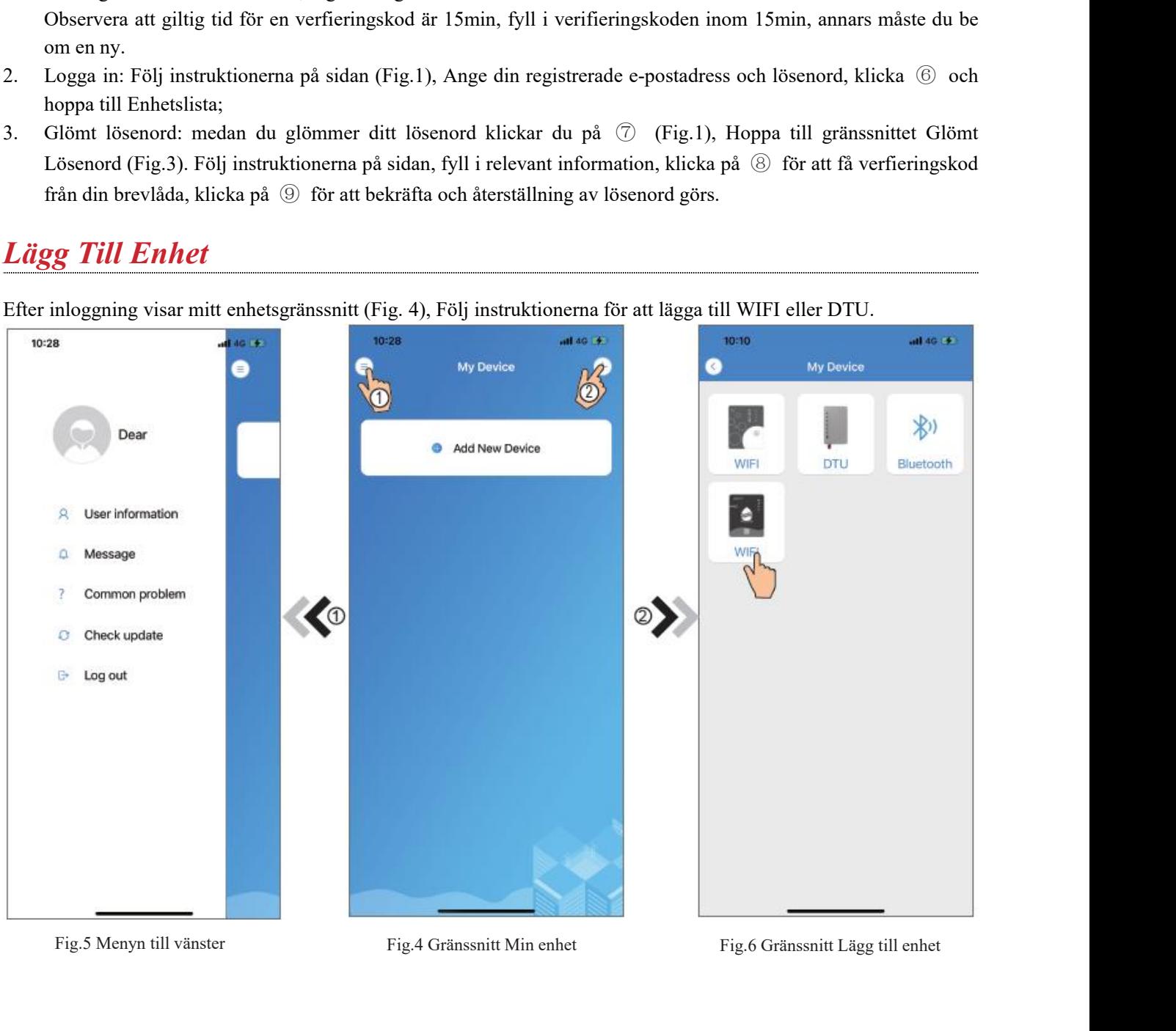

# *IOS WIFI konfigurera nätverk*

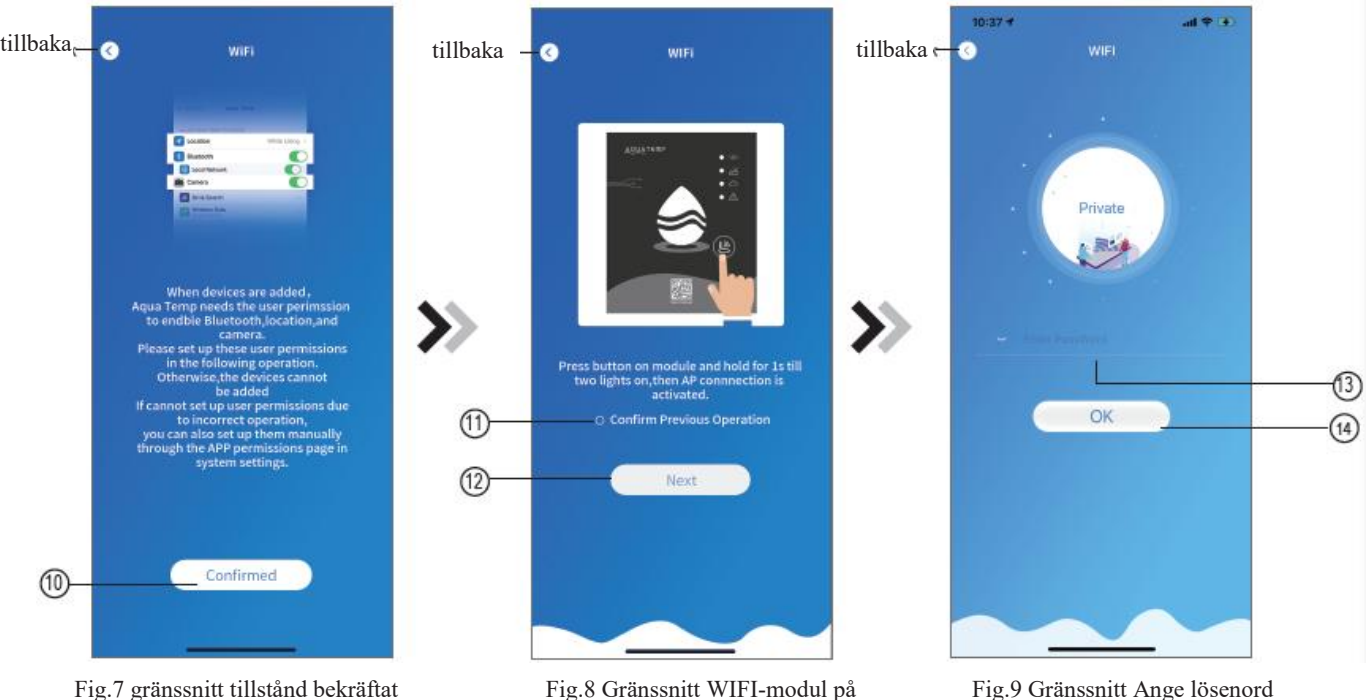

- 1. Klicka ⑩ för att bekräfta tillståndet för Bluetooth, plats och kamera (Fig.7);
- 2. Följ anvisningarna på sidan (Fig.8), tryck på knappen på modulen och håll i 1s tills två lampor tänds, då är AP-anslutningen är aktiverad, klicka ⑫ till nästa;
- 3. Klicka 13 för att ange WIFI-lösenordet för den aktuella anslutningen, klicka på 14) bekräfta.

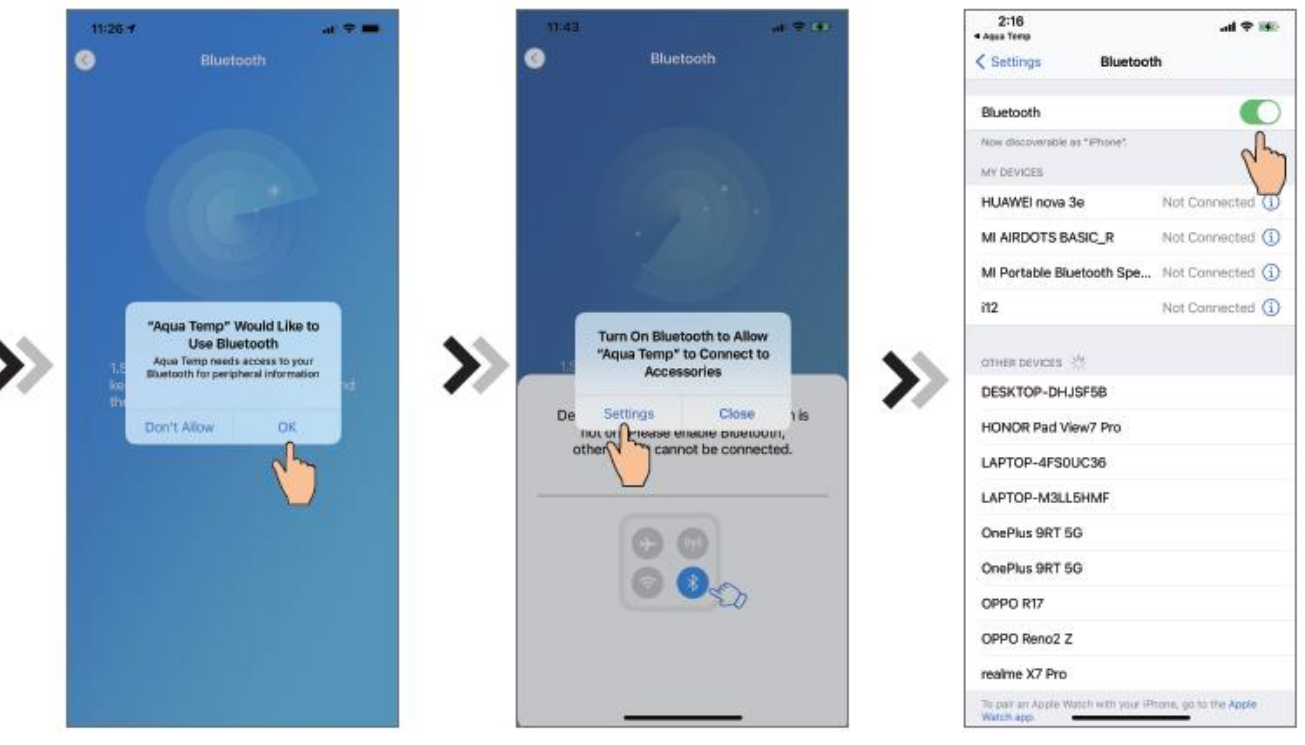

Fig.10 Tillåt bluetooth-tillstånd Fig.11 Aktivera bluetooth-behörighet Fig.12 Bluetooth-inställningsgränssnitt

- 4. Klicka på "OK" för att tillåta Bluetooth-tillstånd (Fig.10);
- 5. Klicka På "Settings"(Inställningar) (Fig.11) för att komma in i Bluetooth-inställningsgränssnittet (Fig.12);
- 6. Slå på Bluetooth och tillbaka till appen, skriv in sökenhetens gränssnitt (Fig. 13) söker appen automatiskt efter WIFI-modulen (Fig.14);
- 7. Klicka (15) för att ansluta enheten (Fig. 14);
- 8. Klicka på "OK" (Fig.15) för att tillåta att appen använder kameran för att skanna WF-koden på WIFI-modulen (Fig.17.1), eller klicka på "manual input"(manuell inmatning) för att ange WF-koden (Fig.17.2).

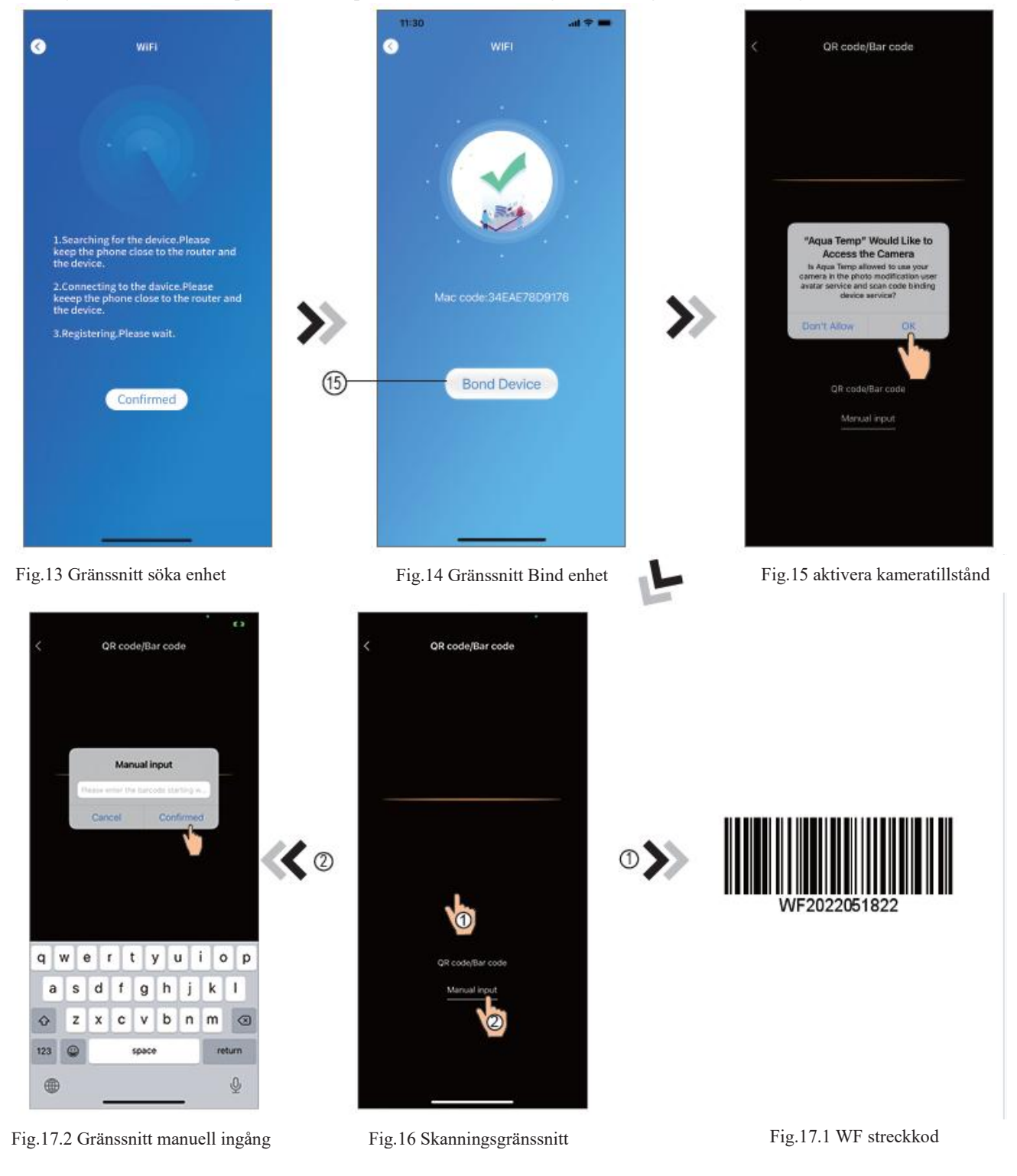

- 9. Klicka på "Comfirmed"(bekräftad), enhetsbindning är klar (Fig.18).
- 10. När WIFI-bindning är klar och hoppa tillbaka till min enhet (Fig.19);
- 11. Klicka på enheten direkt hoppa till enhetens huvudgränssnitt (Fig.20).

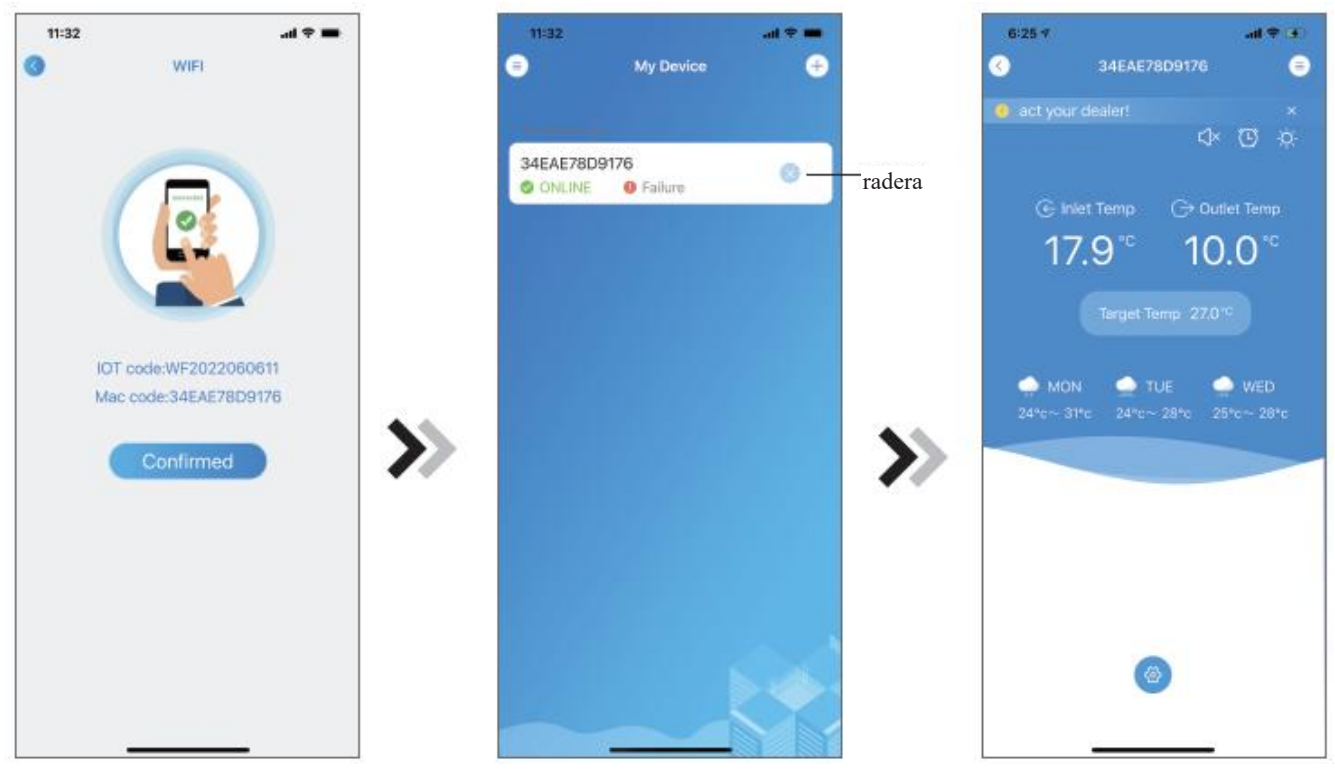

Fig.18 Gränssnitt Bind enhet gjort Fig.19 Gränssnitt för enhetshantering Fig.20 Huvud gränssnittenhet

## *Android WIFI konfigurera nätverk*

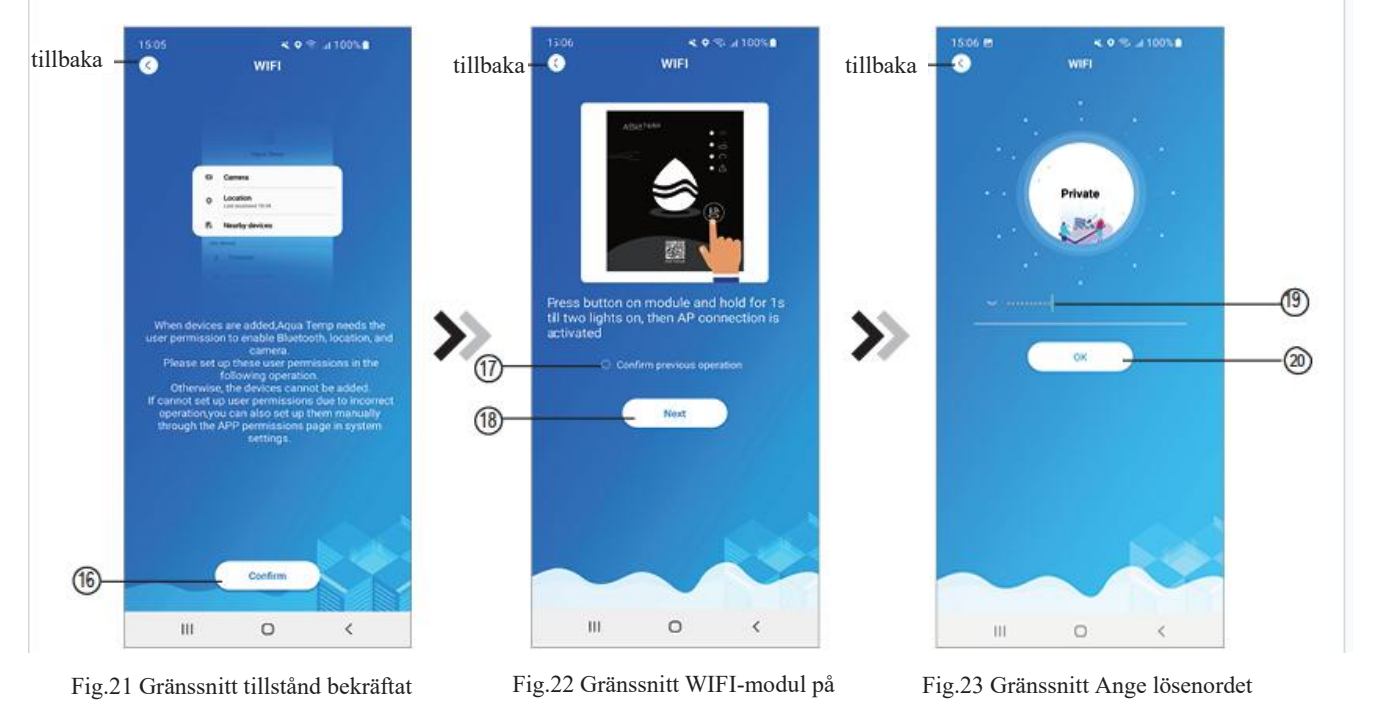

1. Klicka 16 för att bekräfta tillståndet för Bluetooth, plats och kamera (Fig.21);

- 2. Följ anvisningarna på sidan (Fig.22), tryck på knappen på modulen och håll i 1s tills två lampor tänds, då AP-anslutningen är aktiverad, klicka ⑱ till nästa;
- 3. Klicka (19) för att ange WIFI-lösenordet för den aktuella anslutningen, klicka på (20) bekräfta.

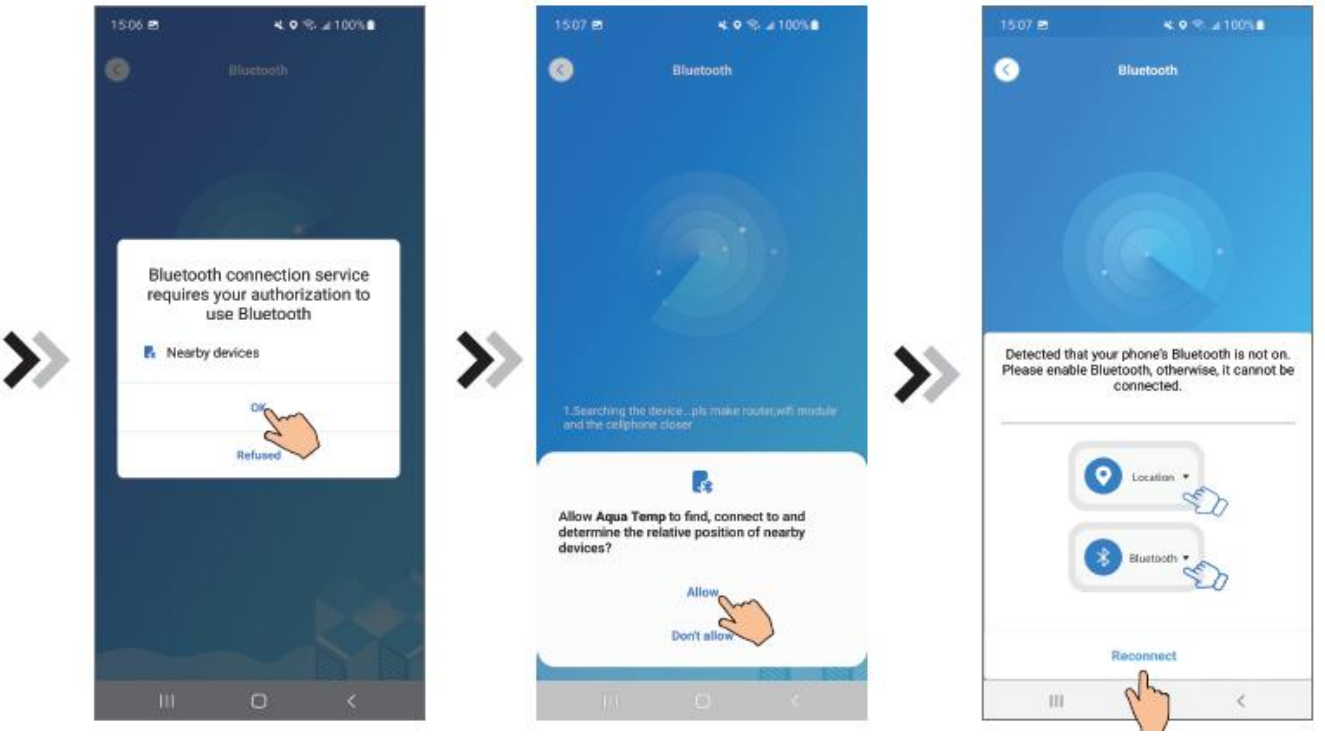

Fig.24 Aktivera bluetooth-behörighet Fig.25 Aktivera platsbehörighet Fig.26 Anslut gränssnittet igen

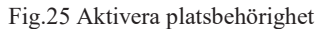

- 4. Klicka på "OK" föratt aktivera Bluetooth-tillstånd (Fig.24);
- 5. Klicka på "Allow" (Tillåt) för att aktivera Bluetooth-tillstånd (Fig.25);
- 6. Klicka På "Reconnect"(Anslut Igen) (Fig.26) hoppa direkt till söka enhetsgränssnitt (Fig.27) söker appen automatiskt efter WIFI-modulen (Fig.28);
- 7. Klicka ㉑ för att binda enheten (Fig.28);
- 8. Klicka på"While using the app"(när du använder appen) låt appen använda kameran för att skanna WF-koden på WIFI-modulen (Fig.31.1), eller klicka på "manual input"(manuell inmatning) för att ange WF-koden (Fig.32.2).

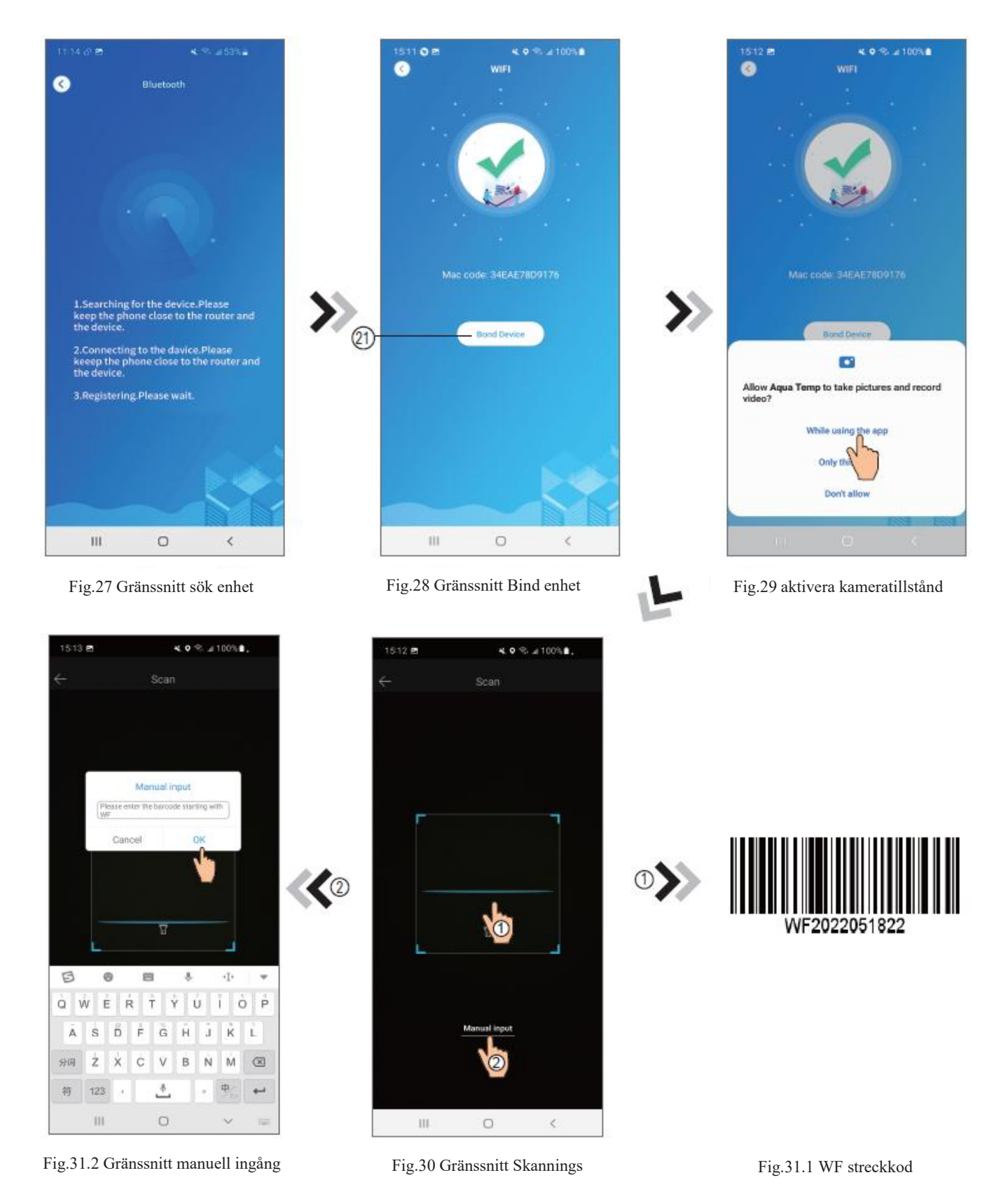

9. Klicka på "OK", enhetsbindning är klar (Fig.33).

10. När WIFI-bindning är klar och hoppa tillbaka till min enhet (Fig.19);

11. Klicka på enheten direkt Hoppa till enhetens huvudgränssnitt (Fig.20).

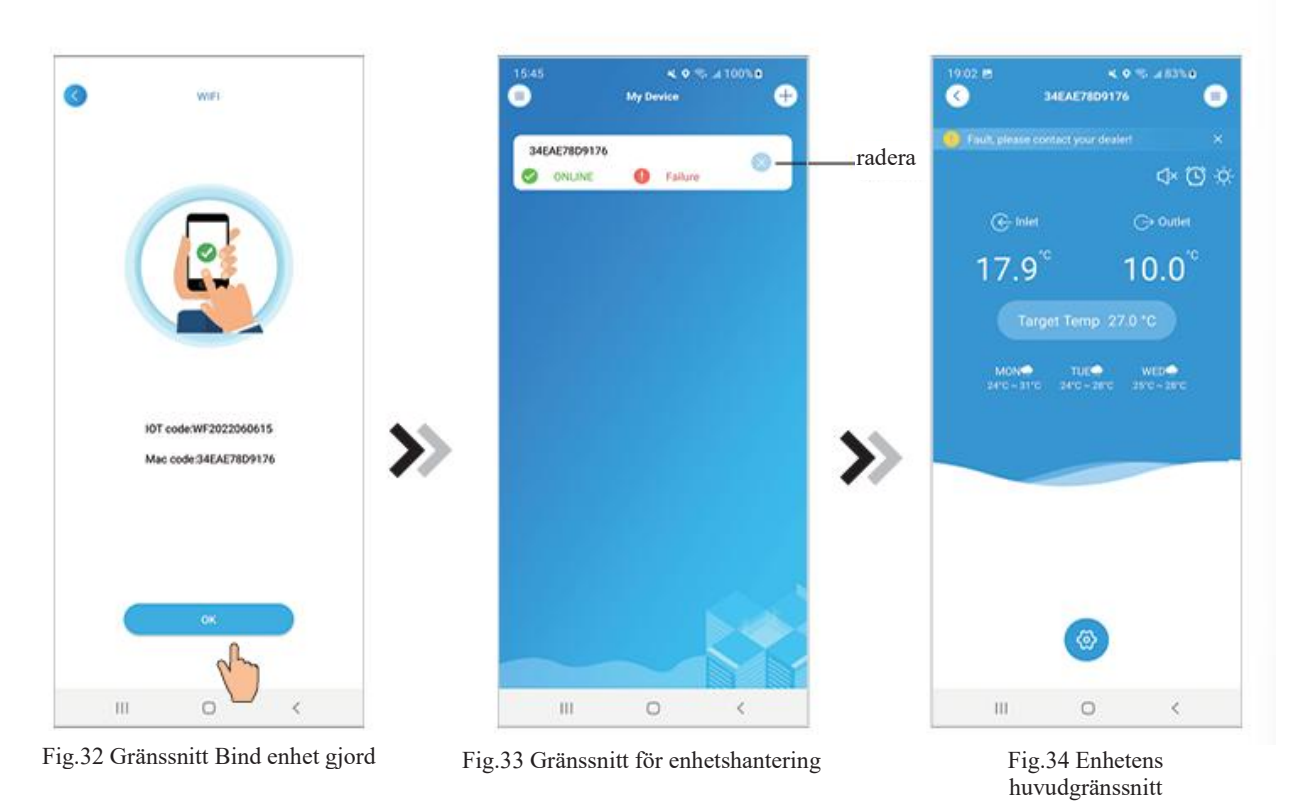

### *Enhetshantering*

Enhetshanteringsoperationer är enligt nedan:

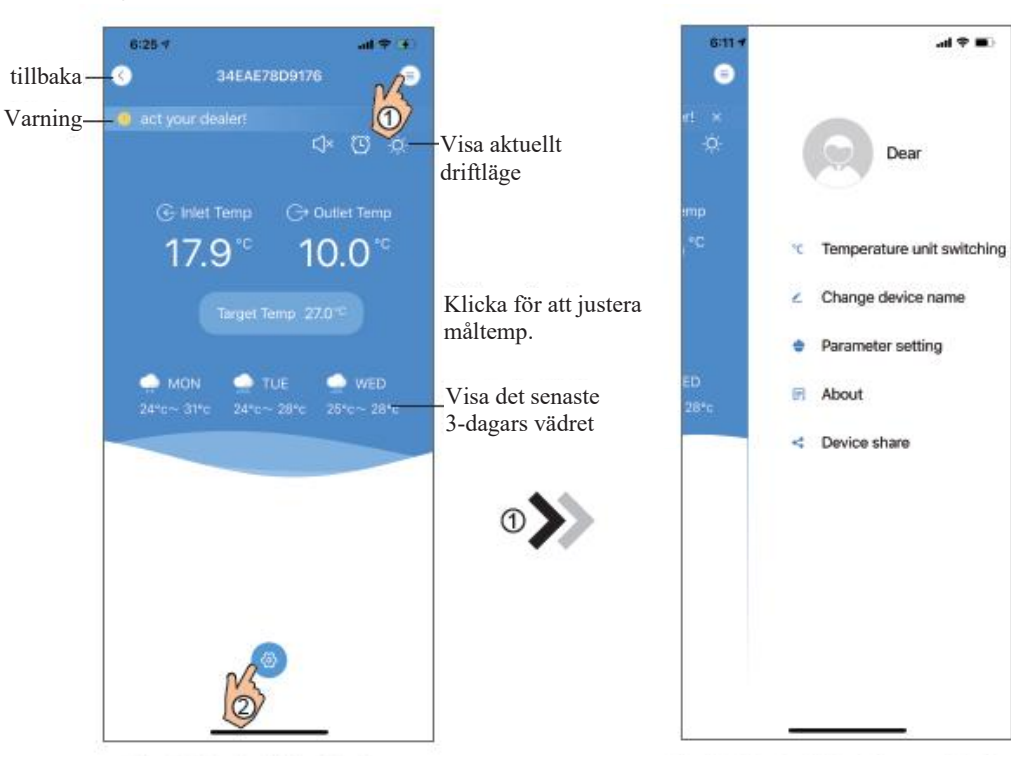

Fig.35 Enhet huvudgränssnitt Fig.36 Det högra menygränssnittet

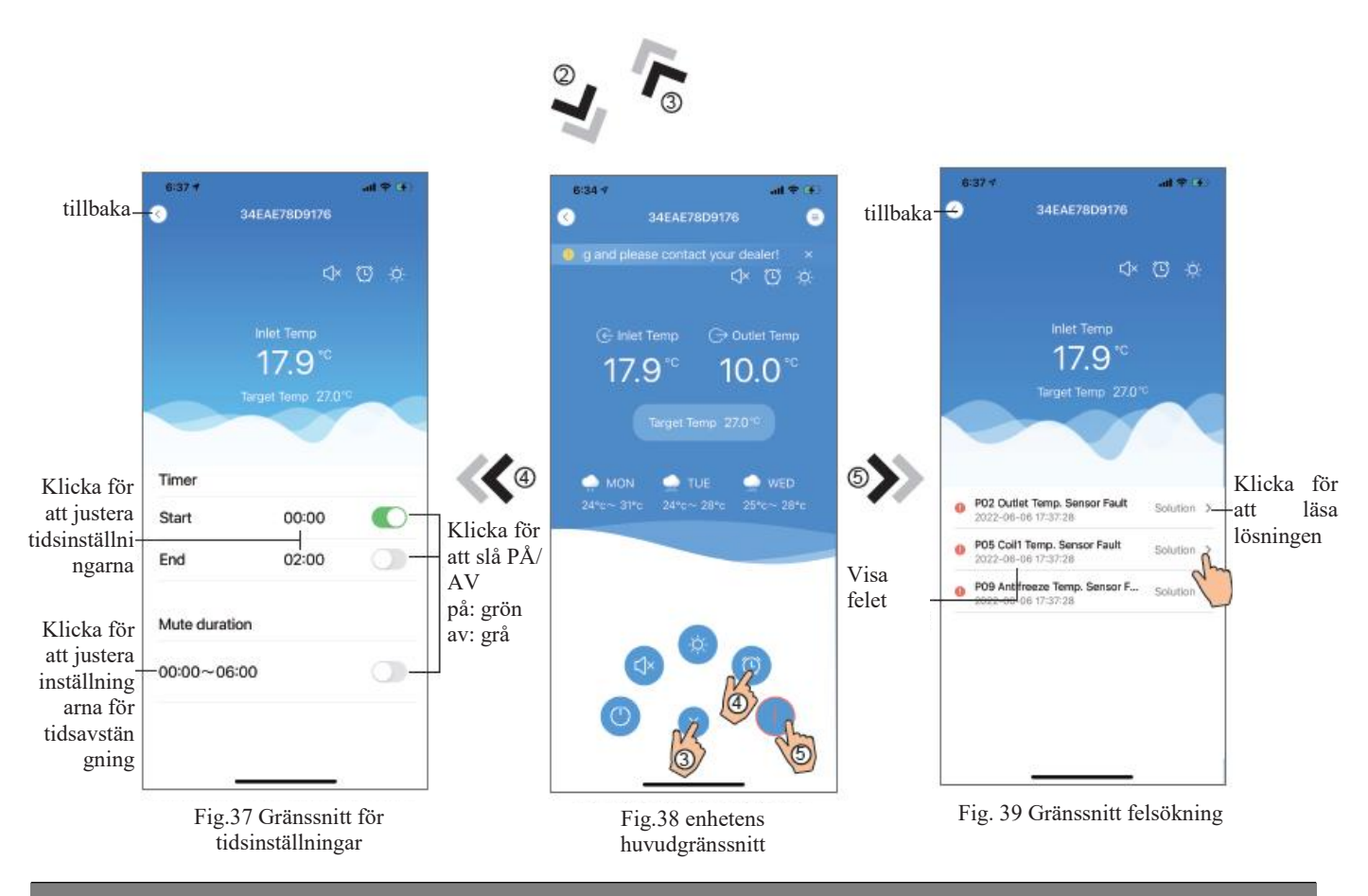

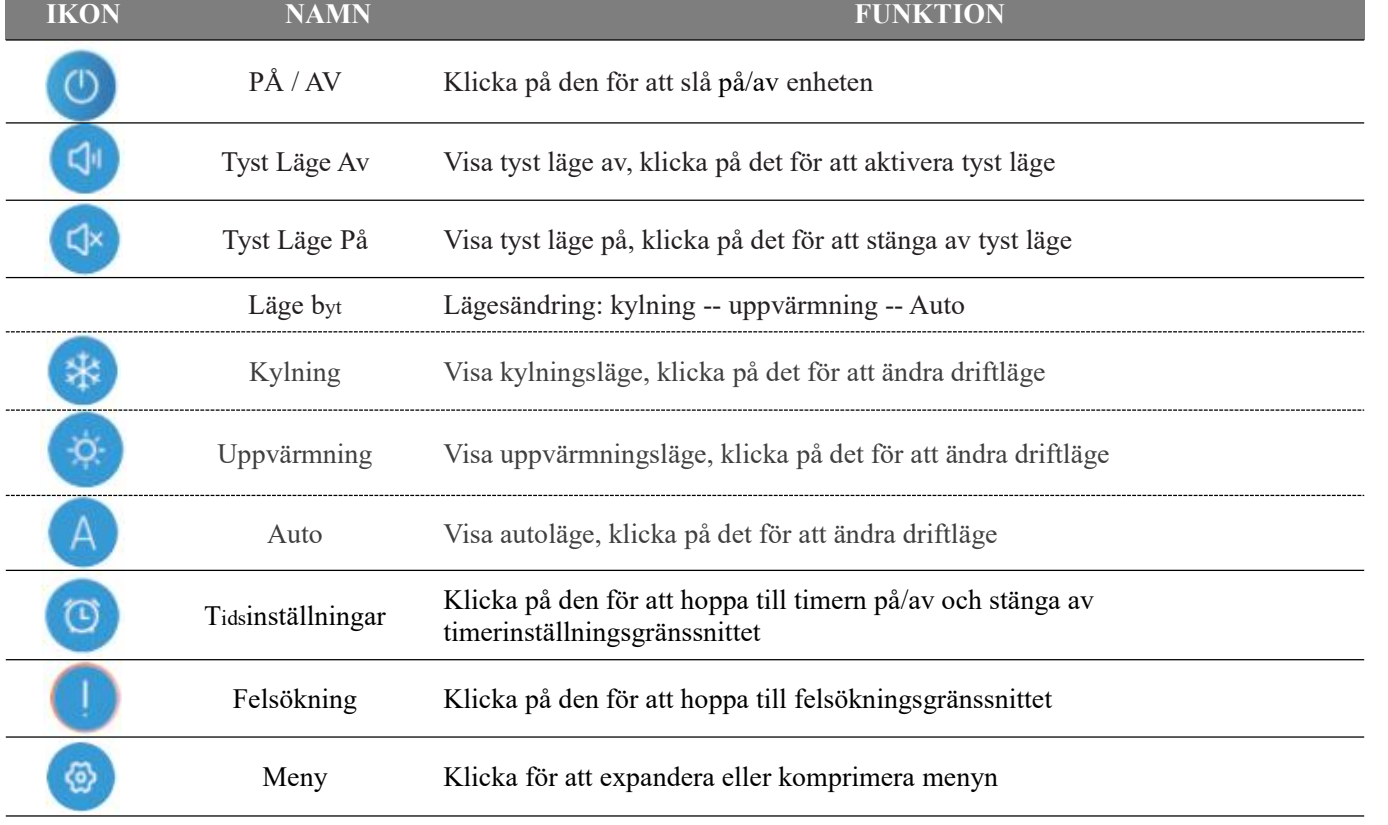

Kod: 20220608–0001